# **Manual do Usuário Manual do Usuário**

**CLP-36x Series CLP-36xW Series**

## <span id="page-0-0"></span>**BÁSICO BÁSICO**

Este guia fornece informações sobre a instalação, operação básica e solução de problemas no Windows.

### **AVANÇADO**

Este manual fornece informações sobre a instalação, configuração avançada, operação e solução de problemas em vários ambientes de SO.

Alguns recursos talvez não estejam disponíveis dependendo dos modelos ou dos países.

# **[BÁSICO](#page-0-0)**

### **[1.](#page-2-0) Introdução**

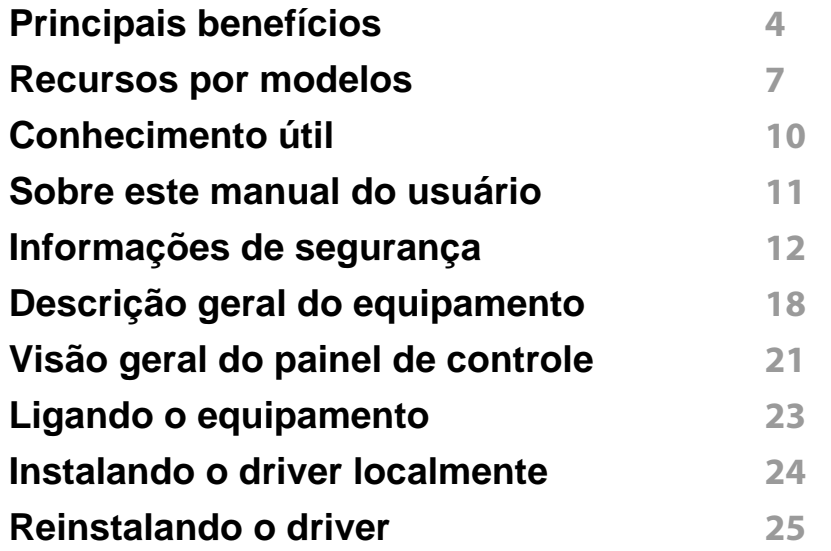

### **[2.](#page-25-0) Aprendendo sobre o uso básico**

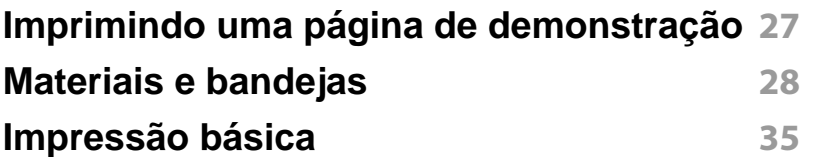

### **[3.](#page-39-0) Manutenção**

**[Fazendo pedidos de suprimentos e acessórios](#page-40-0) 41**

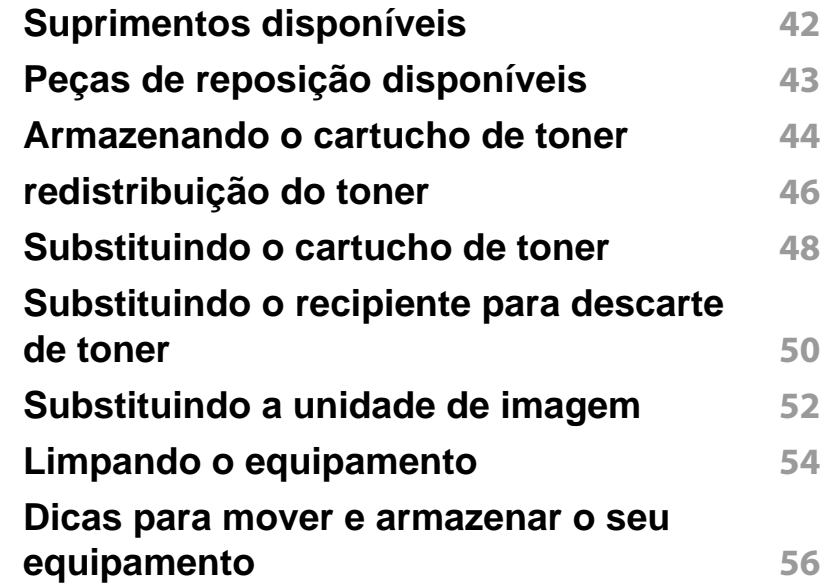

### **[4.](#page-56-0) Solução de problemas**

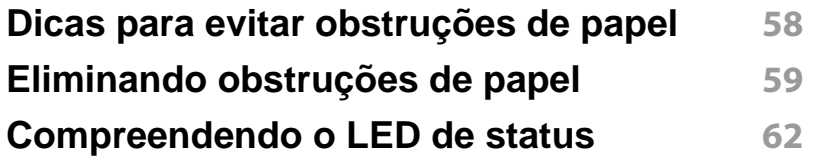

### **[5.](#page-64-0) Apêndice**

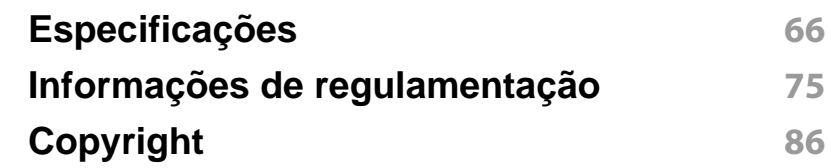

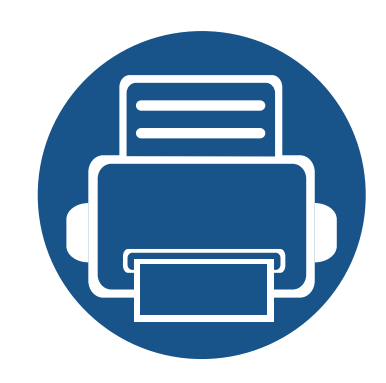

# <span id="page-2-0"></span>**1. Introdução**

Este capitulo contém as informações que você precisa saber antes de usar a máquina.

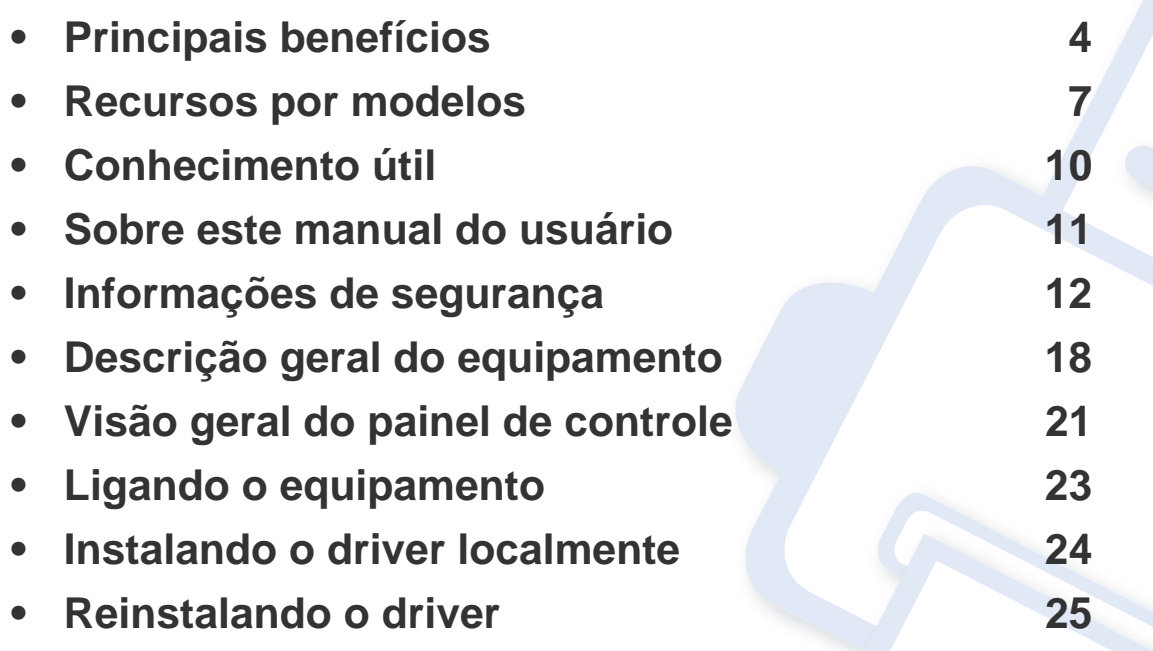

### <span id="page-3-1"></span><span id="page-3-0"></span>**Principais benefícios**

#### **Ambientalmente correto**

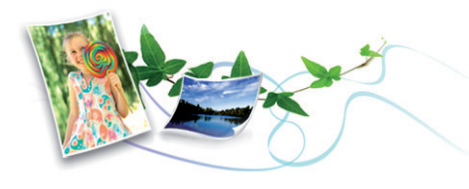

- Para economizar toner e papel, esta máquina suporta o recurso Eco (consulte ["Easy Eco Driver" na página 160](#page-159-0)).
- Para economizar papel, você pode imprimir várias páginas em uma única folha (consulte ["Usando recursos avançados de impressão" na](#page-143-0)  [página 144\)](#page-143-0).
- Para economizar papel, você pode imprimir em ambos os lados do papel (impressão em frente e verso) (consulte ["Usando recursos](#page-143-0)  [avançados de impressão" na página 144\)](#page-143-0).
- Para economizar energia, esta máquina conserva automaticamente a eletricidade reduzindo substancialmente o consumo de energia quando não estiver em uso.

#### **Imprimir com qualidade e velocidade excelentes**

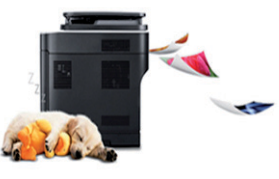

- É possível imprimir em uma gama completa de cores utilizando ciano, magenta, amarelo e preto.
- Você pode imprimir com uma resolução de até 2.400 x 600 dpi de saída afetiva (600 x 600 x 2 bit).
- Impressão rápida, por demanda.
	- Para impressão em um único lado em preto e branco, 18 ppm (A4) ou 19 ppm (Carta).
	- Para impressão em um único lado colorida, 4 ppm (A4 ou Carta).

### **Principais benefícios**

#### **Conveniência**

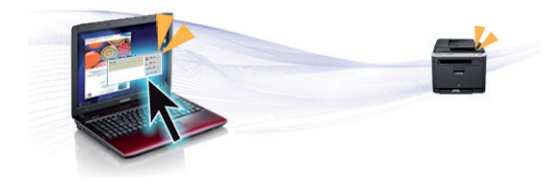

- Você pode imprimir onde quer que esteja a partir do seu smartphone ou computador usando os aplicativos habilitados para o Google Cloud Print (consulte ["Google Cloud Print" na página 137\)](#page-136-0).
- O Easy Capture Manager permite editar e imprimir facilmente qualquer coisa que você tenha capturado usando a tecla Print Screen no teclado (consulte ["Easy Capture Manager" na página 157](#page-156-0)).
- Samsung Easy Printer Manager e Status da impressora Samsung são programas que monitoram e informam sobre o status do equipamento e permitem que você personalize as configurações do equipamento (consulte ["Usando o Samsung Easy Printer Manager" na página 164](#page-163-0) ou ["Usando o Status da impressora Samsung" na página 167\)](#page-166-0).
- O AnyWeb Print ajuda a capturar, visualizar, descartar e imprimir telas mais facilmente do que ao usar o programa comum (consulte ["Samsung AnyWeb Print" na página 159](#page-158-0)).
- O Atualização inteligente permite verificar o último software e instalar a última versão durante o processo de instalação do driver de impressão. Disponível apenas para usuários do Windows.
- Se você possuir acesso à Internet, poderá obter ajuda, aplicativo de suporte, drivers do equipamento, manuais e outras informações no site www.samsung.com > localize seu produto > Suporte ou Downloads.

#### **Grande variedade de funcionalidade e suporte ao aplicativo**

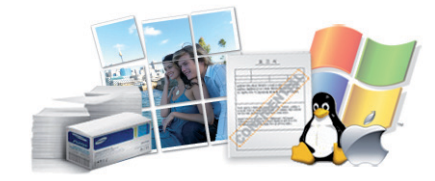

- Suporta diversos tamanhos de papel (consulte ["Especificações dos](#page-67-0)  [materiais de impressão" na página 68\)](#page-67-0).
- Impressão de marca d'água: Você pode personalizar seus documentos utilizando palavras, como "**CONFIDENTIAL**" (consulte ["Usando](#page-143-0)  [recursos avançados de impressão" na página 144](#page-143-0)).
- Imprimir pôsteres: O texto e as figuras de cada página do documento são ampliados e impressos em várias folhas de papel que podem ser coladas para formar um pôster (consulte ["Usando recursos avançados](#page-143-0)  [de impressão" na página 144](#page-143-0)).
- É possível imprimir em diversos sistemas operacionais (consulte ["Requisitos do sistema" na página 71](#page-70-0)).
- Seu equipamento possui uma interface USB e/ou uma interface de rede.

## **Principais benefícios**

#### **Suporte a vários métodos de configuração de rede sem fio**

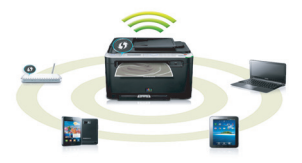

- Usando o botão WPS (Wi-Fi Protected Setup™)
	- É possível conectar-se facilmente a uma rede sem fio usando o botão WPS na máquina e o ponto de acesso (um roteador sem fio).
- Usando o cabo USB ou um cabo de rede
	- Você pode conectar e definir várias conexões de rede sem fio usando um cabo USB ou um cabo de rede.
- Usando o Wi-Fi Direct
	- Você pode imprimir convenientemente a partir do seu dispositivo móvel usando o recurso Wi-Fi ou Wi-Fi Direct.

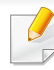

Consulte ["Apresentando os métodos de configuração sem fio" na](#page-110-0)  [página 111.](#page-110-0)

### <span id="page-6-1"></span><span id="page-6-0"></span>**Recursos por modelos**

**Talvez alguns recursos e opcionais não estejam disponíveis dependendo do modelo ou país.**

#### **Sistema operacional**

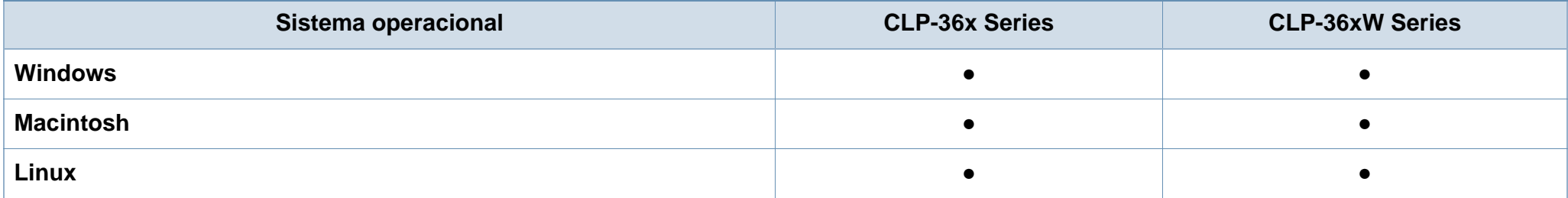

### **Recursos por modelos**

#### **Software**

É possível instalar um driver e software de impressora quando inserir o CD do software em seu drive de CD-ROM. No Windows, selecione o driver e software da impressora na janela **Selecione o software e os utilitários para instalar**.

<span id="page-7-0"></span>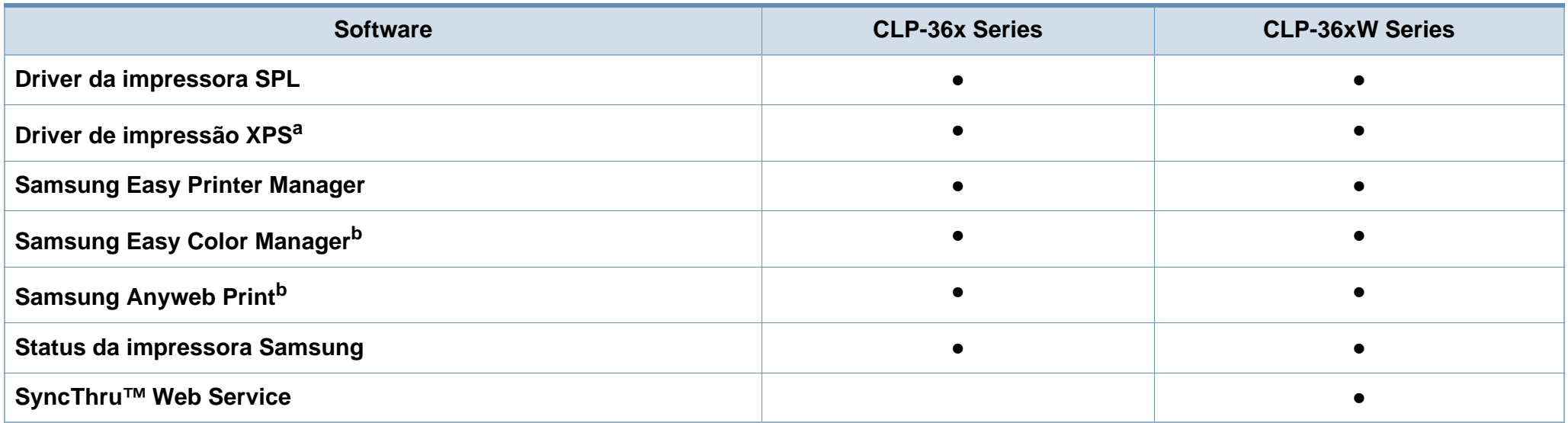

a. Para o driver XPS, você pode instalar o driver da impressora XPS na janela **Instalação personalizada** (consulte o CD de software fornecido com seu equipamento).

b. [Baixe o software no site da Samsung, e instale-o: \(http://www.samsung.com > localize seu produto > Suporte ou downloads\). Antes de instalar, verifique se o sistema](http://www.samsung.com)  [operacional do computador suporta o software.](http://www.samsung.com)

### **Recursos por modelos**

#### **Recursos variados**

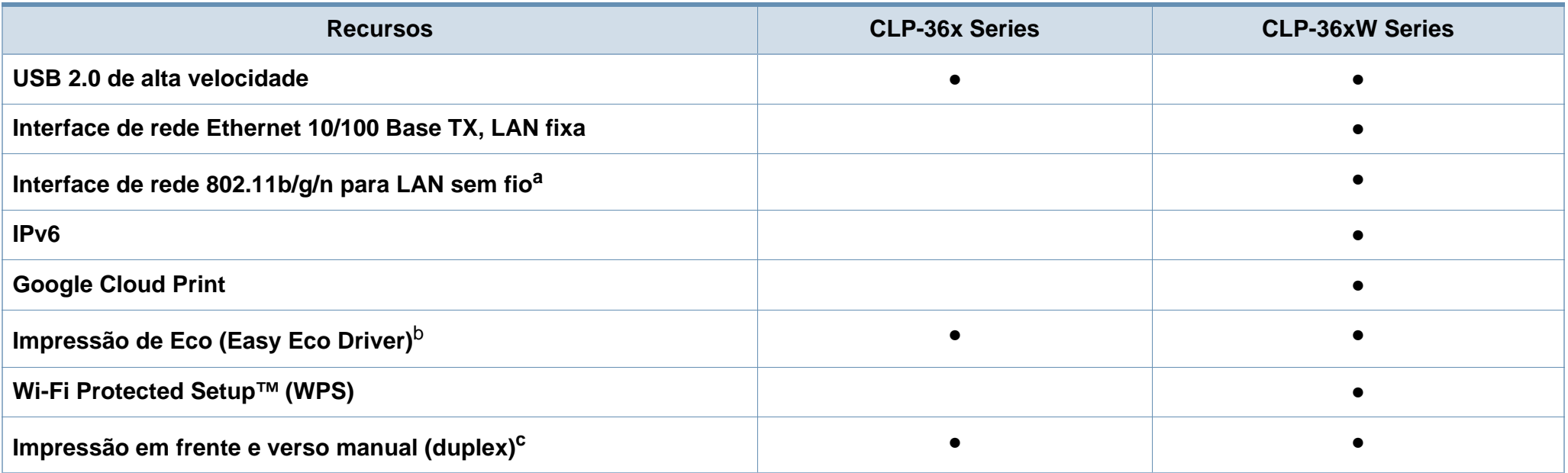

a. Dependendo do país, placas de rede sem fio poderão não estar disponíveis. Para alguns locais, apenas 802.11 b/g pode ser aplicado. Entre em contato com o distribuidor ou revendedor local da Samsung do qual você adquiriu o equipamento.

b. A configuração ECO está disponível no driver do windows.

c. Disponível para usuários do Windows apenas.

(●: Incluído, em branco: Não disponível)

### <span id="page-9-1"></span><span id="page-9-0"></span>**Conhecimento útil**

 $\overline{?}$ 

**De onde posso baixar o driver do equipamento?**

• [Visite www.samsung.com/printer para baixar o mais](http://www.samsung.com/printer)  [recente driver da máquina e instalá-lo no sistema.](http://www.samsung.com/printer)

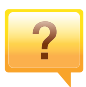

 $\overline{?}$ 

**Onde posso comprar os acessórios ou os suprimentos?**

- Pergunte a um distribuidor Samsung ou ao revendedor.
- Visite www.samsung.com/supplies. Selecione seu país/ região para visualizar as informações de serviço do produto.

**O LED de status pisca ou permanece constantemente aceso.**

- Desligue o equipamento e volte a ligá-lo.
- Verifique os significados das indicações do LED neste manual e solucione o problema de acordo (consulte ["Compreendendo o LED de status" na página 62\)](#page-61-0).

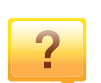

#### **Ocorreu uma obstrução de papel.**

- Abra e feche a tampa superior (consulte ["Visão frontal" na](#page-18-0)  [página 19\)](#page-18-0).
- Verifique as instruções sobre a remoção do papel obstruído neste manual e solucione o problema de acordo (consulte ["Eliminando obstruções de papel" na página 59](#page-58-0)).

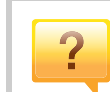

**As impressões estão borradas.**

- O nível do toner pode estar baixo ou irregular. Agite o cartucho de toner.
- Tente uma configuração de qualidade de impressão diferente.
- Substitua o cartucho de toner.

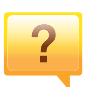

#### **O equipamento não imprime.**

- Abra a lista da fila de impressão e remova o documento da lista (consulte ["Cancelando trabalhos de impressão" na](#page-35-0)  [página 36\)](#page-35-0).
- Remova o driver e instale-o novamente (consulte ["Instalando o driver localmente" na página 24](#page-23-1)).
- Selecione o equipamento como a impressora padrão do Windows.

### <span id="page-10-1"></span><span id="page-10-0"></span>**Sobre este manual do usuário**

Este manual do usuário fornece informações para seu entendimento básico da máquina bem como etapas detalhadas para explicar o uso da máquina.

- Leia as informações de segurança antes de usar o equipamento.
- Se houver um problema ao usar o equipamento, consulte o capítulo sobre soluções de problemas.
- Os termos usados neste manual do usuário são explicados no capítulo de glossário.
- As ilustrações neste manual do usuário podem ser diferentes do seu equipamento em função dos opcionais ou do modelo adquirido.
- As capturas de tela neste manual do usuário podem ser diferentes do seu equipamento da versão do firmware/driver do equipamento.
- Os procedimentos neste manual do usuário são baseados principalmente no Windows 7.

#### **Convenções**

Alguns termos equivalentes são usados no manual, conforme descrito abaixo:

- Documento é sinônimo de original.
- Papel é sinônimo de mídia ou material de impressão.
- Equipamento indica uma impressora ou multifuncional.

#### **Ícones gerais**

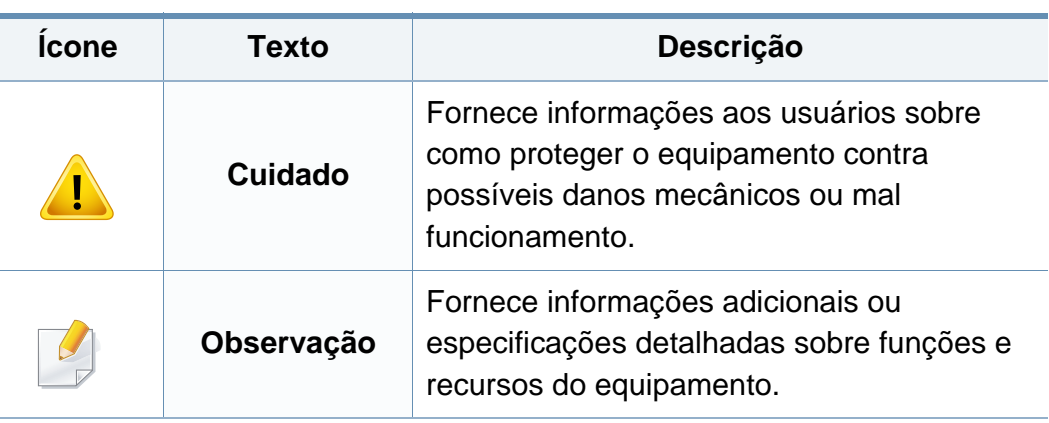

Estes avisos e precauções foram incluídos para ajudar a evitar possíveis ferimentos em você e em outras pessoas e também para impedir quaisquer danos potenciais ao seu equipamento. Certifique-se de ler e entender todas essas instruções antes de usar o equipamento. Após ler esta seção, mantenha-a em um local seguro para referência futura.

#### **Símbolos de segurança importantes**

#### **Explicação de todos os ícones e sinais usados neste capítulo**

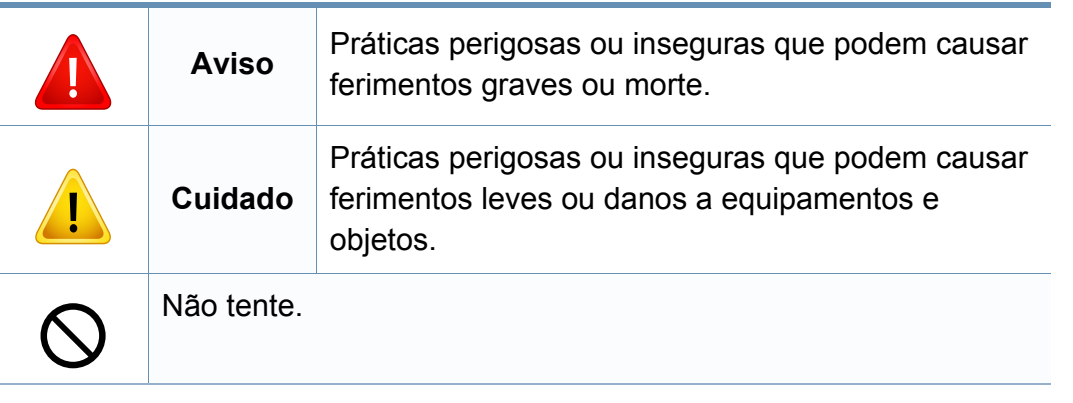

#### **Ambiente de operação**

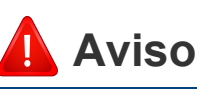

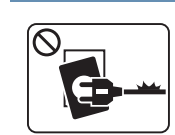

Não use o equipamento se o cabo de alimentação estiver danificado ou se a tomada elétrica não estiver aterrada.

Isso poderia causar choques elétricos ou um incêndio.

 $\boxed{\circledast$ 

Não coloque objetos sobre o equipamento (água, pequenos metais ou objetos pesados, velas, cigarros acesos, etc.).

Isso poderia causar choques elétricos ou um incêndio.

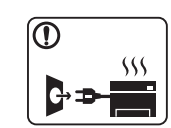

- Se o equipamento superaquecer, liberar fumaça, fizer ruídos estranhos ou gerar odores diferentes, desligue imediatamente a chave liga/desliga e desconecte o equipamento.
- O usuário deve ter acesso à tomada elétrica em caso de emergências que talvez exijam que o usuário retire o plugue.

Isso poderia causar choques elétricos ou um incêndio.

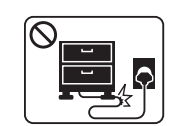

Não dobre nem coloque objetos pesados sobre o cabo de alimentação.

Pisar em ou permitir que o cabo de alimentação seja esmagado por um objeto pesado poderia causar choques elétricos ou um incêndio.

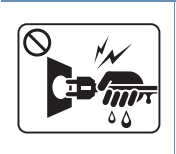

Não puxe o cabo para desconectá-lo da tomada. Não manuseie o plugue com as mãos molhadas. Isso poderia causar choques elétricos ou um incêndio.

### **Cuidado**

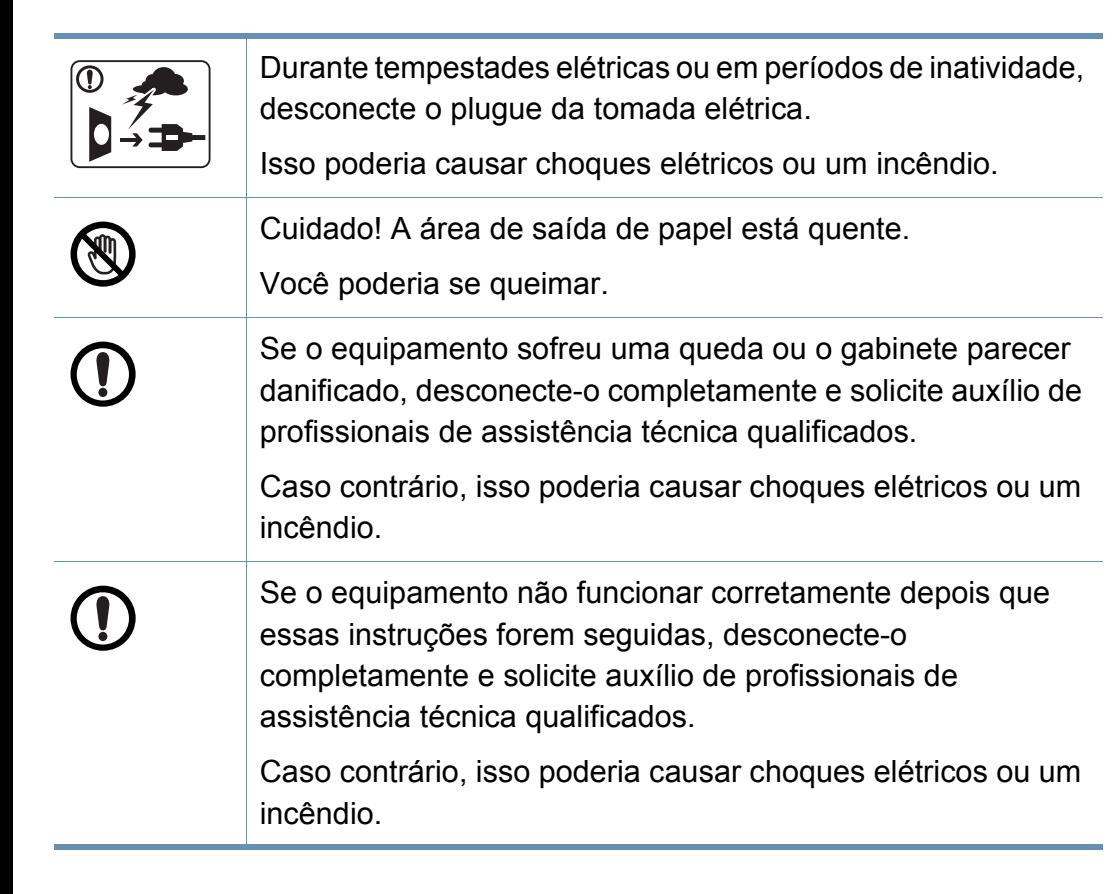

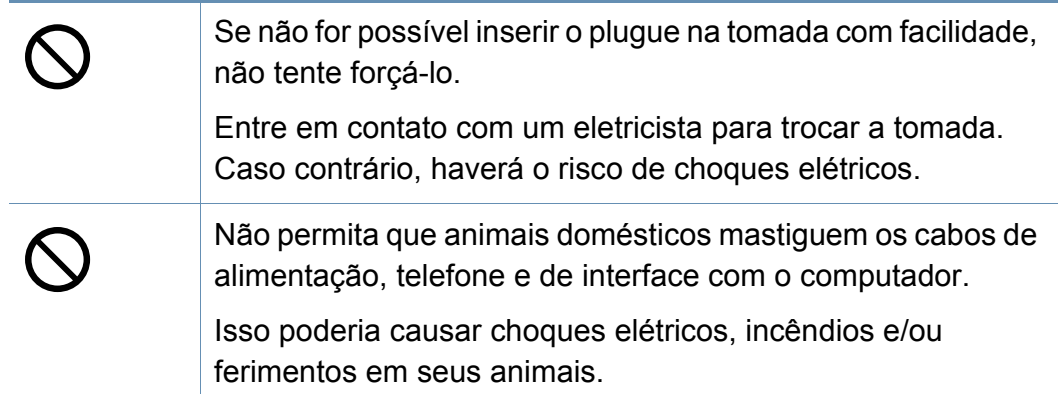

### **Método de operação**

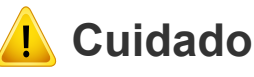

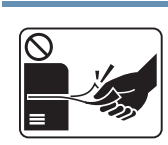

Não force a saída do papel durante a impressão.

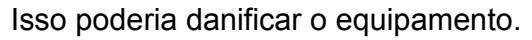

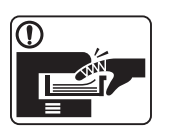

Cuidado para não colocar as mãos entre o equipamento e a bandeja de papel.

Você poderá se ferir.

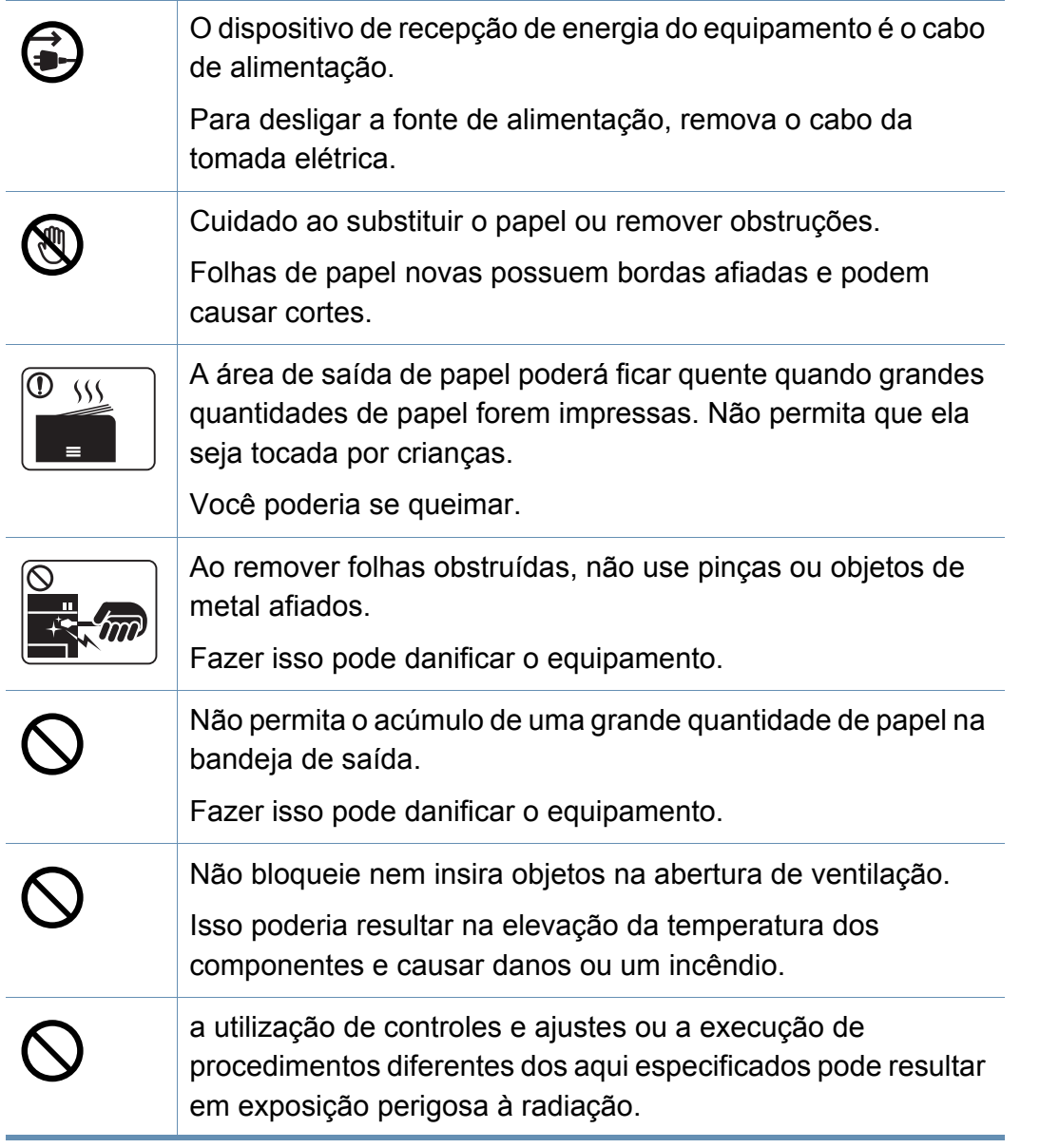

#### **Instalação e deslocamento**

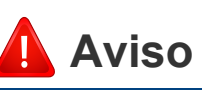

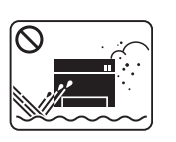

Não coloque o equipamento em áreas com poeira, umidade ou vazamentos de água.

Isso poderia causar choques elétricos ou um incêndio.

### **Cuidado**

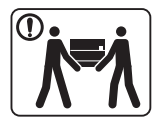

 $\frac{\Theta}{\Theta}$ 

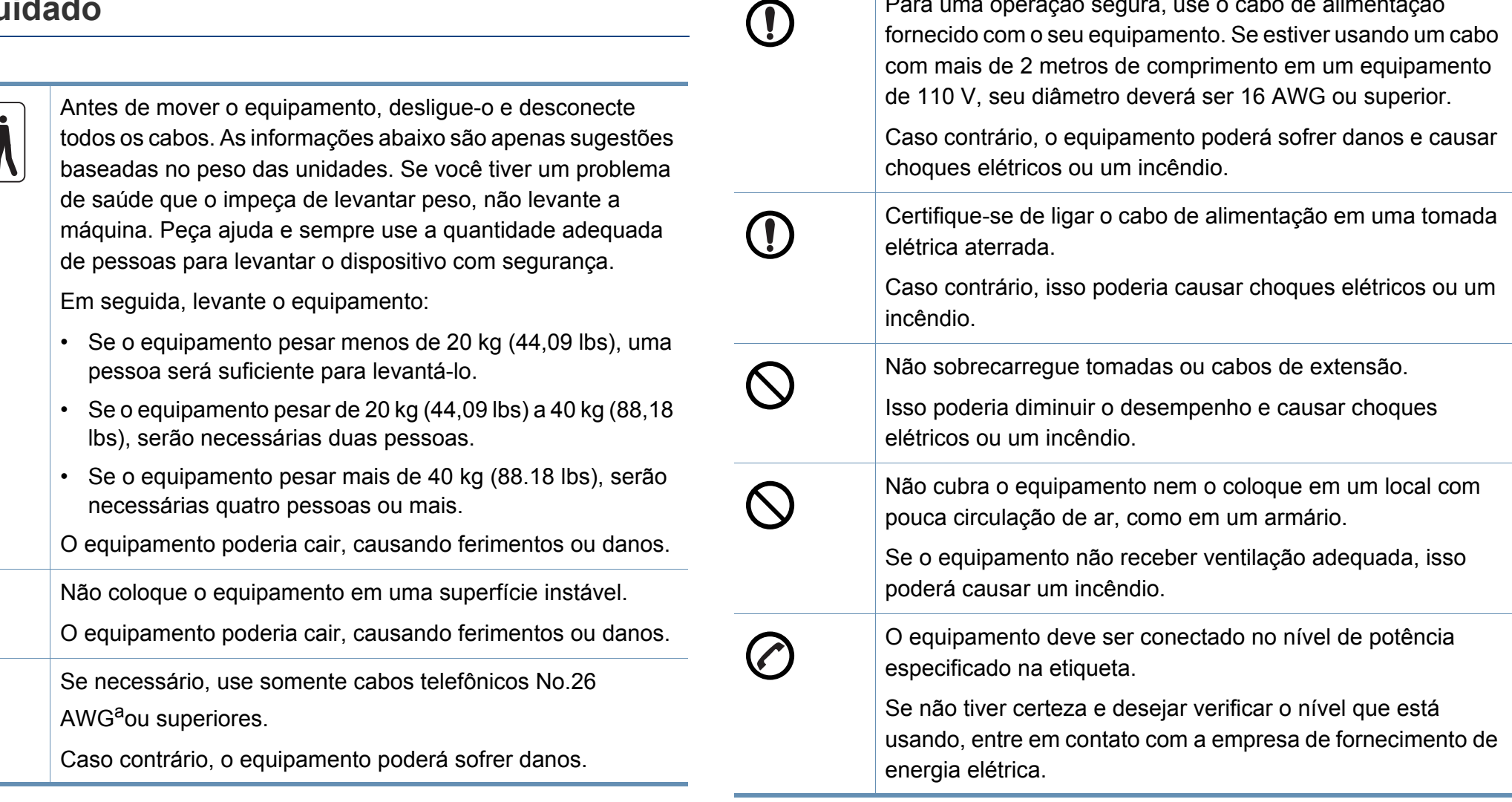

a. AWG: American Wire Gauge

Para uma operação segura, use o cabo de alimentação fornecido com o seu equipamento. Se estiver usando um cabo

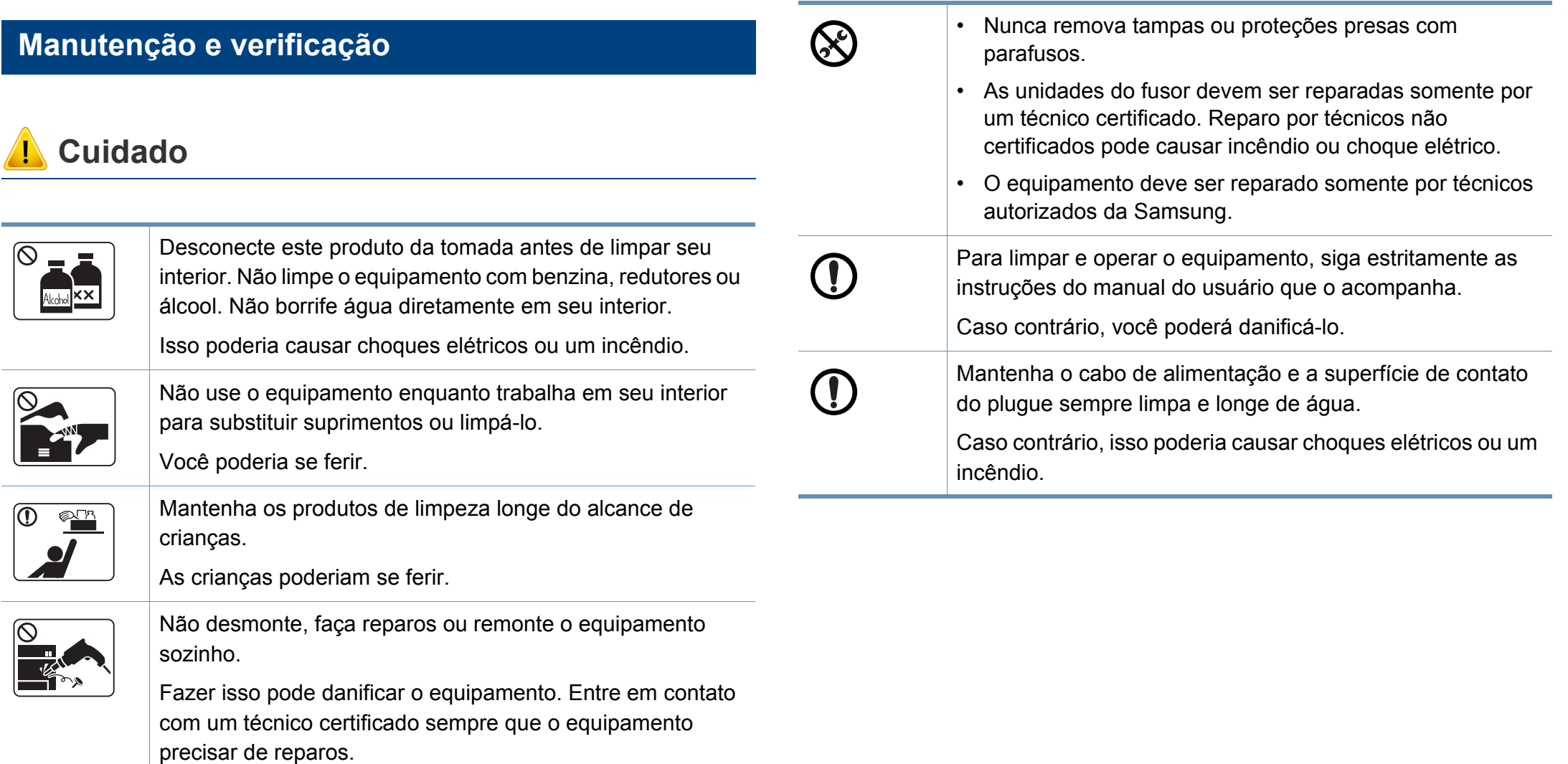

### **Uso de suprimentos**

 **Cuidado**

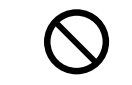

O uso de suprimentos reciclados, como toner, poderá danificar o equipamento.

No caso de danos causados pelo uso de suprimentos reciclados, uma taxa de serviço será cobrada.

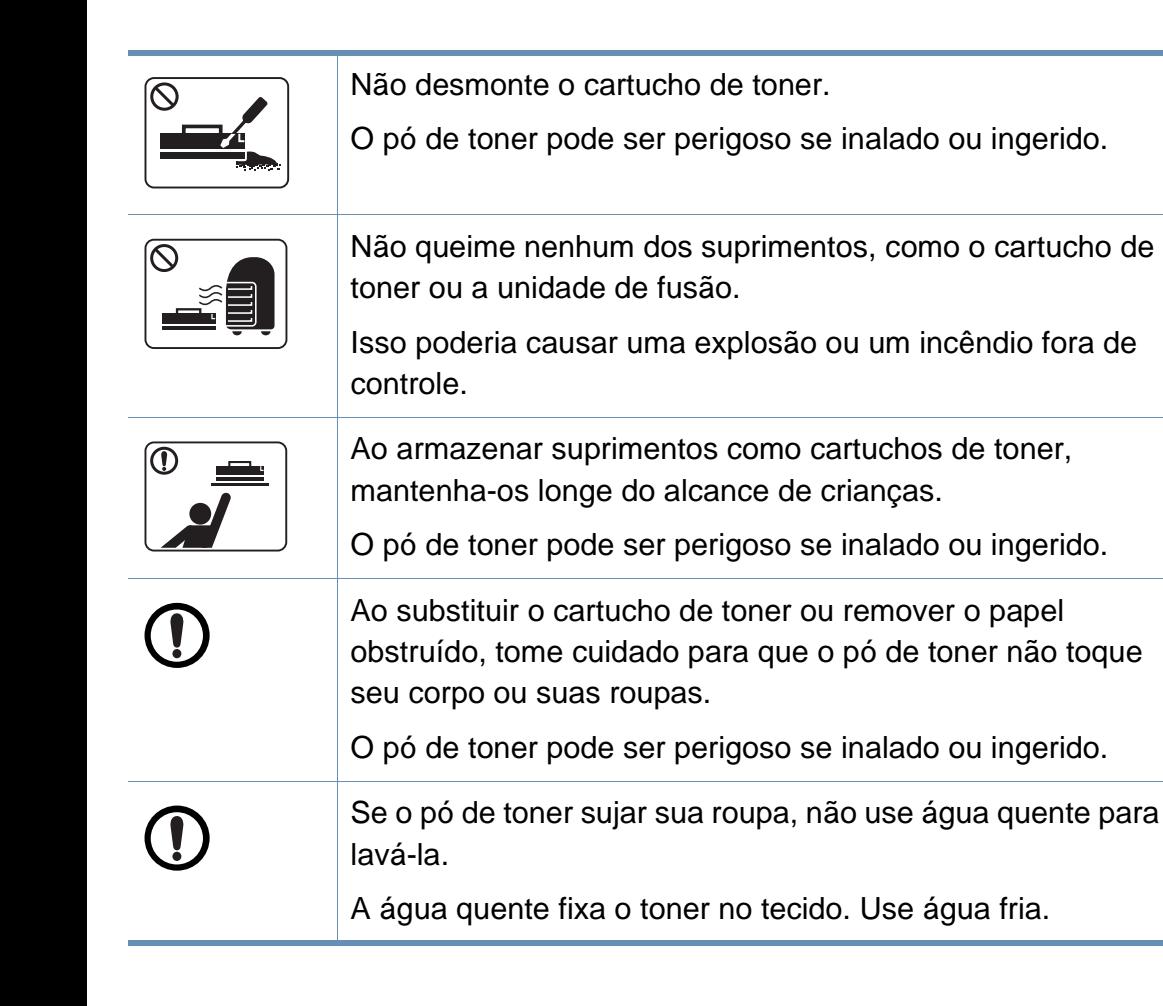

### <span id="page-17-1"></span><span id="page-17-0"></span>**Descrição geral do equipamento**

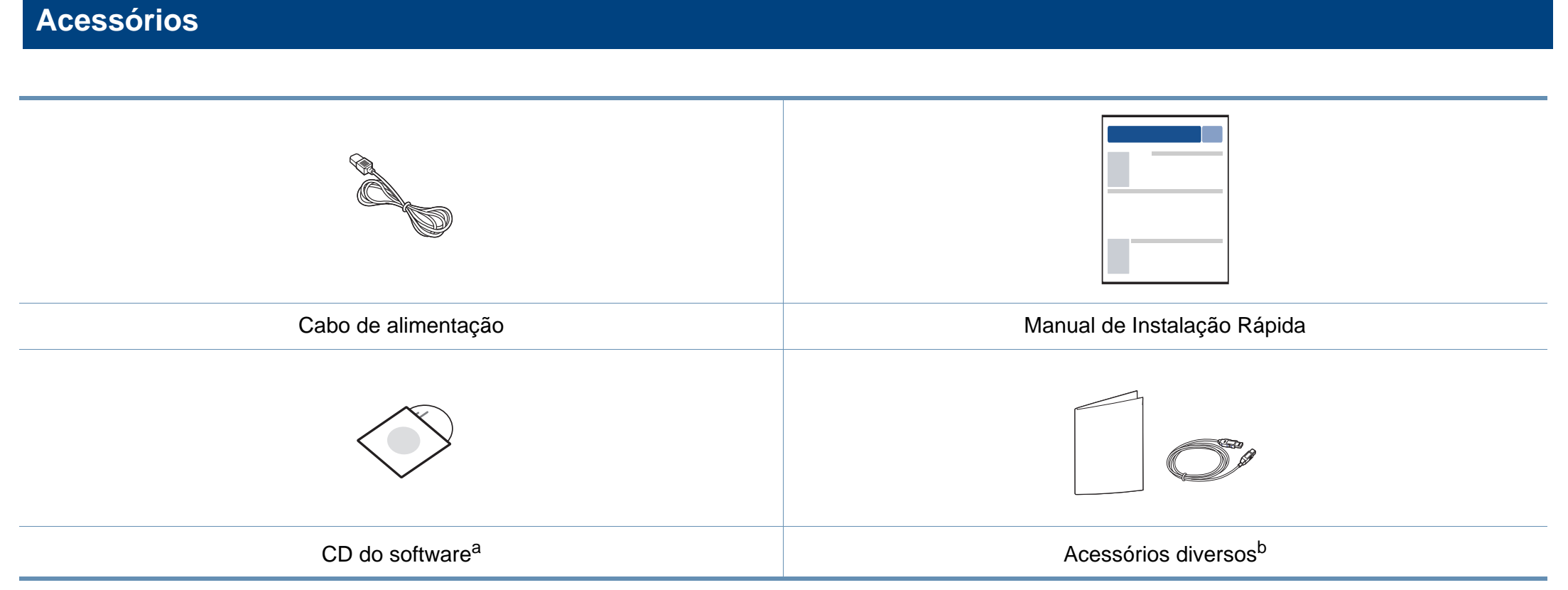

a. O CD do software contém os drivers de impressão e os aplicativos de software.

b. Os acessórios diversos que acompanham seu equipamento podem variar de acordo com o país da compra ou modelo específico.

### **Descrição geral do equipamento**

#### <span id="page-18-0"></span>**Visão frontal**

 $\overline{B}$ 

• Dependendo do seu modelo, esta ilustração poderá não corresponder ao seu equipamento.

• Talvez alguns recursos e opcionais não estejam disponíveis dependendo do modelo ou país (consulte ["Recursos por modelos" na página 7\)](#page-6-1).

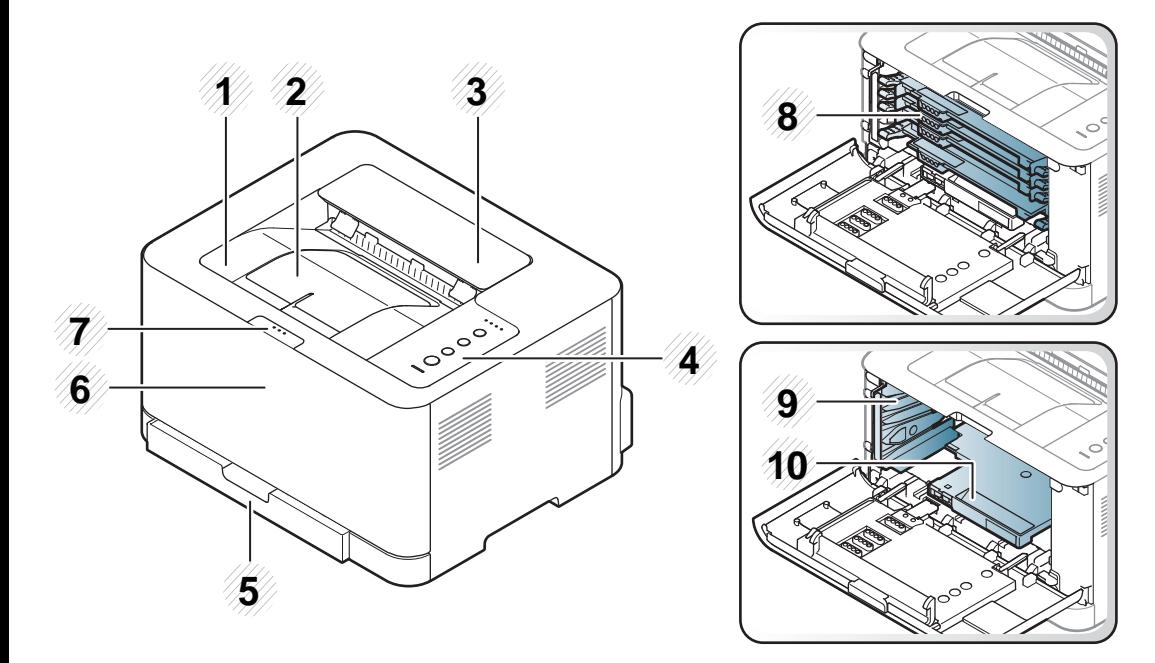

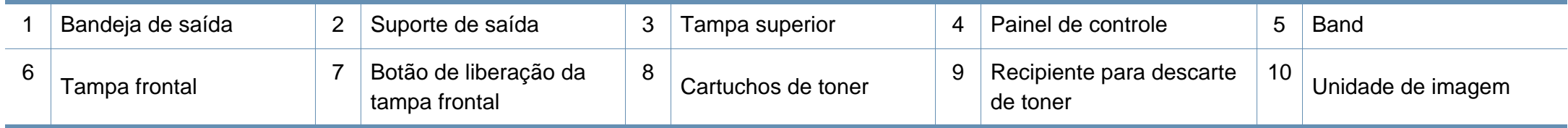

### **Descrição geral do equipamento**

#### **Visão traseira**

 $\overline{B}$ 

- Dependendo do seu modelo, esta ilustração poderá não corresponder ao seu equipamento.
- Talvez alguns recursos e opcionais não estejam disponíveis dependendo do modelo ou país (consulte ["Recursos por modelos" na página 7\)](#page-6-1).

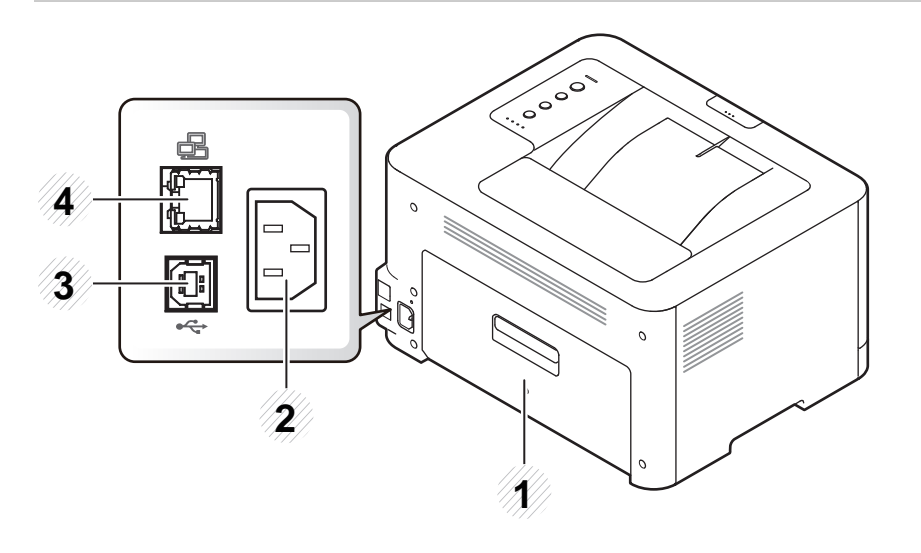

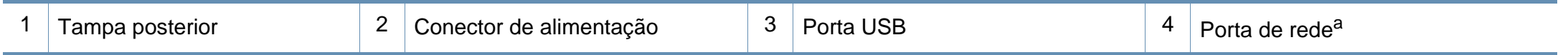

a. Apenas série CLP-36xW.

### <span id="page-20-1"></span><span id="page-20-0"></span>**Visão geral do painel de controle**

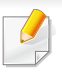

Este painel de controle pode variar de acordo com o seu modelo. Existem diversos tipos de painéis de controle.

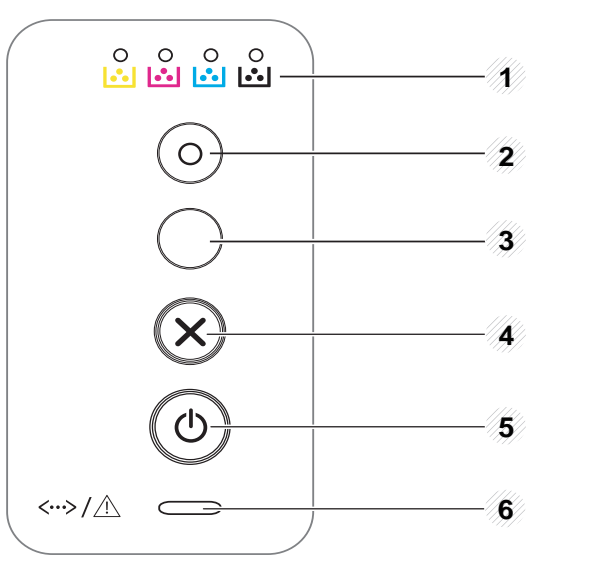

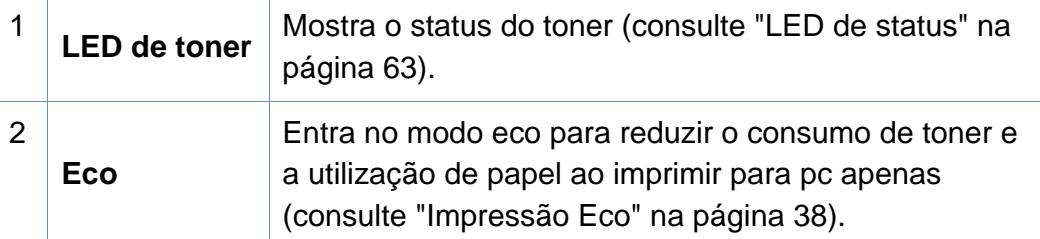

3 Configura a conexão de rede sem fio facilmente sem um computador (consulte ["Configuração de rede sem](#page-109-0)  [fio" na página 110](#page-109-0)).  $\boldsymbol{\mathcal{G}}$ • **Impressão manual** - Pressione este botão toda vez que você carregar **(WPS)a** uma folha de papenl na bandeja se você selecionou **Alimentador manual** para **Origem** no driver da impressora.

### **Visão geral do painel de controle**

 $\overline{3}$ 

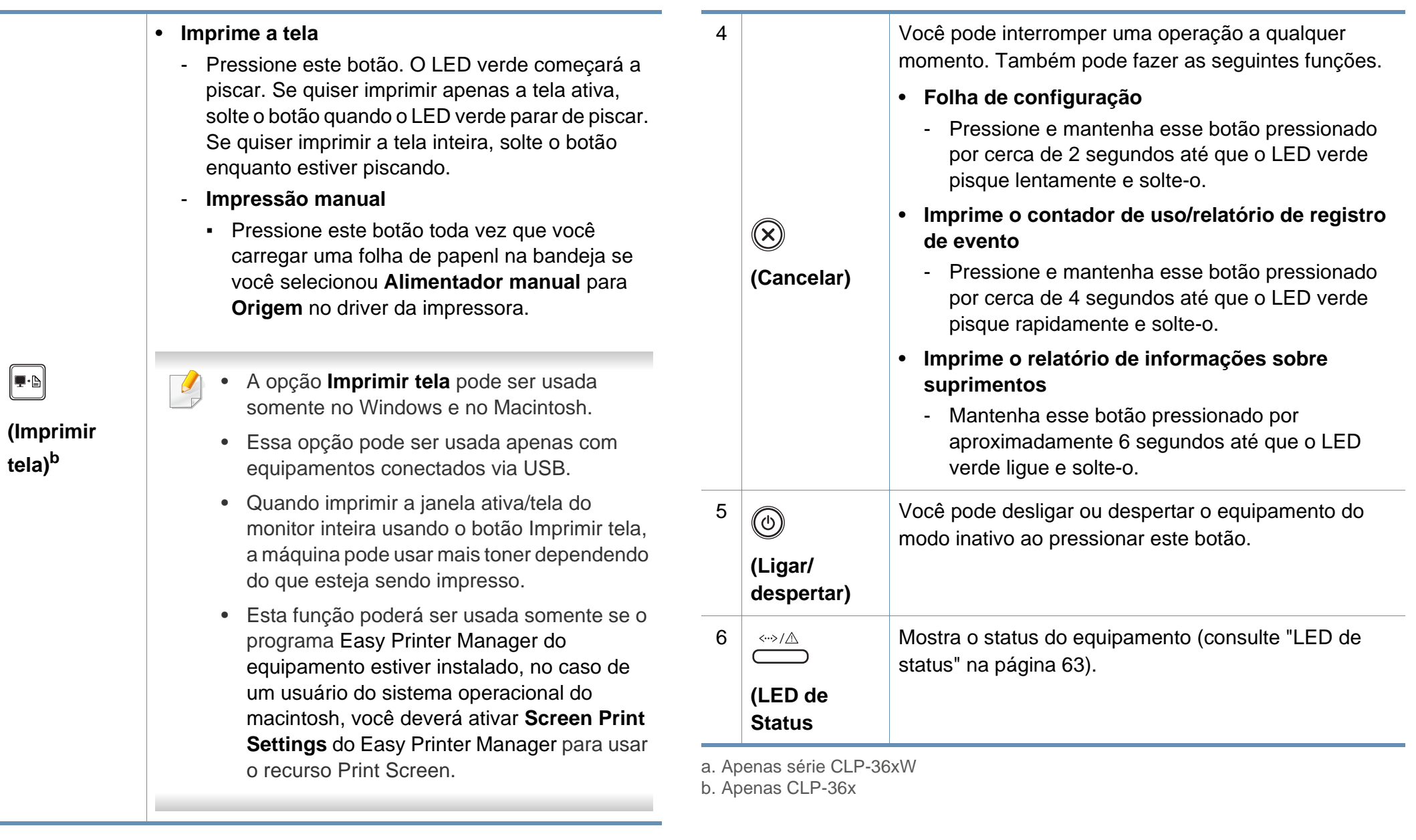

### <span id="page-22-1"></span><span id="page-22-0"></span>**Ligando o equipamento**

**1** Conecte o equipamento ao suprimento de eletricidade primeiro.

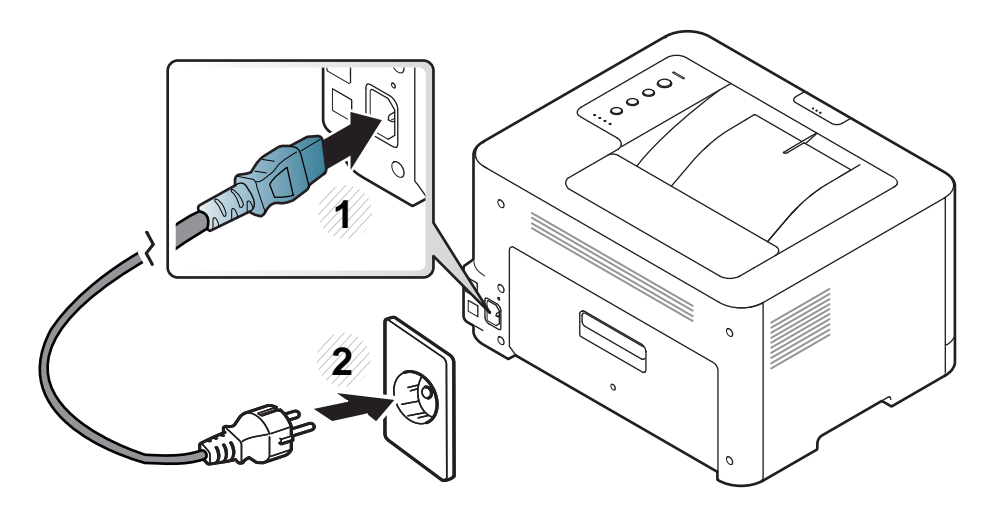

**2** pressione (**Ligar/despertar**) no painel de controle.

Se você deseja desligar, pressione (**Ligar/despertar**) no painel de controle.

### <span id="page-23-1"></span><span id="page-23-0"></span>**Instalando o driver localmente**

Um equipamento conectado localmente consiste em um equipamento conectado diretamente ao seu computador usando um cabo USB. Se o seu equipamento estiver conectado a uma rede, ignore as etapas abaixo e instale o driver para equipamento conectado via rede (consulte Guia avançado).

- Caso seja usuário dos sistemas operacionais Macintosh ou Linux, verifique a "Instalação para Macintosh" na página 90 ou "Instalação para Linux" na página 92.
	- A janela de instalação deste Manual do Usuário pode variar de acordo com o computador e a interface usados.
	- Use apenas cabos USB com um comprimento máximo de 3 metros (118 pol.).

#### **Windows**

- **1** Certifique-se de que o equipamento esteja conectado ao seu computador e ligado.
	- Se o "**Assistente para adicionar novo hardware**" for exibido durante o procedimento de instalação, clique em **Cancelar** para fechar a janela.

**2** Insira o CD de software fornecido na unidade de CD-ROM.

O CD do software deverá ser executado automaticamente e uma janela de instalação será exibida.

**3** Selecione **Instalar agora**.

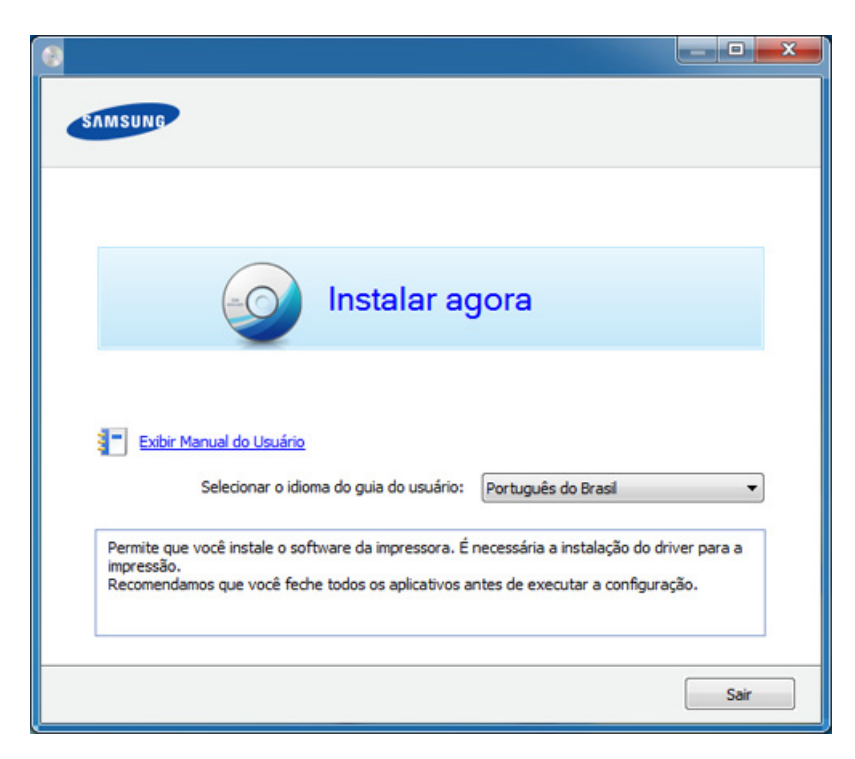

**4** Siga as instruções na janela de instalação.

É possível selecionar os aplicativos do software na janela **Selecione o software e os utilitários para instalar**.

### <span id="page-24-1"></span><span id="page-24-0"></span>**Reinstalando o driver**

Se o driver da impressora não funcionar corretamente, siga as etapas abaixo para reinstalar o driver.

#### **Windows**

- **1** Certifique-se de que o equipamento esteja conectado ao seu computador e ligado.
- **2** No menu **Iniciar**, selecione **Programas** ou **Todos os Programas**<sup>&</sup>gt; **Samsung Printers** > **o nome do driver da impressora** > **Desinstalar**.
- **3** Siga as instruções na janela de instalação.
- **4 Insira o CD do software na unidade de CD-ROM e instale o driver** novamente (consulte ["Instalando o driver localmente" na página 24](#page-23-1)).

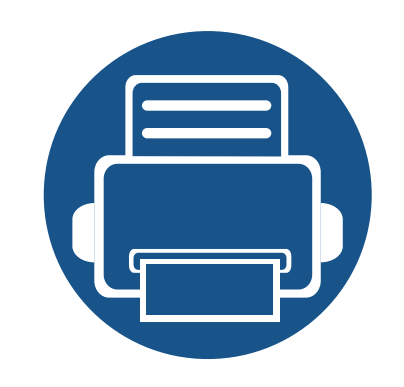

# <span id="page-25-0"></span>**2. Aprendendo sobre o uso básico**

Após a conclusão da instalação, talvez você deseje definir as configurações padrão do equipamento. Consulte a seção a seguir se desejar definir ou alterar valores. Este capítulo fornece informações sobre a estrutura geral do menu e as opções da configuração básica.

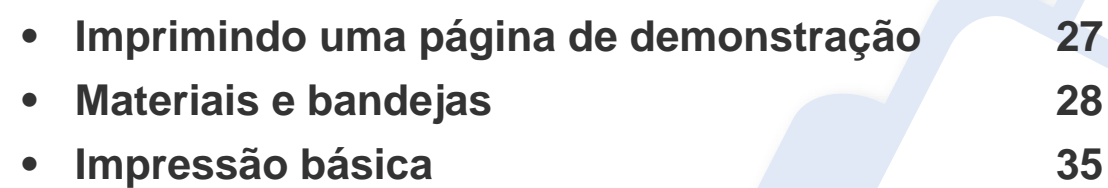

## <span id="page-26-1"></span><span id="page-26-0"></span>**Imprimindo uma página de demonstração**

Imprima uma página de demonstração para ter certeza de que o equipamento está funcionando corretamente (Windows somente).

#### **Para imprimir uma página de demonstração:**

• Abra as **Preferências de impressão** (consulte ["Abrindo as preferências de impressão" na página 36](#page-35-1)) > guia **Samsung** > **Pág. demo**.

<span id="page-27-1"></span><span id="page-27-0"></span>Este capítulo contém informações sobre a colocação de materiais de impressão no equipamento.

- Usar materiais de impressão que não atendam a essas especificações pode causar problemas ou necessitar de reparos. Tais reparos não são cobertos pela garantia da Samsung ou pelos acordos de serviço.
- Certifique-se de não usar papel fotográfico para impressoras a jato de tinta com este equipamento. Isso poderia danificar o equipamento.
- Usar materiais de impressão inflamáveis pode causar incêndio.
- Use materiais de impressão designados (consulte ["Especificações](#page-67-0)  [dos materiais de impressão" na página 68\)](#page-67-0).

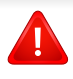

O uso de materiais inflamáveis ou estranhos deixados na impressora pode levar ao superaquecimento da unidade e, em casos raros, causar incêndio.

#### <span id="page-27-2"></span>**Visão geral da bandeja**

Para alterar o tamanho, será necessário ajustar a guia de papel.

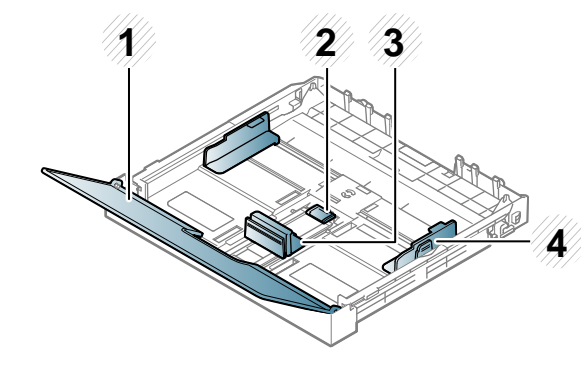

- **1** Tampa de papel
- **2** Trava da guia
- **3** Guia de comprimento de papel
- **4** Guia de largura de papel

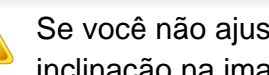

Se você não ajustar a guia, isso pode causar registro do papel, inclinação na imagem ou obstrução do papel.

### **Colocando papel na bandeja**

**1** Retire a bandeja de papel (consulte ["Visão geral da bandeja" na](#page-27-2)  [página 28](#page-27-2)).

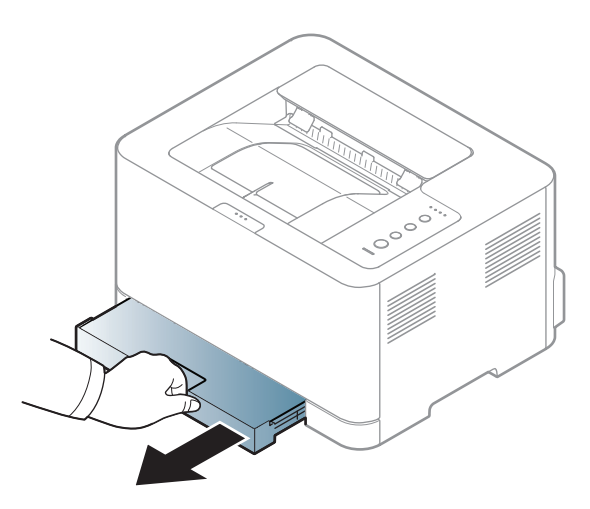

**2** Abra a tampa do papel.

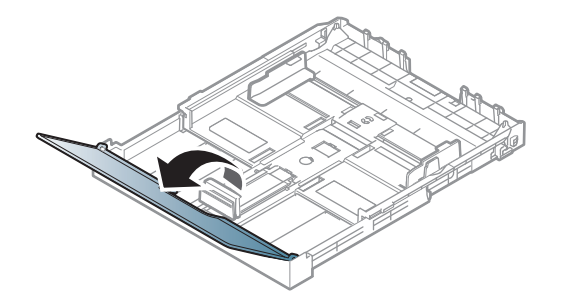

**3** Remova a bandeja manualmente ao pressionar e liberar sua trava. Então ajuste as guias de comprimento e largura de papel.

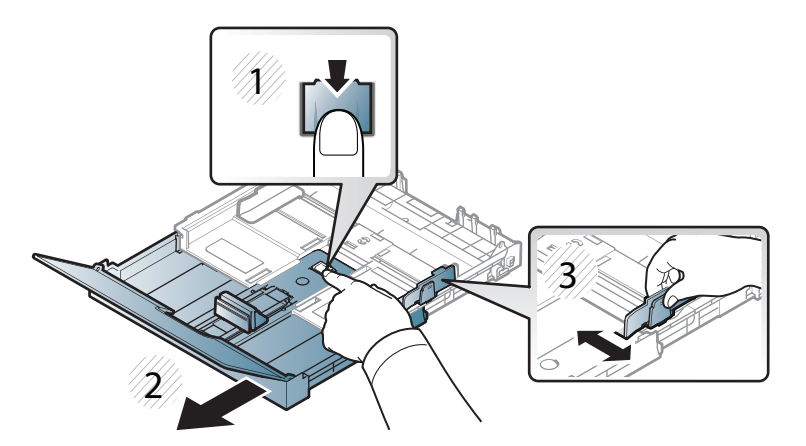

**4 Flexione ou areje a borda da pilha de papel para separar as páginas** antes de inseri-las no equipamento.

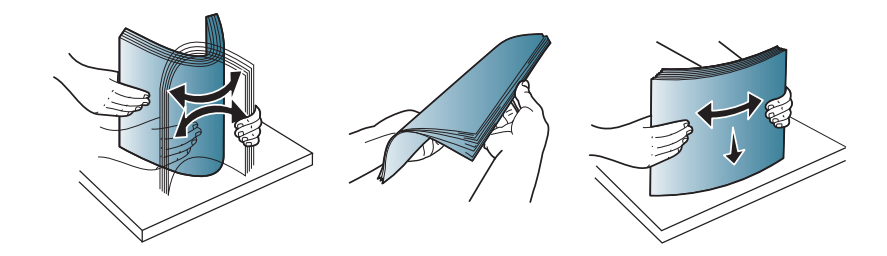

**5** Coloque o papel com o lado a ser impresso voltado para cima.

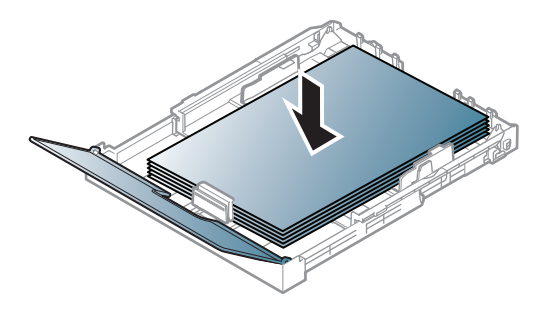

Para papéis de tamanhos menores do que os papéis de Carta, pressione e solte a guia da trava na bandeja e empurre-a manualmente. Então ajuste as guias de comprimento e largura de papel.

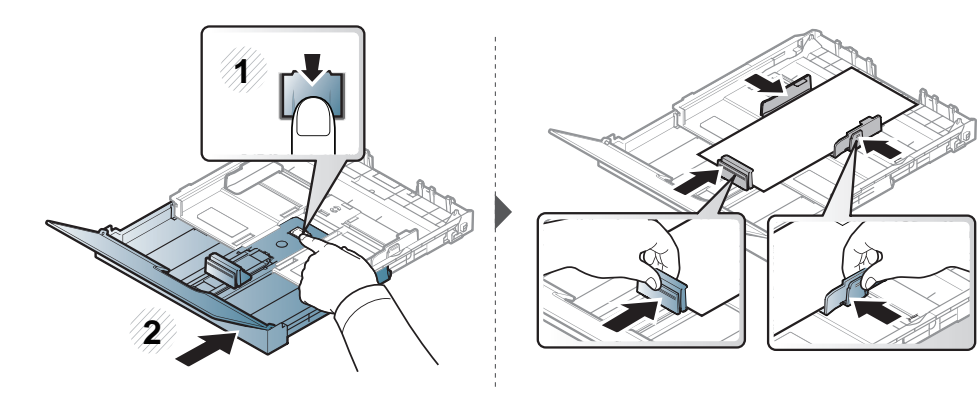

Para papéis maiores do que o tamanho ofício, pressione e solte a guia da trava na bandeja e puxe-a manualmente. Em seguida, ajuste as guias de comprimento e largura do papel.

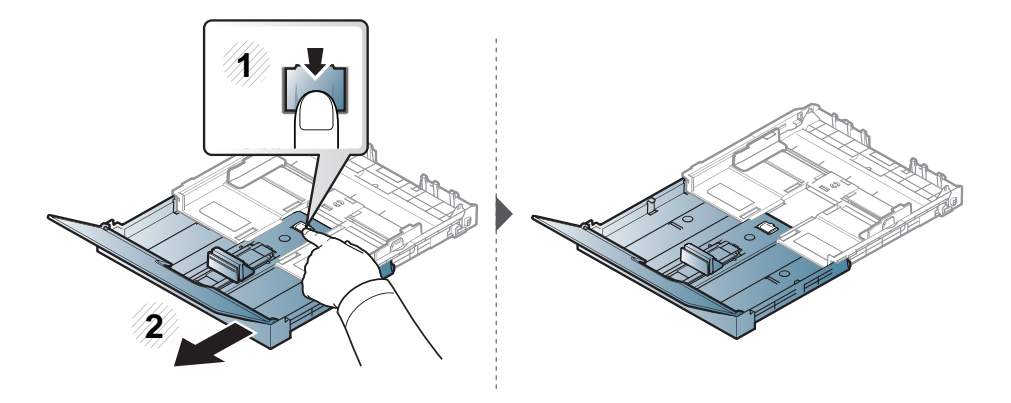

- Não empurre a guia de largura de papel ao ponto de o papel ficar ondulado.
	- Não use um papel com ondulações na borda da frente, isso poderia provocar uma obstrução de papel ou o papel pode ficar enrugado.
	- Se a guia de largura de papel não for ajustada, obstruções poderão ocorrer.

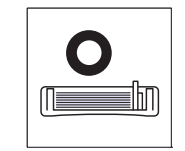

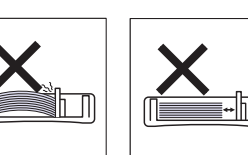

**6** Pressione a guia de largura de papel e desloque-a até a borda da pilha de papel sem causar ondulações.

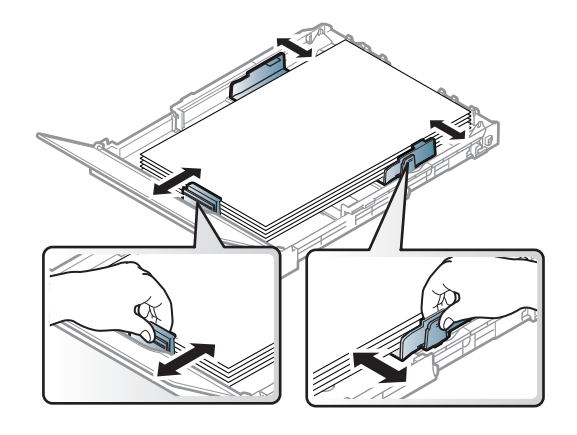

**7** Feche a tampa de papel.

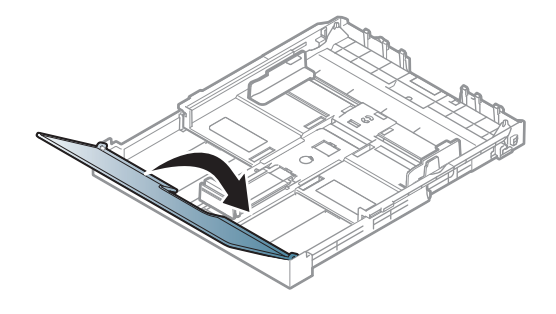

**8** Insira a bandeja de papel.

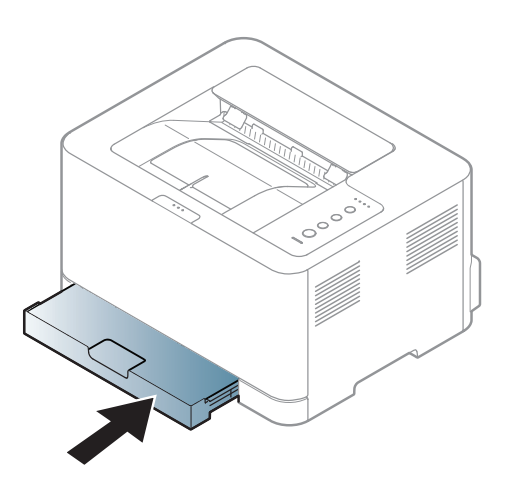

- **9** Ao imprimir um documento, configure o tipo e o tamanho do papel para a bandeja (consulte ["Configurando o tamanho e o tipo do](#page-33-0)  [papel" na página 34](#page-33-0)).
	- As configurações feitas no driver do equipamento têm prioridade sobre as configurações do painel de controle.
		- **a** Para imprimir a partir de um aplicativo, abra o aplicativo e acesse o menu de impressão.
		- **b** Abra as **Preferências de Impressão** (consulte ["Abrindo as](#page-35-1)  [preferências de impressão" na página 36](#page-35-1)).
		- **c** Prima o separador **Papel** em **Preferências de impressão** e selecione o tipo de papel adequado.

Por exemplo, para usar etiquetas, defina o tipo do papel como **Etiquetas**.

- **d** Selecione **Seleção Automática** (ou **Alimentador manual**) na origem do papel e, em seguida, pressione **OK**.
- **e** Inicie a impressão no aplicativo.

#### **Imprimindo em materiais especiais**

A tabela abaixo mostra os materiais especiais adequados para cada bandeja.

Os tipos de materiais são mostrados nas **Preferências de Impressão**. Para obter a mais alta qualidade de impressão, selecione o tipo de mídia correto na janela **Preferências de Impressão** > guia **Papel** > **Tipo de papel** (consulte ["Abrindo as preferências de impressão" na página 36](#page-35-1)).

Por exemplo, se você quiser imprimir em etiquetas, selecione **Etiquetas** para **Tipo de papel**.

Ao usar materiais especiais, recomendamos que você alimente uma folha por vez (consulte ["Especificações dos materiais de impressão" na](#page-67-0)  [página 68\)](#page-67-0).

Para verificar as gramaturas de papel para cada folha, consulte ["Especificações dos materiais de impressão" na página 68.](#page-67-0)

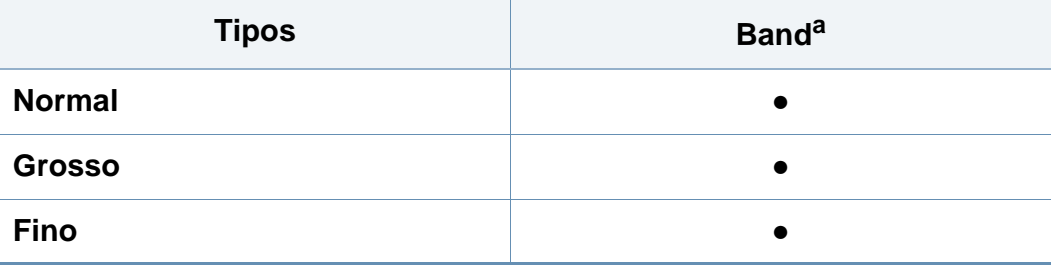

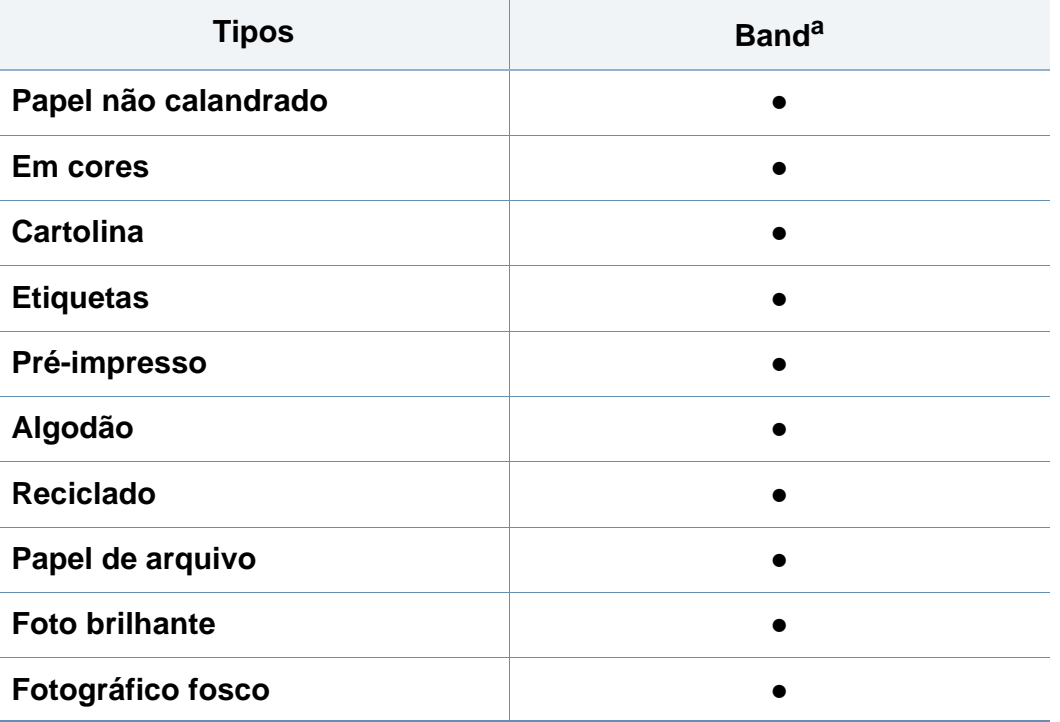

a. Os tipos de papel disponíveis na alimentação manual na bandeja:

(●: Incluído, em branco: Não disponível)

#### **Etiquetas**

Para não danificar o equipamento, use somente etiquetas projetadas para impressoras a laser.

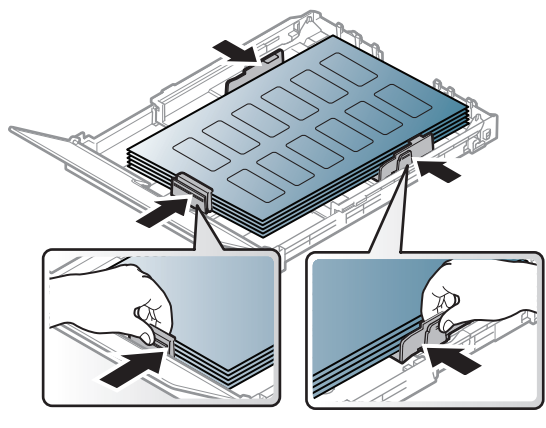

- Ao selecionar etiquetas, considere os seguintes fatores:
	- Adesivos: devem permanecer estáveis na temperatura de fusão do equipamento. Consulte as especificações do equipamento para visualizar a temperatura de fusão (aproximadamente 170 °C (338  $\degree$ F)).
	- Disposição: use somente etiquetas sem o fundo exposto entre elas. As etiquetas poderão se destacar das folhas e causar obstruções graves.
	- **Ondulações:** Devem permanecer niveladas com, no máximo, 5 mm de ondulação em qualquer direção.
	- **Condição:** não use etiquetas com rugas, bolhas ou outros sinais de separação.
- Verifique se não há material adesivo exposto entre as etiquetas. As áreas expostas podem causar o descolamento das etiquetas durante a impressão, ocasionando obstruções. Os adesivos expostos também podem causar danos aos componentes do equipamento.
- Não alimente uma folha de etiquetas na impressora mais de uma vez. A camada adesiva foi desenvolvida para passar apenas uma vez pelo equipamento.
- Não use etiquetas que estejam se soltando da folha ou que apresentem rugas, bolhas ou outras imperfeições.

#### **Cartolina / Papel de tamanho personalizado**

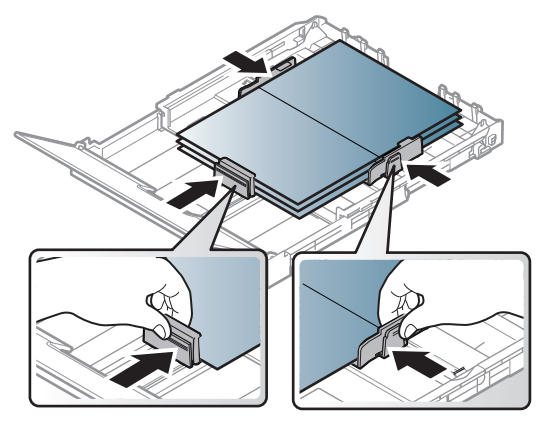

• No aplicativo, defina as margens a pelo menos 6,4 mm (0,25 pol.) de distância das bordas do material.

#### **Papéis pré-impressos**

Ao carregar papéis pré-impressos, o lado impresso deve estar voltado para cima com uma borda sem dobras na frente. Se ocorrerem problemas na alimentação, vire o papel ao contrário. Observe que a qualidade da impressão não é garantida.

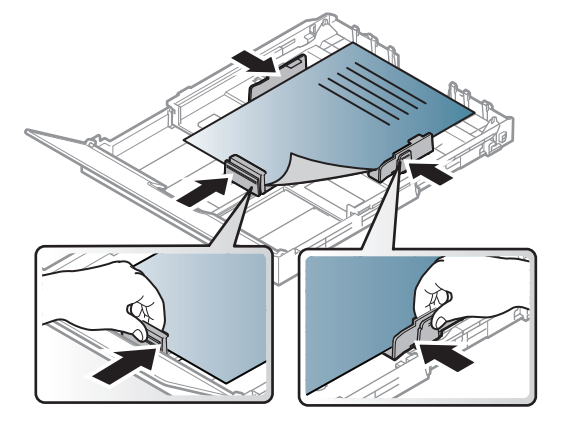

- Devem ser impressos com tinta resistente ao calor, que não derreta, vaporize ou emita substâncias perigosas quando submetida à temperatura de fusão do equipamento por 0,1 segundo (aproximadamente 170 °C (338 °F)).
- A tinta ou o timbre do papel não devem ser inflamáveis ou causar danos aos cilindros do equipamento.
- Antes de colocar papel timbrado/pré-impresso, verifique se a tinta do papel está seca. Durante o processo de fusão, a tinta úmida pode se soltar do papel pré-impresso, reduzindo a qualidade de impressão.

#### <span id="page-33-0"></span>**Configurando o tamanho e o tipo do papel**

Após colocar papel na bandeja, defina o tamanho e o tipo de papel.

Abra **Preferências de Impressão** (consulte ["Abrindo as preferências de](#page-35-1)  [impressão" na página 36\)](#page-35-1) e defina o tamanho do papel e o tipo na guia **Papel**.

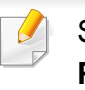

Se deseja usar papel de tamanho especial, como papel de cobrança **Personalizado** na guia **Papel** nas **Preferências de Impressão** (consulte ["Abrindo as preferências de impressão" na página 36](#page-35-1)).

### <span id="page-34-1"></span><span id="page-34-0"></span>**Impressão básica**

Para recursos de impressão especiais, consulte o Manual Avançado (consulte ["Usando recursos avançados de impressão" na página 144\)](#page-143-0).

#### **Imprimindo**

Se você for um usuário dos sistemas operacionais Macintosh ou Linux, consulte ["Imprimindo no Macintosh" na página 151](#page-150-0) ou ["Imprimindo no](#page-152-0)  [Linux" na página 153.](#page-152-0)

A janela **Preferências de Impressão** a seguir refere-se ao Bloco de notas do Windows 7.

- **1** Abra o documento que deseja imprimir.
- **2** Selecione **imprimir** no menu **Arquivo**.

**3** Selecione o equipamento na lista **Selecionar impressora**.

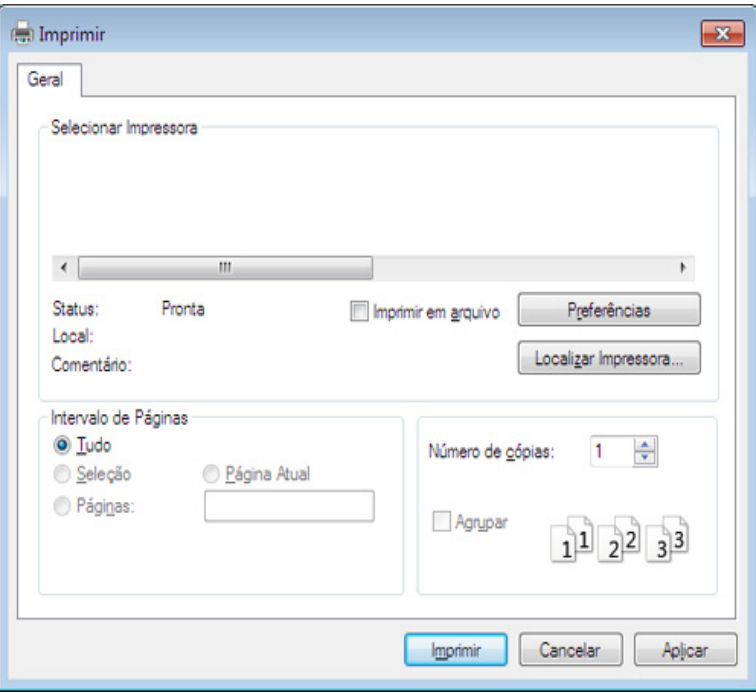

- **4** As configurações básicas de impressão, inclusive o número de cópias e o intervalo de impressão, são selecionadas na janela **imprimir**.
- Para tirar proveito dos recursos avançados de impressão, clique em **Propriedad** ou **Preferências** na janela **imprimir** (consulte ["Abrindo as](#page-35-1)  [preferências de impressão" na página 36](#page-35-1)).
- **5** Para iniciar o trabalho de impressão, clique em **OK** ou em **imprimir** na janela **imprimir**.

### **Impressão básica**

#### <span id="page-35-0"></span>**Cancelando trabalhos de impressão**

Se o trabalho de impressão estiver aguardando na fila de impressão ou no spooler, cancele-o da seguinte forma:

- Você pode acessar esta janela clicando duas vezes no ícone do equipamento ( ) na barra de tarefas do Windows.
- Você também pode cancelar o trabalho atual ao pressionar  $(\%)$ (**Cancelar**) no painel de controle.

#### <span id="page-35-1"></span>**Abrindo as preferências de impressão**

- A janela **Preferências de Impressão** exibida neste Manual do Usuário pode variar em função do equipamento usado. Entretanto, a composição da janela **Preferências de Impressão** é semelhante.
	- Quando você seleciona uma opção nas **Preferências de**  Impressão, uma marca de aviso **ou pode ser exibida.** Uma marca significa que você pode selecionar determinada opção, mas não é recomendável; e a marca significa que você não pode selecionar essa opção por causa da definição ou do ambiente do equipamento.
- **1** Abra o documento que deseja imprimir.
- **2** Selecione **imprimir** no menu de arquivos.
- **3** Selecione seu equipamento em **Selecionar impressora**.
- **4** Clique em **Propriedad** ou em **Preferências**.

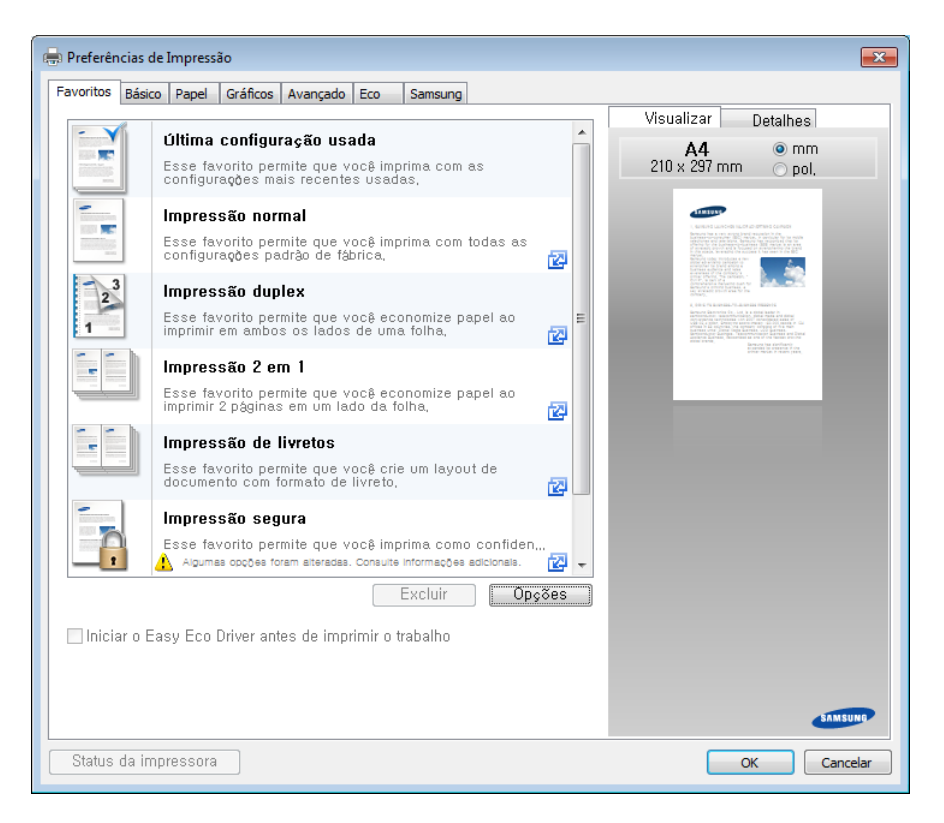
# **Impressão básica**

- Você pode aplicar os recursos de **Eco** para economizar papel e toner antes da impressão (consulte ["Easy Eco Driver" na página](#page-159-0)  [160\)](#page-159-0).
	- É possível verificar o status do equipamento usando o botão **Status da impressora** (consulte ["Usando o Status da impressora](#page-166-0)  [Samsung" na página 167](#page-166-0)).

### **Usando uma configuração favorita**

A opção **Favoritos**, disponível em todas as guias de preferências, com exceção da guia **Samsung**, permite salvar as preferências atuais para uso futuro.

Para salvar um item de **Favoritos**, siga estas etapas:

- **1** Altere as configurações necessárias em cada guia.
- **2** Insira um nome para o item na caixa de entrada **Favoritos**.

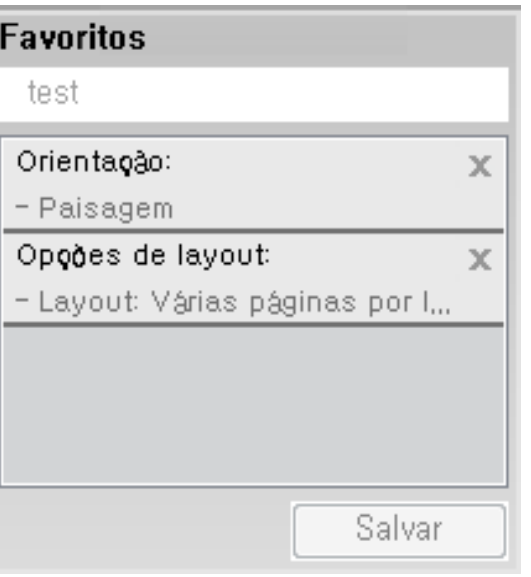

- **3** Clique em **Salvar**.
- **4** Insira um nome e uma descrição e, em seguida, selecione o ícone desejado.
- **5** Clique em **OK**. Quando você salvar os **Favoritos**, todas as configurações atuais do driver serão salvas.

# **Impressão básica**

Para usar uma configuração salva, selecione-a na guia **Favoritos**. O equipamento agora está definido para imprimir de acordo com as configurações selecionadas. Para excluir as configurações salvas, selecione-as na guia **Favoritos** e clique em **Excluir**.

#### **Usando a ajuda**

Clique na opção que deseja conhecer na janela **Preferências de Impressão** e pressione **F1** no teclado.

#### <span id="page-37-0"></span>**Impressão Eco**

A função **Eco** reduz o consumo de toner e a utilização de papéis. A função **Eco** permite poupar os recursos de impressão e permite imprimir com economia.

#### **Configurando o modo Eco no painel de controle**

Se você pressionar o botão **Eco** no painel de controle, o modo eco será ativado. A configuração padrão do modo Eco é **Várias páginas por lado** (2) e **Economia de Toner**.

- Você pode definir as configurações do equipamento usando as **Configurações do dispositivo** no programa Samsung Easy Printer Manager.
	- Para usuários de Windows e Macintosh, configure a partir de

**Samsung Easy Printer Manager** > **(Alterne para o modo avançado)** > **Configurações do dispositivo**, consulte ["Configurações do dispositivo" na página 166](#page-165-0).

As configurações feitas no driver do equipamento têm prioridade sobre as configurações do painel de controle.

#### **Configurando o modo eco no driver**

Abra a guia Eco para configurar o modo Eco. Quando encontrar a figura eco (  $\leq$ ), significa que o modo eco está atualmente ativado.----

Outra maneira de usar a impressão Eco é utilizar o aplicativo Easy Eco Driver. Consulte ["Easy Eco Driver" na página 160](#page-159-0).

# **Impressão básica**

#### **Opções de eco**

- **Padrão da impressora:** Siga as configurações do painel de controle da máquina.
- **Nenhuma:** Desativa o modo Eco.
- **Impressão de Eco:** Ativa o modo eco. Ative os diversos itens eco que deseja usar.
- **Senha:** Se o administrador fixou a ativação do modo Eco, você precisa inserir a senha para alterar o status.

Botão **Senha**: Você pode definir a partir do SyncThru™ Web Service (guia **Configurações** > **Config. equipamento** > **Sistema** > **Eco** > **Configurações**) ou Samsung Easy Printer Manager (**Configurações do dispositivo** > **Eco**) para que o botão Senha seja ativado. Para alterar as configurações de impressão, clique nesse botão, digite a senha ou entre em contato com o administrador.

#### **Simulador de resultados**

**Simulador de resultados** mostra os resultados da emissão reduzida de dióxido de carbono, da eletricidade usada e da quantidade de papel economizado de acordo com as configurações selecionadas.

- Os resultados são calculados considerando que o número total de papel impresso seja uma centena sem uma página em branco quando o modo Eco estiver desativado.
- Consulte o coeficiente do cálculo sobre CO2, energia e papel do **IEA**, o índice do Ministério de Questões Internacionais e Comunicação do Japão e www.remanufacturing.org.uk. Cada modelo possui um índice diferente.
- O consumo de energia no modo de impressão se refere ao consumo médio de energia da impressão deste equipamento.
- A quantidade real exibida é apenas uma estimativa, uma vez que a quantidade real pode ser diferente dependendo do sistema operacional usado, do desempenho do computador, do software aplicativo, do método de conexão, do tipo e tamanho do material e da complexidade do trabalho.

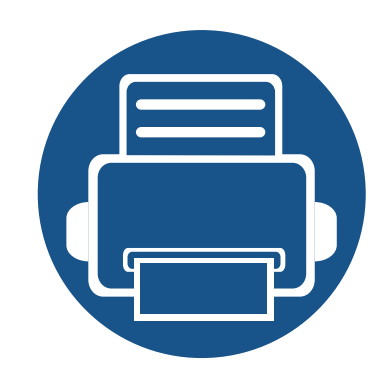

# **3. Manutenção**

Este capítulo contém informações sobre a compra de suprimentos, acessórios e peças de reposição disponíveis para seu equipamento.

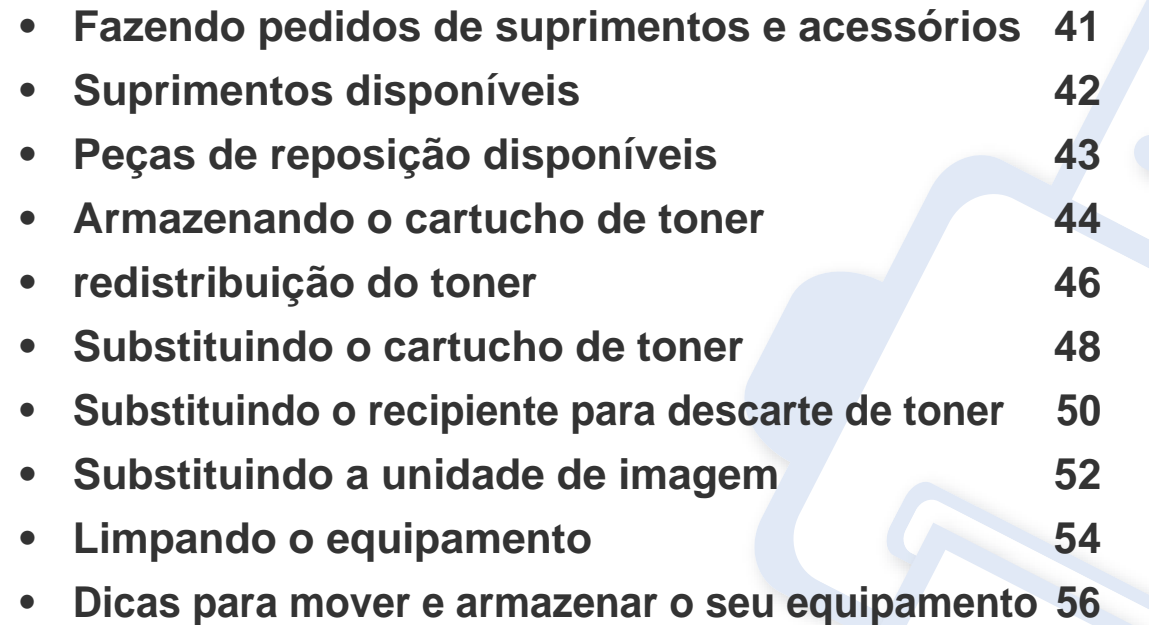

### <span id="page-40-0"></span>**Fazendo pedidos de suprimentos e acessórios**

Os acessórios disponíveis podem variar em função do país. Entre em contato com o representante de vendas para obter a lista de suprimentos disponíveis e peças de manutenção.

Para encomendar suprimentos, acessórios e peças de reposição autorizados da Samsung, entre em contato com o distribuidor ou revendedor Samsung local onde o equipamento foi adquirido. Você também pode visitar **[www.samsung.com/supplies](http://www.samsung.com/supplies)** e selecionar seu país/região para obter as informações de contato para o serviço.

# <span id="page-41-0"></span>**Suprimentos disponíveis**

Quando a vida útil dos suprimentos se esgotar, você pode fazer o pedido dos seguintes tipos de suprimentos para o seu equipamento:

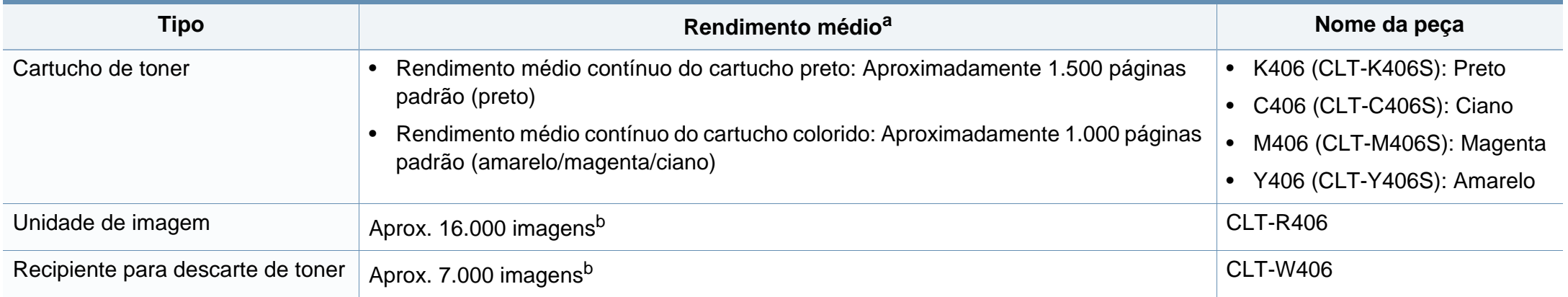

<span id="page-41-1"></span>a. Valor de rendimento declarado de acordo com ISO/IEC 19798. O número de páginas pode ser afetado pelo ambiente operacional, intervalo de impressão, gráficos, tipo de mídia e tamanho da mídia.

b. Contagem de imagens com base em uma cor em cada página. Se você imprimir documentos com todas as cores (ciano, magenta, amarelo, preto), a vida útil deste item será reduzida em 25%.

Dependendo das opções, do percentual da área de imagem e do modo de trabalho usado, a vida útil do cartucho de toner pode variar.

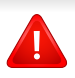

Ao comprar novos cartuchos de toner ou outros suprimentos, eles devem ser adquiridos no mesmo país em que o equipamento que você está usando. Caso contrário, novos cartuchos de toner ou outros suprimentos serão incompatíveis com o seu equipamento devido a diferentes configurações de cartucho de toner e outros suprimentos de acordo com as condições específicas do país.

A Samsung não recomenda a utilização cartuchos de toner não originais como cartuchos recarregados ou toner remanufaturado. A Samsung não pode garantir a qualidade de cartuchos de toner não originais. A manutenção ou o reparo necessários devido à utilização de cartuchos de toner não originais da Samsung não estão cobertos pela garantia do equipamento.

# <span id="page-42-0"></span>**Peças de reposição disponíveis**

Para comprar peças de reposição, entre em contato com a fonte da qual adquiriu o equipamento. A substituição de peças de reposição pode ser executada somente por um fornecedor de assistência técnica ou pelo distribuidor ou revendedor autorizado em que o produto foi adquirido. A garantia não cobre a substituição de peças de reposição que atingirem seu "rendimento médio".

As peças de reposição devem ser substituídas em intervalos específicos para evitar problemas de alimentação de papel e qualidade de impressão resultantes de peças desgastadas. Consulte a tabela abaixo. O objetivo é manter o seu equipamento em condições de funcionamento ideais. As peças de reposição abaixo deverão ser substituídas quando a vida útil de cada item for atingida.

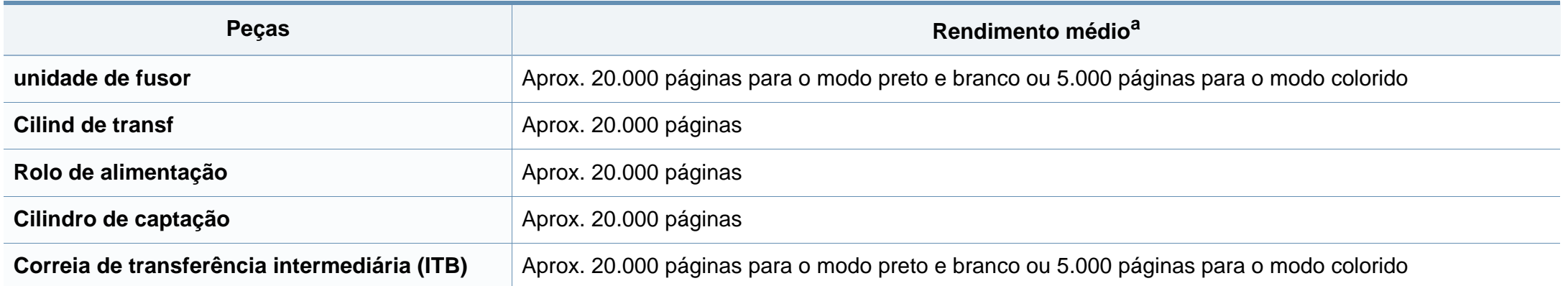

a. É afetado por fatores como sistema operacional usado, desempenho do computador, aplicativo de software, método de conexão, tipo e tamanho do material e complexidade do trabalho.

### <span id="page-43-0"></span>**Armazenando o cartucho de toner**

Os cartuchos de toner contêm componentes que são sensíveis a luz, temperatura e umidade. A Samsung sugere que os usuários sigam as recomendações para garantir o melhor desempenho, a mais alta qualidade e vida útil mais longa do seu novo cartucho de toner Samsung.

Armazene este cartucho no mesmo ambiente no qual a impressora será usada. Ou seja, um local com condições de temperatura e umidade controladas. O cartucho de toner deve permanecer na embalagem original e fechada até a instalação. Se a embalagem original não estiver disponível, cubra a abertura superior do cartucho com papel e armazene-o em um gabinete vazio.

A abertura do cartucho de toner antes da utilização reduz drasticamente a sua duração quando armazenado e em funcionamento. Não armazene o cartucho sobre o chão. Se o cartucho de toner for removido da impressora, siga as instruções abaixo para armazená-lo corretamente.

- Armazene o cartucho dentro da bolsa protetora na embalagem original.
- Guarde na posição horizontal (e não na vertical, apoiado em uma das extremidades) com o mesmo lado voltado para cima, como se estivesse instalado no computador.
- Não armazene suprimentos nas seguintes condições:
	- Temperaturas superiores a 40°C (104°F).
	- Em umidade inferior a 20% e superior a 80%.
	- Um ambiente com alterações extremas de umidade ou temperatura.
	- Luz solar direta ou luz ambiente.
	- Lugares empoeirados.
	- Em um carro por um longo período de tempo.
	- Um ambiente onde gases corrosivos estejam presentes.
	- Um ambiente com maresia.

### **Armazenando o cartucho de toner**

#### **Instruções de manuseio**

- Não toque na superfície do tambor fotocondutor à luz no cartucho.
- Não exponha o cartucho a vibrações ou choques desnecessários.
- Nunca gire o tambor manualmente, especialmente na direção reversa. Isso pode causar danos internos e vazamento de toner.

#### **Uso do cartucho de toner**

A Samsung Electronics não recomenda nem aprova a utilização de cartuchos de toner de uma marca que não a Samsung na sua impressora, incluindo cartuchos de toner genéricos, de marca branca, recarregados ou recondicionados.

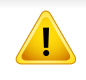

A garantia da impressora Samsung não cobre danos causados ao equipamento devido à utilização de cartuchos de toner recarregados, remanufaturados ou de outras marcas.

#### **Vida útil estimada dos cartuchos**

A duração estimada do cartucho, o rendimento médio do cartucho de toner (ou unidade de imagem) depende da quantidade de toner que os trabalhos de impressão exigem. O número efetivo de impressões pode variar, dependendo de fatores como densidade de impressão das páginas, ambiente operacional, porcentagem da área da imagem, intervalo entre as impressões, tipo e/ou tamanho do material. Por exemplo, se você imprimir muitos gráficos, o consumo de toner será mais alto e será necessário substituir o cartucho com mais frequência.

### <span id="page-45-1"></span><span id="page-45-0"></span>**redistribuição do toner**

Quando o cartucho de toner estiver próximo do fim da vida útil:

- ocorrem riscas brancas ou impressão clara e/ou variação de densidade de um lado para outro.
- O LED de **Toner** pisca em laranja.

 $\overline{B}$ 

Se isso ocorrer, a qualidade de impressão poderá ser aprimorada temporariamente através da redistribuição do toner restante no cartucho. Em alguns casos, as impressões poderão apresentar riscas brancas ou esmaecimento mesmo depois da redistribuição do toner.

- Antes de abrir a tampa superior, feche o suporte de saída primeiro.
- Caso manche a roupa com toner, limpe-a com um pano seco e lave-a em água fria. A água quente fixa o toner no tecido.
- Continuar a imprimir mesmo com o nível de toner vazio pode causar danos sérios ao equipamento.

# **redistribuição do toner**

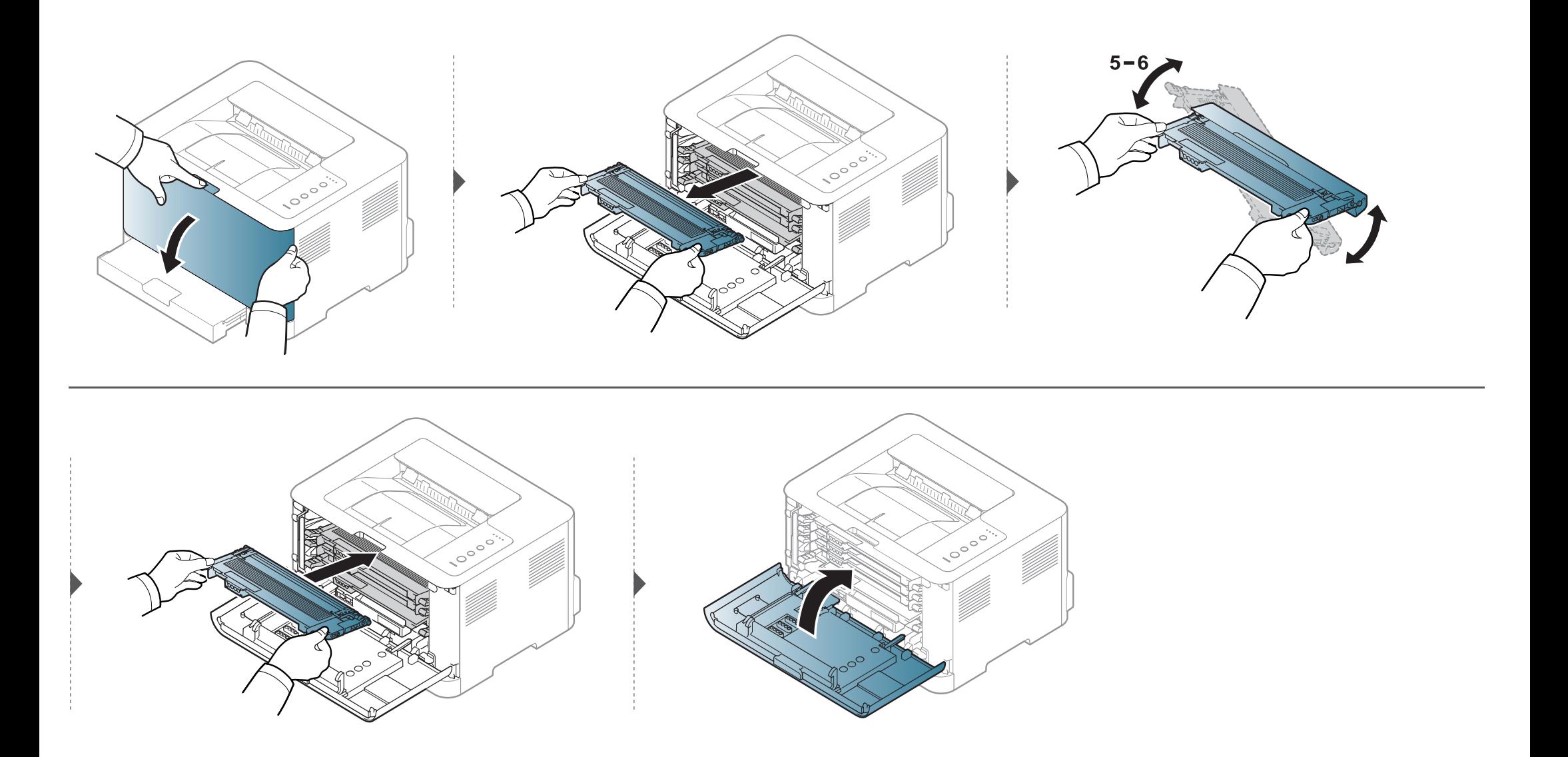

### <span id="page-47-1"></span><span id="page-47-0"></span>**Substituindo o cartucho de toner**

- Antes de abrir a tampa superior, feche o suporte de saída primeiro.
- Não use objetos pontiagudos, como facas ou tesouras, para abrir o pacote do cartucho de toner. Eles podem riscar o tambor do cartucho.
- Caso manche a roupa com toner, limpe-a com um pano seco e lave-a em água fria. A água quente fixa o toner no tecido.
- Sacuda o cartucho de toner por completo, isso aumenta a qualidade de impressão inicial.
- Não toque na parte verde embaixo do cartucho de toner. Utilize a alça do cartucho para evitar tocar nessa área.
- Continuar a imprimir mesmo com o nível de toner vazio pode causar danos sérios ao equipamento.

# **Substituindo o cartucho de toner**

Quando a vida útil do cartucho do toner expirar, a janela Status de impressão será exibida no computador indicando que o cartucho precisa ser substituído.

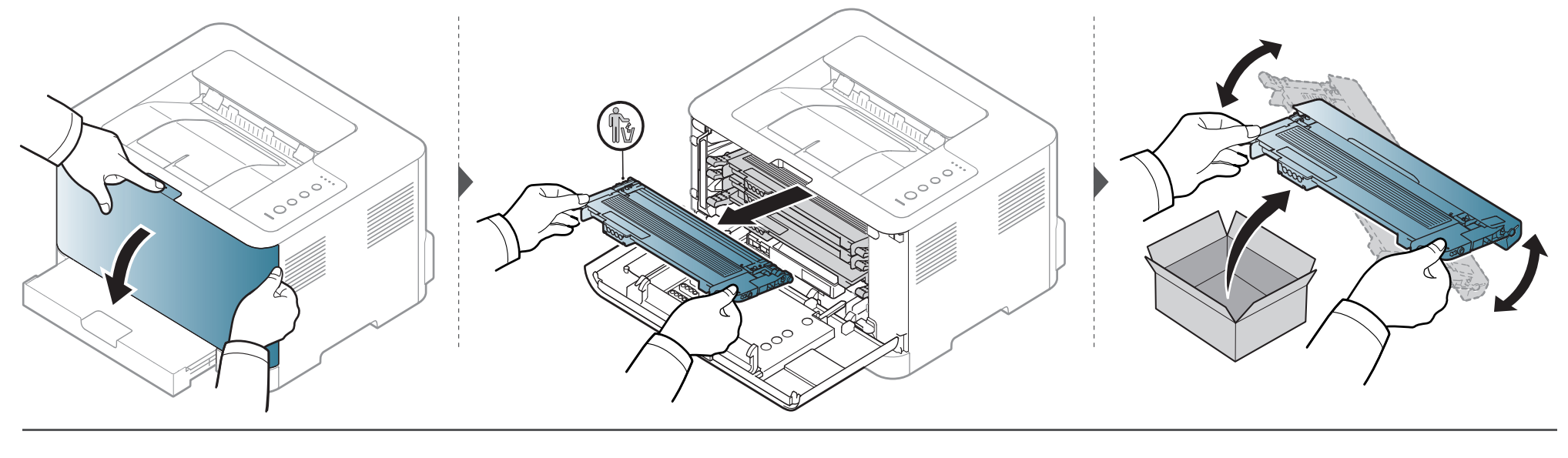

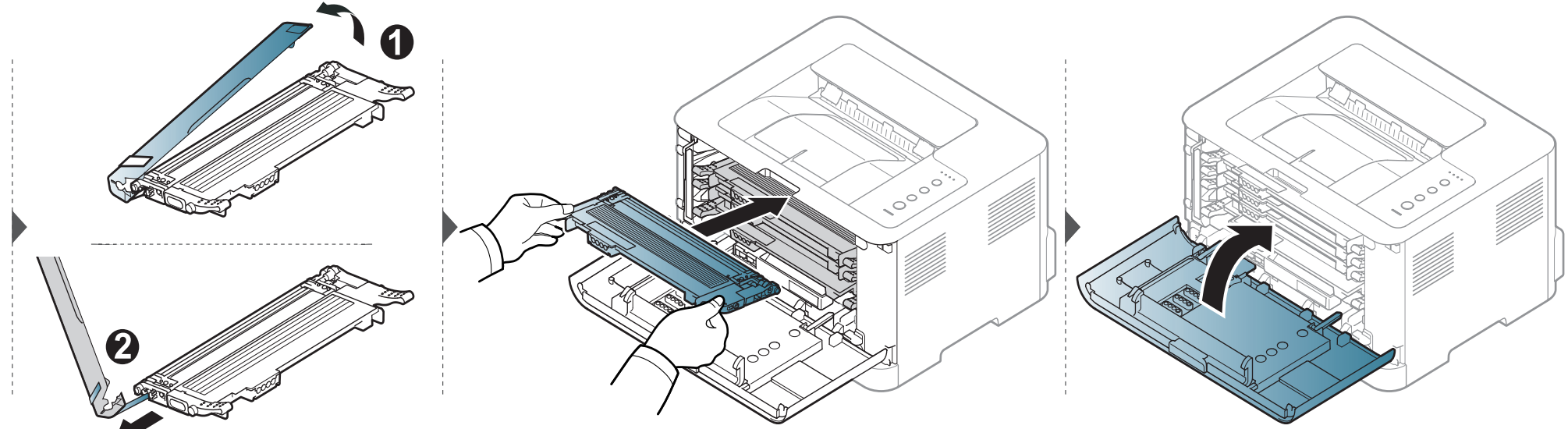

# <span id="page-49-0"></span>**Substituindo o recipiente para descarte de toner**

Quando a vida útil do recipiente para descarte de toner expirar, a janela do programa Smart Panel será exibida no computador para indicar que o recipiente precisa ser substituído. Se a substituição não for feita, a impressora irá parar de imprimir.

- As partículas de toner podem ser liberadas dentro do equipamento, mas isso não significa que o equipamento esteja danificado. Entre em contato com um representante de assistência técnica quando ocorrerem problemas de qualidade de impressão.
	- Quando você for remover o recipiente para descarte de toner do equipamento, tome cuidado para não deixá-lo cair.
	- Coloque o recipiente para descarte de toner em uma superfície plana de forma que o toner não derrame.

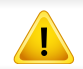

Não vire ou agite o recipiente.

### **Substituindo o recipiente para descarte de toner**

As informações de pedido são fornecidas para acessórios opcionais (consulte ["Suprimentos disponíveis" na página 42\)](#page-41-0).

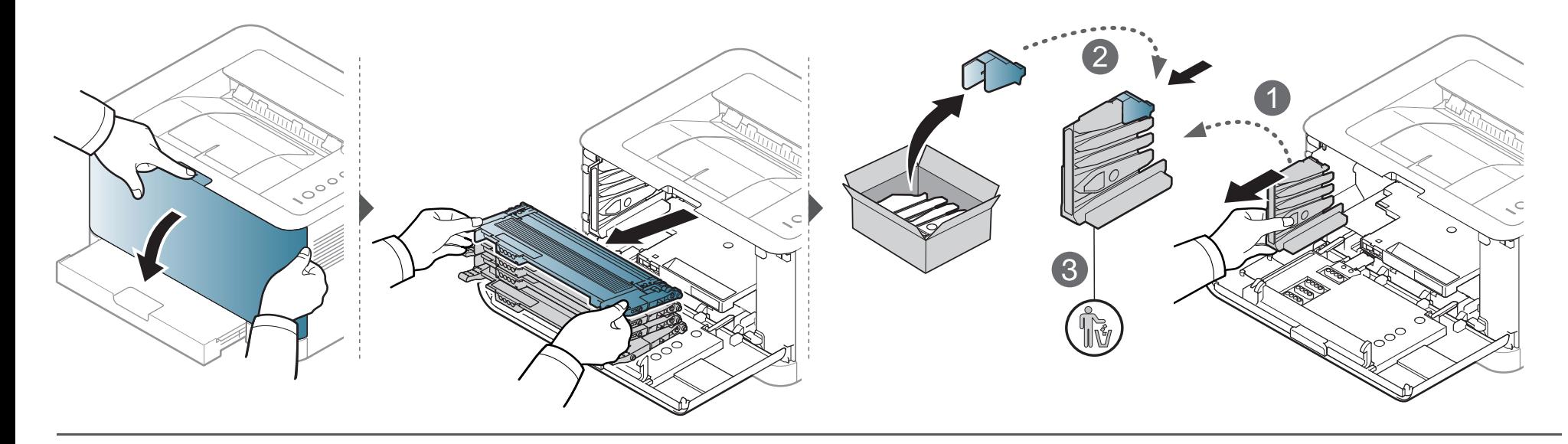

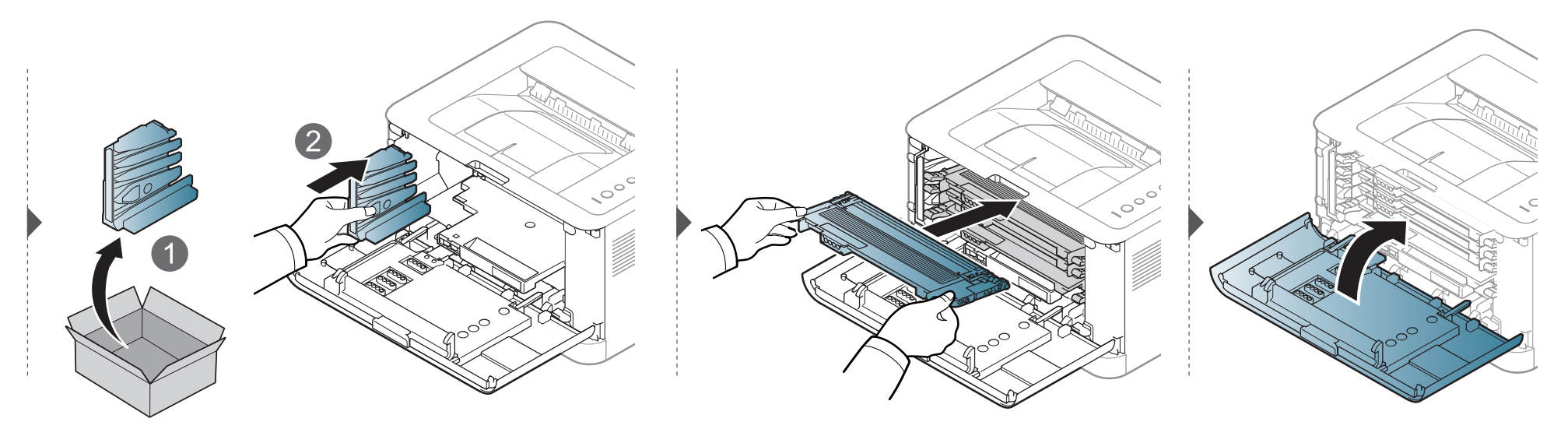

## <span id="page-51-0"></span>**Substituindo a unidade de imagem**

Quando a vida útil da unidade de imagem expirar, a janela do programa Smart Panel será exibida no computador, indicando que a unidade precisa ser substituída. Se a substituição não for feita, o equipamento irá parar de imprimir.

- Não utilize objetos afiados, como facas ou tesouras, para abrir a embalagem da unidade de imagem. Você pode danificar a sua superfície.
- Cuidado para não arranhar a superfície da unidade de imagem.
- Para evitar danos, não exponha a unidade de imagem à luz por mais de alguns minutos. Cubra a superfície com um pedaço de papel para protegê-la, se necessário.
- Antes de fechar a tampa dianteira, certifique-se de que todos os cartuchos de toner estão instalados adequadamente.

# **Substituindo a unidade de imagem**

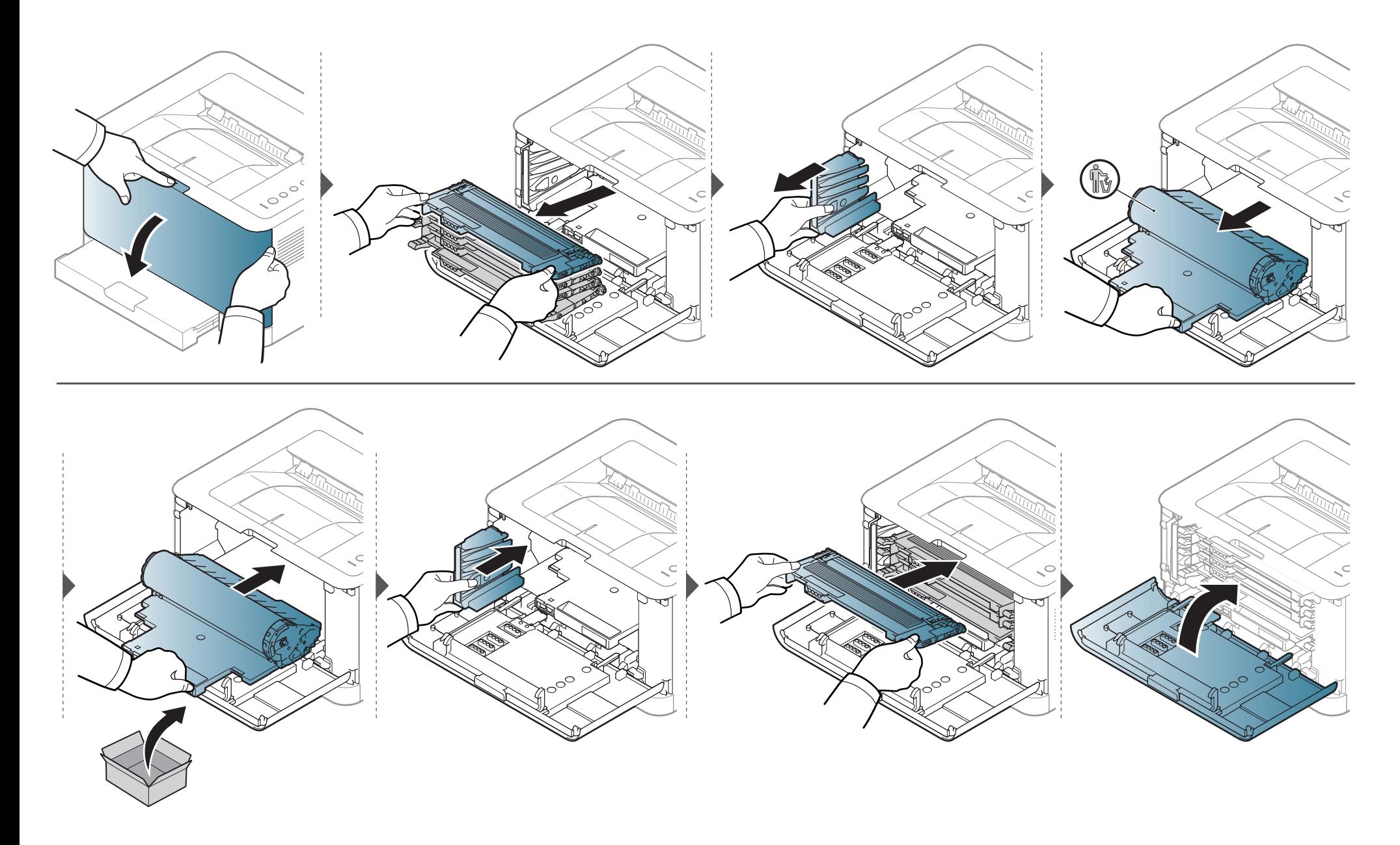

### <span id="page-53-0"></span>**Limpando o equipamento**

Se houver problemas na qualidade de impressão ou se você usar seu equipamento em um ambiente empoeirado, será necessário limpar o equipamento regularmente para mantê-lo na melhor condição de impressão e usá-lo por um período mais longo.

- A limpeza do gabinete do equipamento com produtos de limpeza que contenham teores elevados de álcool, solventes ou outras substâncias fortes poderá descolorir ou deformar o gabinete.
	- Se o equipamento ou a área ao seu redor estiverem contaminados por toner, recomendamos usar um pano ou uma toalha de papel umedecida em água para limpá-los. Não use um aspirador de pó, pois o toner poderá ser espalhado no ar e prejudicar a sua saúde.
	- Durante o processo de impressão, o papel, o toner e as partículas de poeira podem se acumular dentro do equipamento. Esse acúmulo pode causar problemas de qualidade de impressão, como pontos de toner ou nódoas. A limpeza do interior do equipamento elimina ou reduz a ocorrência desse tipo de problema.

#### **Limpeza externa**

Limpe o gabinete do equipamento com um pano macio e sem fiapos. Você pode umedecer ligeiramente o pano com água, mas tenha cuidado para não respingá-la em cima ou no interior do equipamento.

#### **Limpeza interna**

Durante o processo de impressão, o papel, o toner e as partículas de poeira podem se acumular dentro do equipamento. Esse acúmulo pode causar problemas de qualidade de impressão, como pontos de toner ou nódoas. A limpeza do interior do equipamento elimina ou reduz a ocorrência desse tipo de problema.

# **Limpando o equipamento**

• Use um tecido livre de fiapos para limpar o equipamento.

 $\overline{6}$ 

- Se seu equipamento tiver um botão Liga/Desliga, desligue-o antes de limpar o equipamento.
- Antes de abrir a tampa superior, feche o suporte de saída primeiro.

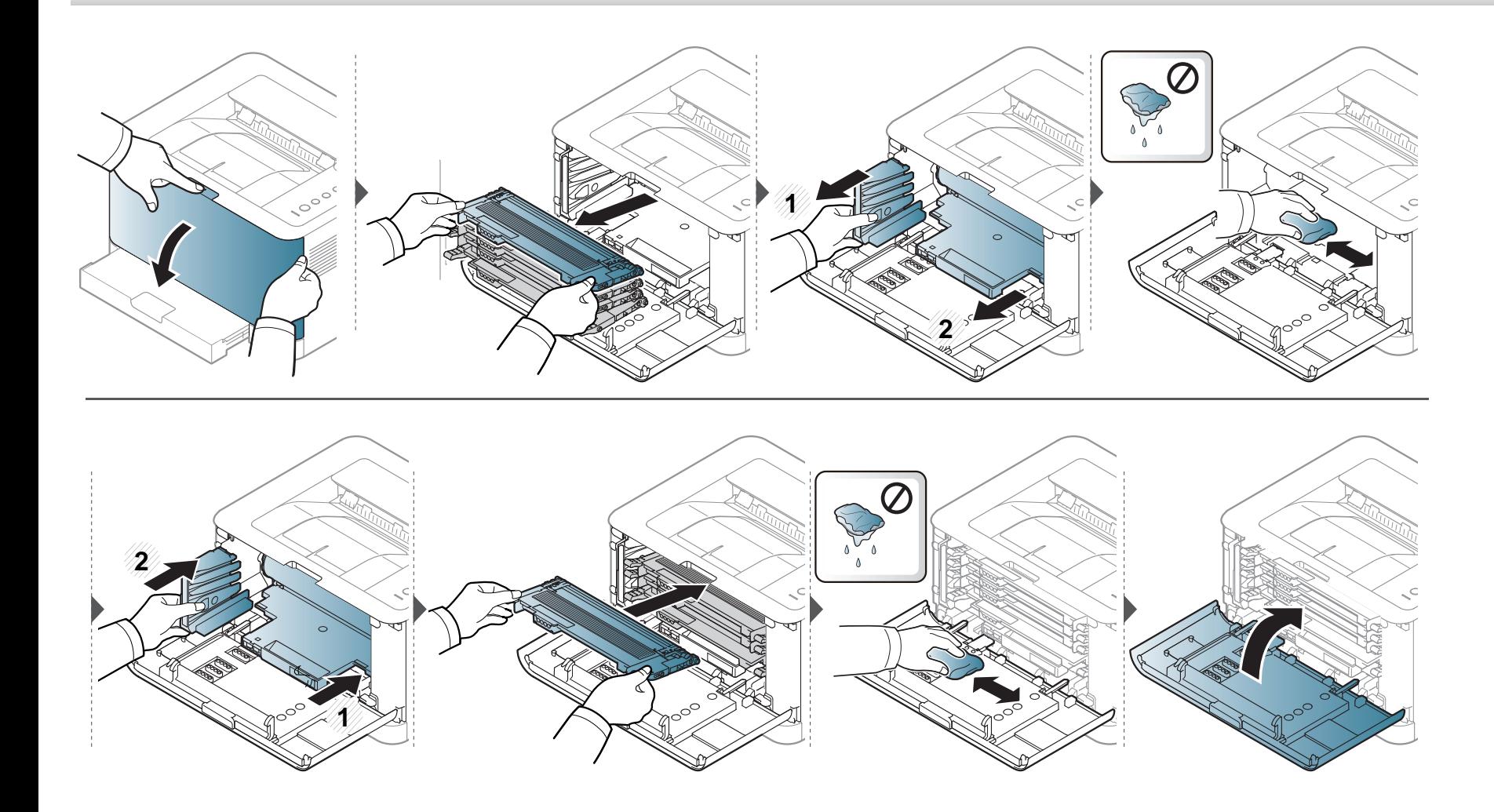

### <span id="page-55-0"></span>**Dicas para mover e armazenar o seu equipamento**

- Ao mover o equipamento, não o incline ou vire ao contrário. Caso contrário, o interior do equipamento poderá ser contaminado por toner, o que pode causar danos ao equipamento ou reduzir a qualidade de impressão.
- Ao mover o equipamento, certifique-se de que pelo menos duas pessoas o estejam segurando firmemente.

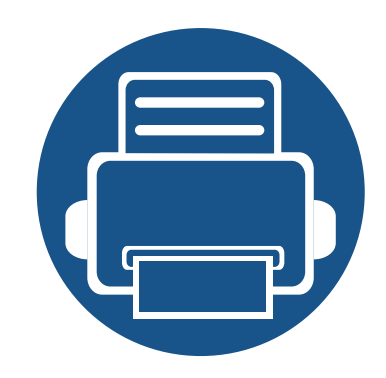

# **4. Solução de problemas**

Este capítulo contém informações úteis sobre o que fazer em caso de erros.

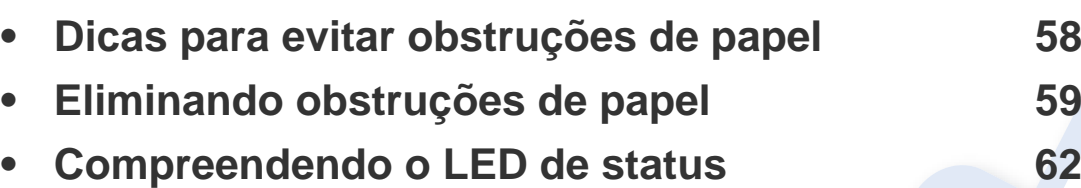

Este capítulo contém informações úteis sobre o que fazer em caso de erros. Se seu equipamento tiver uma tela do visor, verifique a mensagem nela primeiro para solucionar o erro. Se você não conseguir encontrar uma solução para o problema neste capítulo, consulte o capítulo **Solução de problemas** em Avançado Manual do Usuário (consulte ["Solução de problemas" na página 172](#page-171-0)).Se não for possível encontrar uma solução no Manual do Usuário ou se o problema persistir, entre em contrato com a assistência técnica.

# <span id="page-57-0"></span>**Dicas para evitar obstruções de papel**

A maioria das obstruções de papel pode ser evitada pela seleção dos tipos corretos de material. Para evitar obstruções de papel, consulte as seguintes diretrizes:

- Certifique-se de que as guias ajustáveis estejam posicionadas corretamente (consulte ["Visão geral da bandeja" na página 28\)](#page-27-0).
- Não sobrecarregue a bandeja. Verifique se o papel está abaixo da marca de capacidade de papel situada no interior da bandeja.
- Não remova o papel da bandeja durante a impressão.
- Flexione, assopre e endireite as folhas de papel antes de colocá-las na bandeja.
- Não use papéis vincados, úmidos ou muito ondulados.
- Não misture tipos diferentes de papel em uma bandeja.
- Use somente os materiais de impressão recomendados (consulte ["Especificações dos materiais de impressão" na página 68\)](#page-67-0).

# <span id="page-58-0"></span>**Eliminando obstruções de papel**

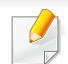

Para evitar rasgar o papel preso, puxe-o lentamente e com cuidado.

#### **Na bandeja**

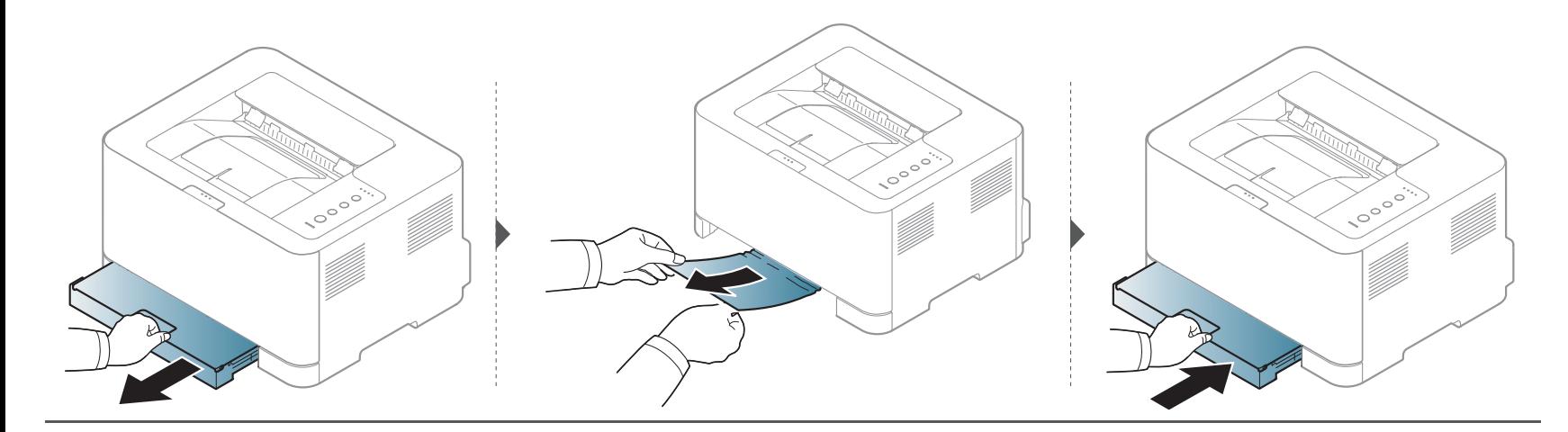

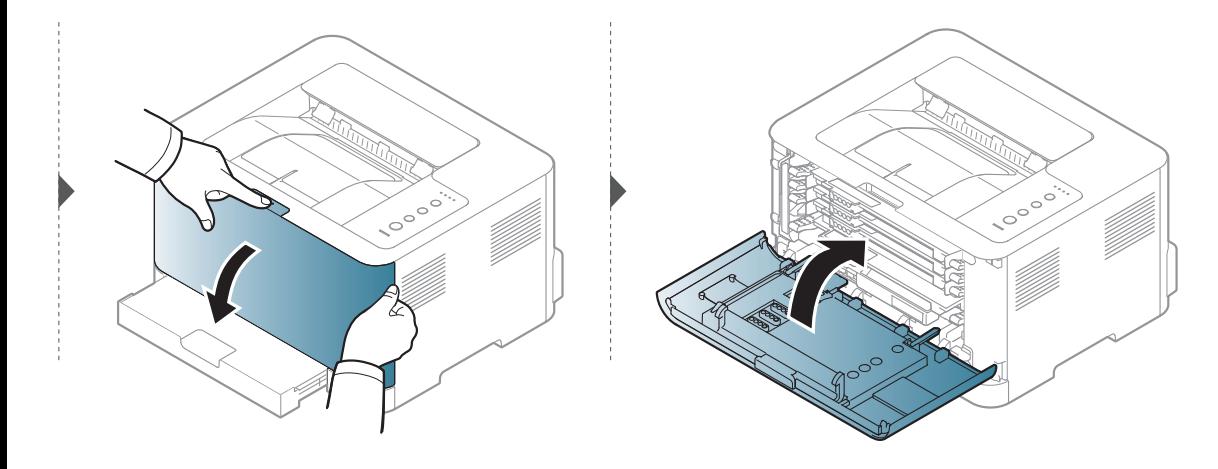

## **Eliminando obstruções de papel**

#### **No interior do equipamento**

• A área de fusão pode estar quente. Cuidado ao remover o papel do equipamento.

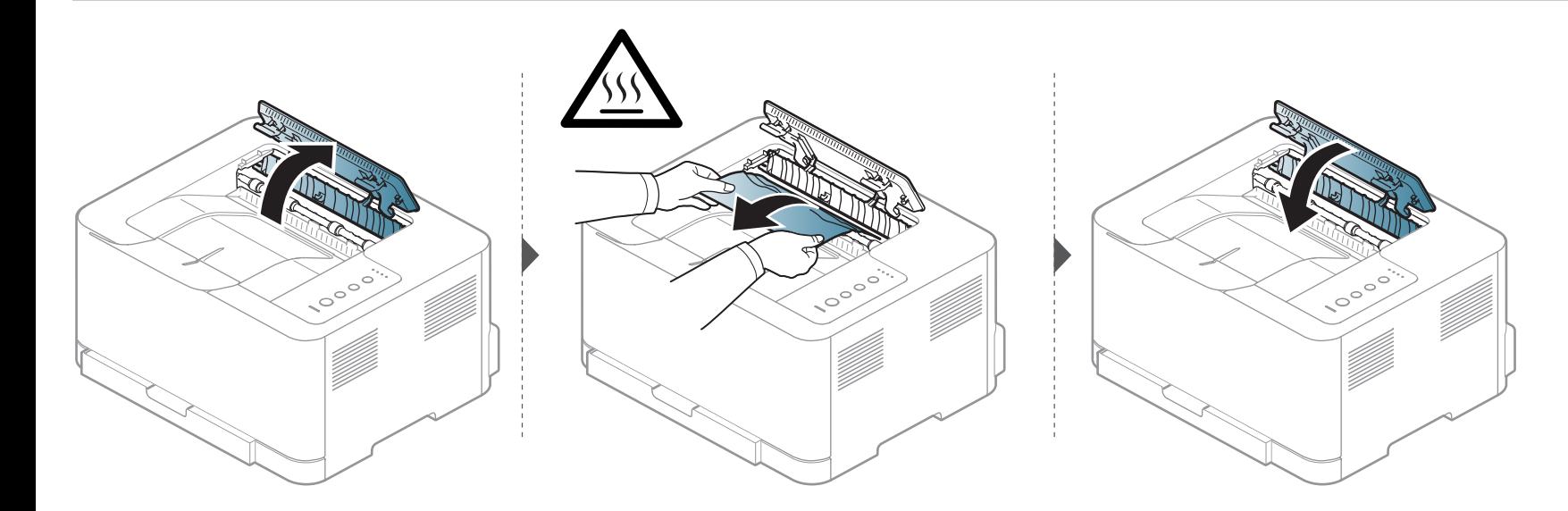

## **Eliminando obstruções de papel**

#### **Na área de saída**

• A área de fusão pode estar quente. Cuidado ao remover o papel do equipamento.

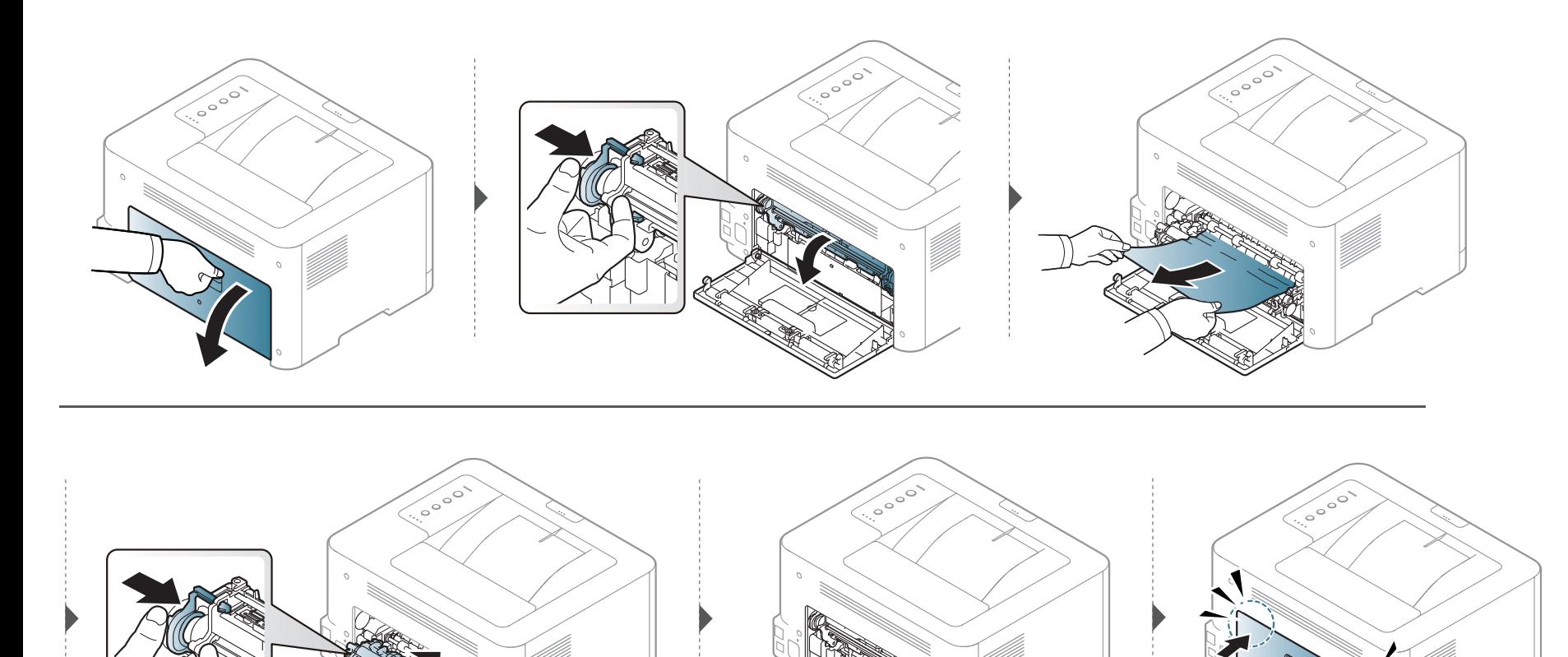

### <span id="page-61-0"></span>**Compreendendo o LED de status**

A cor do LED indica o status atual do equipamento.

- Alguns LEDs talvez não estejam disponíveis dependendo do modelo ou do país (consulte ["Visão geral do painel de controle" na página 21\)](#page-20-0).
	- Para resolver o erro, consulte a mensagem de erro e suas instruções da parte de solução de problemas (consulte ["Solução de problemas" na página](#page-171-0)  [172\)](#page-171-0).
	- Também é possível resolver o erro com a diretriz da janela do programa Samsung Printing Status do computador (consulte ["Usando o Status da](#page-166-0)  [impressora Samsung" na página 167](#page-166-0)).
	- Se o problema persistir, entre em contato com um representante técnico.

### **Compreendendo o LED de status**

#### **LED de status**

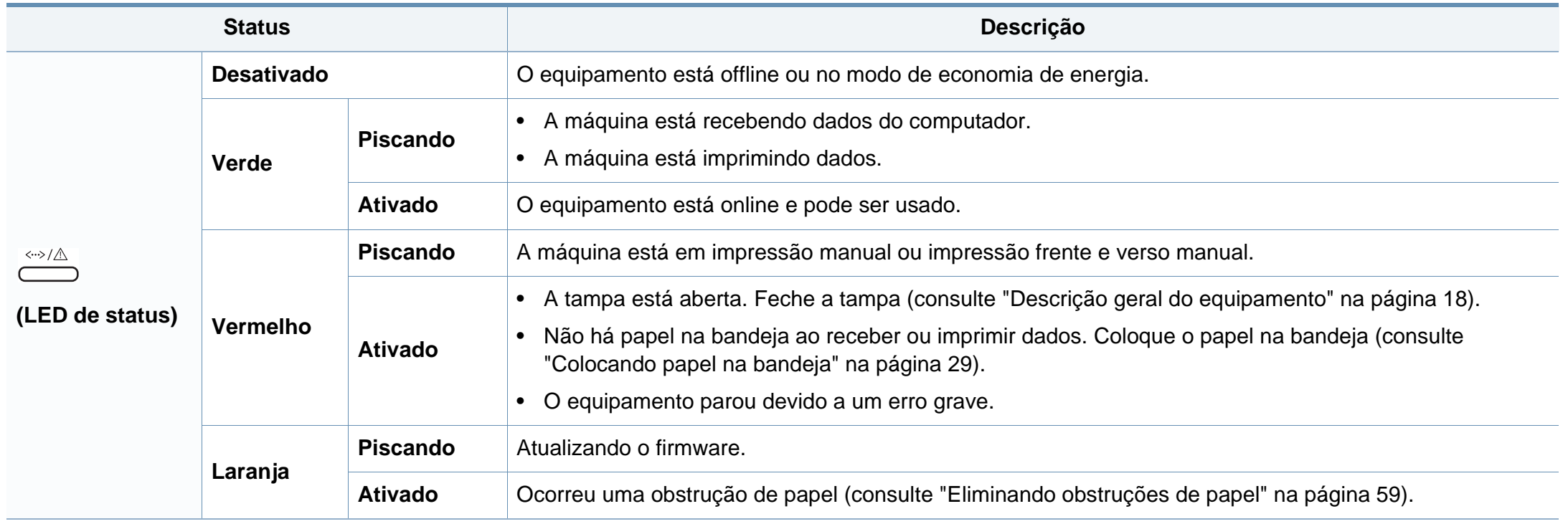

### **Compreendendo o LED de status**

#### **Toner / WPS / Energia / Eco LED**

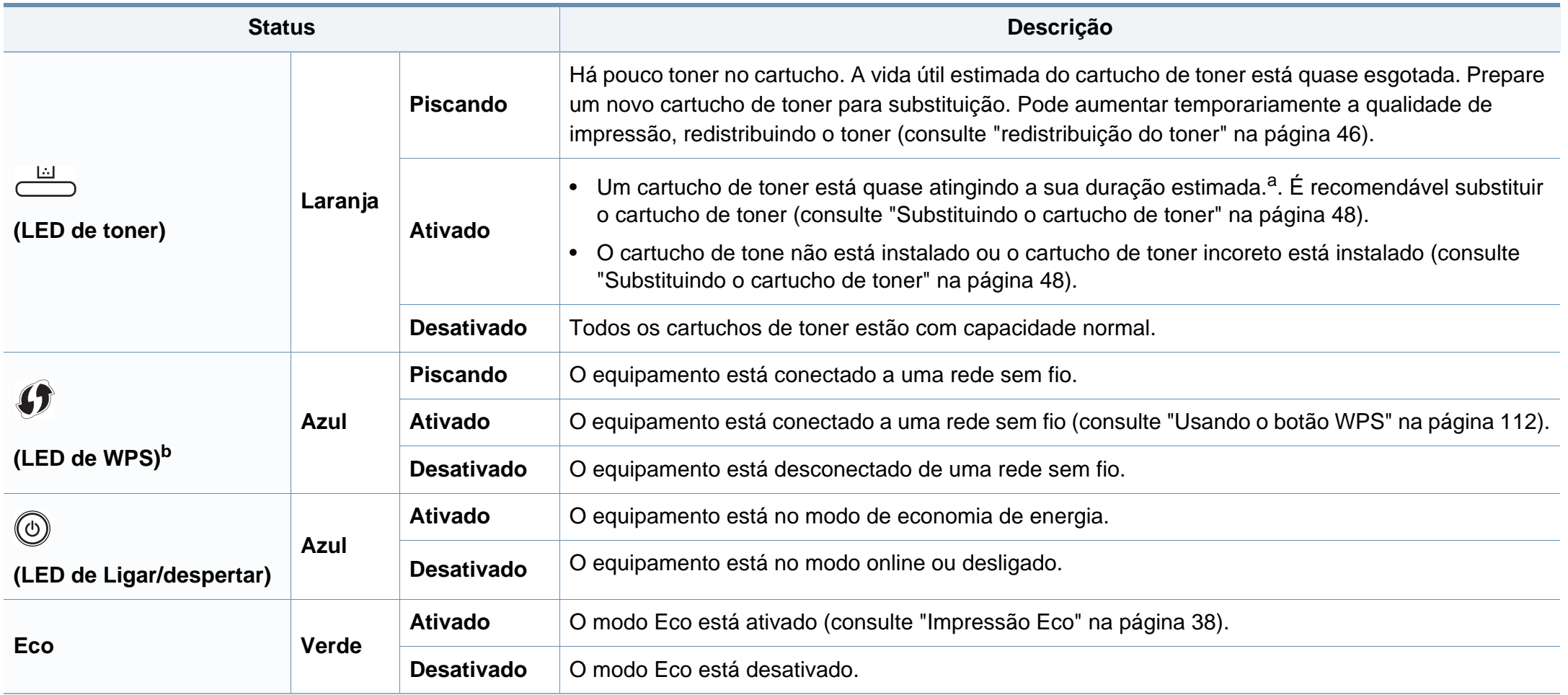

a. A vida útil estimada do cartucho significa a duração esperada do cartucho de toner que indica a capacidade média de impressões e é designada de acordo com o padrão ISO/IEC 19798. O número de páginas pode variar em função do ambiente de operação, do intervalo entre as impressões, dos gráficos, além do tipo e tamanho do material. Pode haver uma pequena quantidade de toner restante no cartucho, mesmo quando o LED vermelho acender e a impressora parar de imprimir.

b. Apenas modelo sem fio (consulte ["Recursos por modelos" na página 7\)](#page-6-0).

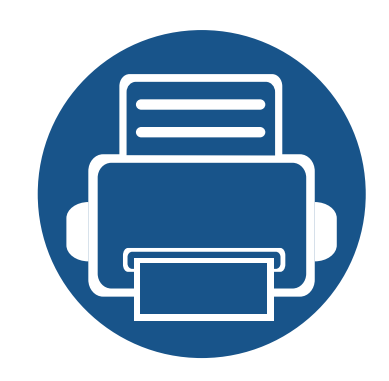

# **5. Apêndice**

Este capítulo fornece especificações do produto e informações referentes às regulamentações aplicáveis.

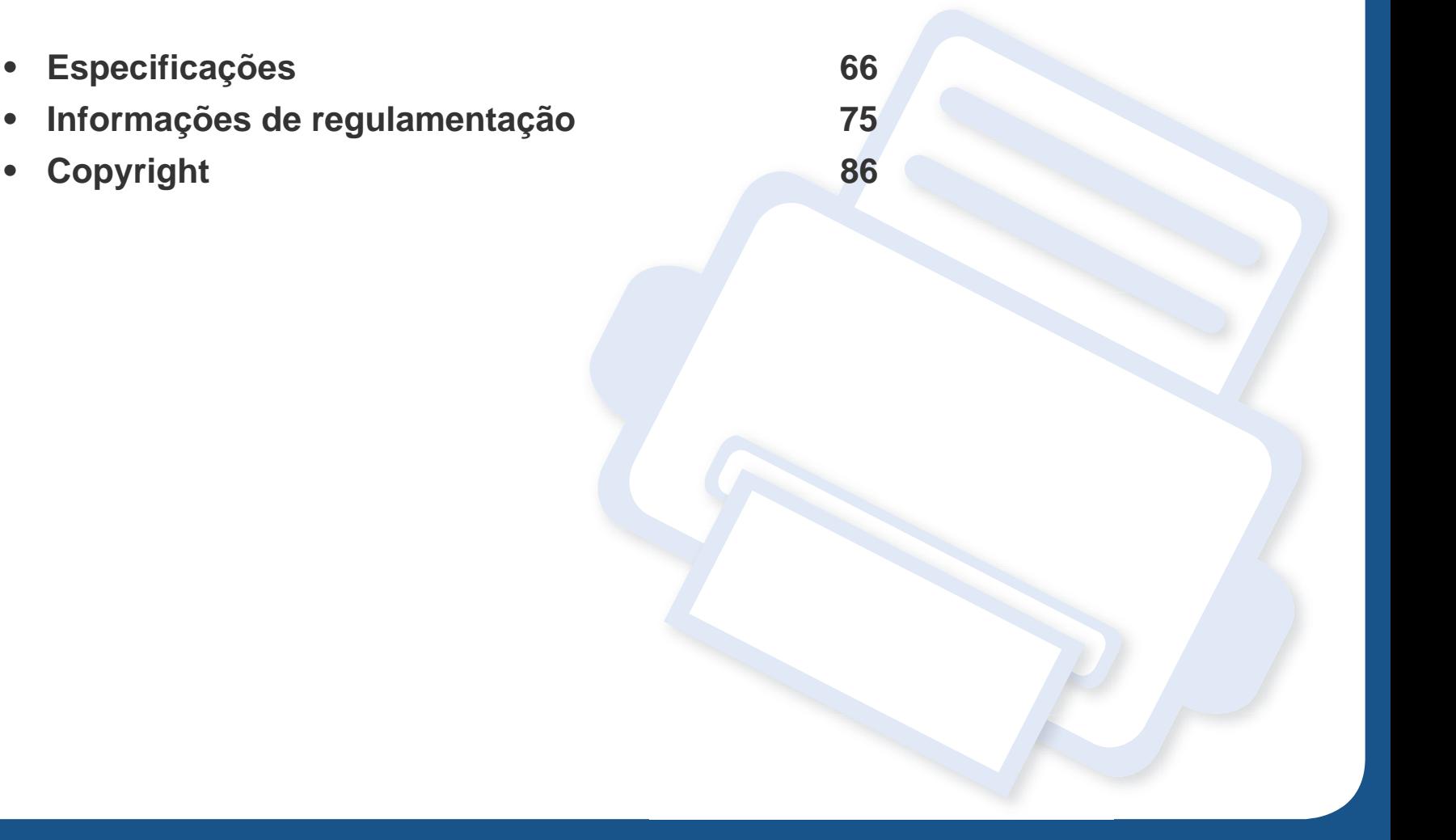

### <span id="page-65-0"></span>**Especificações gerais**

Os valores da especificação listados abaixo estão sujeitos a alterações sem aviso prévio. Consulte **[www.samsung.com](http://www.samsung.com/printer)** para obter informações sobre  $\overline{B}$ possíveis alterações.

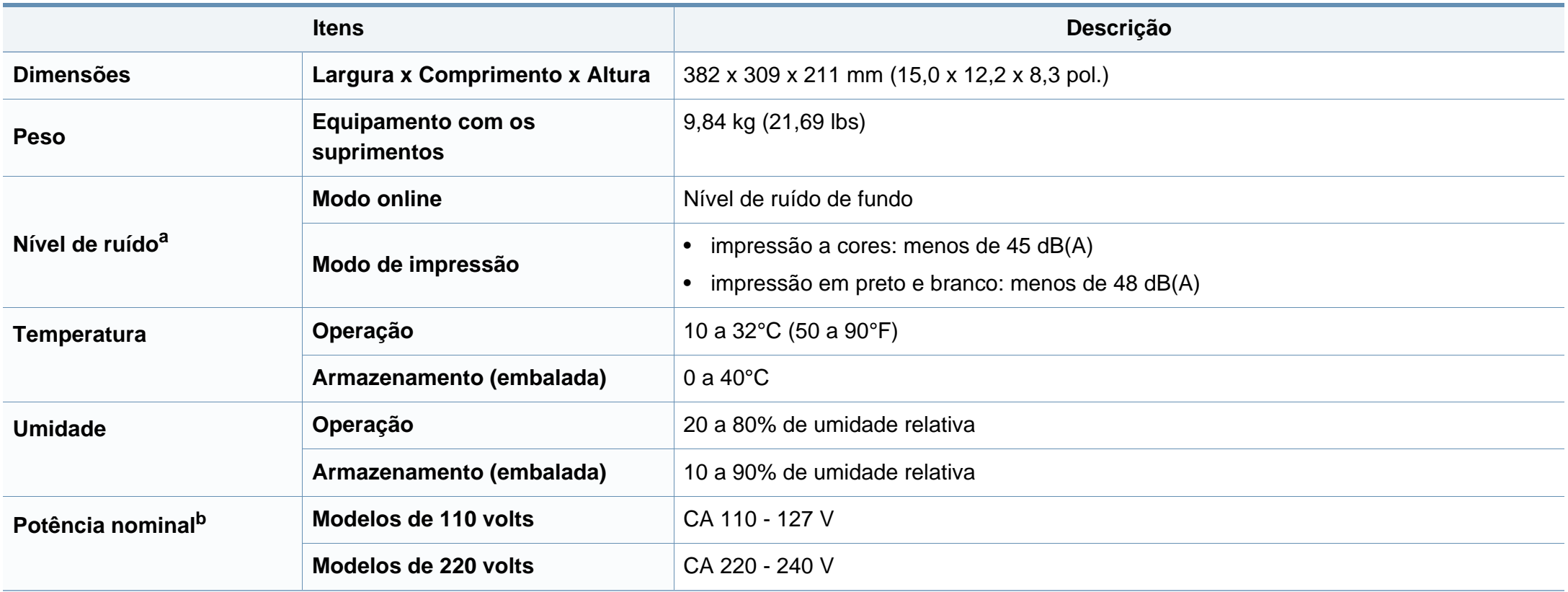

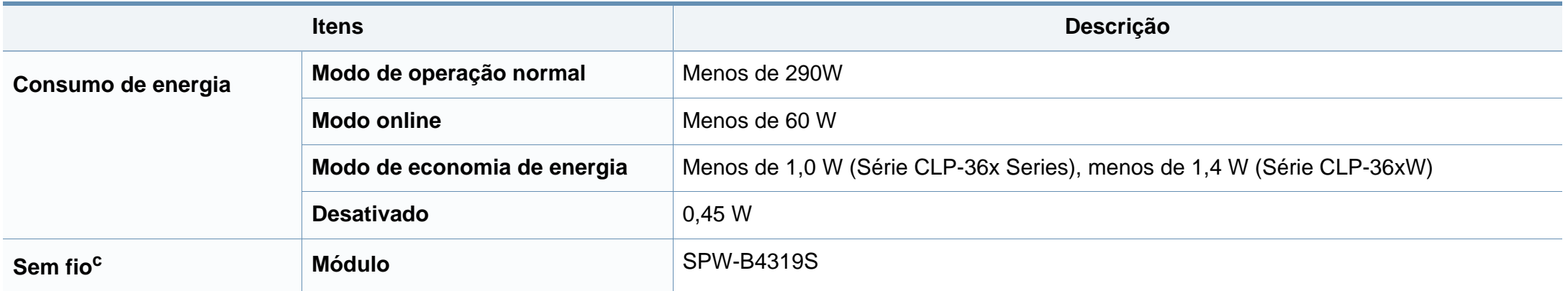

a. Nível de pressão sonora, ISO 7779. Configuração testada: instalação básica do equipamento, impressão simplex em papel A4.

b. Consulte a etiqueta no equipamento para identificar a tensão (V), a frequência (hertz) e o tipo de corrente (A) do equipamento.

c. Apenas modelo sem fio (consulte ["Recursos por modelos" na página 7\)](#page-6-0).

### <span id="page-67-0"></span>**Especificações dos materiais de impressão**

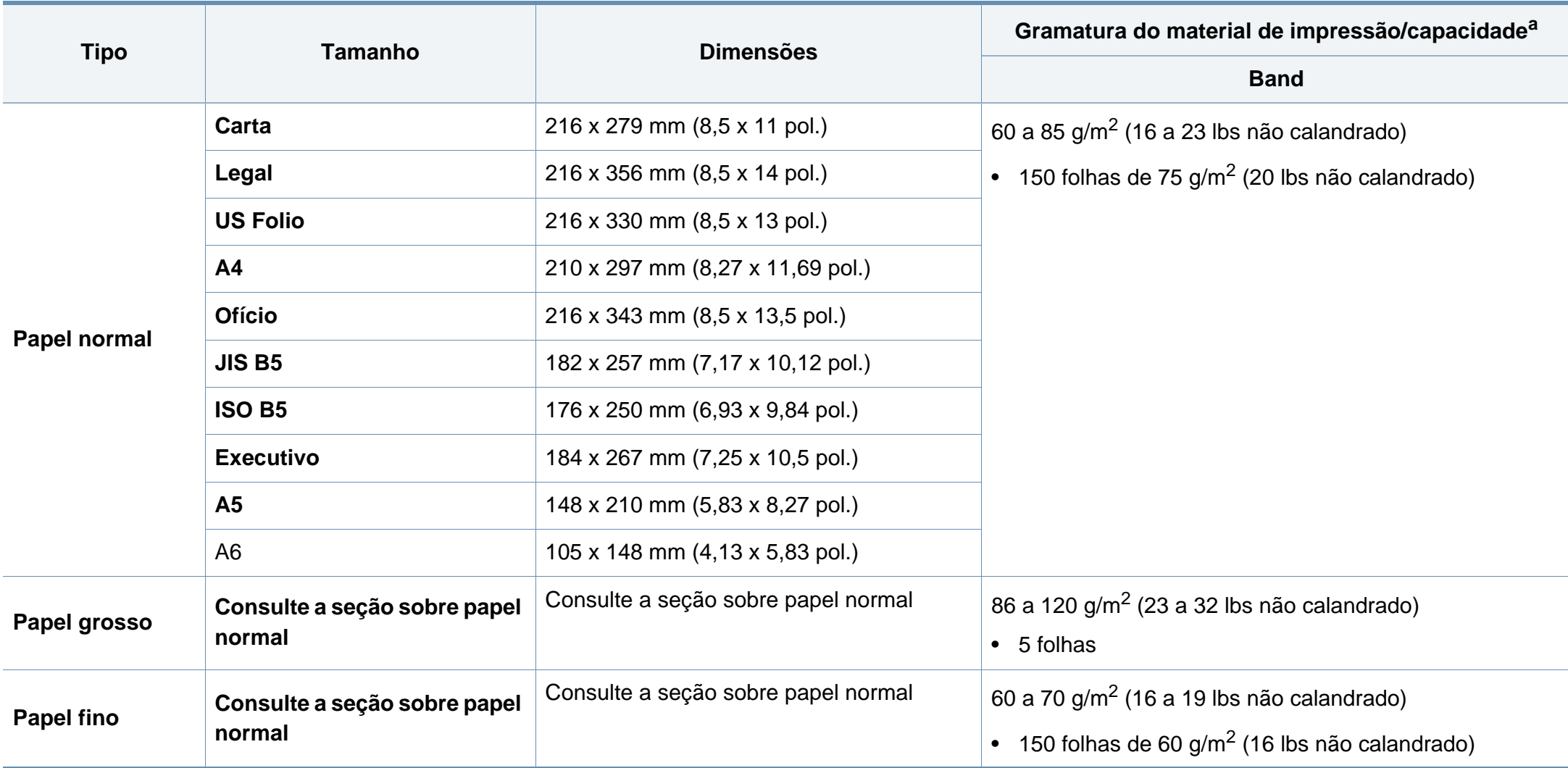

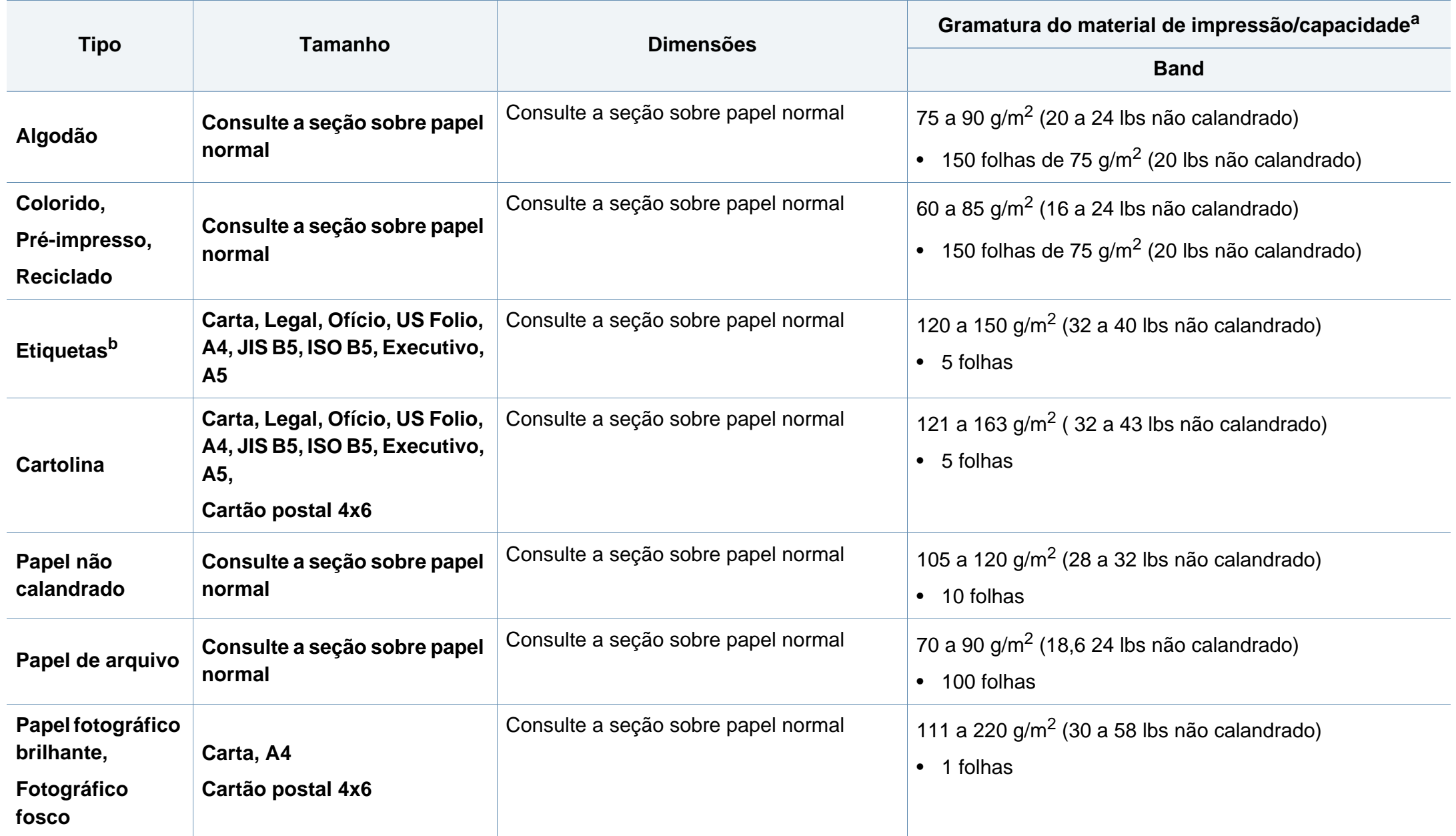

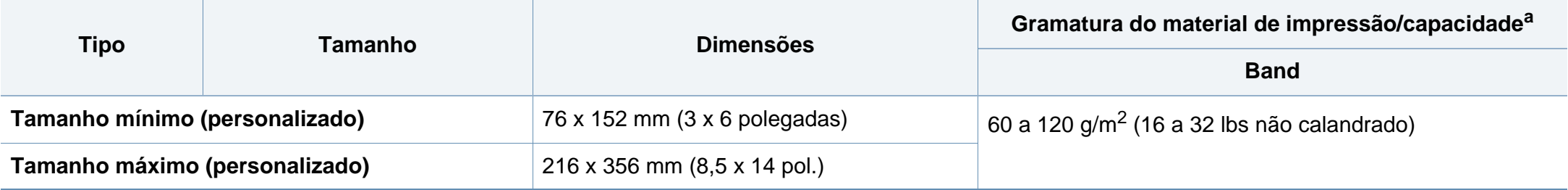

a. A capacidade máxima pode variar em função da gramatura e espessura das folhas, além das condições ambientais.

b. A suavidade das etiquetas usadas neste equipamento é de 100 a 250 (sheffield). Isso significa o nível numérico de suavidade.

Se a gramatura do material for superior a 120 g/m<sup>2</sup> (não calandrado), coloque uma folha de cada vez na bandeja.

### **Requisitos do sistema**

### **Microsoft® Windows®**

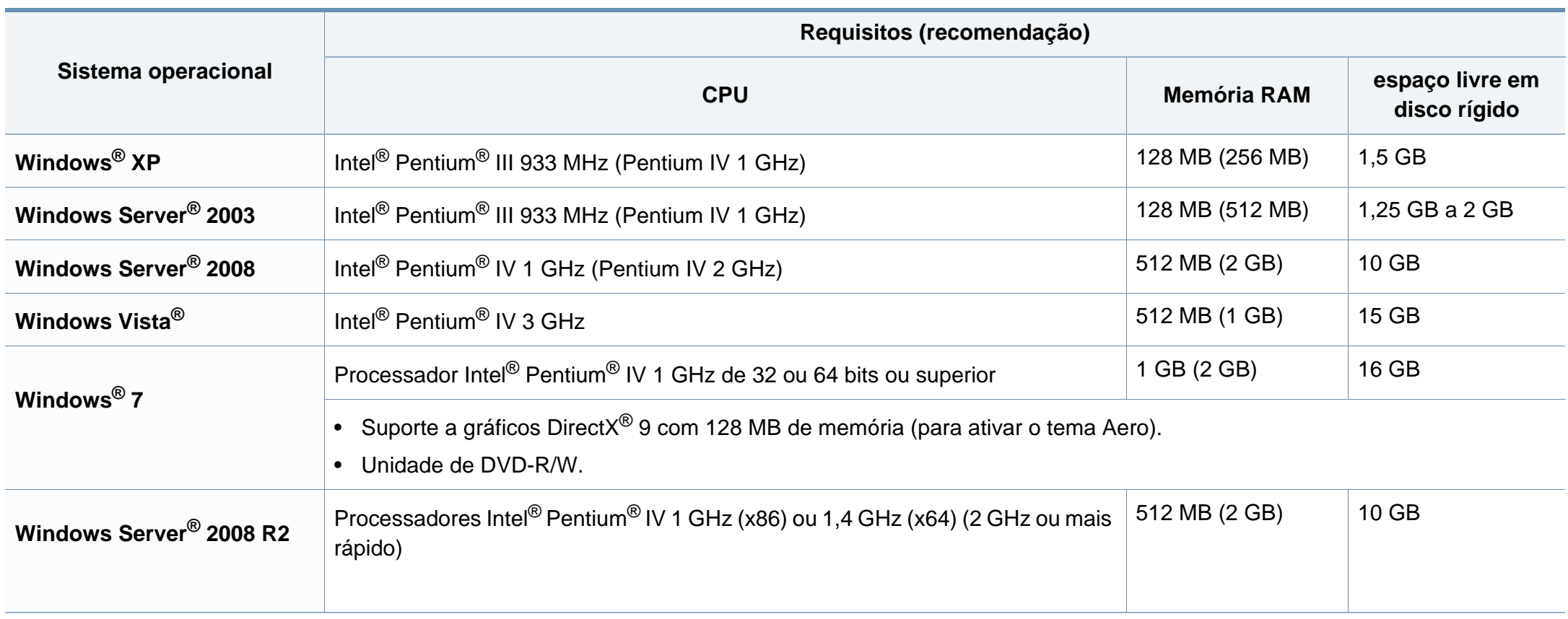

- O Internet Explorer 6.0 ou superior é o requisito mínimo para todos os sistemas operacionais Windows.
- Usuários com direitos de administrador podem instalar o software.
- O **Windows Terminal Services** é compatível com o seu equipamento.

### **Macintosh**

 $\overline{\mathcal{L}}$ 

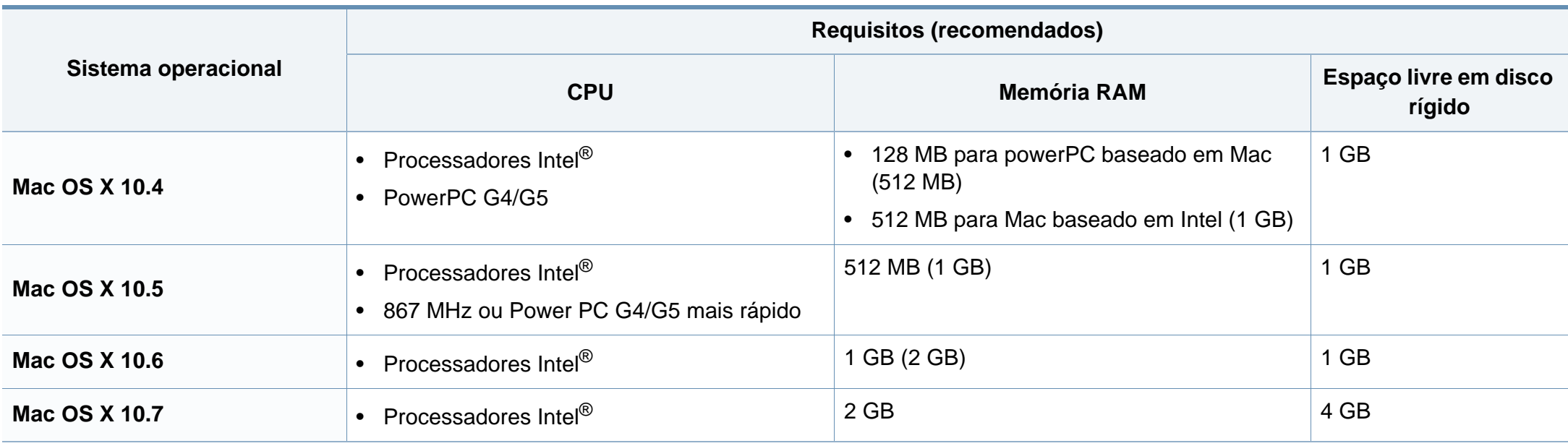
## **Especificações**

## **Linux**

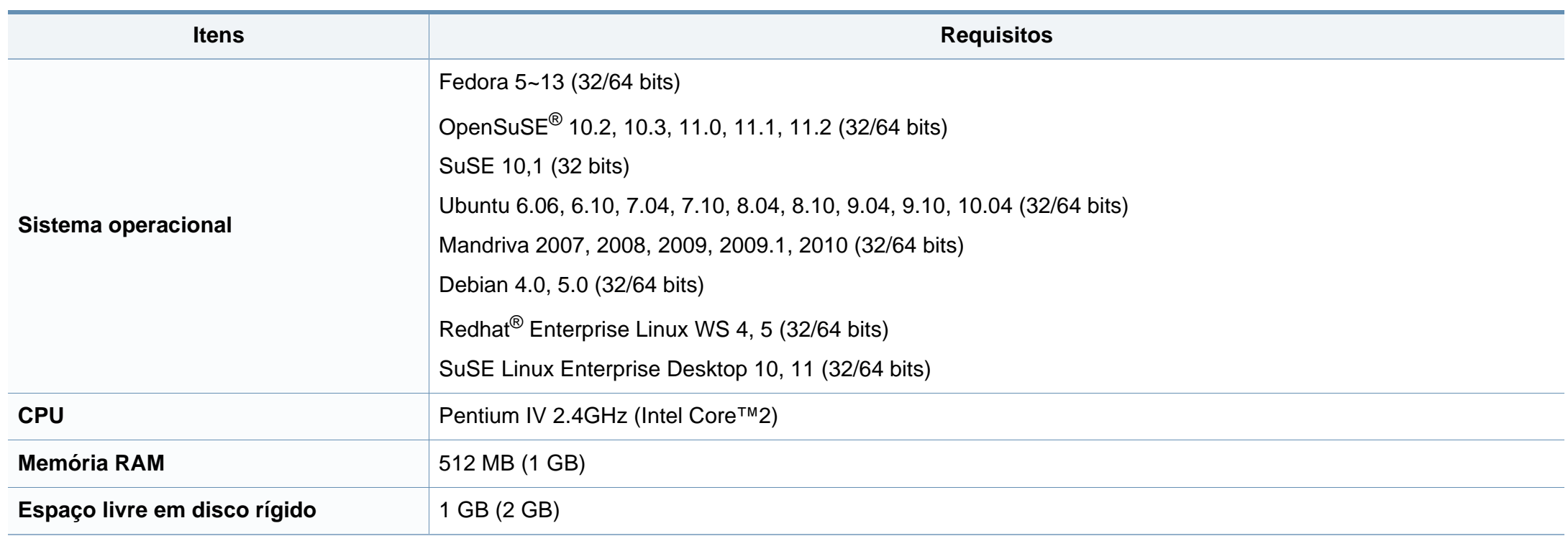

## **Especificações**

## **Ambiente de rede**

Apenas modelos de rede e sem fio (consulte ["Recursos por modelos" na página 7](#page-6-0)).

Você deve configurar os protocolos de rede no equipamento para usá-lo como a sua impressora de rede. A tabela a seguir mostra os ambientes de rede aos quais o equipamento oferece suporte:

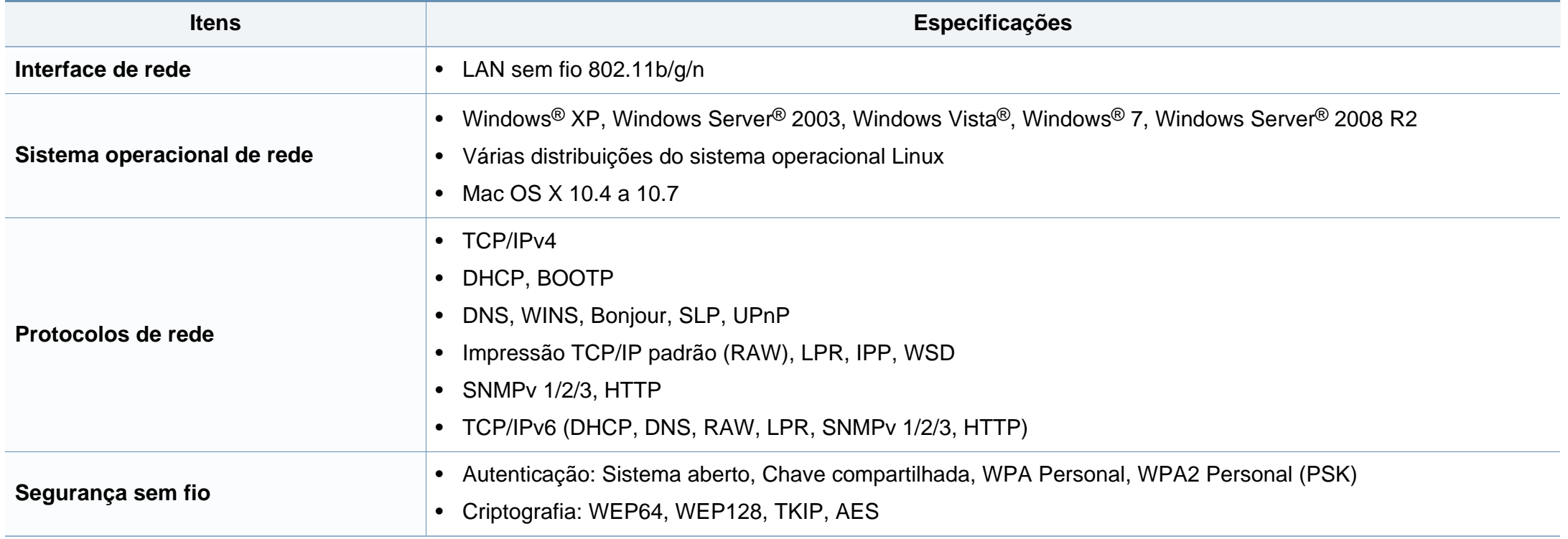

Este equipamento foi desenvolvido para ambientes de trabalho normais e é certificado para atender a várias regulamentações.

### **Declaração de segurança de equipamentos a laser**

A impressora é certificada nos Estados Unidos de acordo com os requisitos do DHHS 21 CFR, capítulo 1, subcapítulo J para produtos a laser Classe I(1) e, em outros países, é certificada como produto a laser Classe I de acordo com os requisitos da norma IEC 60825-1 : 2007.

Os produtos a laser Classe I não são considerados perigosos. O sistema a laser e a impressora foram projetados de modo que não haja exposição à radiação de laser superior ao nível Classe I durante o funcionamento normal, manutenção pelo usuário ou em condições de serviço predeterminadas.

## **Aviso**

Nunca use nem efetue manutenção na impressora sem a tampa de proteção do conjunto laser/scanner. O feixe refletido, embora invisível, pode causar lesões oculares.

Ao usar este equipamento, siga sempre estas precauções básicas de segurança para reduzir o risco de incêndios, choques elétricos ou lesões corporais:

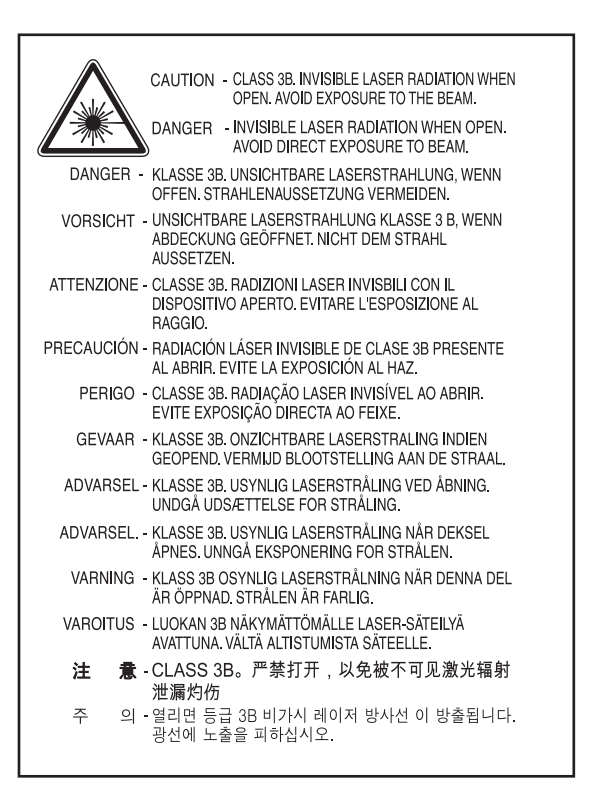

## **Segurança do ozônio**

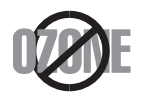

A taxa de emissão de ozônio deste produto está abaixo de 0,1 ppm. Como o ozônio é mais pesado do que o ar, mantenha o produto em um local com boa ventilação.

## **Reciclagem**

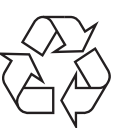

Recicle ou descarte a embalagem deste produto de forma responsável e respeitando o meio ambiente.

## **Economia de energia**

Esta impressora possui tecnologia avançada de economia de energia para reduzir o consumo de eletricidade quando não se encontra em utilização.

Quando a impressora não recebe dados durante um período prolongado, o consumo de energia é reduzido automaticamente.

ENERGY STAR e a marca ENERGY STAR são marcas registradas nos EUA.

[Para obter mais informações sobre o programa ENERGY](http://www.energystar.gov)  STAR, consulte http://www.energystar.gov.

Para modelos certificados pela ENERGY STAR, o rótulo ENERGY STAR estará no seu equipamento. Verifique se o equipamento é certificado pela ENERGY STAR.

### **Somente para a China**

### 回收和再循环

为了保护环境,我公司已经为废弃的产品建立了回收和再循环系统。 我们会为您无偿提供回收同类废旧产品的服务。 当您要废弃您正在使用的产品时,请您及时与授权耗材更换中心取得联系, 我们会及时为您提供服务。

### 申国能效标识

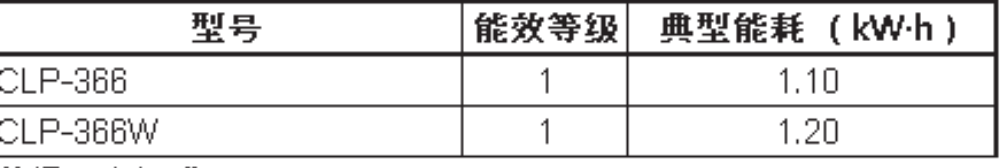

依据国家标准 GB 25956-2010

**Descarte correto do produto (descarte de equipamentos elétricos e eletrônicos)**

## **(Aplicável à União Européia e a outros países europeus com sistemas de coleta diferenciada)**

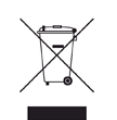

Esta marca no produto, em acessórios ou na literatura indica que o produto e seus acessórios eletrônicos (por exemplo, carregador, headset, cabo USB) não devem ser descartados juntamente com lixo doméstico no fim de suas vidas úteis. Para evitar possíveis danos ao meio ambiente ou à saúde humana com o descarte de lixo sem controle, separe esses itens de outros tipos de lixo e recicle-os com responsabilidade para promover a reutilização sustentável dos recursos materiais.

Os usuários domésticos devem entrar em contato com as lojas onde adquiriram este produto ou com o órgão de governo local para obter informações detalhadas sobre onde e como esses itens podem ser reciclados de maneira segura para o meio-ambiente.

Os usuários comerciais devem entrar em contato com seus fornecedores e verificar os termos e as condições do contrato de compra. Este produto e seus acessórios eletrônicos não devem ser misturados com outros lixos comerciais para descarte.

## **Estados Unidos da América apenas**

Descarte os produtos eletrônicos indesejados por intermédio do representante de reciclagem. Para encontrar o local mais próximo para [reciclagem, vá para o nosso site:www.samsung.com/recyclingdirect Ou](http://www.samsung.com/recyclingdirect)  ligue para (877) 278 - 0799

### **Emissões de radiofrequência**

## **Informações da FCC para o usuário**

Este dispositivo está em conformidade com a Parte 15 dos Regulamentos da FCC. A operação está sujeita a estas duas condições:

- O dispositivo não pode causar interferência nociva.
- O dispositivo deve aceitar qualquer tipo de interferência recebida, mesmo aquelas que podem afetar sua operação.

Este equipamento foi testado, tendo sido comprovado que está em conformidade com os limites para os dispositivos digitais Classe B, de acordo com a Parte 15 dos Regulamentos da FCC. Esses limites foram estipulados a fim de proporcionar uma proteção razoável contra interferência nociva em instalações residenciais. Este equipamento gera, usa e pode irradiar energia de radiofrequência. Se não for instalado e usado de acordo com as instruções, ele poderá causar interferência prejudicial às comunicações de rádio. No entanto, não existe qualquer garantia de que não haverá interferência em determinadas instalações. Se este equipamento causar interferência prejudicial à recepção de rádio ou televisão, o que pode ser determinado desligando-o e ligando-o novamente, recomenda-se tentar resolver o problema através de uma ou mais das seguintes medidas:

- Reoriente ou reposicione a antena receptora.
- Aumente a distância entre o equipamento e o receptor.
- Conecte o equipamento a uma tomada pertencente a um circuito elétrico diferente daquele ao qual o receptor está ligado.
- Consulte o revendedor ou um técnico de rádio/TV experiente para obter ajuda.

Quaisquer alterações ou modificações que não sejam expressamente aprovadas pelo fabricante responsável pela conformidade poderão anular a autorização do usuário para usar o equipamento.

## **Regulamentações canadenses sobre interferência de rádio**

Este equipamento digital não excede os limites da Classe B para emissões de ruído de rádio de aparelhos digitais, conforme estabelecido no padrão para equipamentos que causam interferência intitulado "Digital Apparatus", ICES-003 da Industry and Science Canada.

Cet appareil numérique respecte les limites de bruits radioélectriques applicables aux appareils numériques de Classe B prescrites dans la norme sur le matériel brouilleur : "Appareils Numériques", ICES-003 édictée par l'Industrie et Sciences Canada.

## **Estados Unidos da América**

## **Comissão Federal de Comunicações (FCC)**

### **Equipamentos de emissão intencional, de acordo com FCC Parte 15**

O sistema da impressora pode conter dispositivos de rede LAN via rádio de baixa potência integrados (dispositivos de comunicação sem fio por radiofrequência – RF) na faixa de 2.4/5 GHz. Esta seção aplica-se somente quando esses dispositivos estão presentes. Consulte a etiqueta do sistema para verificar a presença de dispositivos sem fio.

Os dispositivos sem fio que podem estar presentes no sistema só estarão qualificados para utilização nos Estados Unidos da América se a etiqueta do sistema contiver um número de identificação da FCC.

A FCC estabeleceu uma diretriz geral sobre o afastamento mínimo de 20 cm entre o dispositivo e o corpo durante a utilização de dispositivos sem fio próximos ao corpo (extremidades não incluídas). Este dispositivo deverá ser usado a mais de 20 cm de distância do corpo quando os dispositivos sem fio estiverem ligados. A emissão de energia dos dispositivos sem fio internos da impressora está abaixo dos limites de exposição à radiofrequência determinados pela FCC.

Este transmissor não deve ser usado em conjunto com outras antenas ou transmissores.

A operação deste dispositivo está sujeita às duas condições a seguir: (1) não pode causar interferência prejudicial e (2) o dispositivo deve aceitar qualquer interferência recebida, incluindo qualquer uma que possa causar funcionamento indesejado.

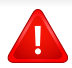

Os dispositivos sem fio não podem ser reparados pelo usuário. Não os modifique em nenhuma circunstância. A modificação de dispositivos sem fio anulará a autorização para operá-los. Entre em contato com o fabricante para efetuar a manutenção.

## **Declarações da FCC para o uso de LAN sem fio:**

Na instalação e utilização deste transmissor e do conjunto de antenas, o limite de exposição à radiofrequência de 1 mW/cm² poderá ser excedido em distâncias próximas à antena instalada. Assim, o usuário deve manter sempre uma distância mínima de 20 cm da antena. Este dispositivo não pode ser posicionado juntamente com outros transmissores ou antenas transmissoras.

### **Somente para a Rússia**

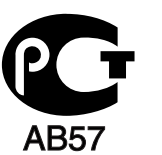

### **Apenas Alemanha**

Das Gerät ist nicht für die Benutzung am Bildschirmarbeitsplatz gemäß BildscharbV vorgesehen.

## **Somente para a Turquia**

### $\bullet$  RoHS

EEE Yönetmeliğine Uygundur. This EEE is compliant with RoHS.

• Bu ürünün ortalama yaşam süresi 7 yıl, garanti suresi 2 yildir.

### **Somente tailandês**

This telecommunication equipment conforms to NTC technical requirement.

**Substituindo o plugue (somente para o Reino Unido)**

### **Importante**

O cabo de alimentação deste equipamento possui um plugue de 13 A (BS 1363) equipado com um fusível de 13 A. Ao substituir ou examinar o fusível, recoloque o fusível de 13 A correto. A cobertura do fusível deverá ser substituída. Caso tenha perdido a cobertura, não use o plugue até adquirir uma nova cobertura.

Entre em contato com o local em que o equipamento foi comprado.

O plugue de 13 A é o tipo mais usado no Reino Unido e é adequado ao equipamento. No entanto, talvez alguns prédios (em especial, os mais antigos) não possuam tomadas de 13 A padrão. Nesse caso, será necessário adquirir um adaptador adequado. Não remova o plugue do cabo.

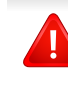

Se você cortar o plugue moldado, descarte-o imediatamente. Não é possível reconectá-lo e você poderá receber um choque se ligá-lo na tomada.

## **Aviso importante:**

 $\pm$ 

Este equipamento deverá ser aterrado.

- Os fios do cabo de alimentação possuem o seguinte código de cores:
- **Verde e amarelo:** Terra.
- **Azul:** Neutro.
- **Marrom:** Fase.

Se os fios do cabo de alimentação não coincidirem com as cores marcadas no plugue, faça o seguinte:

Conecte o fio verde e amarelo ao pino marcado pela letra "E", marcado pelo "Símbolo de aterramento" ou colorido em verde e amarelo ou em verde.

O fio azul deve ser conectado ao pino marcado pela letra "N" ou preto.

O fio marrom deve ser conectado ao pino marcado pela letra "L" ou vermelho.

Um fusível de 13 A é necessário no plugue, no adaptador ou na placa de distribuição.

## **Declaração de conformidade (países europeus)**

## **Aprovações e certificações**

- A Samsung Electronics declara que este produto [CLP-36x Series] está em conformidade com os requisitos essenciais e outras cláusulas relevantes da Diretiva de baixa tensão (2006/95/EC), Diretiva da EMC (2004/108/EC).
- Abaixo, a Samsung Electronics declara que a [CLP-36xW]  $\epsilon$ está em conformidade com os requisitos essenciais e outras provisões relevantes da Diretiva R&TTE (1999/5/EC).

A declaração de conformidade pode ser consultada em **[www.samsung.com](http://www.samsung.com/printer)**, vá para Suporte > Download geral e insira o nome da sua impressora (multifuncional) para percorrer a EuDoC.

**1º de janeiro de 1995:** Diretiva do conselho 2006/95/EC, aproximação das leis dos estados-membros no que diz respeito a equipamentos de baixa tensão.

**1º de janeiro de 1996:** Diretiva do conselho 2004/108/EC, aproximação das leis dos estados-membros no que diz respeito à compatibilidade eletromagnética.

**9 de março de 1999:** Diretiva do conselho 1999/5/EC sobre equipamentos de rádio e equipamentos de terminal de telecomunicações e o reconhecimento mútuo da conformidade. Uma declaração completa com a definição das diretivas relevantes e os padrões referenciados pode ser obtida junto ao seu representante da Samsung Electronics Co., Ltd.

## **Certificação da EC**

Certificação para a Diretiva 1999/5/EC sobre equipamentos de rádio e equipamentos de terminal de telecomunicações (FAX)

Este produto da Samsung foi auto-certificado pela Samsung para conexão do terminal único pan-europeu à rede telefônica pública comutada (PSTN) analógica de acordo com a Diretiva 1999/5/EC. O produto foi desenvolvido para trabalhar com PSTNs nacionais e PBXs compatíveis dos países europeus:

No caso de problemas, entre em contato com o Laboratório de controle de qualidade europeu da Samsung Electronics Co., Ltd. em primeira instância.

O produto foi testado em relação ao TBR21. Para ajuda no uso e aplicação do equipamento terminal que está em conformidade com este padrão, o European Telecommunication Standards Institute (ETSI) emitiu um documento de aviso (EG 201 121) que contém notas e requisitos adicionais para garantir a compatibilidade de rede dos terminais TBR21. O produto foi desenvolvido de acordo com, e apresenta total conformidade com, todas as notas de aviso relevantes contidas neste documento.

## **Informações de aprovação de rádio da Europa (para produtos equipados com dispositivos de rádio aprovados pela UE)**

O sistema da impressora pode conter dispositivos de rede LAN via rádio de baixa potência integrados (dispositivos de comunicação sem fio por radiofrequência – RF), destinados à operação doméstica ou comercial, na faixa de 2.4/5 GHz. Esta seção aplica-se somente quando esses dispositivos estão presentes. Consulte a etiqueta do sistema para verificar a presença de dispositivos sem fio.

CEO

Os dispositivos sem fio que podem estar presentes no seu sistema só estarão qualificados para utilização na União Europeia ou em áreas associadas se a etiqueta do sistema possuir a marca CE com um número de registro de notificação e o símbolo de alerta.

A saída de energia dos dispositivos sem fio ou de dispositivos incorporados na impressora encontra-se bem abaixo dos limites de exposição a RF determinados pela Comissão Europeia na diretiva da R&TTE.

### **Estados europeus qualificados conforme as aprovações de dispositivos sem fio:**

Países da UE

### **Estados europeus com restrições ao uso:**

União Europeia

Na França, este equipamenteo deve ser utilizado apenas internamente.

Países da EEA/EFTA

Não há limitações no momento.

## **Declarações de conformidade com as regulamentações**

## **Orientação sobre dispositivos sem fio**

O sistema da impressora pode conter dispositivos de rede LAN via rádio de baixa potência integrados (dispositivos de comunicação sem fio por radiofrequência – RF) na faixa de 2.4/5 GHz. A seção a seguir apresenta uma descrição geral das considerações que devem ser observadas durante a utilização de dispositivos sem fio.

Limitações adicionais, cuidados e restrições em países específicos são indicados nas seções específicas de cada país (ou grupos de países). Os dispositivos sem fio do sistema estão qualificados para utilização nos países identificados na etiqueta de classificação do sistema com as marcas de aprovação de rádio. Se o nome do país em que os dispositivos sem fio serão usados não estiver relacionado, entre em contato com o órgão local de aprovação de dispositivos de rádio para obter informações sobre os requisitos. Os dispositivos sem fio são regulamentados de forma rigorosa e é possível que a utilização não esteja autorizada.

A emissão de energia dos dispositivos sem fio internos da impressora está abaixo dos limites de exposição à radiofrequência conhecidos até o momento. Como os dispositivos sem fio (que podem estar incorporados à impressora) emitem menos energia do que o permitido pelas normas e recomendações de segurança sobre radiofrequência, o fabricante acredita que a utilização é segura. Independentemente dos níveis de potência, deve-se tentar minimizar o contato humano durante o funcionamento normal.

Como diretriz geral, um afastamento de 20 cm (8 pol.) entre o dispositivo e o corpo humano durante a utilização de dispositivos sem fio próximos ao corpo (extremidades não incluídas) é normal. Este dispositivo deverá ser usado a mais de 20 cm de distância do corpo quando os dispositivos sem fio estiverem ligados e transmitindo.

Este transmissor não deve ser usado em conjunto com outras antenas ou transmissores.

Algumas circunstâncias exigem restrições dos dispositivos sem fio. Exemplos das restrições mais comuns estão indicados a seguir:

A comunicação sem fio por radiofrequência pode interferir com equipamentos de aviação comercial. As regulamentações atuais de aviação exigem que os dispositivos sem fio sejam desligados durante viagens em aviões. Os dispositivos de comunicação IEEE 802.11 (também conhecidos como Ethernet sem fio) e Bluetooth são exemplos de equipamentos de comunicação sem fio.

Em ambientes onde o risco de interferência em outros dispositivos ou serviços é ou poderia ser prejudicial, as opções de utilização de dispositivos sem fio podem ser restringidas ou proibidas. Aeroportos, hospitais e atmosferas carregadas com oxigênio ou gases inflamáveis são exemplos em que o uso de dispositivos sem fio pode ser restringido ou proibido. Em caso de dúvida quanto à autorização para uso de dispositivos sem fio no ambiente, solicite permissão à autoridade pertinente antes de usá-los ou ligá-los.

Cada país possui suas próprias restrições à utilização de dispositivos sem fio. Como o seu sistema está equipado com um dispositivo sem fio, verifique junto às autoridades locais responsáveis pela aprovação de equipamentos de rádio a existência de quaisquer restrições ao uso de determinados aparelhos sem fio no país de destino ao transportá-lo em viagens internacionais.

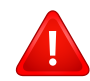

Caso o seu sistema esteja equipado com dispositivos internos sem fio, use o equipamento somente se todas as tampas e proteções estiverem em seus devidos lugares e o sistema estiver integralmente montado.

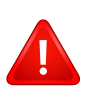

Os dispositivos sem fio não podem ser reparados pelo usuário. Não os modifique em nenhuma circunstância. A modificação de dispositivos sem fio anulará a autorização para operá-los. Entre em contato com o fabricante para efetuar a manutenção.

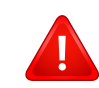

Use apenas drivers aprovados pelo país onde o dispositivo será usado. Consulte o kit de restauração do sistema do fabricante ou entre em contato com o suporte técnico para obter mais informações.

### **Apenas para Israel**

מס׳ אישור אלחוטי של משרד התקשורת הוא 29003-51 אסור להחליף את האנטנה המקורית של המכשיר, ולא לעשות בו כל שינוי טכני אחר.

### **Somente para a China**

### 产品中有毒有害物质或元素的名称及含量

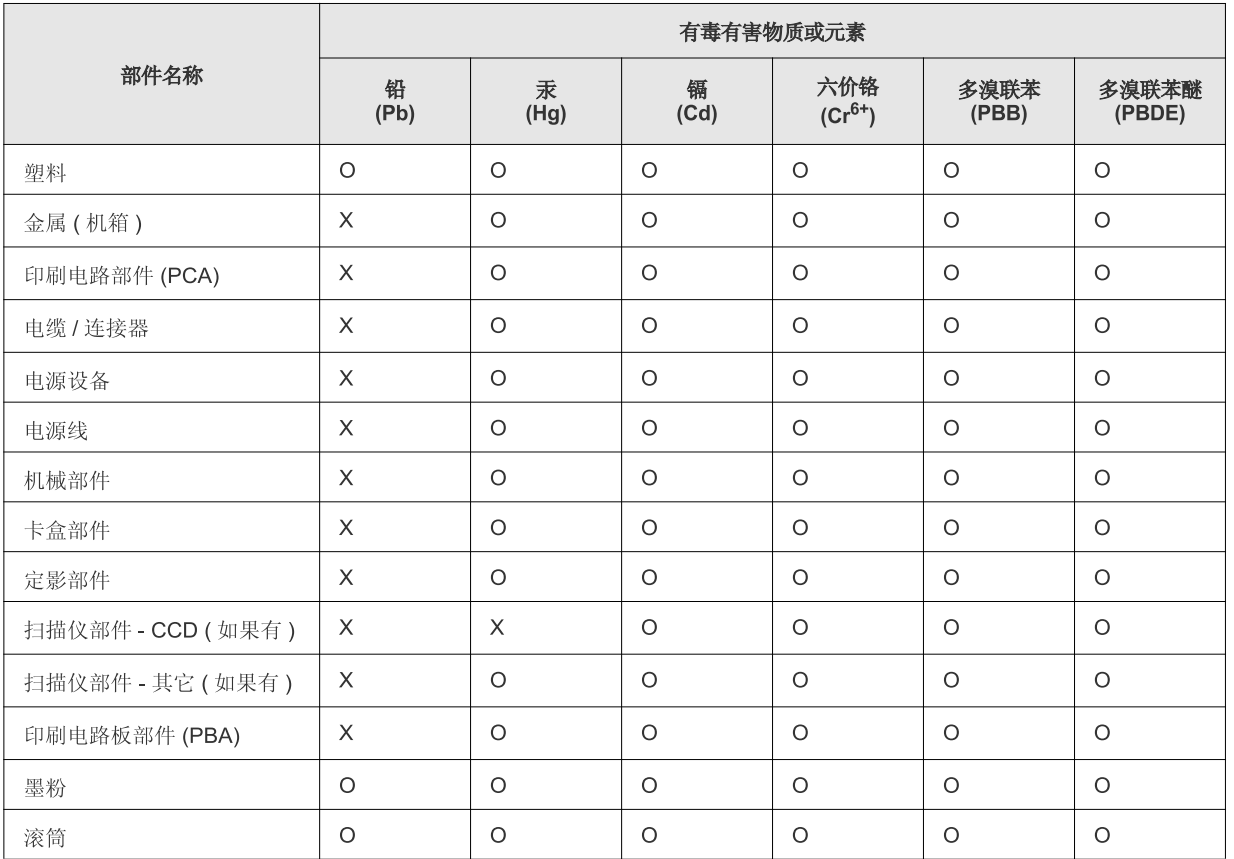

O: 表示该有毒有害物质在该部件所有均质材料中的含量均在 SJ/T 11363-2006 标准规定的限量要求以下。

X: 表示该有毒有害物质至少在该部件的某一均质材料中的含量超出 SJ/T 11363-2006 标准规定的限量要求。

以上表为目前本产品含有有毒有害物质的信息。本信息由本公司的配套厂家提供,经本公司审核后而做成,本产品的部分部件含有有毒有害物<br>质,这些部件是在现有科学技术水平下暂时无可替代物质,但三星电子将会一直为满足 SJ/T 11363-2006 标准而做不懈的努力。

## **Copyright**

© 2012 Samsung Electronics Co., Ltd. Todos os direitos reservados.

Este manual do usuário é fornecido com fins meramente informativos. Todas as informações aqui incluídas estão sujeitas a alterações sem aviso prévio.

A Samsung Electronics não se responsabiliza por nenhum dano, direto ou indireto, causado por ou relacionado à utilização deste manual do usuário.

- Samsung e o logotipo Samsung são marcas comerciais da Samsung Electronics Co., Ltd.
- Microsoft, Windows, Windows Vista, Windows 7 e Windows Server 2008 R2 são marcas comerciais ou registradas da Microsoft Corporation.
- Microsoft, Internet Explorer, Excel, Word, PowerPoint e Outlook são marcas registradas ou marcas comerciais de Microsoft Corporation nos Estados Unidos e outros países.
- Google, Picasa, Google Docs, Android e Gmail são marcas comerciais ou registradas do Google Inc.
- Google Cloud Print é uma marca comercial do Google Inc.
- iPad, iPhone, iPod touch, TrueType, Mac e Mac OS são marcas comerciais da Apple Inc., registradas nos EUA e em outros países.
- AirPrint e o logotipo AirPrint são marcas comerciais da Apple Inc.
- TrueType, LaserWriter e Macintosh são marcas comerciais da Apple Computer, Inc.
- Todos os outros nomes de marcas ou produtos são marcas comerciais das respectivas empresas ou organizações.

Consulte o arquivo "**LICENSE.txt**" na unidade de CD-ROM para obter as informações de licença do código-fonte aberto.

**REV. 1.10**

# **Manual do Usuário Manual do Usuário**

**CLP-36x Series CLP-36xW Series**

## <span id="page-86-0"></span>**AVANÇADO AVANÇADO**

Este manual fornece informações sobre a instalação, configuração avançada, operação e solução de problemas em vários ambientes de SO.

Alguns recursos talvez não estejam disponíveis dependendo dos modelos ou dos países.

## **BÁSICO**

Este guia fornece informações sobre a instalação, operação básica e solução de problemas no Windows.

# **[AVANÇADO](#page-86-0)**

## **[1.](#page-89-0) Instalação de software**

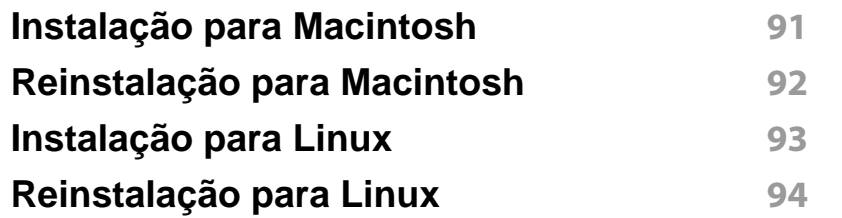

## **[2.](#page-94-0) Usando um equipamento conectado à rede**

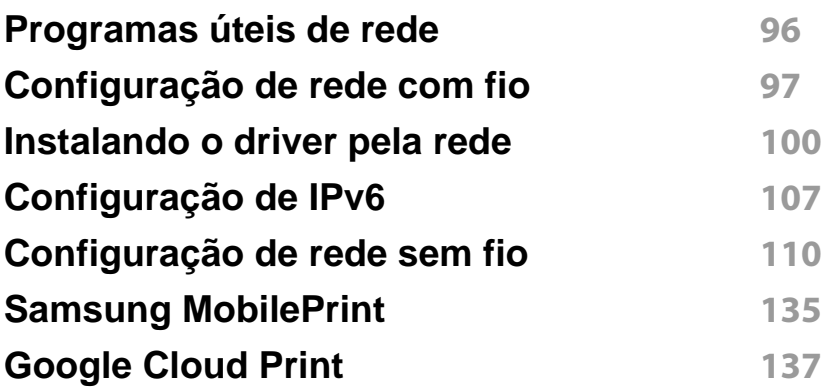

## **[3.](#page-139-0) Recursos especiais**

**[Ajuste de altitude](#page-140-0) 141**

**[Alterando as configurações de impressão](#page-141-0)  padrão 142 [Definindo o seu equipamento como a im](#page-142-0) [pressora padrão](#page-142-0) 143 [Usando recursos avançados de impressão](#page-143-0) 144 [Imprimindo no Macintosh](#page-150-0) 151 [Imprimindo no Linux](#page-152-0) 153**

## **[4.](#page-155-0) Ferramentas úteis de gerenciamento**

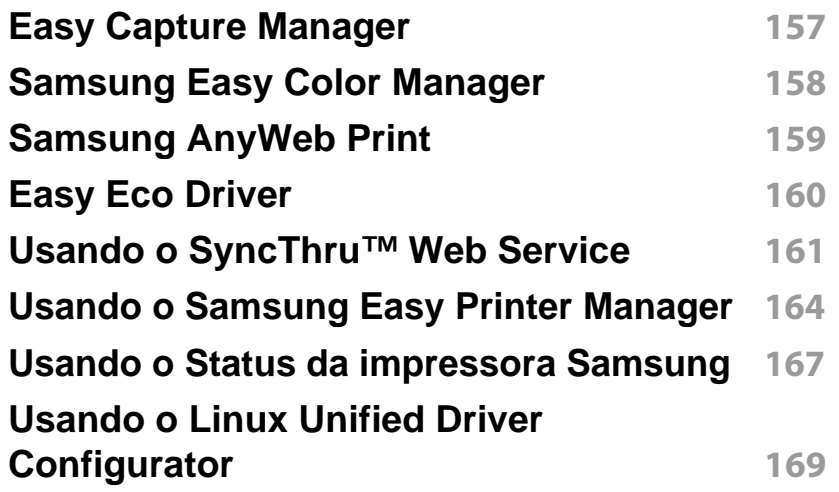

# **AVANÇADO**

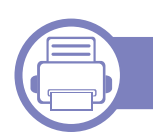

## **[5. Solução de problemas](#page-173-0)**

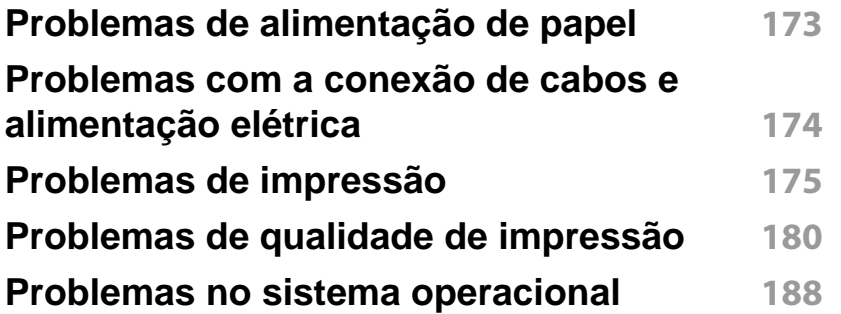

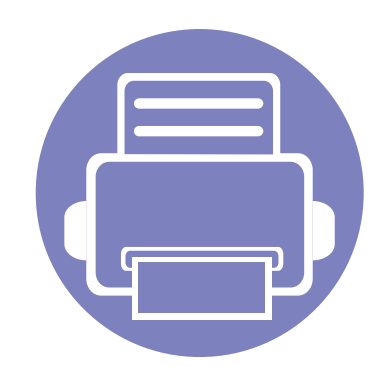

# <span id="page-89-0"></span>**1. Instalação de software**

Este capítulo fornece instruções para a instalação de software essencial e útil para uso em um ambiente com um equipamento conectado via cabo. Um equipamento conectado localmente consiste em um equipamento conectado diretamente ao seu computador usando um cabo USB. Se o seu equipamento estiver conectado a uma rede, ignore as etapas abaixo e instale o driver para equipamento conectado via rede (consulte [Instalando](#page-99-0)  [o driver pela rede100\)](#page-99-0).

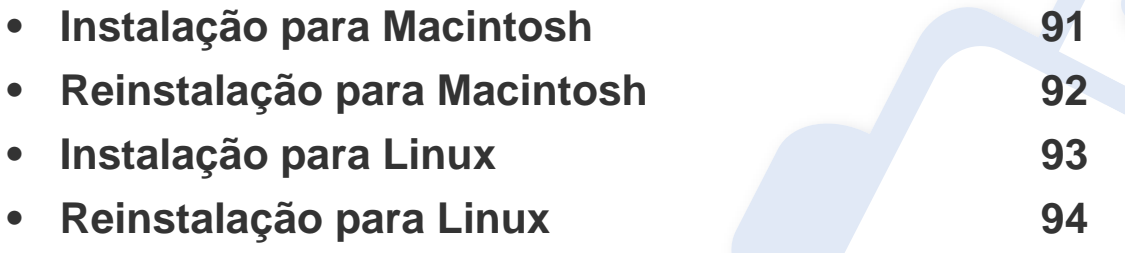

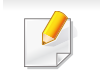

• Se você for um usuário do sistema operacional Windows, consulte o ["Instalando o](#page-23-0)  [driver localmente" na página 24](#page-23-0) para a instalação do driver do equipamento.

• Use apenas cabos USB com comprimento máximo de 3 metros (118 pol.).

## <span id="page-90-1"></span><span id="page-90-0"></span>**Instalação para Macintosh**

- **1** Certifique-se de que o equipamento esteja conectado ao seu computador e ligado.
- **2** Insira o CD de software fornecido na unidade de CD-ROM.
- **3** Clique duas vezes no ícone de CD-ROM exibido na área de trabalho do Macintosh.
- **4** Clique duas vezes na pasta **MAC\_Installer** > ícone **Installer OS X**.
- **5** Clique em **Continue**.
- **6** Leia o contrato de licença e clique em **Continue**.
- **7** Clique em **Agree** para aceitar os termos do contrato de licença.
- **8** Quando a mensagem informando que todos os aplicativos serão fechados for exibida no seu computador, clique em **Continue**.
- **9** Clique em **Continue** na janela **User Options Pane**.
- **10** Clique em **Install**. Todos os componentes necessários para o funcionamento do equipamento serão instalados.

Se clicar em **Customize**, poderá escolher os componentes individuais a instalar.

- **11** Insira a senha e clique em **OK**.
- **12** A instalação do software requer a reinicialização do computador. Clique em **Continue Installation**.
- **13** Após a conclusão da instalação, clique em **Close**.
- **14** Abra a pasta **Applications** > **Utilities** > **Print Setup Utility**.
	- Para Mac OS X 10.5 10.7, abra a pasta **Applications** > **System Preferences** e clique em **Print & Fax**.
- **15** Clique em **Add** em **Printer List**.
	- No Mac OS X 10.5 10.7, clique no ícone da pasta "**+**"; uma janela pop-up será exibida.
- **16** Clique em **Default Browser** e descubra qual a conexão USB.
	- No Mac OS X 10.5 10.7, clique em **Default** e localize a conexão USB.
- **17** No Mac OS X 10.4, se a seleção automática não funcionar corretamente, selecione **Samsung** em **Print Using** e o nome do seu equipamento em **Model**.
	- No Mac OS X 10.5 10.7, se a seleção automática não funcionar corretamente, selecione **Select a driver to use...** e o nome do seu equipamento em **Print Using**.

O seu equipamento será exibido em **Printer List** e configurado como o equipamento padrão.

**18** Clique em **Add**.

## <span id="page-91-1"></span><span id="page-91-0"></span>**Reinstalação para Macintosh**

Se o driver de impressão não funcionar corretamente, desinstale e reinstale o driver.

- **1** Certifique-se de que o equipamento esteja conectado ao seu computador e ligado.
- **2** Insira o CD de software fornecido na unidade de CD-ROM.
- **3** Clique duas vezes no ícone de CD-ROM exibido na área de trabalho do Macintosh.
- **4** Clique duas vezes na pasta **MAC\_Installer** > ícone **Uninstaller OS X**.
- **5** Insira a senha e clique em **OK**.
- **6** Quando a desinstalação for concluída, clique em **OK**.

Se um equipamento já tiver sido adicionado, exclua-o de **Print Setup Utility** ou **Print & Fax**.

## <span id="page-92-1"></span><span id="page-92-0"></span>**Instalação para Linux**

É necessário fazer download dos pacotes de software para Linux do site da [Samsung para instalar o software da impressora \(http://www.samsung.com](http://solution.samsungprinter.com/personal/anywebprint)  > localize seu produto > Suporte ou Downloads).

### **Instalando o Unified Linux Driver**

- **1** Certifique-se de que o equipamento esteja conectado ao seu computador e ligado.
- **2** Quando a janela **Administrator Login** for exibida, digite "root" no campo **Login** e insira a senha do sistema.
- Você deve fazer login como superusuário (root) para instalar o software do equipamento. Caso não seja um superusuário, peça ajuda ao administrador do sistema.
- **3** No site da Samsung, baixe o pacote do Unified Linux Driver para o seu computador.
- **4** Clique com o botão direito do mouse no pacote do **Unified Linux Driver** e extraia os arquivos.
- **5** Clique duas vezes em **cdroot** > **autorun**.
- **6** Quando a tela de boas-vindas for exibida, clique em **Next**.

**7** Quando a instalação estiver concluída, clique em **Finish**. Para a sua comodidade, o programa de instalação adicionou o ícone Unified Driver Configurator à área de trabalho e o grupo Unified Driver ao menu do sistema. Caso você encontre dificuldades, consulte a ajuda online disponível no menu do sistema ou nos aplicativos para Windows do pacote de drivers, como o **Unified Driver Configurator** ou **Image Manager**.

## <span id="page-93-1"></span><span id="page-93-0"></span>**Reinstalação para Linux**

Se o driver de impressão não funcionar corretamente, desinstale e reinstale o driver.

- **1** Certifique-se de que o equipamento esteja conectado ao seu computador e ligado.
- **2** Quando a janela **Administrator Login** for exibida, digite "root" no campo **Login** e insira a senha do sistema.

É necessário fazer login como superusuário (root) para desinstalar o driver de impressão. Caso não seja um superusuário, peça ajuda ao administrador do sistema.

**3** Abra o Terminal Program. Quando a tela Terminal for exibida, digite o seguinte:

[root@localhost root]#cd /opt/Samsung/mfp/uninstall/ [root@localhost uninstall]#./uninstall.sh

- **4** Clique em **Next**.
- **5** Clique em **Finish**.

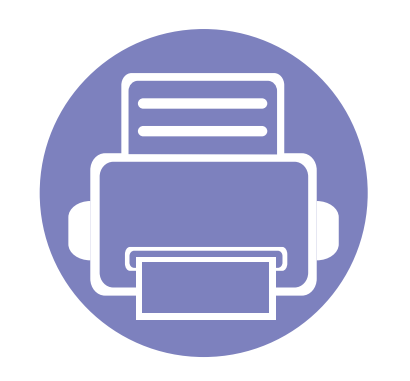

# <span id="page-94-0"></span>**2. Usando um equipamento conectado à rede**

Este capítulo contém instruções passo a passo sobre como configurar um equipamento conectado à rede e o software.

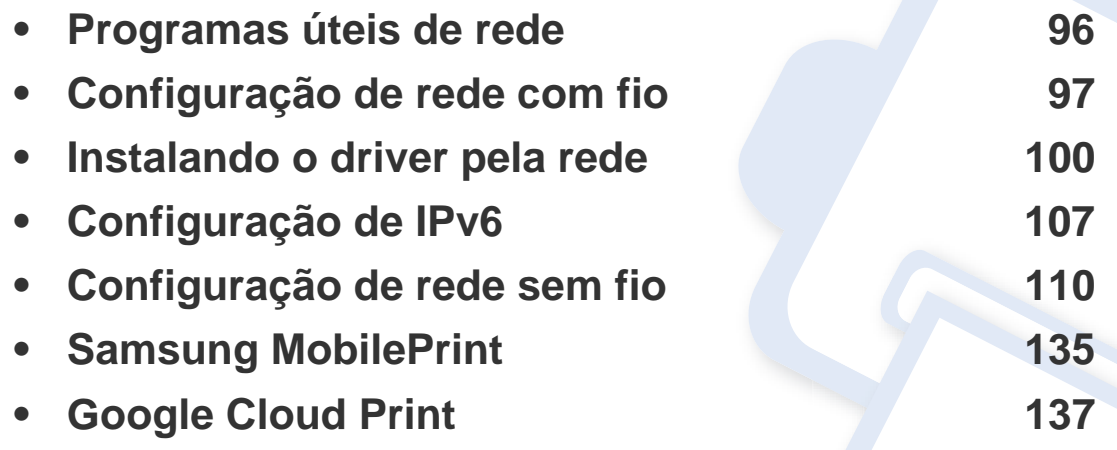

Recursos e dispositivos opcionais com suporte podem variar de acordo com o seu modelo (consulte ["Recursos por modelos" na página 7\)](#page-6-0).

## <span id="page-95-1"></span><span id="page-95-0"></span>**Programas úteis de rede**

Há vários programas disponíveis para configurar facilmente as opções de rede em um ambiente. O administrador, principalmente, pode gerenciar vários equipamentos na rede.

- Antes de usar os programas abaixo, defina primeiro o endereço IP.
	- Talvez alguns recursos e opcionais não estejam disponíveis dependendo do modelo ou país (consulte ["Recursos por modelos"](#page-6-0)  [na página 7\)](#page-6-0).

### **SyncThru™ Web Service**

O servidor da Web integrado na máquina de rede permite efectuar as seguintes tarefas (consulte "Usando o SyncThru™ Web Service" na página [109\)](#page-108-0):

- Verificar o status e as informações dos suprimentos.
- Personalizar as configurações do equipamento.
- Definir a opção de notificação por email. Quando você define esta opção, o status do equipamento (pouco toner ou erro do equipamento) será enviado para o email de uma determinada pessoa automaticamente.
- Configurar os parâmetros de rede necessários para que o equipamento possa ser conectado a vários ambientes de rede.

### **SyncThru™ Web Admin Service**

Solução de gerenciamento de impressoras com base na Web para administradores de rede. O SyncThru™ Web Admin Service oferece um modo eficiente para gerenciar dispositivos de rede e permite que você monitore e solucione problemas de equipamentos de rede remotamente de qualquer local com acesso à empresa via Internet.

[• O download deste programa pode ser feito de http://](http://solution.samsungprinter.com) solution.samsungprinter.com.

### **SetIP**

Este utilitário permite selecionar uma interface de rede e configurar manualmente os endereços IP que serão usados com o protocolo TCP/IP.

- Consulte ["Configurando o IPv4 com o SetIP \(Windows\)" na página 97.](#page-96-2)
- Consulte ["Configurando o IPv4 com o SetIP \(Macintosh\)" na página 98.](#page-97-0)
- Consulte ["Configurando o IPv4 com o SetIP \(Linux\)" na página 99.](#page-98-0)
	- Máquina que não tem suporte para interface de rede não poderá usar este recurso (consulte ["Visão traseira" na página 20](#page-19-0)).
		- Esse programa não oferece suporte ao TCP/IPv6.

## <span id="page-96-1"></span><span id="page-96-0"></span>**Configuração de rede com fio**

Você deve configurar os protocolos de rede em seu equipamento para usálo em sua rede.

Você poderá usar a rede após conectar um cabo de rede a uma porta correspondente em seu computador.

- Para os modelos que não têm a tela do visor no painel de controle, use o programa SyncThru™ Web Service ou SetIP.
	- Consulte ["Usando o SyncThru™ Web Service" na página 161](#page-160-0).
	- Consulte ["Definindo o endereço IP" na página 97.](#page-96-3)

## <span id="page-96-4"></span>**Imprimindo o relatório de configuração de rede**

Você pode imprimir o **Relatório de configuração de rede** usando o painel de controle do equipamento para mostrar suas configurações de rede atuais. Isso o ajudará a configurar uma rede.

• **O equipamento não possui a tela do visor:** Pressione o botão (**Cancelar** ou **Parar/Limpar**) por dois segundos no painel de controle.

Ao consultar o **Relatório de configuração de rede**, você poderá encontrar os endereços MAC e IP do seu equipamento.

Por exemplo:

- Endereço MAC: 00:15:99:41:A2:78
- Endereço IP: 165.254.192.192

### <span id="page-96-3"></span>**Definindo o endereço IP**

- Máquina que não tem suporte para interface de rede não poderá usar este recurso (consulte ["Visão traseira" na página 20](#page-19-0))
	- Esse programa não oferece suporte ao TCP/IPv6.

Primeiro, você deverá configurar um endereço IP para impressão e gerenciamento em rede. Na maioria dos casos, um novo endereço IP será atribuído automaticamente por um servidor DHCP (Dynamic Host Configuration Protocol) existente na rede.

## <span id="page-96-2"></span>**Configurando o IPv4 com o SetIP (Windows)**

Antes de usar o programa SetIP, desative o firewall do computador em **Painel de controle** > **Central de segurança** > **Firewall do Windows**.

- **1** Instale este programa pelo CD-ROM fornecido clicando duas vezes em **Application** > **SetIP** > **Setup.exe**.
- **2** Siga as instruções na janela de instalação.
- **3** Conecte o seu equipamento à rede com um cabo de rede.
- **4** Ligue o equipamento.

## **Configuração de rede com fio**

- **5** No menu **Iniciar** do Windows, selecione **Todos os Programas**<sup>&</sup>gt; **Samsung Printers** > **SetIP** > **SetIP**.
- **6** Clique no ícone **C** (terceiro à esquerda) na janela do SetIP para abrir a janela de configuração do TCP/IP.
- **7** Insira as novas informações do equipamento na janela de configuração da seguinte forma. Em uma intranet corporativa, talvez seja necessário que um gerente de rede atribua essa informação antes de prosseguir.

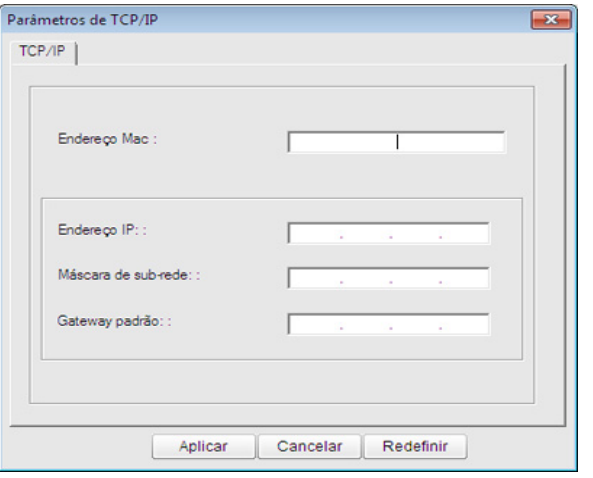

Localize o endereço MAC do equipamento no **Relatório de configuração de rede** (consulte ["Imprimindo o relatório de](#page-96-4)  [configuração de rede" na página 97](#page-96-4)) e insira-o sem os dois-pontos. Por exemplo, 00:15:99:29:51:A8 será 0015992951A8.

**8** Clique em **Aplicar** e, em seguida, em **OK**. O equipamento imprimirá automaticamente o **Relatório de configuração de rede**. Verifique se todas as configurações estão corretas.

## <span id="page-97-0"></span>**Configurando o IPv4 com o SetIP (Macintosh)**

Antes de usar o programa SetIP, desative o firewall do computador em **System Preferences** > **Security** > **Firewall**.

- As instruções a seguir podem diferir no seu modelo.
- **1** Conecte o seu equipamento à rede com um cabo de rede.
- **2** Insira o CD-ROM de instalação, abra a janela do disco e selecione **MAC\_Installer** > **MAC\_Printer** > **SetIP** > **SetIPapplet.html**.
- **3** Clique duas vezes no arquivo. O **Safari** será aberto automaticamente. Em seguida, selecione **Trust**. O navegador abrirá a página **SetIPapplet.html**, a qual mostra o nome e as informações de endereço IP da impressora.
- **4** Clique no ícone (terceiro à esquerda) na janela do SetIP para abrir a janela de configuração do TCP/IP.

## **Configuração de rede com fio**

**5** Insira as novas informações do equipamento na janela de configuração. Em uma intranet corporativa, talvez seja necessário que um gerente de rede atribua essa informação antes de prosseguir.

Localize o endereço MAC do equipamento no **Relatório de configuração de rede** (consulte ["Imprimindo o relatório de](#page-96-4)  [configuração de rede" na página 97](#page-96-4)) e insira-o sem os dois-pontos. Por exemplo, 00:15:99:29:51:A8 será 0015992951A8.

- **6** Selecione **Apply**, **OK** e **OK** novamente.
- **7** Saia do **Safari**.

## <span id="page-98-0"></span>**Configurando o IPv4 com o SetIP (Linux)**

Antes de usar o programa SetIP, desative o firewall do computador em **System Preferences** ou **Administrator**.

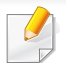

As instruções a seguir podem variar no seu modelo ou sistema operacional.

- **1** Abra /**opt**/**Samsung**/**mfp**/**share**/**utils**/.
- **2** Clique duas vezes no arquivo **SetIPApplet.html**.
- **3** Clique para abrir a janela de configuração de TCP/IP.
- **4** Insira as novas informações do equipamento na janela de configuração. Em uma intranet corporativa, talvez seja necessário que um gerente de rede atribua essa informação antes de prosseguir.
- Localize o endereço MAC do equipamento no **Relatório de configuração de rede** (consulte ["Imprimindo o relatório de](#page-96-4)  [configuração de rede" na página 97](#page-96-4)) e insira-o sem os dois-pontos. Por exemplo, 00:15:99:29:51:A8 será 0015992951A8.
- **5** O equipamento imprimirá automaticamente o **Relatório de configuração de rede**.

- <span id="page-99-1"></span><span id="page-99-0"></span>• Talvez alguns recursos e opcionais não estejam disponíveis dependendo do modelo ou país (consulte ["Recursos por modelos"](#page-6-0)  [na página 7\)](#page-6-0).
	- Máquina que não tem suporte para interface de rede não poderá usar este recurso (consulte ["Visão traseira" na página 20](#page-19-0)).
	- É possível instalar um driver e software de impressora quando inserir o CD do software em seu drive de CD-ROM. No Windows, selecione o driver e software da impressora na janela **Selecione o software e os utilitários para instalar**.

### **Windows**

- **1** Certifique-se de que o equipamento esteja conectado à rede e ligado. Além disso, o endereço IP do seu equipamento deve ter sido definido (consulte ["Definindo o endereço IP" na página 97\)](#page-96-3).
- **2** Insira o CD de software fornecido na unidade de CD-ROM.

**3** Selecione **Instalar agora**.

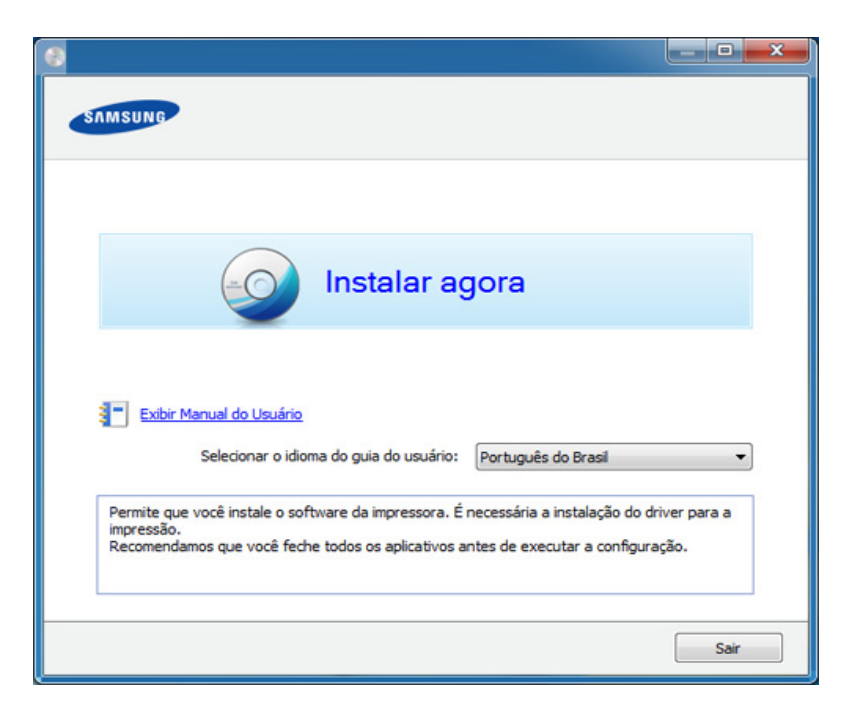

- A **Instalação personalizada** permite que você selecione a conexão do equipamento e escolha um componente individual para instalar. Siga as instruções na janela.
- **4** Leia o **Contrato de Licença** e selecione **Aceito os termos do contrato de licença**. Em seguida, clique em **Avançar**.

Se o equipamento não for encontrado na rede ou localmente, uma mensagem de erro será exibida. Selecione a opção desejada e clique em **Avançar**.

- **5** Selecione a opção em **Usando os recursos aprimorados e participando do programa de coleta de informações de uso da impressora**. Em seguida, clique em **Avançar**.
- **6** Selecione **Conexão de rede** na tela **Tipo de conexão da impressora**.
- **7** Se a janela **Conectar dispositivo** aparecer, confira se a maquina está conectada na rede. Em seguida, clique em **Avançar**.

O software do firewall pode estar bloqueando a comunicação da rede. Antes de conectar o dispositivo na rede, desative o firewall do computador.

- **8** Os equipamentos procurados serão exibidos na tela. Selecione o equipamento que deseja usar e clique em **OK**.
- **9** Siga as instruções na janela de instalação.

## **Modo de instalação silenciosa**

O modo de instalação silenciosa é um método de instalação que não requer intervenção do usuário. Uma vez que a instalação seja iniciada, o driver e o software do equipamento serão instalados automaticamente no seu computador. Você pode iniciar a instalação silenciosa digitando **/s** ou **/ S** na janela de comandos.

### **Parâmetros da linha de comandos**

A tabela a seguir mostra os comandos que podem ser usados na janela de comandos.

A linha de comando a seguir é efetiva e operacional quando o comando é utilizado com **/s** ou **/S**. Entretanto, **/h**, **/H** ou **/?** são comandos excepcionais que podem ser executados separadamente.

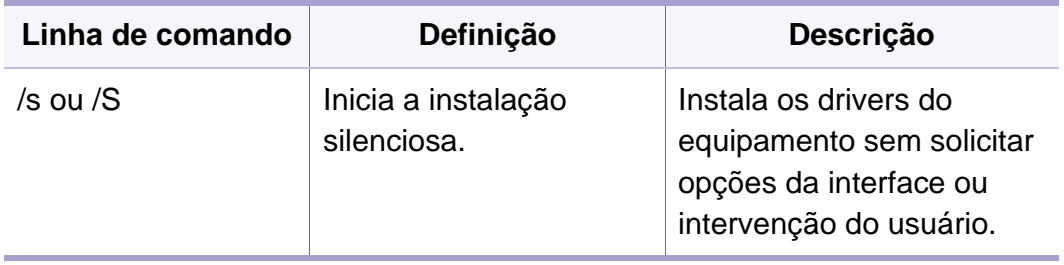

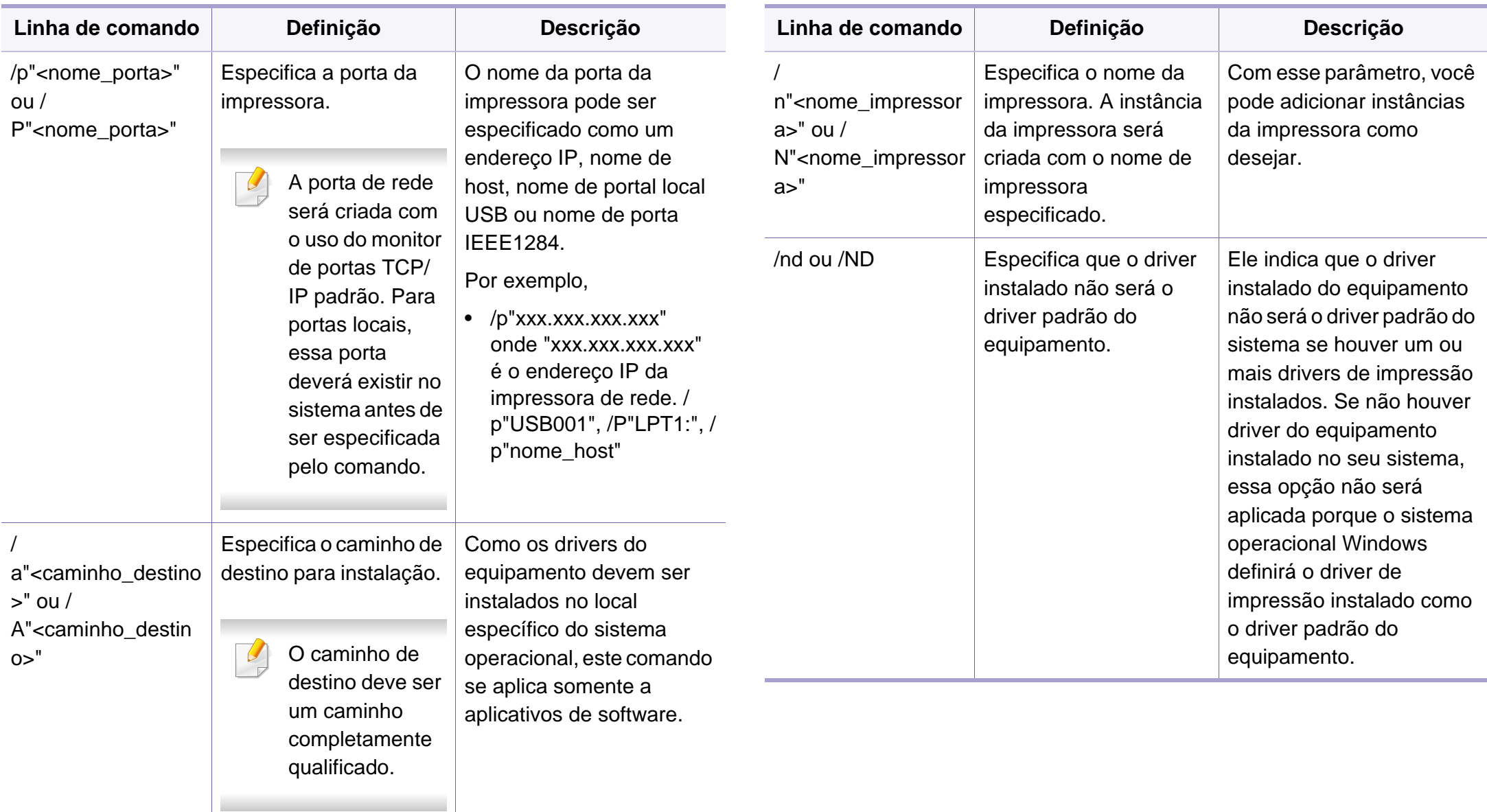

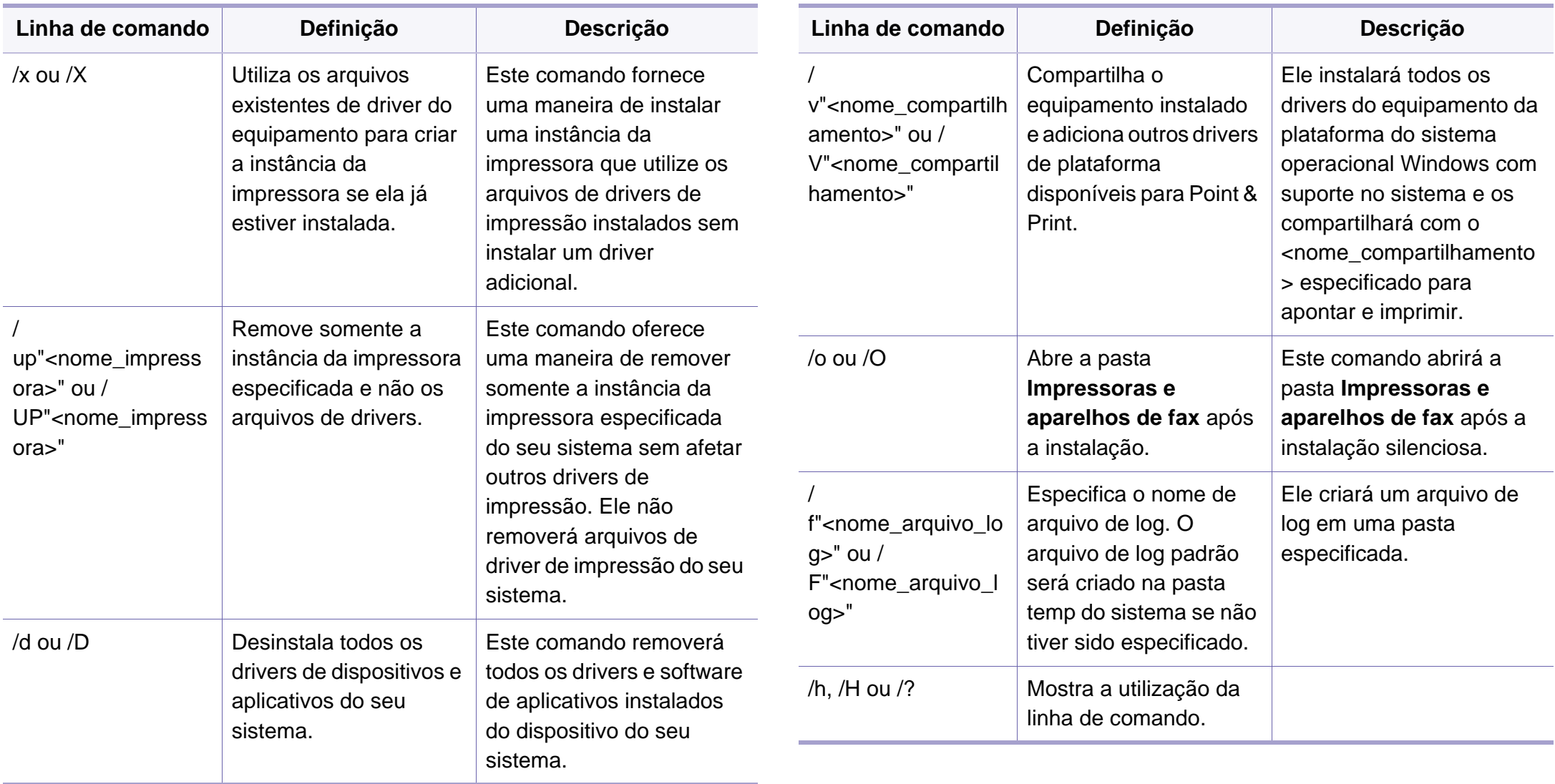

### **Macintosh**

- **1** Certifique-se de que o equipamento esteja conectado à sua rede e ligado.
- **2** Insira o CD de software fornecido na unidade de CD-ROM.
- **3** Clique duas vezes no ícone de CD-ROM exibido na área de trabalho do Macintosh.
- **4** Clique duas vezes na pasta **MAC\_Installer** > ícone **Installer OS X**.
- **5** Clique em **Continue**.
- **6** Leia o contrato de licença e clique em **Continue**.
- **7** Clique em **Agree** para aceitar os termos do contrato de licença.
- **8** Quando a mensagem informando que todos os aplicativos serão fechados for exibida no seu computador, clique em **Continue**.
- **9** Clique em **Continue** na janela **User Options Pane**.
	- Se você ainda não tiver definido o endereço IP, clique em Definir endereço IP e consulte ["Configurando o IPv4 com o SetIP \(Macintosh\)"](#page-97-0)  [na página 98.](#page-97-0) Se quiser configurar a rede sem fio, consulte ["Configuração usando o Macintosh" na página 121.](#page-120-0)

**10** Clique em **Install**. Todos os componentes necessários para o funcionamento do equipamento serão instalados.

Se clicar em **Customize**, poderá escolher os componentes individuais a instalar.

- **11** Insira a senha e clique em **OK**.
- **12** A instalação do software requer a reinicialização do computador. Clique em **Continue Installation**.
- **13** Após a conclusão da instalação, clique em **Close**.
- **14** Abra a pasta **Applications** > **Utilities** > **Print Setup Utility**.
	- Para Mac OS X 10.5 -10.7, abra a pasta **Applications** > **System Preferences** e clique em **Print & Fax**.
- **15** Clique em **Add** em **Printer List**.
	- No Mac OS X 10.5 a 10.7, clique no ícone "**+**". Uma janela popup será exibida.
- **16** No Mac OS X 10.4, clique em **IP Printer**.
	- No Mac OS X 10.5 a 10.7, clique em **IP**.
- **17** Selecione **HP Jetdirect Socket** em **Protocol**.

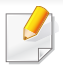

Na impressão de um documento com muitas páginas, o desempenho da impressão pode ser aprimorado selecionando-se **Socket** na opção **Printer Type**.

- **18** Digite o endereço IP do equipamento no campo **Address**.
- **19** Digite o nome da fila no campo **Queue**. Se você não for capaz de determinar o nome da fila do servidor do seu equipamento, tente usar a fila padrão primeiro.
- 20 No Mac OS X 10.4, se a seleção automática não funcionar corretamente, selecione **Samsung** em **Print Using** e o nome do seu equipamento em **Model**.
	- No Mac OS X 10.5 a 10.7, se a seleção automática não funcionar corretamente, selecione **Select Printer Software** e o nome do seu equipamento em **Print Using**.
- **21** Clique em **Add**.

O seu equipamento será exibido em **Printer List** e configurado como o equipamento padrão.

### **Linux**

É necessário fazer download dos pacotes de software para Linux do site da [Samsung para instalar o software da impressora \(www.samsung.com >](http://solution.samsungprinter.com/personal/anywebprint)  localize seu produto > Suporte ou Downloads).

## **Instalar driver do Linux e adicionar impressora de rede**

- **1** Certifique-se de que o equipamento esteja conectado à sua rede e ligado. Além disso, o endereço IP do seu equipamento deve ter sido definido.
- **2** Baixe o pacote Unified Linux Driver no site da Samsung.
- **3** Extraia o pacote Unified Linux Driver e abra o novo diretório.
- **4** Clique duas vezes na pasta **cdroot** > **autorun**.
- **5** A janela do programa de instalação da Samsung será exibida. Clique em **Next**.
- **6** O assistente para adicionar impressora é aberto. Clique em **Next**.
- **7** Selecione Network printer e clique no botão **Search**.

- O endereço IP e o nome do modelo do equipamento são exibidos no campo de lista.
- Selecione o seu equipamento e clique em **Next**.
- Insira a descrição da impressora e clique em **Next**.
- Depois que o equipamento for adicionado, clique em **Finish**.
- Quando a instalação estiver concluída, clique em **Finish**.

### **Adicionar uma impressora de rede**

- Clique duas vezes em **Unified Driver Configurator**.
- Clique em **Add Printer.**.
- A janela **Add printer wizard** é exibida. Clique em **Next**.
- Selecione **Network printer** e clique no botão **Search**.
- O endereço IP e o nome do modelo da impressora são exibidos no campo de lista.
- Selecione o seu equipamento e clique em **Next**.
- Insira a descrição da impressora e clique em **Next**.
- Depois que o equipamento for adicionado, clique em **Finish**.

## <span id="page-106-1"></span><span id="page-106-0"></span>**Configuração de IPv6**

**IPv6** possui suporte apenas no Windows Vista ou superior.

Se a rede IPv6 não estiver funcionando, retorne todas as configurações aos padrões de fábrica e tente novamente usando **Limpar config**.

No ambiente de rede IPv6, siga o procedimento a seguir para usar o endereço do IPv6:

## **No painel de controle**

- **1** Conecte o seu equipamento à rede com um cabo de rede.
- **2** Ligue o equipamento.
- **3** Imprima um **Relatório de configuração de rede** que verificará os endereços IPv6 (consulte ["Imprimindo o relatório de configuração](#page-96-4)  [de rede" na página 97](#page-96-4)).
- **4** Selecione **Iniciar** > **Painel de controle** > **Impressoras e aparelhos de fax**.
- **5** Clique em **Adicionar uma impressora** no painel esquerdo da janela **Impressoras e aparelhos de fax**.
- **6** Clique em **Adicionar uma impressora local** na janela **Adicionar impressora**.
- **7** A janela **Adicionar assistente de impressora** será aberta. Siga as instruções exibidas na janela.

Se o equipamento não funcionar no ambiente de rede, ative o IPv6. Consulte a próxima seção.

## **Ativando o IPv6**

- **1** Pressione o botão (**Menu**) no painel de controle.
- **2** Pressione **Rede** > **TCP/IP (IPv6)** > **Ativar IPv6**.
- **3** Selecione **Ligado** e pressione **OK**.
- **4** Desligue o equipamento e ligue-o novamente.
- **5** Reinstale o driver da sua impressora.

## **Configuração de IPv6**

## **Configurando endereços IPv6**

O equipamento oferece suporte aos seguintes endereços IPv6 para gerenciamento e impressão via rede.

- **Link-local Address**: endereço IPv6 local autoconfigurado (o endereço começa com FE80).
- **Stateless Address**: endereço IPv6 configurado automaticamente por um roteador de rede.
- **Stateful Address**: endereço IPv6 configurado por um servidor DHCPv6.
- **Manual Address**: endereço IPv6 configurado manualmente por um usuário.

### **Configuração de endereço DHCPv6 (com estado)**

Se houver um servidor DHCPv6 em sua rede, será possível definir uma das seguintes opções para configuração dinâmica de host padrão.

- **1** Pressione o botão (**Menu**) no painel de controle.
- **2** Pressione **Rede** > **TCP/IP (IPv6)** > **Config DHCPv6**.
- **3** Pressione OK para selecionar o valor desejado.
	- **End DHCPv6**: sempre use o DHCPv6 independentemente da solicitação do roteador.
- **DHCPv6 Desat**: nunca use o DHCPv6 independentemente da solicitação do roteador.
- **Roteador**: use o DHCPv6 apenas se solicitado pelo roteador.

### **No SyncThru™ Web Service**

- Para os modelos que não têm a tela do visor no painel de controle, é preciso acessar **SyncThru™ Web Service** primeiro usando o endereço IPv4 e seguir o procedimento abaixo para usar IPv6.
- **1** No Windows, acesse um navegador da Web, por exemplo, o Internet Explorer. Insira o endereço IP (http://xxx.xxx.xxx.xxx) do equipamento no campo de endereço e pressione a tecla Enter ou clique em **Ir**.
- **2** Se esse for o seu primeiro login no **SyncThru™ Web Service**, façao como administrador. Digite o ID e a senha padrão especificados abaixo. É recomendável alterar a senha padrão por motivos de segurança.
	- **ID: admin**
	- **Senha: sec00000**
## **Configuração de IPv6**

- **3** Quando a janela **SyncThru™ Web Service** for exibida, mova o cursor do mouse sobre **Configurações** da barra de menus superior e clique em **Configurações de rede**.
- **4** Clique em **TCP/IPv6** no painel esquerdo do site.
- **5** Marque a caixa de seleção **Protocolo IPv6** para ativar IPv6.
- **6** Marque a caixa de seleção **Endereço manual**. Em seguida, a caixa de texto **Endereço/Prefixo** é ativada.
- **7** Digite o restante do endereço (ex.: 3FFE:10:88:194::**AAAA**. "A" é um número hexadecimal de 0 a 9, de A a F).
- **8** Escolha a configuração DHCPv6.
- **9** Clique no botão **Aplicar**.

#### **Usando o SyncThru™ Web Service**

- **1** Inicie um navegador, como o Internet Explorer, que seja compatível com o endereçamento IPv6 como uma URL.
- **2** Selecione um dos endereços IPv6 (**Link-local Address**, **Stateless Address**, **Stateful Address**, **Manual Address**) do **Relatório de configuração de rede** (consulte ["Imprimindo o relatório de](#page-96-0)  [configuração de rede" na página 97](#page-96-0)).

**3** Insira os endereços IPv6 (ex.: http://[FE80::215:99FF:FE66:7701]).

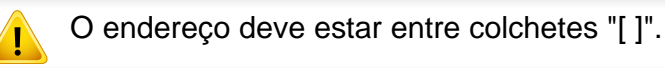

- Verifique se seu equipamento oferece suporte a uma rede sem fio. A rede sem fio pode não estar disponível dependendo do modelo (consulte ["Recursos por modelos" na página 7\)](#page-6-0).
	- Se a rede IPv6 não estiver funcionando, retorne todas as configurações aos padrões de fábrica e tente novamente usando **Limpar config**.

### <span id="page-109-0"></span>**Nome da rede sem fio e senha de rede**

As redes sem fio necessitam de um nível de segurança mais alto. Assim, quando um ponto de acesso é configurado pela primeira vez, um nome de rede (SSID), o tipo da segurança usada e uma senha de rede são criados para a rede. Pergunte ao administrador de rede sobre estas informações antes de seguir com a instalação da máquina.

#### **Primeiros passos**

#### **Compreendendo seu tipo de rede**

Em geral, é possível haver somente uma conexão entre seu computador e o equipamento de cada vez.

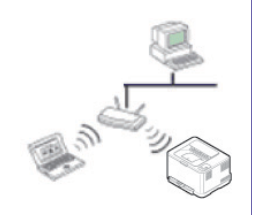

#### **Modo Infraestrutura**

Este é um ambiente usado geralmente em residências, pequenos escritórios e escritórios domésticos. Esse modo usa um ponto de acesso para tornar possível a comunicação dos equipamentos sem fio.

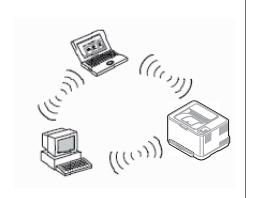

#### **Modo Ad-hoc**

Este modo não usa pontos de acesso. O computador e o equipamento sem fio se comunicam diretamente.

#### **Apresentando os métodos de configuração sem fio**

É possível definir as configurações sem fio a partir da máquina ou do computador. Escolha o método de configuração na tabela abaixo.

Algum tipo de instalação de rede sem fio pode não estar disponível dependendo do modelo ou país.

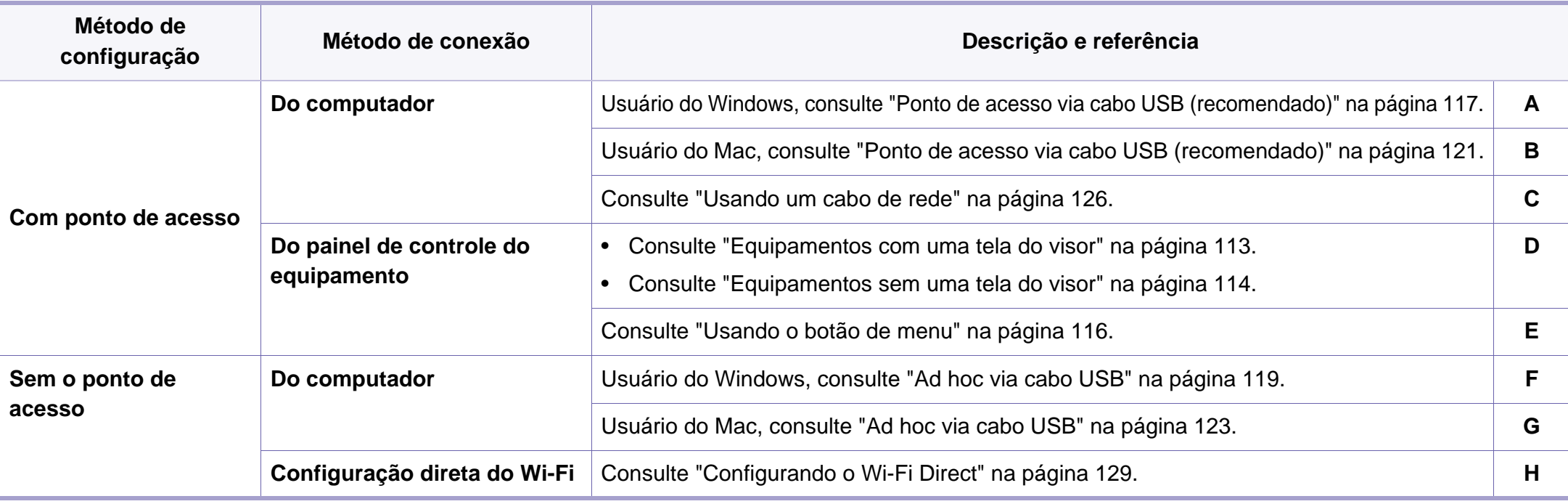

Se ocorrerem problemas durante a configuração sem fio ou instalação do driver, consulte o capítulo de solução de problemas (consulte ["Solução de](#page-130-0)  [problemas" na página 131](#page-130-0)).

### **Usando o botão WPS**

Se o seu equipamento e um ponto de acesso (ou roteador sem fio) oferecerem suporte ao WPS (Wi-Fi Protected Setup™), você poderá definir facilmente as configurações de rede sem fio ao pressionar o botão (WPS) no painel de controle sem o auxílio de um computador.

- Se você quiser usar a rede sem fio no modo infraestrutura, verifique se o cabo de rede está desconectado do equipamento. A utilização do botão **WPS (PBC)** ou inserção do PIN no computador para conectar-se ao ponto de acesso (ou roteador sem fio) varia dependendo do ponto de acesso (ou roteador sem fio) que você está usando. Consulte o manual do usuário do ponto de acesso (ou roteador sem fio) que você está usando.
- Ao usar o botão WPS para definir a rede sem fio, as configurações de segurança podem mudar. Para evitar isso, bloqueie a opção WPS para as configurações de segurança sem fio atuais. O nome da opção pode diferir dependendo do ponto de acesso (ou roteador sem fio) que você está usando.

#### **Itens a serem preparados**

- Verifique se o ponto de acesso (ou roteador sem fio) oferece suporte ao Wi-Fi Protected Setup™ (WPS).
- Verifique se o seu equipamento oferece suporte ao Wi-Fi Protected Setup™ (WPS).
- Computador em rede (modo PIN apenas)

#### **Escolhendo seu tipo**

Há dois métodos disponíveis para conectar seu equipamento a uma rede sem fio usando o botão (f) (WPS) no painel de controle.

O método **Configuração com o aperto de um botão (PBC)** permite que você conecte seu equipamento a uma rede sem fio ao pressionar o botão

 (WPS) no painel de controle do seu equipamento e o botão WPS (PBC) em um ponto de acesso (ou roteador sem fio) com suporte para WPS (Wi-Fi Protected Setup™), respectivamente.

O método de **Número de identificação pessoal (PIN)** ajuda você a conectar seu equipamento a uma rede sem fio ao inserir as informações do PIN fornecido em um ponto de acesso (ou roteador sem fio) com suporte ao Wi-Fi Protected Setup™ (WPS).

O padrão de fábrica na sua máquina é o modo **PBC**, que é recomendado para um ambiente de rede sem fio típico.

Você pode alterar o modo WPS no painel de controle ( $\sqrt{2}$ ) (Menu) > **Rede** > **Sem fio** > **OK** > **Config de WPS**).

#### <span id="page-112-0"></span>**Equipamentos com uma tela do visor**

#### **Conectando no modo PBC**

Pressione e mantenha pressionado o botão (1) (WPS) no painel de controle por mais de dois segundos.

O equipamento fica em espera por até dois minutos até você pressionar o botão WPS (PBC) no ponto de acesso (ou roteador sem fio).

**2** Pressione o botão **WPS (PBC)** no ponto de acesso (ou roteador sem fio).

As mensagens são exibidas na tela do visor na ordem abaixo:

- **a Conectando:** O equipamento está se conectando ao ponto de acesso (ou roteador de rede sem fio).
- **b Conectado:** Quando o equipamento se conecta com êxito à rede sem fio, o LED WPS permanece aceso.
- **c AP SSID:** Depois de concluído o processo de conexão da rede sem fio, as informações de SSID do AP serão exibidas no visor.
- **3** Insira o CD do software fornecido no drive de CD-ROM e siga as instruções na janela para configurar a rede sem fio.

#### **Conectando no modo PIN**

- **1** Pressione e mantenha pressionado o botão (f) (WPS) no painel de controle por mais de dois segundos.
- **2** O PIN de oito dígitos é exibido no visor.

Você deve inserir o PIN com oito dígitos em até dois minutos no computador que está conectado ao ponto de acesso (ou roteador sem fio).

As mensagens são exibidas na tela do visor na ordem abaixo:

- **a Conectando:** O equipamento está se conectando à rede sem fio.
- **b Conectado:** Quando o equipamento se conecta com êxito à rede sem fio, o LED WPS permanece aceso.
- **c Tipo de SSID:** Depois de concluído o processo de conexão da rede sem fio, as informações de SSID do AP serão exibidas no visor de LCD.
- **3** Insira o CD do software fornecido no drive de CD-ROM e siga as instruções na janela para configurar a rede sem fio.

#### <span id="page-113-0"></span>**Equipamentos sem uma tela do visor**

#### **Conectando no modo PBC**

Pressione e mantenha pressionado o botão (1) (WPS) no painel de controle por cerca de 2 a 4 segundos até que o LED de status pisque rapidamente.

O equipamento começa a se conectar à rede sem fio. O LED pisca lentamente por até dois minutos até você pressionar o botão PBC no ponto de acesso (ou roteador sem fio).

- **2** Pressione o botão **WPS (PBC)** no ponto de acesso (ou roteador sem fio).
	- **a** O LED WPS pisca rapidamente. O equipamento está se conectando ao ponto de acesso (ou roteador de rede sem fio).
	- **b** Quando o equipamento se conecta com êxito à rede sem fio, o LED WPS permanece aceso.
- **3** Insira o CD do software fornecido no drive de CD-ROM e siga as instruções na janela para configurar a rede sem fio.

#### **Conectando no modo PIN**

**1** O relatório de configuração de rede, incluindo o PIN, deve ser impresso (consulte ["Imprimindo o relatório de configuração de rede"](#page-96-0)  [na página 97](#page-96-0)).

No modo pronto, pressione o botão (**Cancelar** ou **Parar/Limpar**) por mais de cinco segundos no painel de controle.

Máquina sem o botão (**Cancelar** ou **Parar/Limpar**): Pressione o botão (**WPS**) por mais de dez segundos no painel de controle. Você pode encontrar o PIN do seu equipamento.

Pressione e mantenha pressionado o botão (1) (WPS) no painel de controle por mais de 4 segundos até que o LED de status fique aceso.

O equipamento começa a se conectar ao ponto de acesso (ou roteador sem fio).

**3** Você deve inserir o PIN com oito dígitos em até dois minutos no computador que está conectado ao ponto de acesso (ou roteador sem fio).

O LED piscará lentamente por até dois minutos até você inserir o PIN com oito dígitos.

O LED WPS pisca na ordem abaixo:

- **a** O LED WPS pisca rapidamente. O equipamento está se conectando ao ponto de acesso (ou roteador de rede sem fio).
- **b** Quando o equipamento se conecta com êxito à rede sem fio, o LED WPS permanece aceso.
- **4 Insira o CD do software fornecido no drive de CD-ROM e siga as** instruções na janela para configurar a rede sem fio.

#### **Reconectando a uma rede**

Quando a função de rede sem fio é desligada, o equipamento tenta se reconectar automaticamente ao ponto de acesso (ou roteador sem fio) com as configurações de conexão sem fio usadas anteriormente.

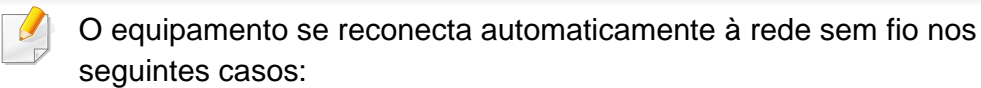

- O equipamento é desligado e ligado novamente.
- O ponto de acesso (ou roteador sem fio) é desligado e ligado novamente.

### **Cancelando o processo de conexão**

Para cancelar a conexão de rede sem fio quando o equipamento está se conectando à rede sem fio, pressione e solte o botão (**Cancelar** ou **Parar/Limpar**) ou o botão (**Ligar/despertar**) no painel de controle. **Você precisa esperar dois minutos para reconectar-se à rede sem fio.**

#### **Desconectando de uma rede**

Para desconectar a conexão à rede sem fio, pressione o botão (f) (WPS) no painel de controle por mais de dois segundos.

- **Quando a rede Wi-Fi está no modo ocioso:** O equipamento é desconectado imediatamente da rede sem fio, e o LED WPS apaga.
- **Quando a rede Wi-Fi está sendo usada:** Enquanto o equipamento aguarda a conclusão do trabalho atual, o LED WPS pisca rapidamente. Então, a conexão de rede sem fio é automaticamente desconectada e o LED WPS apaga.

#### <span id="page-115-0"></span>**Usando o botão de menu**

Dependendo dos opcionais ou modelos, alguns menus podem não ser exibidos no visor. Nesse caso, eles não se aplicam ao seu equipamento

Antes de começar, você precisará saber o nome da rede (SSID) e a chave da sua rede sem fio se ela estiver criptografada. Essas informações foram definidas quando o ponto de acesso (ou roteador sem fio) foi instalado. Se você não conhecer seu ambiente de rede sem fio, entre em contato com a pessoa responsável pela sua instalação.

Depois de concluída a conexão da rede sem fio, será preciso instalar um driver para imprimir em um aplicativo (consulte ["Instalando o driver](#page-99-0)  [pela rede" na página 100](#page-99-0)).

- **1** Pressione o botão (**Menu**) no painel de controle.
- **2** Pressione **Rede** > **Sem fio** > **Config. da WLAN**.
- **3** Pressione **OK** para selecionar o método de configuração desejado.
	- **Assistente** (recomendado)**:** Neste modo, a configuração é automática. O equipamento exibirá uma lista de redes disponíveis para escolha. Depois que uma rede for escolhida, a impressora solicitará a chave de segurança correspondente.
	- **Personalizado:** Neste modo, os usuáiros podem fornecer ou editar manualmente o SSID ou escolher a opção de segurança em detalhes.

#### **Configuração usando o Windows**

Atalho para o programa de **Configuração sem fio** sem o CD: Se você tiver instalado o driver de impressão uma vez, poderá acessar o programa de **Configuração sem fio** sem o CD. No menu Iniciar, selecione **Programas** ou **Todos os Programas** > **Samsung Printers** > **o nome do driver da impressora** > **Programa de configuração sem fio**.

### <span id="page-116-0"></span>**Ponto de acesso via cabo USB (recomendado)**

#### **Itens a serem preparados**

- Ponto de acesso
- Computador conectado à rede
- CD de software fornecido com seu equipamento
- Equipamento com uma interface de rede sem fio instalada
- Cabo USB

#### **Criando a rede de infraestrutura**

- **1** Verifique se o cabo USB está conectado ao equipamento.
- **2** Ligue o computador, o ponto de acesso e o equipamento.
- **3** Insira o CD de software fornecido na unidade de CD-ROM.
- **4** Clique em **Instalar agora**.
- **5** Leia o **Contrato de Licença** e selecione **Aceito os termos do contrato de licença**. Em seguida, clique em **Avançar**.
- **6** Selecione a opção em **Usando os recursos aprimorados e participando do programa de coleta de informações de uso da impressora**. Em seguida, clique em **Avançar**.
- **7** Selecione **Configurar a conexão da rede sem fio utilizando um cabo USB** na tela**Tipo de conexão da impressora**. Em seguida, clique em **Avançar**.
- **8** Após a pesquisa, a janela exibirá os dispositivos de rede sem fio. Selecione o nome (SSID) do ponto deacesso que deseja utilizar e clique em **Avançar**.

Se a rede sem fio já está configurada, a janela **Informação da rede sem fio** aparecerá. Selecione **Desejo instalar o software com as configurações atuais. (Recomendado).** Em seguida, clique em **Avançar**.

- Se não conseguir descobrir o nome de rede que deseja escolher, ou se desejar configurar a rede sem fio manualmente, clique em **Configuração avançada**.
	- **Inserir nome da rede sem fio:** Digite o SSID do ponto de acesso. O SSID diferencia maiúsculas de minúsculas.
	- **Modo de operação:** selecione **Infra-estrutura**.

• **Autenticação:** selecione um tipo de autenticação.

**Sistema aberto:** a autenticação não é usada e a criptografia pode ou não ser usada dependendo da necessidade de segurança dos dados.

**Chave compartilhada:** a autenticação é usada. Os dispositivos que possuem uma chave WEP apropriada podem acessar a rede.

**WPA Personal ou WPA2 Personal:** Selecione esta opção para autenticar o servidor de impressão com base na chave précompartilhada WPA. Essa opção usa uma chave secreta compartilhada (geralmente chamada senha da Chave précompartilhada) que é configurada manualmente no ponto de acesso e em cada um de seus clientes.

- **Criptografia:** Selecione a criptografia (Nenhuma, WEP64, WEP128, TKIP, AES, TKIP AES).
- **Senha da rede:** Insira o valor da senha de rede de criptografia.
- **Confirme a senha de rede:** Confirme o valor da senha de rede de criptografia.
- **Índice de chave WEP:** se você estiver usando a criptografia WEP, selecione o **Índice de chave WEP** apropriado.
- A janela de segurança de rede sem fio é exibida quando o ponto de acesso possui configurações de segurança.

Insira a senha de rede do ponto de acesso (ou do roteador).

- **9** Quando a janela de conexão da rede aparecer, desconecte o cabo de rede. Em seguida, clique em **Avançar**. A conexão do cabo de rede pode interferir com a busca por dispositivos sem fio.
- **10** Se sua impressora é compatível com Wi-Fi Direct, a seguinte tela aparecerá.

Clique em **Avançar**.

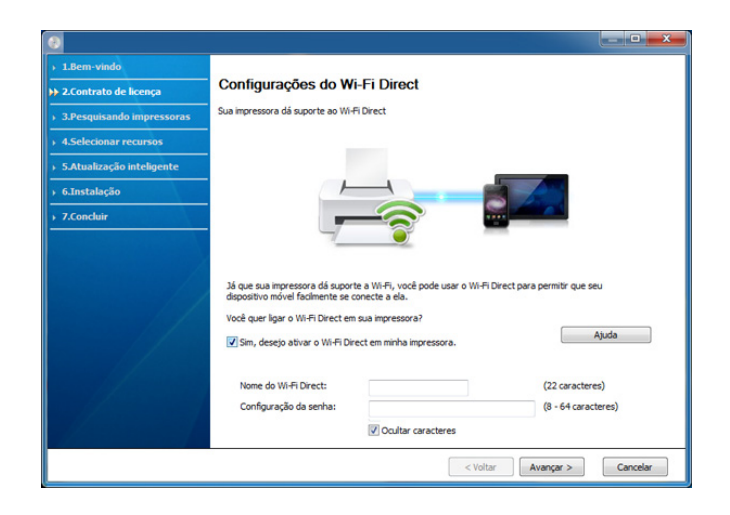

- É possível começar a criar Wi-Fi Direct usando o Samsung Easy Printer Manager (consulte ["Configurando o Wi-Fi Direct" na página](#page-128-0)  [129](#page-128-0)).
	- **Nome Wi-Fi Direct**: O nome de Rede padrão é um nome de modelo e o comprimento máximo é de 22 caracteres (não incluindo "DIRECT-XX-").
	- **Config de senha** é uma sequência numérica e o tamanho é 8 ~ 64 caracteres.

- **11** Quando a configuração da rede sem fio for concluída, desconecte o cabo USB entre o computador e o equipamento. Clique em **Avançar**.
- **12** Clique em **Avançar** quando a janela **Impressoras encontradas** aparecer.
- **13** Selecione os componentes a serem instalados. Clique em **Avançar**.
- **14** Após selecionar os componentes, você também poderá alterar o nome do equipamento, definir o seu compartilhamento na rede, configurá-lo como a impressora padrão e alterar o nome da porta de cada equipamento. Clique em **Avançar**.
- **15** Se você desejar registrar seu equipamento no site da Samusng e receber informações úteis, clique em **Registro On-line**. Se não, clique em **Concluir**.

### <span id="page-118-0"></span>**Ad hoc via cabo USB**

Se você não possuir um ponto de acesso, ainda assim poderá conectar o equipamento sem fio ao seu computador configurando uma rede sem fio Ad-hoc através destas instruções simples.

#### **Itens a serem preparados**

- Computador conectado à rede
- CD de software fornecido com seu equipamento
- Equipamento com uma interface de rede sem fio instalada
- Cabo USB

#### **Criando a rede Ad-hoc no Windows**

- **1** Verifique se o cabo USB está conectado ao equipamento.
- **2** Ligue o computador e o equipamento com rede sem fio.
- **3** Insira o CD de software fornecido na unidade de CD-ROM.
- **4** Clique em **Instalar agora**.
- **5** Leia o **Contrato de licença** e selecione **Aceito os termos do contrato de licença**. Em seguida, clique em **Avançar**.
- **6** Selecione a opção em **Usando os recursos aprimorados e participando do programa de coleta de informações de uso da impressora**. Em seguida, clique em **Avançar**.
- **7** Selecione **Configurar a conexão da rede sem fio utilizando um cabo USB** na tela**Tipo de conexão da impressora**. Em seguida, clique em **Avançar**.
- **8** Após a pesquisa de redes sem fio ser concluída, uma lista das redes sem fio encontradas é exibida. Clique em **Configuração avançada**.

- **Inserir nome da rede sem fio:** digite o nome SSID desejado (o SSID diferencia maiúsculas de minúsculas).
	- **Modo de operação:** selecione Ad-hoc.
	- **Canal:** selecione o canal (**Configuração automática** ou 2412 MHz a 2467 MHz).
	- **Autenticação:** selecione um tipo de autenticação. **Sistema aberto:** a autenticação não é usada e a criptografia pode ou não ser usada dependendo da necessidade de segurança dos dados.

**Chave compartilhada:** a autenticação é usada. Os dispositivos que possuem uma chave WEP apropriada podem acessar a rede.

- **Criptografia:** selecione a criptografia (Nenhuma, WEP64, WEP128).
- **Senha de rede:** Insira o valor da senha de rede de criptografia.
- **Confirme a senha de rede:** Confirme o valor da senha de rede de criptografia.
- **Índice de chave WEP:** se você estiver usando a criptografia WEP, selecione o **Índice de chave WEP** apropriado.

A janela de segurança da rede sem fio é exibida quando a rede Ad-hoc possui segurança ativada.

#### Selecione **Sistema aberto** ou **Chave compartilhada** para a autenticação e clique em **Avançar**.

• WEP (Wired Equivalent Privacy) é um protocolo de segurança que impede acessos não autorizados à sua rede sem fio. Esse protocolo criptografa a parte de dados de cada pacote transmitido em uma rede sem fio usando uma chave de criptografia WEP de 64 ou 128 bits.

**9** A janela que mostra a configuração de rede sem fio é exibida. Verifique as configurações e clique em **Avançar**.

Antes de inserir o endereço IP do equipamento, é necessário conhecer as informações de configuração de rede do computador. Se a configuração de rede do computador estiver definida como DHCP, a configuração de rede sem fio também deverá ser DHCP. Da mesma forma, se a configuração de rede do computador estiver definida como Estático, a configuração de rede sem fio também deverá ser Estático.

Se o seu computador estiver definido como DHCP e você desejar usar uma configuração estática, será necessário entrar em contato com o administrador de rede para obter o endereço IP estático.

#### • **Para o método de DHCP**

Se o método de atribuição de endereço IP for DHCP, verifique se a opção DHCP é exibida na janela **Confirmação da configuração de rede sem fio**. Se Estático for mostrado, clique em **Alterar TCP/IP** para alterar o método de atribuição para **Receber endereço IP automaticamente (DHCP)**.

#### • **Para o método Estático**

Se o método de atribuição de endereço IP for Estático, verifique se a opção Static é mostrada na janela **Confirmação da configuração de rede sem fio**. Se DHCP for mostrado, clique em **Alterar TCP/IP** para inserir o endereço IP e outros valores de configuração de rede para o equipamento.

Por exemplo:

Se as informações de rede do computador forem semelhantes a:

- Endereço IP: 169.254.133.42
- Máscara de sub-rede: 255.255.0.0

As informações de rede do equipamento deverão ser:

- Endereço IP: 169.254.133.**43**
- Máscara de sub-rede: 255.255.0.0 (Use a máscara de sub-rede do computador).
- Gateway: 169.254.133.**1**
- **10** A janela **Configuração de rede sem fio concluída** é exibida. Clique em **Avançar**.
- **11** Quando as configurações de rede sem fio estiverem concluídas, desconecte o cabo USB entre o computador e o equipamento. Clique em **Avançar**.
- **12** Clique em **Avançar** quando a janela **Impressoras encontradas** aparecer.
- **13** Selecione os componentes a serem instalados. Clique em **Avançar**.
- **14** Após selecionar os componentes, você também poderá alterar o nome do equipamento, definir o seu compartilhamento na rede, configurá-lo como a impressora padrão e alterar o nome da porta de cada equipamento. Clique em **Avançar**.
- **15** Se você desejar registrar seu equipamento no site da Samusng e receber informações úteis, clique em **Registro On-line**. Se não, clique em **Concluir**.

#### **Configuração usando o Macintosh**

#### **Itens a serem preparados**

- Ponto de acesso
- Computador conectado à rede
- CD de software fornecido com seu equipamento
- Equipamento com uma interface de rede sem fio instalada
- Cabo USB

### <span id="page-120-0"></span>**Ponto de acesso via cabo USB (recomendado)**

- **1** Verifique se o cabo USB está conectado ao equipamento.
- **2** Ligue o computador, o ponto de acesso e o equipamento.
- **3** Insira o CD de software fornecido na unidade de CD-ROM.
- **4** Clique duas vezes no ícone de CD-ROM exibido na área de trabalho do Macintosh.
- **5** Clique duas vezes na pasta **MAC\_Installer** > ícone **Installer OS X**.
- **6** Clique em **Continue**.

- **7** Leia o contrato de licença e clique em **Continue**.
- **8** Clique em **Agree** para aceitar os termos do contrato de licença.
- **9** Quando a mensagem informando que todos os aplicativos serão fechados for exibida no seu computador, clique em **Continue**.
- **10** Clique em **Wireless Network Setting** na janela **User Options Pane**.
- **11** Após a pesquisa, a janela exibirá os dispositivos de rede sem fio. Selecione o nome (SSID) do ponto deacesso que deseja utilizar e clique em **Next**.

Se a rede sem fio já está configurada, a janela **Informação da rede sem fio** aparecerá. Selecione **Desejo instalar o software com as configurações atuais. (Recomendado).** Em seguida, clique em **Avançar**.

Ao definir a configuração de rede sem fio manualmente, clique em **Advanced Setting**.

- **Enter the wireless Network Name:** Digite o SSID do ponto de acesso. O SSID diferencia maiúsculas de minúsculas.
- **Operation Mode:** selecione **Infrastructure**.

• **Authentication:** selecione um tipo de autenticação. **Open System:** a autenticação não é usada e a criptografia pode ou não ser usada dependendo da necessidade de segurança dos dados.

**Shared Key:** a autenticação é usada. Os dispositivos que possuem uma chave WEP apropriada podem acessar a rede.

**WPA Personal ou WPA2 Personal:** Selecione esta opção para autenticar o servidor de impressão com base na chave précompartilhada WPA. Essa opção usa uma chave secreta compartilhada (geralmente chamada senha da Chave précompartilhada) que é configurada manualmente no ponto de acesso e em cada um de seus clientes.

- **Encryption:** selecione a criptografia. (Nenhuma, WEP64, WEP128, TKIP, AES, TKIP, AES)
- **Network Password:** Insira o valor da senha de rede de criptografia.
- **Confirm Network Password:** Confirme o valor da senha de rede de criptografia.
- **WEP Key Index:** se você estiver usando a criptografia WEP, selecione o **WEP Key Index** apropriado.

A janela de segurança de rede sem fio é exibida quando o ponto de acesso possui segurança ativada.

Insira a senha de rede do ponto de acesso (ou do roteador).

**12** Se sua impressora é compatível com Wi-Fi Direct, a seguinte tela aparecerá.

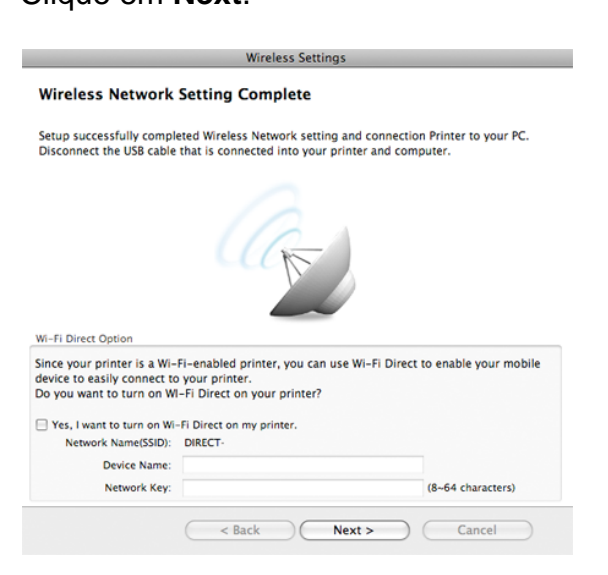

Clique em **Next**.

- É possível começar a criar Wi-Fi Direct usando o Samsung Easy Printer Manager (consulte ["Configurando o Wi-Fi Direct" na página](#page-128-0)  [129\)](#page-128-0).
	- **Network Name(SSID)**: O nome de Rede padrão é um nome de modelo e o comprimento máximo é de 22 caracteres (não incluindo "DIRECT-").
	- **Network Password** é uma sequência numérica e o tamanho é 8 ~ 64 caracteres.
- **13** Quando as configurações de rede sem fio estiverem concluídas, desconecte o cabo USB entre o computador e o equipamento.
- **14** A configuração da rede sem fio está concluída. Após a conclusão da instalação, clique em **Quit**.
	- Depois de concluída a conexão da rede sem fio, será preciso instalar um driver para imprimir em um aplicativo (consulte ["Instalação para](#page-90-0)  [Macintosh" na página 91](#page-90-0)).

#### <span id="page-122-0"></span>**Ad hoc via cabo USB**

Se você não possuir um ponto de acesso, ainda assim poderá conectar o equipamento sem fio ao seu computador através da configuração de uma rede sem fio Ad-hoc por meio destas instruções simples.

#### **Itens a serem preparados**

- Computador conectado à rede
- CD de software fornecido com seu equipamento
- Equipamento com uma interface de rede sem fio instalada
- Cabo USB

#### **Criando a rede Ad-hoc no Macintosh**

- **1** Verifique se o cabo USB está conectado ao equipamento.
- **2** Ligue o computador e o equipamento com rede sem fio.
- **3** Insira o CD de software fornecido na unidade de CD-ROM.
- **4** Clique duas vezes no ícone de CD-ROM exibido na área de trabalho do Macintosh.
- **5** Clique duas vezes na pasta **MAC\_Installer** > ícone **Installer OS X**.
- **6** Clique em **Continue**.
- **7** Leia o contrato de licença e clique em **Continue**.
- **8** Clique em **Agree** para aceitar os termos do contrato de licença.
- **9** Quando a mensagem informando que todos os aplicativos serão fechados for exibida no seu computador, clique em **Continue**.
- **10** Clique em **Wireless Network Setting** na janela **User Options Pane**.
- **11** Após a pesquisa de redes sem fio ser concluída, uma lista das redes sem fio encontradas é exibida. Clique em **Advanced Setting**.
- **Enter the wireless Network Name:** Digite o nome SSID (o SSID diferencia maiúsculas de minúsculas).
	- **Operation Mode:** selecione Ad-hoc.
	- **Channel:** selecione o canal (**Auto Setting** ou 2412 MHz a 2467 MHz).
	- **Authentication:** selecione um tipo de autenticação. **Open System:** a autenticação não é usada e a criptografia pode ou não ser usada dependendo da necessidade de segurança dos dados.

**Shared Key:** a autenticação é usada. Os dispositivos que possuem uma chave WEP apropriada podem acessar a rede.

- **Encryption:** selecione a criptografia (Nenhuma, WEP64, WEP128).
- **Network Password:** Insira o valor da senha de rede de criptografia.
- **Confirm Network Password:** Confirme o valor da senha de rede de criptografia.
- **WEP Key Index:** se você estiver usando a criptografia WEP, selecione o **WEP Key Index** apropriado.

A janela de segurança da rede sem fio é exibida quando a rede Ad-hoc possui uma configuração de segurança.

Selecione **Open System** ou **Shared Key** para a autenticação e clique em **Next**.

• WEP (Wired Equivalent Privacy) é um protocolo de segurança que impede acessos não autorizados à sua rede sem fio. Esse protocolo criptografa a parte de dados de cada pacote transmitido em uma rede sem fio usando uma chave de criptografia WEP de 64 ou 128 bits.

**12** A janela que mostra as configurações de rede sem fio é exibida. Verifique as configurações e clique em **Next**.

Antes de inserir o endereço IP do equipamento, é necessário conhecer as informações de configuração de rede do computador. Se a configuração de rede do computador estiver definida como DHCP, a configuração de rede sem fio também deverá ser DHCP. Da mesma forma, se a configuração de rede do computador estiver definida como Estático, a configuração de rede sem fio também deverá ser Estático.

Se o seu computador estiver definido como DHCP e você desejar usar uma configuração estática, será necessário entrar em contato com o administrador de rede para obter o endereço IP estático.

#### • **Para o método de DHCP**

Se o método de atribuição de endereço IP for DHCP, verifique se a opção DHCP é exibida na janela **Wireless Network Setting Confirm**. Se Static for mostrado, clique em **Change TCP/IP** para alterar o método de atribuição para **Receive IP address automatically (DHCP)**.

#### • **Para o método Estático**

Se o método de atribuição de endereço IP for Estático, verifique se a opção Static é mostrada na janela **Wireless Network Setting Confirm**. Se DHCP for mostrado, clique em **Change TCP/IP** para inserir o endereço IP e outros valores de configuração de rede para o equipamento.

Por exemplo:

Se as informações de rede do computador forem semelhantes a:

- Endereço IP: 169.254.133.42
- Máscara de sub-rede: 255.255.0.0

As informações de rede do equipamento deverão ser como mostradas a seguir:

- Endereço IP: 169.254.133.**43**
- Máscara de sub-rede: 255.255.0.0 (Use a máscara de sub-rede do computador).
- Gateway: 169.254.133.**1**
- **13** Quando a janela indicando que a conexão de cabo de rede está confirmada aparece, desconecte o cabo de rede e clique em **Next**.

Se o cabo de rede não estiver conectado, ele pode ter dificuldade em encontrar o equipamento ao configurar a rede sem fio.

- **14** A rede sem fio será conectada de acordo com a configuração de rede.
- **15** A configuração da rede sem fio está concluída. Após a conclusão da instalação, clique em **Quit**.
	- Depois de concluída a conexão da rede sem fio, será preciso instalar um driver para imprimir em um aplicativo (consulte ["Instalação para](#page-90-0)  [Macintosh" na página 91](#page-90-0)).

#### <span id="page-125-0"></span>**Usando um cabo de rede**

Equipamentos que não têm suporte para a interface de rede não poderão usar esse recurso (consulte ["Visão traseira" na página 20](#page-19-0)).

Seu equipamento é um dispositivo compatível com ambientes de rede. Para permitir que ele funcione com a sua rede, você precisará executar alguns procedimentos de configuração.

- Depois de concluída a conexão da rede sem fio, será preciso instalar um driver para imprimir em um aplicativo (consulte ["Instalando o driver pela rede" na página 100](#page-99-0)).
	- Consulte o administrador da rede, ou a pessoa que configurou sua rede sem fio, para obter informações sobre a configuração da rede.

#### **Itens a serem preparados**

- Ponto de acesso
- Computador conectado à rede
- CD de software fornecido com seu equipamento
- Equipamento com uma interface de rede sem fio instalada
- Cabo de rede

### **Imprimindo o relatório de configuração de rede**

Você pode identificar as configurações de rede do seu equipamento ao imprimir um relatório de configuração de rede.

Consulte ["Imprimindo o relatório de configuração de rede" na página 97.](#page-96-0)

### **Configuração do IP com o SetIP (Windows)**

Este programa é usado para configurar manualmente o endereço IP de rede do seu equipamento usando o endereço MAC do equipamento para se comunicar com ele. O endereço MAC é o número de série do hardware da interface de rede e pode ser encontrado no **Relatório de configuração de rede**.

Consulte ["Definindo o endereço IP" na página 97.](#page-96-1)

### **Configurando a rede sem fio do equipamento**

Antes de começar, você precisará saber o nome da rede (SSID) e a chave da sua rede sem fio se ela estiver criptografada. Essas informações foram definidas quando o ponto de acesso (ou roteador sem fio) foi instalado. Se você não conhecer seu ambiente de rede sem fio, entre em contato com a pessoa responsável pela sua instalação.

Para configurar os parâmetros da rede sem fio, use o **SyncThru™ Web Service**.

### **Usando o SyncThru™ Web Service**

Antes de iniciar a configuração dos parâmetros de rede sem fio, verifique o status de conexão do cabo.

- **1** Verifique se o cabo de rede está ou não conectado ao equipamento. Caso contrário, conecte o equipamento com um cabo de rede padrão.
- **2** Inicie um navegador da Web, como o Internet Explorer, Safari ou Firefox e insira o novo endereço IP do seu equipamento na janela do navegador.

Por exemplo:

http://192,168,1,133/

- **3** Clique em **Login** no canto superior direito do site SyncThru™ Web Service.
- **4** Se esse for o seu primeiro login no **SyncThru™ Web Service**, façao como administrador. Digite o ID e a senha padrão especificados abaixo. É recomendável alterar a senha padrão por motivos de segurança.
	- **ID: admin**
	- **Senha: sec00000**
- **5** Quando a janela do **SyncThru™ Web Service** for aberta, clique em **Configurações de rede**.
- **6** Clique em **Sem fio** > **Assistente**.
- O **Assistente** o ajudará a seguir as etapas de configuração da rede sem fio. No entanto, se desejar configurar a rede sem fio diretamente, selecione **PERSONALIZADO**.
- **7** Selecione o **Nome da rede (SSID)** na lista.
	- **SSID**: SSID (Service Set Identifier) é um nome que identifica uma rede sem fio. Pontos de acesso e dispositivos de rede sem fio que tentam se conectar a uma rede sem fio específica devem usar o mesmo SSID. O SSID diferencia maiúsculas de minúsculas.
	- **Modo de operação**: **Modo de operação** refere-se ao tipo de conexões sem fio (consulte ["Nome da rede sem fio e senha de](#page-109-0)  [rede" na página 110\)](#page-109-0).
		- Ad-hoc: permite que dispositivos sem fio se comuniquem diretamente uns com os outros em um ambiente ponto a ponto.
		- **Infraestrutura**: permite que dispositivos sem fio se comuniquem entre si por meio de um ponto de acesso.
	- Se o **Modo de operação** da sua rede for **Infraestrutura**, selecione o SSID do ponto de acesso. Se o **Modo de operação** for **Ad-hoc**, selecione o SSID do equipamento. Observe que "portthru" é a SSID padrão da sua máquina.

#### **8** Clique em **Avançar**.

Se a janela de configuração de segurança for exibida, digite a senha registrada (senha de rede) e clique em **Avançar**.

- **9** A janela de confirmação é exibida. Verifique a configuração da rede sem fio. Se a configuração estiver correta, clique em **Aplicar**.
	- Desconecte o cabo de rede (padrão ou de rede). O seu equipamento deverá se comunicar via rede sem fio. No caso do modo Ad-hoc, você poderá usar LANs com e sem fio ao mesmo tempo.
- **10** Insira o CD do software fornecido no drive de CD-ROM e siga as instruções na janela para configurar a rede sem fio.

#### **Ativando/desativando a rede Wi-Fi**

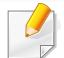

Se seu equipamento tiver um visor, você também pode ativar/desativar Wi-Fi no painel de controle do equipamento usando o menu **Rede**.

**1** Verifique se o cabo de rede está conectado ao equipamento. Caso contrário, conecte o equipamento com um cabo de rede padrão.

**2** Inicie um navegador da Web, como o Internet Explorer, Safari ou Firefox e insira o novo endereço IP do seu equipamento na janela do navegador.

Por exemplo:

http://192,168,1,133/

- **3** Clique em **Login** no canto superior direito do site SyncThru™ Web Service.
- **4** Se esse for o seu primeiro login no **SyncThru™ Web Service**, façao como administrador. Digite o ID e a senha padrão especificados abaixo. É recomendável alterar a senha padrão por motivos de segurança.
	- **ID: admin**
	- **Senha: sec00000**
- **5** Quando a janela do **SyncThru™ Web Service** for aberta, clique em **Configurações de rede**.
- **6** Clique em **Sem fio** > **PERSONALIZADO**.

Você também pode ativar/desativar a rede Wi-Fi.

#### **Configurando o Wi-Fi Direct para impressão móvel**

O Wi-Fi Direct é um método de conexão peer to peer tão fácil de conectar uma impressora certificada e um dispositivo móvel que fornece uma conexão segura e um melhor rendimento que o modelo Ad Hoc.

Com um Wi-Fi Direct, é possível conectar sua impressora a uma rede Wi-Fi Direct enquanto ao mesmo tempo conecta-se a um ponto de acesso. É possível usar uma rede com fio e uma rede Wi-Fi Direct simultaneamente para vários usuários poderem acessar e imprimir documentos a partir de Wi-Fi Direct e de uma rede com fio.

- Não é possível conectar seu dispositivo móvel à internet por meio do Wi-Fi Direct da impressora.
- A lista de protocolos compatíveis pode diferir da do seu modelo, as redes Wi-Fi Direct NÃO tem suporte para IPv6, filtragem de rede, IPSec, WINS e serviços SLP.
- O número máximo de dispositvos que podem ser conetados pelo Wi-Fi Direct é 3.

### <span id="page-128-0"></span>**Configurando o Wi-Fi Direct**

Você pode ativar o recurso Wi-Fi Direct por um dos seguintes métodos.

#### **A partir do computador conectado por cabo USB (recomendado)**

Depois da conclusão da instalação do driver, o Samsung Easy Printer Manager pode ser definido e as alterações no Wi-Fi Direct podem ser realizadas.

- O Samsung Easy Printer Manager está disponível apenas para usuários do OS Windows e Mac.
- No menu **Iniciar**, selecione **Programas** ou **Todos os Programas** > **Samsung Printers** > Samsung Easy Printer Manager > **Configurações do dispositivo** > **Rede**.
	- **LIGA/DESLIGA Wi-Fi Direct**: Selecione **Ativ.** para ativar.
	- **Nome do Dispositivo**: Insira o nome da impressora para pesquisar sua impressora em uma rede sem fio. Por padrão, o nome do dispositivo é um nome de modelo.
	- **Endereço IP**: Insira o endereço IP da impressora. Esse endereço IP é usada apenas para a rede local e não para a rede com ou sem fio da infraestrutura. Recomendamos usar o endereço IP local padrão (um endereço IP local padrão da impressora para Wi-Fi Direct e 192.168.3.1 )

- **Proprietário do grupo**: Ative esta opção para atribuir a impressora a um propriedade do grupo Wi-Fi Direct. O **Proprietário do Grupo** age de maneira similar a um ponto de acesso sem fio. Recomendamos ativar esta opção.
- **Senha de rede**: Se sua impressora for um **Proprietário do Grupo**, uma **Senha de Rede** é necessária para outros dispositivos móveis conectarem-se à sua impressora. Você pode configurar uma senha de rede você mesmo, ou lembrar a senha de rede fornecida que é gerada aleatoriamente por padrão.

#### **A partir da máquina (Máquinas com uma tela de exibição)**

- Selecione **Rede** > **Sem fio** > **Wi-Fi Direct** no painel de controle.
- Ative **Wi-Fi Direct**.

#### **A partir do computador conectado em rede**

Se sua impressora estiver usando um cabo de rede um ponto de acesso sem fio, é possível ativar e configurar o Wi-Fi Direct a partir do SyncThru<sup>™</sup> Web Service.

- Acesse **SyncThru™ Web Service**, selecione **Configurações** > **Configurações de Rede** > **Sem fio** > **Wi-Fi Direct**.
- Ativar ou desativar **Wi-Fi Direct** e outras opções.

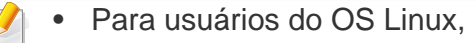

- Imprima relatórios de configuração de rede IP para verificar a produção (consulte ["Imprimindo o relatório de configuração de](#page-96-0)  [rede" na página 97](#page-96-0)).
- Acesse **Serviço da Web do SyncThru**, selecione **Configurações** > **Configurações de Rede** > **Sem fio** > **Wi-Fi Direct**.
- Ative ou desative **Wi-Fi Direct**.

### **Configurando o dispositivo móvel**

- Depois de configurar o Wi-Fi Direct a partir da impressora, consulte o manual do usuário do dispositivo móvel que está usando para definir seu Wi-Fi Direct.
- Depois de configurar o Wi-Fi Direct, é preciso fazer download do aplicativo de impressão móvel (por exemplo: impressora Samsung Mobile) para imprimir a partir do seu smartphone.
	- Quando tiver localizado uma impressora a que deseja se conectar a partir do dispositivo móvel, selecione-a e o LED da impressora piscará. Pressione o botão WPS na impressora e ele será conectado ao seu dispositivo móvel.
		- Se seu dispositivo móvel não tiver suporte para WPS, é preciso inserir a "Chave de Rede" de uma impressora, em vez de aperta o botão WPS.

#### <span id="page-130-0"></span>**Solução de problemas**

### **Problemas durante a configuração ou instalação de drivers**

#### **Impressoras não encontradas**

- Seu equipamento pode não estar ligado. Ligue o computador e o equipamento.
- O cabo USB não está conectado entre o computador e o equipamento. Conecte o equipamento ao seu computador usando um cabo USB.
- O equipamento não oferece suporte a uma rede sem fio. Consulte o manual do usuário do equipamento incluído no CD de software fornecido e prepare um equipamento de rede sem fio.

#### **Falha na conexão - SSID não encontrada**

- O equipamento não consegue encontrar o nome de rede (SSID) selecionado ou inserido por você. Verifique o nome de rede (SSID) em seu ponto de acesso e tente conectar novamente.
- O seu ponto de acesso não está ligado. Ligue o seu ponto de acesso.

### **Falha na conexão - Segurança inválida**

• A segurança não está configurada corretamente. Verifique a segurança configurada no ponto de acesso e em seu equipamento.

#### **Falha na conexão - Erro de conexão geral**

• Seu computador não está recebendo sinal do equipamento. Verifique o cabo USB e a alimentação do seu equipamento.

#### **Falha na conexão - Rede com fio conectada**

• Seu equipamento está conectado com um cabo de rede. Remova o cabo de rede do equipamento.

#### **Falha na conexão - Designando o endereço de IP**

• Desligue e ligue o ponto de acesso (ou roteador sem fio) e o equipamento.

#### **Erro de conexão do PC**

- O endereço de rede configurado não pode ser usado para conectar o computador e o equipamento.
	- Para ambientes de rede DHCP

A impressora recebe o endereço IP automaticamente (DHCP) quando o computador está configurado para usar o DHCP.

Se o trabalho de impressão não estiver funcionando no modo DHCP, talvez o problema tenha sido causado pela alteração automática do endereço IP. Compare o endereço IP do produto com o endereço IP da porta da impressora.

#### **Como comparar:**

- **1** Imprima o relatório de informações de rede da sua impressora e verifique o endereço IP (consulte ["Imprimindo o relatório de](#page-96-0)  [configuração de rede" na página 97](#page-96-0)).
- **2** Verifique o endereço IP da porta da impressora a partir do seu computador.
	- **a** Clique no menu **Iniciar** do Windows.
	- **b** No Windows XP/Server 2003, selecione **Impressoras e Aparelhos de Fax**.
		- No Windows Server 2008/Vista, selecione **Painel de controle** > **Hardware e Sons** > **Impressoras**.
		- No Windows 7, selecione **Painel de controle** > **Dispositivos e Impressoras**.
		- No Windows Server 2008 R2, selecione **Painel de controle** > **Hardware** > **Dispositivos e Impressoras**.
	- **c** Clique com o botão direito do mouse no seu equipamento.
	- **d** No Windows XP/2003/2008/Vista, pressione **Propriedad**. No Windows 7 e Windows Server 2008 R2, nos menus de contexto, selecione **Propriedades da Impressora**.

Se o item **Propriedades da impressora** ►, você poderá selecionar outros drivers de impressoras conectados com a impressora selecionada.

- **e** Clique na guia **Porta**.
- **f** Clique no botão **Configurar Porta..**.
- **g** Verifique se o **Nome da impressora** or **Endereço IP:** é o endereço IP na folha de configuração de rede.
- **3** Altere o endereço IP da porta da impressora se ele estiver diferente do mencionado no relatório de informações de rede. Se você quiser usar o CD de instalação do software para alterar o IP

da porta, conecte-se a uma impressora de rede. Em seguida, conecte o endereço IP novamente.

- Em um ambiente de rede estático

O equipamento usa o endereço estático quando o computador está configurado para usar um endereço estático.

Por exemplo:

Se as informações de rede do computador forem semelhantes a:

- Endereco IP: 169.254.133.42
- Máscara de sub-rede: 255.255.0.0

Então as informações de rede do equipamento deverão ser:

- Endereço IP: 169.254.133.**43**
- Máscara de sub-rede: 255.255.0.0 (Use a máscara de sub-rede do computador).
- Gateway: 169.254.133.**1**

### **Outros problemas**

Se houver problemas durante a utilização do equipamento em uma rede, verifique as possibilidades a seguir.

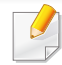

Para obter informações sobre o ponto de acesso (ou roteador sem fio), consulte seu próprio guia do usuário.

- Não é possível ativar redes com e sem fio ao mesmo tempo.
- Seu computador, ponto de acesso (ou roteador sem fio) ou equipamento pode não estar ligado.
- Verifique a recepção sem fio ao redor do equipamento. Se o roteador estiver longe do equipamento ou se houver um obstáculo, poderá haver dificuldade para receber o sinal.
- Desligue e ligue o ponto de acesso (ou roteador sem fio), o equipamento e o computador. Algumas vezes, fazer isso pode recuperar a comunicação de rede.
- Verifique se algum software de firewall (V3 ou Norton) está bloqueando a comunicação.

Se o computador e o equipamento estiverem conectados na mesma rede, e não puderem se encontrados na pesquisa, um firewall poderá estar bloqueando a comunicação. Consulte o manual do usuário do software para saber como desativá-lo e procure o equipamento novamente.

- Verifique se o endereço IP do equipamento foi alocado corretamente. Você pode verificar o endereço IP ao imprimir o relatório de configuração de rede.
- Verifique se o ponto de acesso (ou roteador sem fio) possui um mecanismo de segurança configurado (senha). Se houver uma senha, consulte o administrador do ponto de acesso (ou roteador sem fio).
- Verifique o endereço IP do equipamento. Reinstale o driver do equipamento e altere as configurações para se conectar ao equipamento na rede. Devido às características do DHCP, o endereço IP alocado poderá mudar se o equipamento não for usado por um longo período ou se o ponto de acesso for reiniciado.

Registre o endereço MAC do produto quando configurar o servidor DHCP no ponto de acesso (ou roteador sem fio). Então você pode usar sempre o endereço IP que está definido com o endereço MAC. Você pode identificar o endereço MAC do seu equipamento ao imprimir um relatório de configuração de rede (consulte ["Imprimindo o relatório de](#page-96-0)  [configuração de rede" na página 97\)](#page-96-0).

- Verifique o ambiente de rede sem fio. Talvez não seja possível conectar à rede no ambiente de infraestrutura onde é necessário digitar as informações de um usuário antes de se conectar ao ponto de acesso (ou roteador sem fio).
- Este equipamento oferece suporte somente ao IEEE 802.11 b/g/n e Wi-Fi. Outros tipos de comunicação sem fio (ex.: Bluetooth) não são aceitos.
- Ao usar o modo Ad-hoc, em sistemas operacionais como o Windows Vista, talvez seja necessário definir a conexão sem fio toda vez que o equipamento sem fio for usado.

- Não é possível usar os modos Infraestrutura e Ad-hoc ao mesmo tempo para equipamentos de rede sem fio Samsung.
- O equipamento está ao alcance da rede sem fio.
- O equipamento não está próximo a obstáculos que poderiam bloquear o sinal.

Remova quaisquer objetos metálicos grandes entre o ponto de acesso (ou roteador sem fio) e o equipamento.

Certifique-se de que o equipamento e o ponto de acesso (ou roteador sem fio) não estejam separados por postes, paredes ou colunas de sustentação que contenham metais ou concreto.

• O equipamento está afastado de outros dispositivos eletrônicos que podem interferir com o sinal sem fio.

Muitos dispositivos podem interferir com o sinal sem fio, incluindo um forno de microondas e alguns dispositivos Bluetooth.

- Sempre que a configuração do seu ponto de acesso (ou roteador sem fio) mudar, é preciso fazer a configuração de rede sem fio do produto novamente.
- O número máximo de dispositivos que podem ser conectados via **Wi-Fi Direct** é 3.
- Se **Wi-Fi Direct** estiver **LIGADO**, a conexão entre o AP e a máquina será na interface 802.11 b/g.

## **Samsung MobilePrint**

#### **O que é Samsung MobilePrint?**

**Samsung MobilePrint** é um aplicativo gratuito que permite que os usuários imprimam fotos, documentos e páginas da Web diretamente de um smartphone ou tablet. **Samsung MobilePrint** não é compatível apenas com os smartphones Android, Windows e iOS, mas também com o iPod Touch e com tablets. Ele conecta o seu dispositivo móvel a uma impressora da Samsung conectada ou a uma impressora sem fio por meio de um ponto de acesso Wi-Fi. Não é necessário instalar um novo driver nem definir configurações de rede – basta instalar o aplicativo **Samsung MobilePrint** para que ele detecte automaticamente as impressoras da Samsung compatíveis. Além disso, há suporte à impressão de fotos, páginas da Web e PDFs e à digitalização. Se você tiver uma impressora multifuncional da Samsung, digitalize qualquer documento para os formatos JPG, PDF ou PNG para obter uma exibição rápida e fácil em seu dispositivo móvel.

#### **Download do Samsung MobilePrint**

Para fazer download do **Samsung MobilePrint**, acesse a loja de aplicativos (Samsung Apps, Android Market, App Store, Marketplace) do seu dispositivo móvel e pesquise por "**Samsung MobilePrint**." Você também pode acessar o iTunes para obter dispositivos da Apple, ou o Marketplace para obter dispositivos do Windows em seu computador.

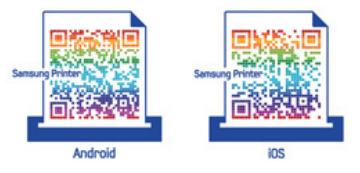

#### **SOs móveis suportados**

- Android OS 2.1 ou posterior
- iOS 4.0 ou posterior
- Windows Phone 7 ou posterior

## **Samsung MobilePrint**

#### **Dispositivos suportados**

- **iOS 4.0 ou posterior:** iPod Touch, iPhone e iPad
- **Android 2.1 ou posterior:** Galxy S, Galaxy S2, Galaxy Tab e dispositivos móveis Android
- **Windows Phone 7 ou posterior:** Dispositivos móveis Windows e Samsung Focus, Omnia7 e OmniaW

## **Google Cloud Print**

Google Cloud Print™ é um serviço que possibilita a impressão a partir de uma impressora usando o seu telefone celular, tablet ou qualquer outro dispositivo conectado à Web. Basta registrar a sua conta do Google com a impressora para que você possa usar o serviço Google Cloud Print. Você pode imprimir o seu documento ou e-mail com o Chrome OS, com o navegador Chrome ou com um aplicativo do Gmail/GOOGLE DOCS em seu dispositivo móvel. Dessa forma, você não precisa instalar o driver da impressora no dispositivo móvel. Consulte o site do Google (http:// support.google.com/cloudprint) para obter mais informações sobre o Google Cloud Print™.

#### **Registrando sua conta do Google com a impressora**

- Verifique se a impressora está ligada e conectada a uma rede com ou sem fio que tenha acesso à Internet.
	- Você precisa criar a sua conta do Google com antecedência.
- **1** Abra o navegador Chrome.
- **2** Acesse www.google.com.
- **3** Entre no site do Google com o seu endereço do Gmail™.
- **4** Inicie o Chrome e insira o endereço IP da sua impressora na janela do navegador.
- **5** Clique em **Login** no canto superior direito do site SyncThru™ Web Service.
- **6** Se esse for o seu primeiro login no **SyncThru™ Web Service**, façao como administrador. Digite o **ID** e a **Senha** padrão especificados abaixo. É recomendável alterar a senha padrão por motivos de segurança.
	- **ID: admin**
	- **Senha: sec00000**
	- Se o ambiente de rede estiver usando um servidor proxy, você precisará configurar o número da porta e o IP do proxy a partir de **Configurações** > **Configurações de rede** > **Google Cloud Print** > **Configurações de proxy**. Para obter mais informações, entre em contato com o seu provedor de serviços de rede ou administrador de rede.
- **7** Quando a janela **SyncThru™ Web Service** for exibida, clique em **Configurações** > **Configurações de rede** > **Google Cloud Print**.
- **8** Insira o nome e a descrição da sua impressora.
- **9** Clique em **Registrar**.

A janela pop-up de confirmação é exibida.

## **Google Cloud Print**

- Se você configurar o navegador para que ele bloqueie pop-ups, a janela de confirmação não será exibida. Permita que o site exiba as pop-ups.
- **10** Clique em **Concluir registro de impressora**.
- **11** Clique em **Gerenciar suas impressoras**.

Agora a sua impressora está registrada com o serviço Google Cloud Print.

Os dispositivos disponíveis para o Google Cloud Print serão exibidos na lista.

#### **Imprimindo com o Google Cloud Print**

O procedimento de impressão varia de acordo com o aplicativo ou dispositivo que você está usando. Você pode ver a lista de aplicativos compatíveis com o serviço Google Cloud Print.

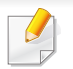

Verifique se a impressora está ligada e conectada a uma rede com ou sem fio que tenha acesso à Internet.

#### **Imprimindo a partir de um aplicativo no dispositivo móvel**

As etapas a seguir são um exemplo de como usar o aplicativo GOOGLE DOCS a partir do telefone celular Android.

- **1** Instale o aplicativo Cloud Print em seu dispositivo móvel.
- - Caso não tenha o aplicativo, baixe-o a partir de uma loja de aplicativos, como a Android Market ou a App Store.
- **2** Acesse o GOOGLE DOCS a partir do seu dispositivo móvel.
- Toque no botão de opção do documento que deseja imprimir.
- **Toque no botão de enviar ...**
- **5** Toque no botão do Cloud Print ( .
- **6** Defina as opções de impressão que você desejar.
- **7** Toque em **Click here to Print**.

## **Google Cloud Print**

#### **Imprimindo a partir do navegador Chrome**

As etapas a seguir são um exemplo de como usar o navegador Chrome.

- **1** Execute o Chrome.
- **2** Abra o documento ou e-mail que deseja imprimir.
- **3** Clique no ícone de chave inglesa ( ) localizado no canto superior direito do navegador.
- **4** Clique em **Imprimir**. Uma nova guia para impressão é exibida.
- **5** Selecione Imprimir com o Google Cloud Print.
- **6** Clique no botão **Imprimir**.

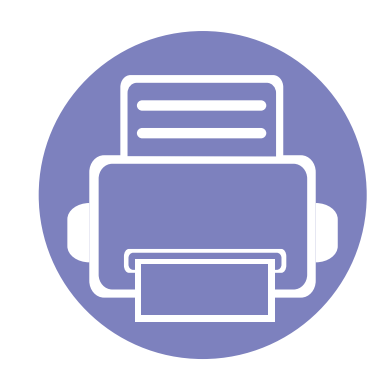

# **3. Recursos especiais**

Este capítulo explica os recursos especiais de impressão.

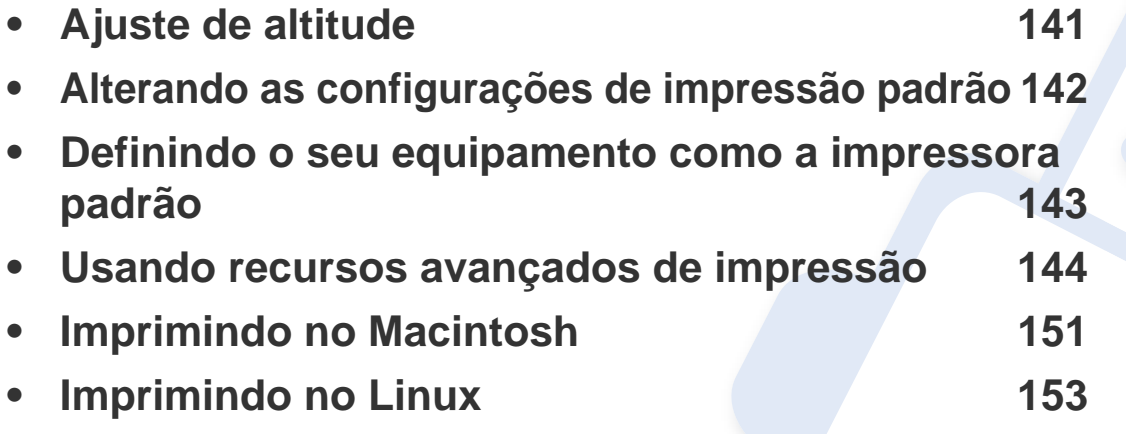

Os procedimentos neste capítulo baseiam-se principalmente no Windows 7.

### <span id="page-140-0"></span>**Ajuste de altitude**

A qualidade da impressão é afetada pela pressão atmosférica, que é determinada pela altitude do equipamento em relação ao nível do mar. As informações a seguir oferecerão orientações sobre como configurar seu equipamento para que ele produza resultados com a melhor qualidade de impressão.

Antes de configurar o valor da altitude, determine a altitude em que você está.

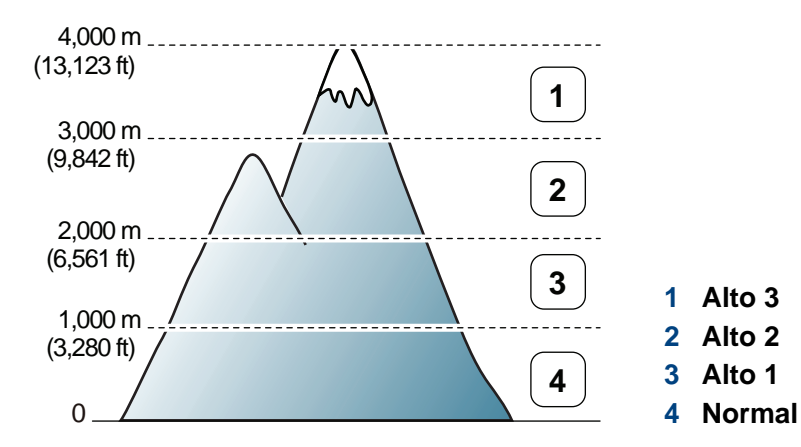

• Para usuários de Windows e Macintosh, defina a partir de **Samsung** 

**Easy Printer Manager** > **(Alterne para modo avançado)** > **Configurações do dispositivo**. Consulte ["Configurações do](#page-165-0)  [dispositivo" na página 166.](#page-165-0)

• Se o seu equipamento estiver conectado à rede, você poderá definir a altitude via SyncThru™ Web Service (consulte ["Usando o](#page-160-0)  [SyncThru™ Web Service" na página 161\)](#page-160-0).

## <span id="page-141-0"></span>**Alterando as configurações de impressão padrão**

- **1** Clique no menu **Iniciar** do Windows.
- **2** No Windows XP/Server 2003, selecione **Impressoras e Aparelhos de Fax**.
	- No Windows Server 2008/Vista, selecione **Painel de controle** > **Hardware e Sons** > **Impressoras**.
	- No Windows 7, selecione **Painel de controle** > **Dispositivos e Impressoras**.
	- No Windows Server 2008 R2, selecione **Painel de controle** > **Hardware** > **Dispositivos e Impressoras**.
- **3** Clique com o botão direito do mouse no seu equipamento.
- **4** No Windows XP/Server 2003/Server 2008/Vista, selecione **Preferências de Impressão**.

Nos menus de contexto do Windows 7 ou Windows Server 2008 R2, selecione as **Preferências de Impressão**.

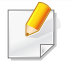

Se **Preferências de impressão** possuir um ►, você poderá selecionar outros drivers de impressão conectados à impressora selecionada.

- **5** Altere as configurações em cada guia.
- **6** Clique em **OK**.

Para alterar as configurações para cada trabalho de impressão, acesse as **Preferências de Impressão**.

### <span id="page-142-0"></span>**Definindo o seu equipamento como a impressora padrão**

- **1** Clique no menu **Iniciar** do Windows.
- **2** No Windows XP/Server 2003, selecione **Impressoras e Aparelhos de Fax**.
	- No Windows Server 2008/Vista, selecione **Painel de controle** > **Hardware e Sons** > **Impressoras**.
	- No Windows 7, selecione **Painel de controle** > **Dispositivos e Impressoras**.
	- No Windows Server 2008 R2, selecione **Painel de controle** > **Hardware** > **Dispositivos e Impressoras**.
- **3** Selecione o seu equipamento.
- **4** Clique com o botão direito do mouse no equipamento e selecione **Definir como Impressora Padrão**.

No Windows 7 ou Windows Server 2008 R2, se **Definir como Impressora Padrão** possuir um ►, você poderá selecionar outros drivers de impressão conectados à impressora selecionada.

### <span id="page-143-0"></span>**Usando recursos avançados de impressão**

**Driver de impressão XPS**: usado para imprimir o formato de arquivo XPS.

- Consulte ["Recursos por modelos" na página 7](#page-6-0).
- O driver de impresão XPS pode ser instalado apenas no Windows Vista ou mais recente.
- Instale a memória opcional quando uma tarefa XPS não for impressão devido à impressora estar com falta de memória.
- Você pode instalar o driver de impressão XPS inserindo o CD de software em sua unidade de CR-ROM. Quando a janela de instalação for exibida, selecione **Instalação personalizada**. Você pode selecionar o driver de impressão XPS na janela **Selecionar software**.
- Para modelos que fornecem o driver XPS a partir do site da [Samsung, www.samsung.com > localize seu produto > Suporte ou](http://www.samsung.com)  downloads.

### **Imprimindo em arquivos (PRN)**

Algumas vezes é necessário salvar os dados de impressão na forma de um arquivo.

**1** Marque a caixa **Imprimir em arquivo** na janela **Imprimir**.

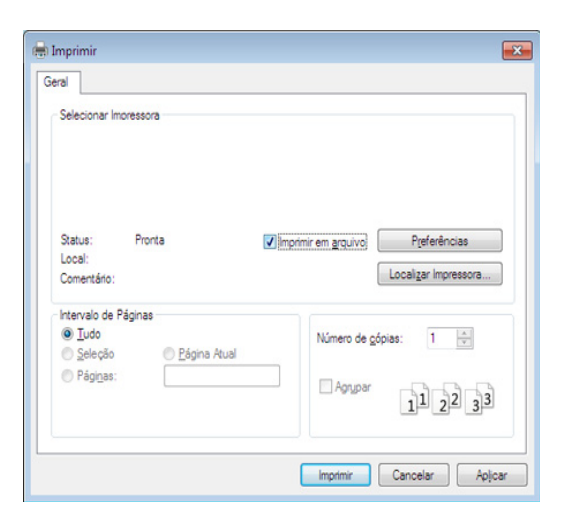

- **2** Clique em **Imprimir**.
- **3** Digite o caminho e o nome do arquivo de destino e, em seguida, clique em **OK**.

Por exemplo, **c:\Temp\nome do arquivo**.

Se você digitar somente o nome do arquivo, o arquivo será automaticamente salvo em **Meus Documentos**, **Documents and Settings** ou **Usuários**. A pasta salva poderá ser diferente em função do sistema operacional ou do aplicativo usado.
#### **Compreendendo os recursos especiais da impressora**

Você pode usar recursos de impressão avançados quando estiver usando o equipamento.

Para aproveitar os recursos da impressora fornecidos pelo driver, clique em **Propriedad** ou em **Preferências** na janela **Imprimir** do aplicativo para alterar as configurações de impressão. O nome do equipamento mostrado na janela de propriedades da impressora pode variar em função do equipamento em utilização.

- Dependendo dos opcionais ou modelos, alguns menus podem não ser exibidos no visor. Nesse caso, eles não se aplicam ao seu equipamento.
- Selecione o menu **Ajuda** ou clique no botão na janela ou pressione **F1** no teclado e clique em qualquer opção sobre a qual deseje obter mais informações (consulte ["Usando a ajuda" na página 38](#page-37-0)).

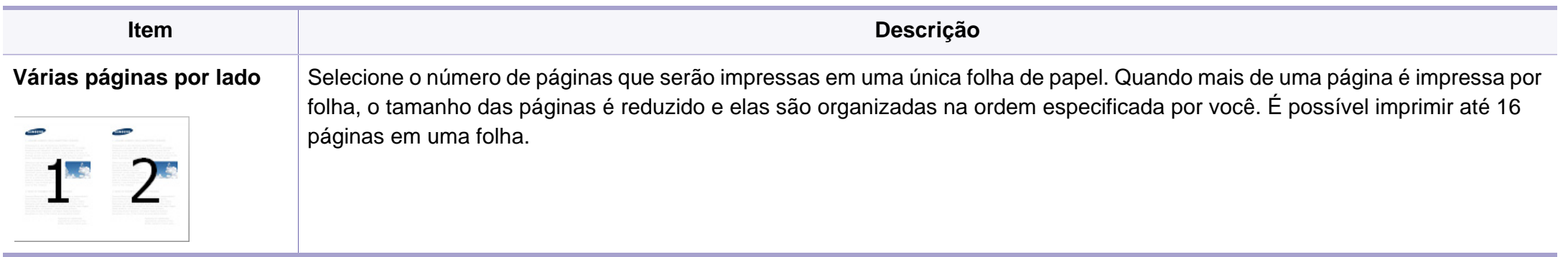

<span id="page-145-0"></span>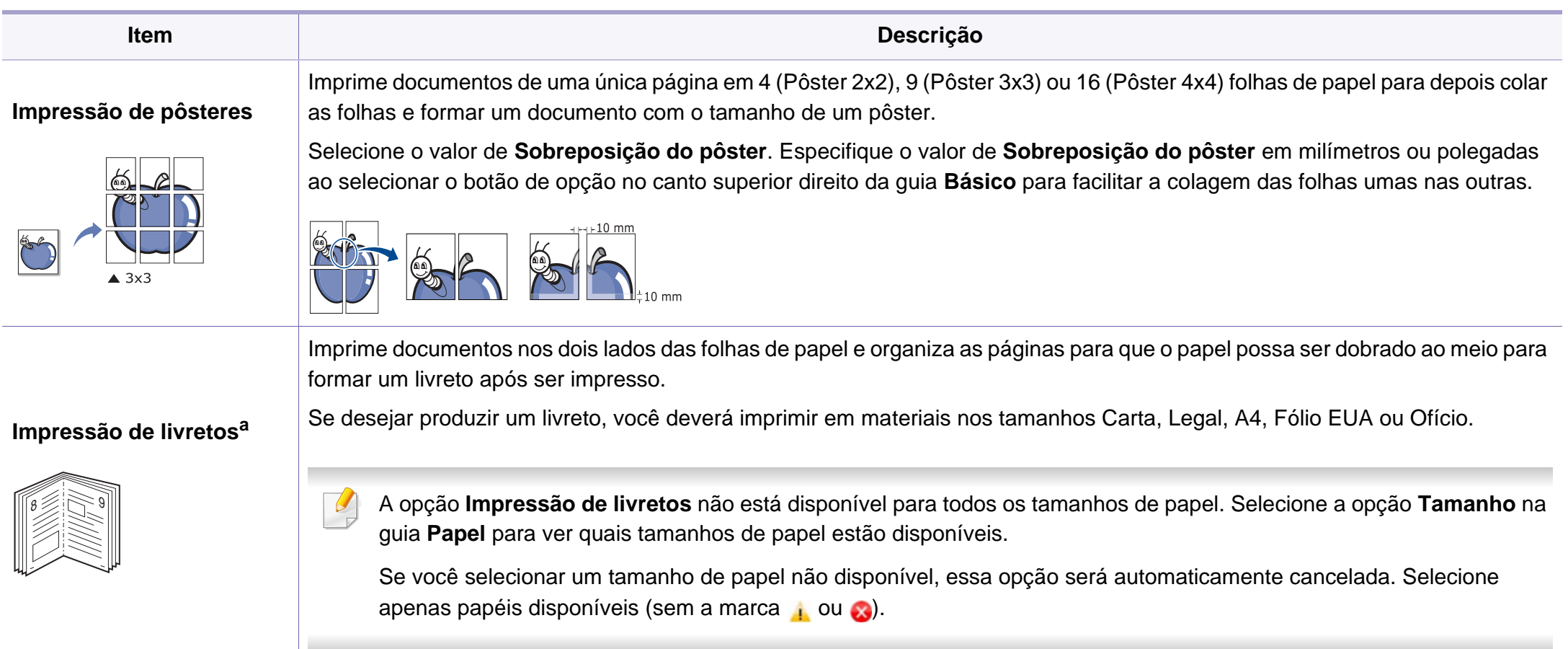

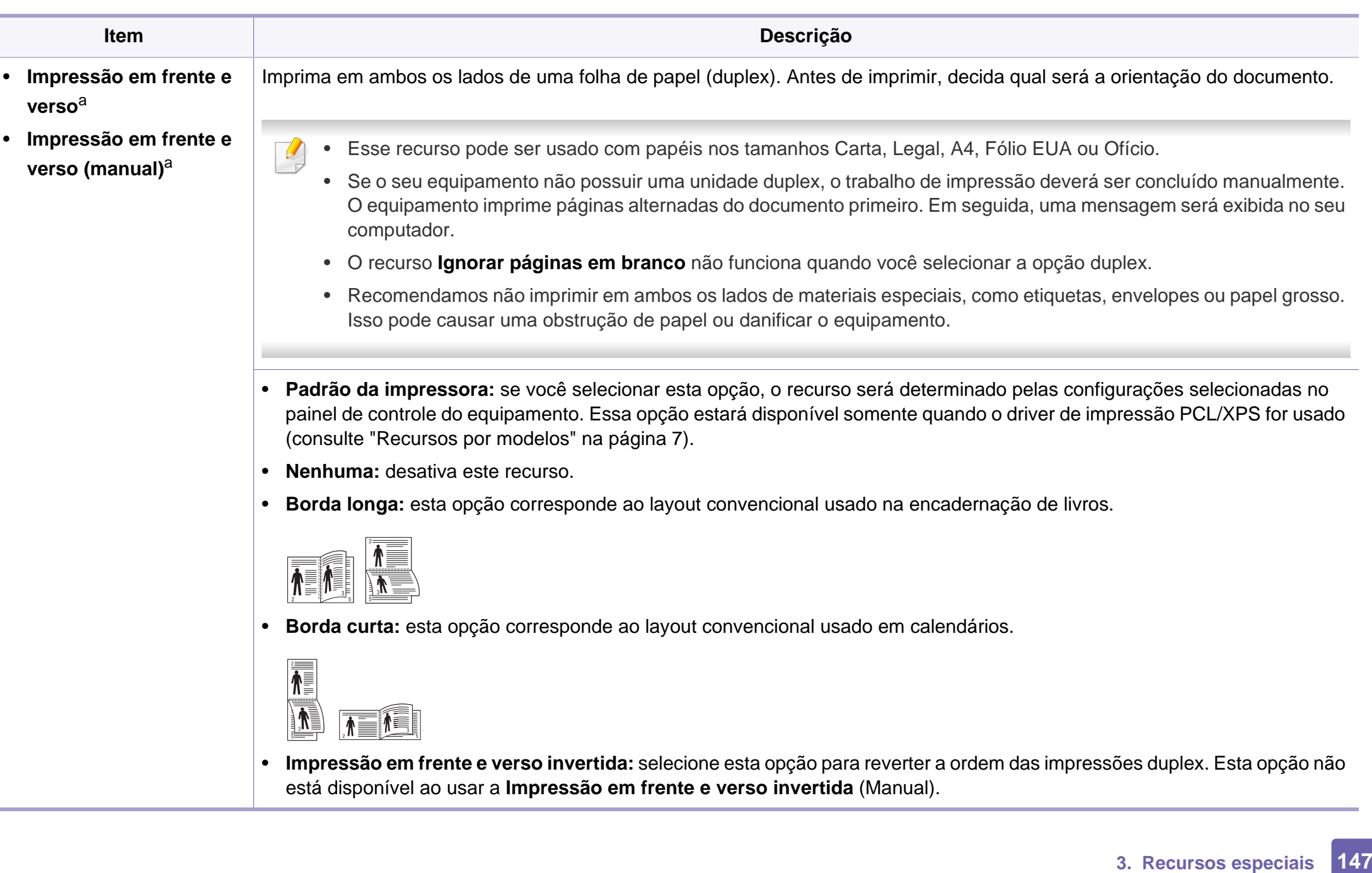

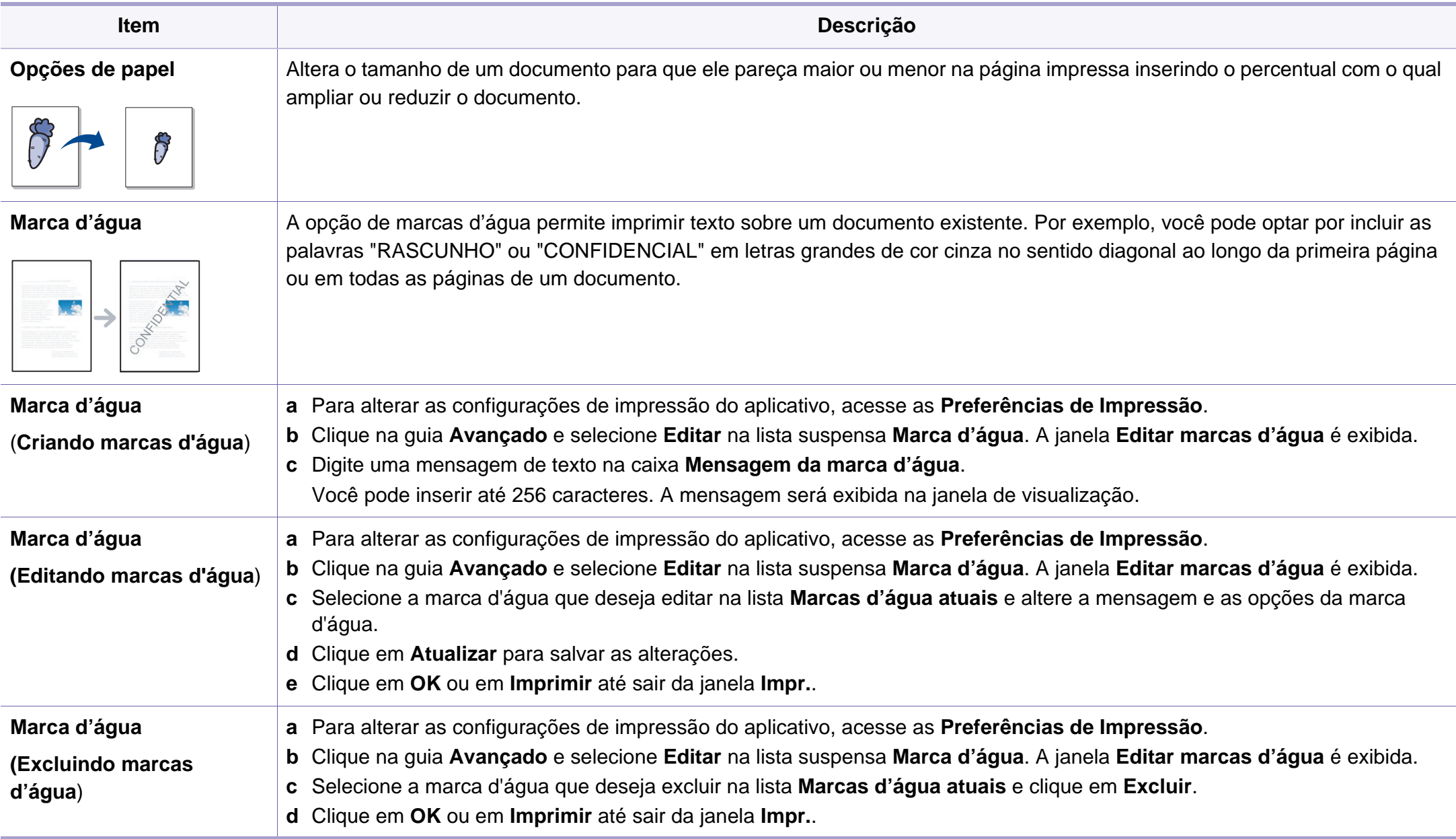

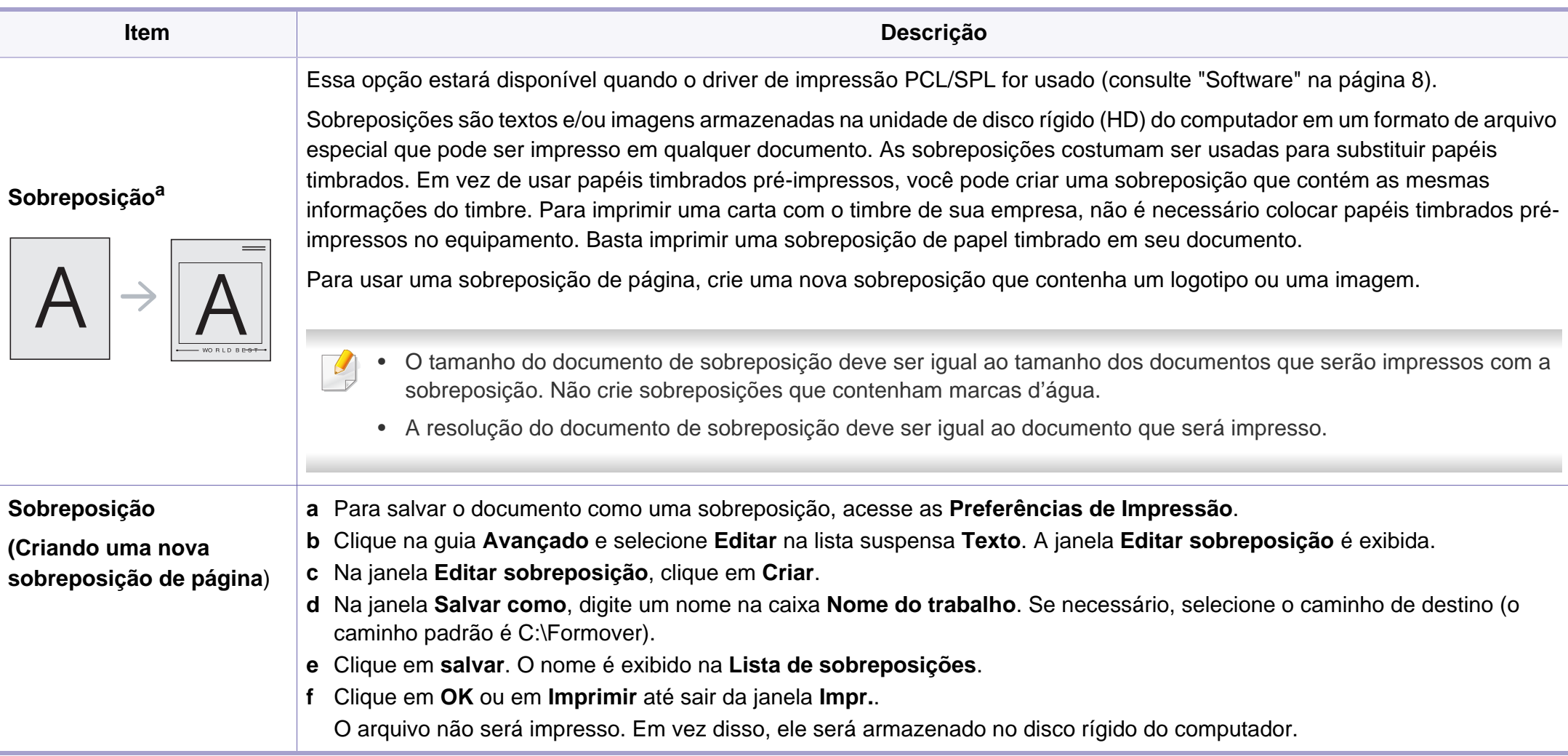

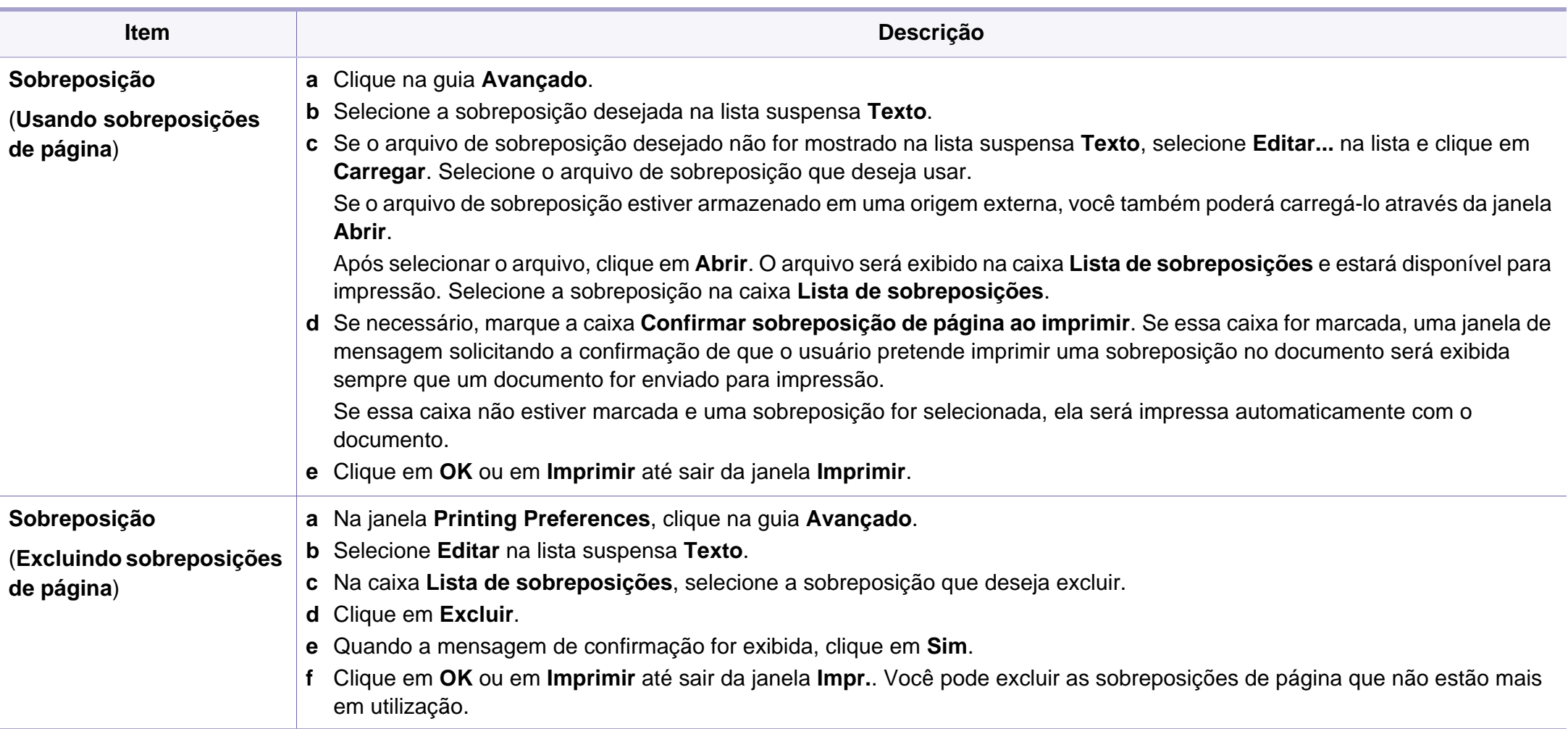

a. Essa opção não está disponível quando você usa o driver XPS.

### **Imprimindo no Macintosh**

Alguns recursos talvez não estejam disponíveis dependendo dos modelos ou das opções. Isso significa que os recursos não são suportados.

#### **Imprimindo documentos**

Na impressão de documentos em um sistema Macintosh, é necessário verificar as configurações do driver de impressão em cada aplicativo usado. Siga estas etapas para imprimir em um Macintosh:

- **1** Abra o documento a ser impresso.
- **2** Abra o menu **File** e clique em **Page Setup** (**Document Setup** em alguns aplicativos).
- **3** Escolha o tamanho do papel, a orientação e a escala, entre outras opções, e certifique-se de que o seu equipamento esteja selecionado. Clique em **OK**.
- **4** Abra o menu **File** e clique em **Print**.
- **5** Escolha o número de cópias e indique quais páginas deseja imprimir.
- **6** Clique em **Print**.

#### **Alterando as configurações da impressora**

Você pode usar recursos de impressão avançados quando estiver usando o equipamento.

Abra um aplicativo e selecione **Print** no menu **File**. O nome do equipamento mostrado na janela de propriedades da impressora pode variar em função do equipamento em utilização. Com exceção do nome, a composição da janela de propriedades da impressora é semelhante à mostrada a seguir.

### **Impressão várias páginas em uma folha**

Você pode imprimir várias páginas em uma única folha de papel. Esse recurso representa uma maneira econômica de imprimir cópias de rascunho.

- **1** Abra um aplicativo e selecione **Print** no menu **File**.
- **2** Selecione **Layout** na lista suspensa **Orientation**. Selecione o número de páginas que serão impressas em uma única folha de papel na lista suspensa **Pages per Sheet**.
- **3** Selecione as outras opções a serem usadas.
- **4** Clique em **Print**.

O equipamento imprimirá o número de páginas selecionado em um lado do papel.

### **Imprimindo no Macintosh**

#### **Imprimindo em ambos os lados do papel**

Alguns recursos talvez não estejam disponíveis dependendo dos modelos ou das opções. Isso significa que os recursos não são suportados.

Antes de imprimir no modo duplex, decida em qual margem a encadernação de seu documento pronto será feita. As opções de encadernação são:

- **Long-Edge Binding:** esta opção corresponde ao layout convencional usado na encadernação de livros.
- **Short-Edge Binding:** tipo usado muitas vezes em calendários.
- **1** No aplicativo do Macintosh, selecione **Print** no menu **File**.
- **2** Selecione **Layout** na lista suspensa **Orientation**.
- **3** Selecione a orientação da encadernação na opção **Two-Sided**.
- **4** Selecione as outras opções a serem usadas.
- **5** Clique em **Print** para imprimir em ambos os lados do papel.

Se você imprimir mais de duas cópias, a primeira e a segunda cópias podem ser impressas na mesma folha de papel. Evite imprimir nos dois lados do papel ao produzir mais de uma cópia.

#### **Usando a ajuda**

Clique no ponto de interrogação no canto inferior direito da janela e clique no tópico sobre o qual deseja obter mais informações. Uma janela pop-up será exibida com as informações sobre os recursos da opção que são oferecidos pelo driver.

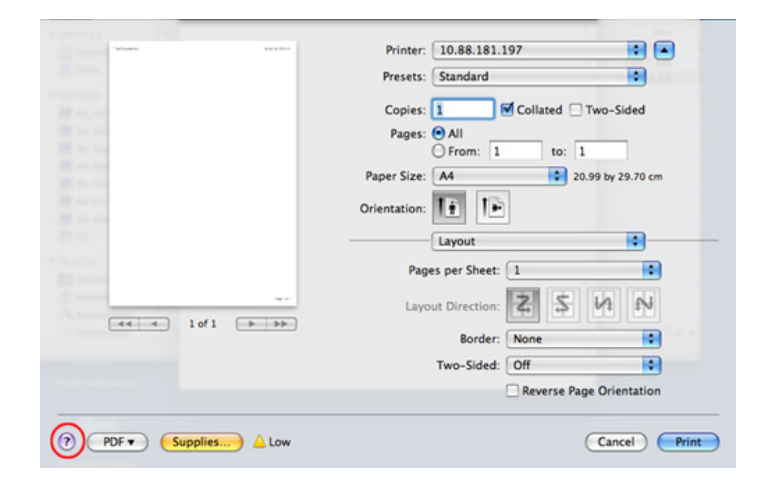

### **Imprimindo no Linux**

Alguns recursos talvez não estejam disponíveis dependendo dos modelos ou das opções. Isso significa que os recursos não são suportados.

#### **Imprimindo de aplicativos**

Você pode imprimir a partir de vários aplicativos do Linux que usam o CUPS (Common Unix Printing System). Qualquer aplicativo desse tipo pode ser usado.

- **1** Abra um aplicativo e selecione **Print** no menu **File**.
- **2** Selecione **Print** diretamente usando o lpr.
- **3** Na janela LPR GUI, selecione o nome do modelo do seu equipamento na lista de impressoras e clique em **Properties**.
- **4** Altere as propriedades do trabalho de impressão usando as quatro guias a seguir na parte superior da janela.
	- **General:** altera o tamanho e o tipo do papel e a orientação dos documentos. Aqui é possível ativar o recurso duplex, adicionar faixas no início e no final das impressões e alterar o número de páginas por folha.
- A impressão duplex automática/manual talvez não esteja disponível dependendo dos modelos. Você pode usar alternadamente o sistema de impressão lpr ou outros aplicativos para impressão de páginas ímpares-pares.
	- **Text:** especifica as margens da página e configura as opções de texto, como espaços ou colunas.
	- **Graphics:** configura as opções de imagem usadas na impressão de arquivos de imagem, como as opções de cores, tamanho da imagem ou posição da imagem.
	- **Advanced:** configura a resolução de impressão, a origem e o destino do papel.
- **5** Clique em **Apply** para aplicar as alterações e fechar a janela **Properties**.
- **6** Clique em **OK** na janela **LPR GUI** para iniciar a impressão.
- **7** A janela Printing é exibida, permitindo a monitoração do status do seu trabalho de impressão.

Para cancelar o trabalho atual, clique em **Cancel**.

### **Imprimindo no Linux**

#### **Imprimindo arquivos**

Você pode imprimir vários tipos diferentes de arquivos com o seu equipamento usando CUPS padrão diretamente da interface de linha de comando. O utilitário lpr CUPS permite fazer isso, mas o pacote de drivers substitui a ferramenta lpr padrão por um programa de interface gráfica LPR muito mais fácil de usar.

Para imprimir qualquer arquivo de documento:

Digite lpr <nome\_arquivo> na linha de comando do shell do Linux e pressione Enter. A janela **LPR GUI** será exibida.

Quando você digita somente lpr e pressiona **Enter**, a janela **Select file(s) to print** é exibida primeiro. Basta selecionar os arquivos a serem impressos e clicar em **Open**.

- **2** Na janela **LPR GUI**, selecione o seu equipamento na lista e altere as propriedades do trabalho de impressão.
- **3** Clique em **OK** para iniciar a impressão.

#### **Configurando as propriedades da impressora**

A janela **Printer Properties** fornecida por **Printers configuration** permite alterar as diversas propriedades de impressão do seu equipamento.

**1** Abra o **Unified Driver Configurator**.

Se necessário, alterne para **Printers configuration**.

- **2** Selecione o seu equipamento na lista de impressoras disponíveis e clique em **Properties**.
- **3** A janela **Printer Properties** é exibida.

A parte superior da janela contém as seguintes guias:

- **General:** permite alterar o nome e a localização da impressora. O nome fornecido nessa guia é exibido na lista de impressoras em **Printers configuration**.
- **Connection:** permite exibir ou selecionar outra porta. Se a porta do equipamento for alterada de paralela para USB (ou viceversa) enquanto estiver em uso, reconfigure a porta nessa guia.
- **Driver:** permite exibir ou selecionar outro driver de impressão. Você pode definir as opções de dispositivo padrão ao clicar em **Options**.

### **Imprimindo no Linux**

- **Jobs:** mostra a lista de tarefas de impressão. Clique em **Cancel job** para cancelar o trabalho selecionado e marque a caixa de seleção **Show completed jobs** para exibir os trabalhos anteriores na lista.
- **Classes:** mostra a classe do seu equipamento. Clique em **Add to Class** para adicionar o seu equipamento a uma classe específica ou clique em **Remove from Class** para remover o equipamento da classe selecionada.
- **4** Clique em **OK** para aplicar as alterações e fechar a janela **Printer Properties**.

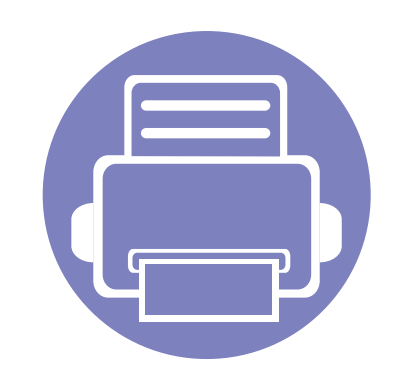

# **4. Ferramentas úteis de gerenciamento**

Este capítulo apresenta as ferramentas de gerenciamento fornecidas para ajudá-lo a usar o seu equipamento.

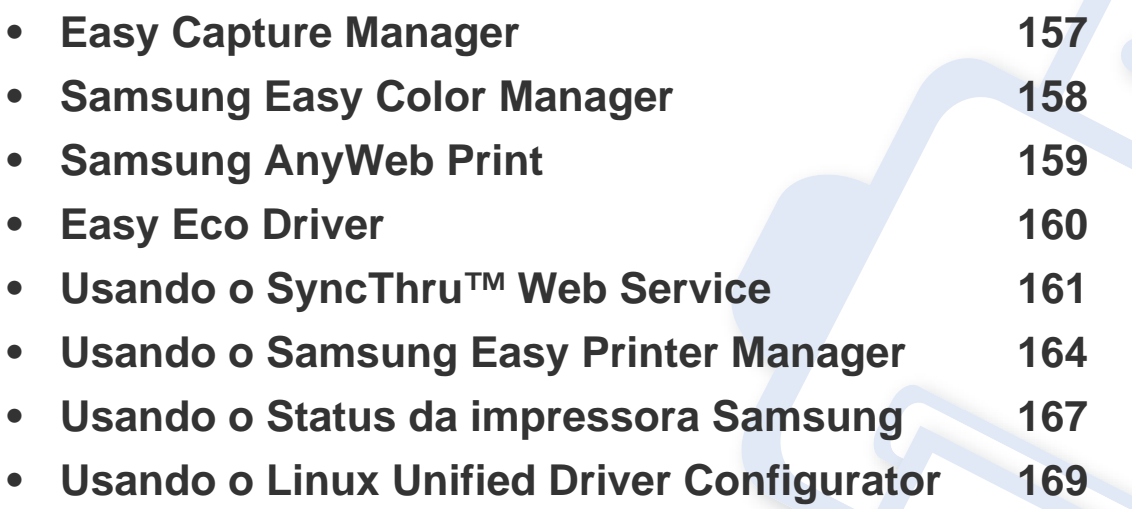

# <span id="page-156-0"></span>**Easy Capture Manager**

 $\epsilon$ 

- Esse recurso pode não estar disponível dependendo do modelo ou opcionais (consulte ["Software" na página 8\)](#page-7-0).
- Disponível para usuários do Windows apenas (consulte ["Software" na página 8](#page-7-0)).

Capture sua tela e inicie o Easy Capture Manager simplesmente pressionando a tecla Print Screen. Agora você pode facilmente imprimir sua tela como capturada ou editada.

# <span id="page-157-0"></span>**Samsung Easy Color Manager**

O Samsung Easy Color Manager ajuda os usuários a realizarem ajustes precisos com 6 tons de cores e outras propriedades, como brilho, contraste e saturação. As alterações no tom de cores podem ser salvas como um perfil e podem ser usadas a partir do driver ou da parte interna do equipamento.

- Esse recurso pode não estar disponível dependendo do modelo ou opcionais (consulte ["Software" na página 8\)](#page-7-0).
- Disponível para usuários do Windows e Macintosh apenas (consulte ["Software" na página 8\)](#page-7-0).

Ajuda os usuários de impressoras a laser coloridas da Samsung a ajustarem as cores como desejarem.

Baixe o software no site da Samsung, descompacte e instale-o: (http://www.samsung.com > localize seu produto > Suporte ou downloads).

# <span id="page-158-0"></span>**Samsung AnyWeb Print**

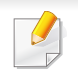

Disponível para usuários do Windows e Macintosh apenas.

Esta ferramenta ajuda a capturar, visualizar, descartar e imprimir páginas mais facilmente do que ao usar o programa comum.

Baixe o software no site da Samsung, descompacte e instale-o: (http://www.samsung.com > localize seu produto > Suporte ou downloads).

# <span id="page-159-0"></span>**Easy Eco Driver**

Com o Easy Eco Driver, você pode aplicar recursos apropriados para economizar o papel e o toner antes da impressão. Para usar este aplicativo, marque a caixa de seleção **Iniciar o Easy Eco Driver antes de imprimir o trabalho** nas propriedades da impressora.

O Easy Eco Driver também permite edição simples, como remover imagens e textos, alterar fontes e muito mais. Você pode salvar as configurações usadas com frequência como predefinições.

Disponível para usuários do Windows apenas.

#### **Como usar:**

- **1** Abra um documento a ser impresso.
- **2** Imprima o documento.

Uma janela de visualização é exibida.

- **3** Selecione as opções que deseja aplicar ao documento. Você pode ver a visualização dos recursos aplicados.
- **4** Clique em **Imprimir**.

# <span id="page-160-0"></span>**Usando o SyncThru™ Web Service**

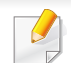

- O Internet Explorer 6.0 ou superior é o requisito mínimo para o SyncThru™ Web Service.
- A explicação do SyncThru™ Web Service neste manual do usuário pode diferir do equipamento dependendo das opções ou do modelo.
- Modelo de rede apenas.

### **Acessando o SyncThru™ Web Service**

**1** No Windows, acesse um navegador da Web, por exemplo, o Internet Explorer.

Insira o endereço IP (http://xxx.xxx.xxx.xxx) do equipamento no qual a impressora está instalada no campo de endereço e pressione a tecla Enter ou clique em **Ir**.

**2** O site interno do seu equipamento será aberto.

### **Fazendo login no SyncThru™ Web Service**

Antes de configurar as opções no SyncThru™ Web Service, você deve fazer login como administrador. Você ainda poderá usar o SyncThru™ Web Service sem fazer login, mas não terá acesso às guias **Configurações** e **Segurança**.

- **1** Clique em **Login** no canto superior direito do site SyncThru™ Web Service.
- **2** Se esse for o seu primeiro login no **SyncThru™ Web Service**, façao como administrador. Digite o ID e a senha padrão especificados abaixo. É recomendável alterar a senha padrão por motivos de segurança.
	- **ID: admin**
	- **Senha: sec00000**

#### **Visão geral do SyncThru™ Web Service**

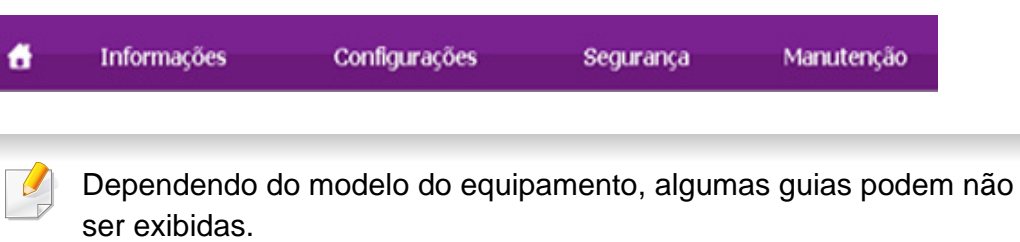

# **Usando o SyncThru™ Web Service**

### **Guia Informações**

Esta guia fornece informações gerais sobre o seu equipamento. Você pode verificar itens como, por exemplo, a quantidade de toner restante. Também é possível imprimir relatórios como um relatório de erros.

- **Alertas ativos:** Mostra os alertas que ocorreram no equipamento, bem como a severidade de cada um.
- **Suprimentos:** Mostra quantas páginas foram impressas e a quantidade de toner que resta no cartucho.
- **Contadores de uso:** Mostra a contagem de utilizações por tipos de impressão: simplex e duplex.
- **Configurações atuais:** Mostra as informações sobre o equipamento e a rede.
- **Informações sobre a impressão:** Imprime relatórios como relatórios do sistema e de fontes.

### **Guia Configurações**

Esta guia permite definir as configurações fornecidas pelo seu equipamento e rede. Para exibi-la, é necessário fazer login como administrador.

- Guia **Config. equipamento**: Define as opções fornecidas pelo seu equipamento.
- Guia **Configurações de rede**: Mostra as opções do ambiente de rede. Define opções como protocolos TCP/IP e de rede.

### **Guia Segurança**

Esta guia permite definir as informações de segurança de rede e do sistema. Para exibi-la, é necessário fazer login como administrador.

- **Segurança do sistema:** Define as informações do administrador do sistema e também ativa ou desativa recursos do equipamento.
- **Segurança da rede:** Define as configurações para filtragem de IPv4/ IPv6.

### **Guia Manutenção**

Esta guia permite realizar a manutenção do seu equipamento via atualizações de firmware e definição das informações de contato para o envio de emails. Você também pode se conectar ao site da Samsung ou baixar os drivers ao selecionar o menu **Link**.

- **Atualização de firmware:** Atualize o firmware do seu equipamento.
- **Informações de contato:** Mostra as informações de contato.
- **Link:** Mostra links para sites úteis nos quais você pode baixar ou verificar informações.

### **Usando o SyncThru™ Web Service**

#### **Definindo as informações do administrador do sistema**

Essa configuração é necessária para usar a opção de notificação por email.

**1** No Windows, inicie um navegador da Web como, por exemplo, o Internet Explorer.

Insira o endereço IP (http://xxx.xxx.xxx.xxx) do equipamento no campo de endereço e pressione a tecla Enter ou clique em **Ir**.

- **2** O site interno do seu equipamento será aberto.
- **3** Na guia **Segurança**, selecione **Segurança do sistema**<sup>&</sup>gt; **Administrador do sistema**.
- **4** Insira o nome, o número de telefone, o local e o endereço de email do administrador.
- **5** Clique em **Aplicar**.

# <span id="page-163-0"></span>**Usando o Samsung Easy Printer Manager**

O Samsung Easy Printer Manager é um aplicativo que combina as configurações do equipamento Samsung em um local. O Samsung Easy Printer Manager combina as configurações de dispositivo, bem como ambientes de impressão, configurações/ações e execução. Todos esses recursos fornecem um gateway para usar de maneira conveniente o seu equipamento Samsung. O Samsung Easy Printer Manager fornece duas interfaces de usuário diferentes para que o usuário possa escolher: a interface básica e a interface avançada do usuário. Alternar entre as duas interfaces é fácil: basta clicar no botão  $\sqrt{2}$ .

- Disponível para usuários do Windows e Macintosh apenas.
- For Windows, o Internet Explorer 6.0 ou superior é o requisito mínimo para o Samsung Easy Printer Manager.

### **Compreendendo o Samsung Easy Printer Manager**

Para abrir o programa:

#### **Para Windows**

Selecione **Iniciar** > **Programas** ou **Todos os Programas** > **Samsung Printers** > **Samsung Easy Printer Manager** > **Samsung Easy Printer Manager**.

**Para Macintosh**

Abra a pasta **Aplicativos** > pasta **Samsung** > **Samsung Easy Printer Manager**.

A interface do Samsung Easy Printer Manager é composta por várias seções básicas, conforme descrito na tabela a seguir:

A captura de tela pode ser diferente dependendo do sistema operacional que está sendo usado.

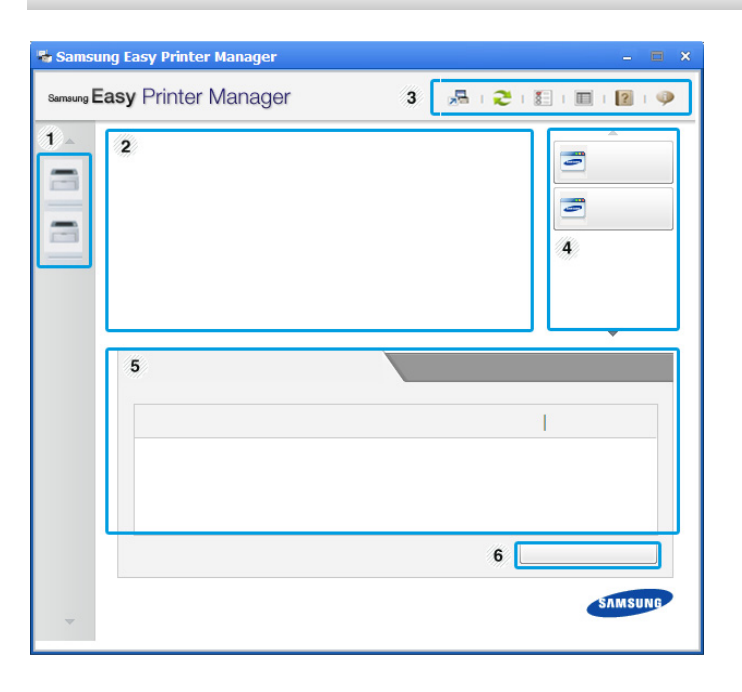

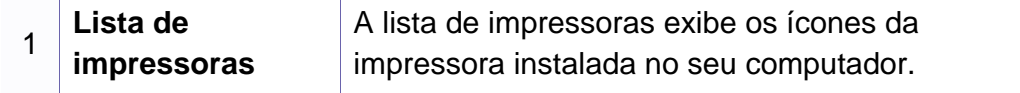

# **Usando o Samsung Easy Printer Manager**

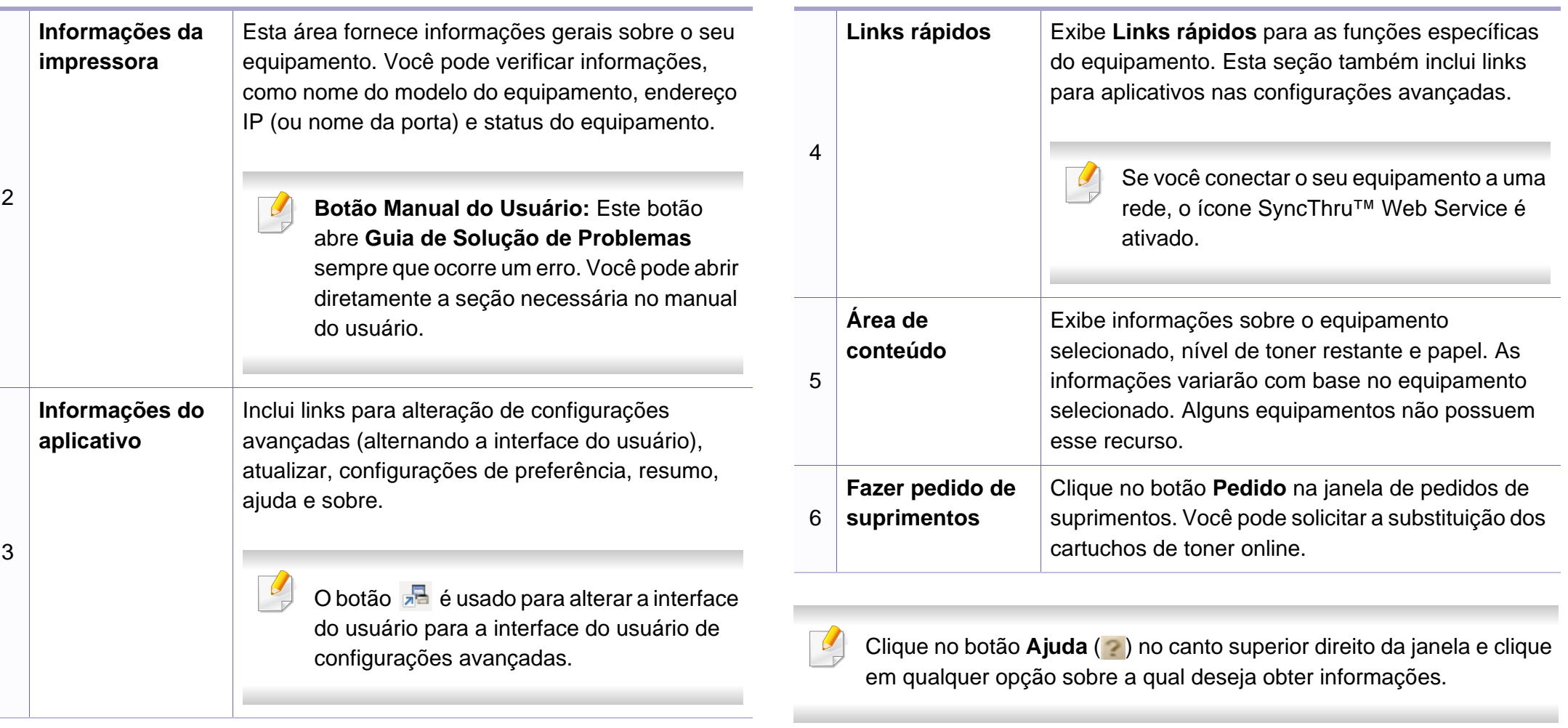

### **Usando o Samsung Easy Printer Manager**

### **Visão geral da interface de usuário de configurações avançadas**

A interface de usuário avançada deve ser usada pela pessoa responsável pelo gerenciamento da rede e dos equipamentos.

### **Configurações do dispositivo**

Você pode configurar várias opções do equipamento, como definições da máquina, papel, layout, emulação, rede e informações de impressão.

### **Configurações de alerta (Windows apenas)**

Este menu inclui as configurações relacionadas aos alertas de erro.

- **Alerta da impressora:** Fornece configurações relacionadas a quando os alertas serão recebidos.
- **Alerta via email:** Fornece opções relacionadas ao recebimento de alertas via email.
- **Histórico de alertas:** Fornece um histórico dos alertas relacionados ao dispositivo e toner.

### **Contabilidade de trabalhos**

Fornece consulta das informações de cota do usuário especificado para contabilidade de trabalhos. Essas informações de cota podem ser criadas e aplicadas aos dispositivos por software de contabilidade de trabalhos, como o software de admin SyncThru™ ou CounThru™.

### <span id="page-166-0"></span>**Usando o Status da impressora Samsung**

O Status da impressora Samsung é um programa que monitora e informa o status do equipamento.

- Disponível para usuários do Windows.
- A janela do Status da impressora Samsung e o seu conteúdo mostrado neste manual do usuário pode variar em função do equipamento ou do sistema operacional em utilização.
- Verifique os sistemas operacionais compatíveis com o seu equipamento (consulte ["Requisitos do sistema" na página 71](#page-70-0)).

#### **Visão geral do Status da impressora Samsung**

Se houver erros durante a impressão, você poderá consultá-los no Status da impressora Samsung. O Status da impressora Samsung é instalado automaticamente quando você instala o software do equipamento.

Também é possível iniciar o Status da impressora Samsung manualmente. Vá para **Preferências de Impressão**, clique na guia **Básico** > botão **Status da Impressora**.

Estes ícones são exibidos na barra de tarefas do Windows:

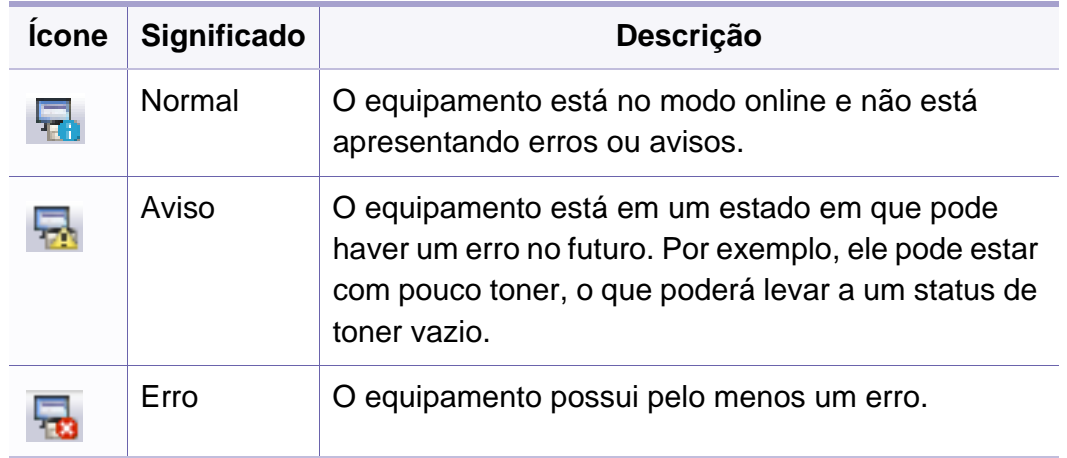

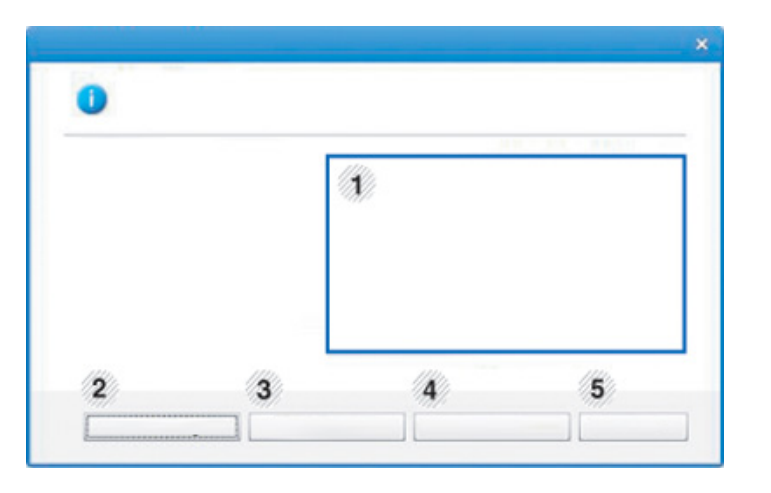

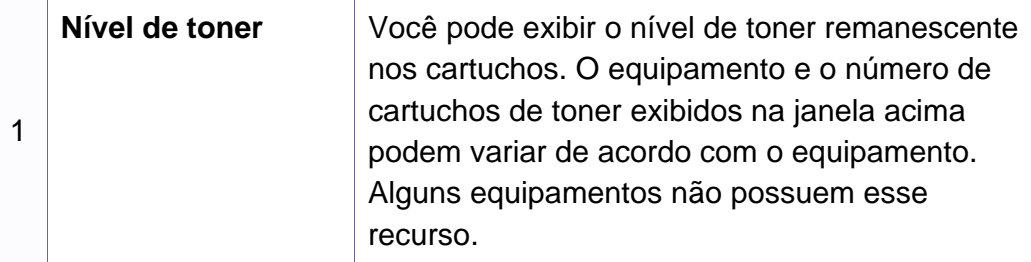

### **Usando o Status da impressora Samsung**

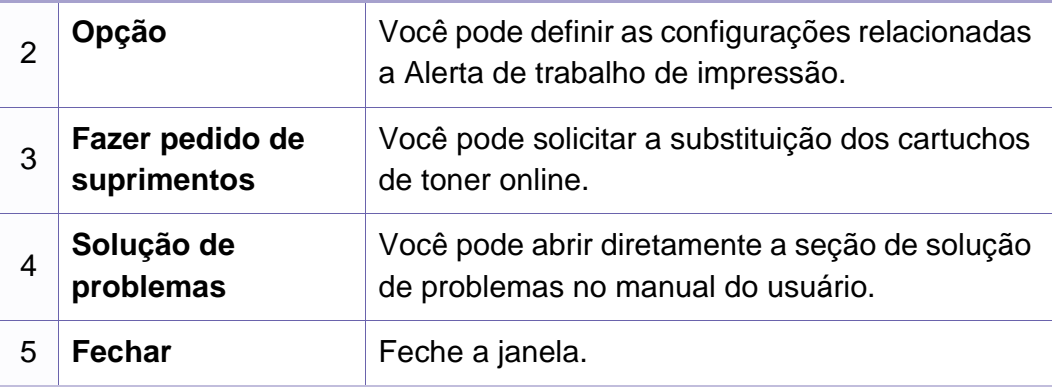

# <span id="page-168-0"></span>**Usando o Linux Unified Driver Configurator**

O Unified Driver Configurator é uma ferramenta destinada principalmente à configuração de dispositivos do equipamento. É necessário instalar o Unified Linux Driver para usar o Unified Driver Configurator (consulte ["Instalação para Linux" na página 93\)](#page-92-0).

Após a instalação do driver em um sistema Linux, o ícone do Unified Driver Configurator será automaticamente criado na sua área de trabalho.

### **Abrindo o Unified Driver Configurator**

**1** Clique duas vezes no **Unified Driver Configurator** na área de trabalho.

Você também pode clicar no ícone do menu **Startup** e selecionar **Samsung Unified Driver** > **Unified Driver Configurator**.

**2** Clique em cada um dos botões à esquerda para alternar para a janela de configuração correspondente.

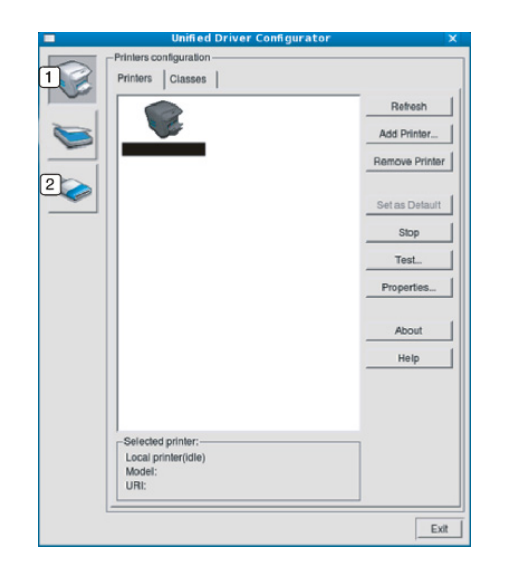

**1 Printer Configuration 2 Port Configuration**

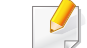

Para usar a tela de ajuda, clique em **Help**.

**3** Após alterar as configurações, clique em **Exit** para fechar o **Unified Driver Configurator**.

# **Usando o Linux Unified Driver Configurator**

### **Configuração de impressoras**

A janela **Printers configuration** possui duas guias: **Printers** e **Classes**.

### **Guia Printers**

Exiba a configuração da impressora do sistema atual clicando no botão do ícone do equipamento no lado esquerdo da janela **Unified Driver Configurator**.

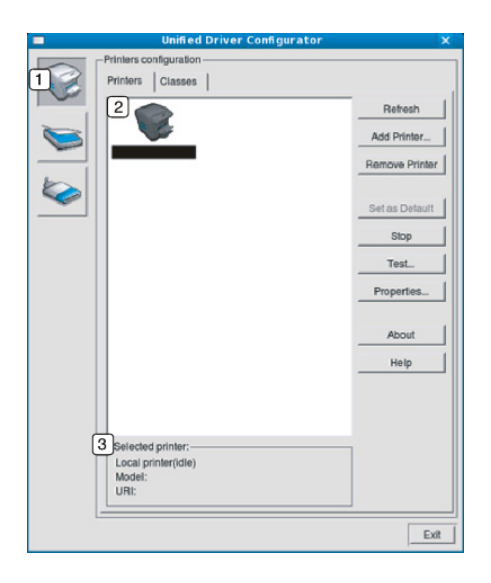

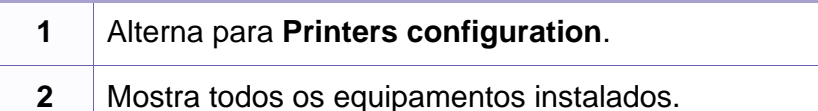

**3** Mostra o status, o modelo e o URI do equipamento.

Os botões do painel de controle do equipamento são:

- **Refresh:** atualiza a lista de equipamentos disponíveis.
- **Add Printer:** permite adicionar um novo equipamento.
- **Remove Printer:** remove o equipamento selecionado.
- **Set as Default:** define o equipamento atualmente selecionado como padrão.
- **Stop/Start:** para/inicia o equipamento.
- **Test:** permite imprimir uma página de teste para verificar se o equipamento está funcionando corretamente.
- **Properties:** permite exibir e alterar as propriedades da impressora.

# **Usando o Linux Unified Driver Configurator**

### **Guia Classes**

A guia Classes mostra uma lista de classes de equipamentos disponíveis.

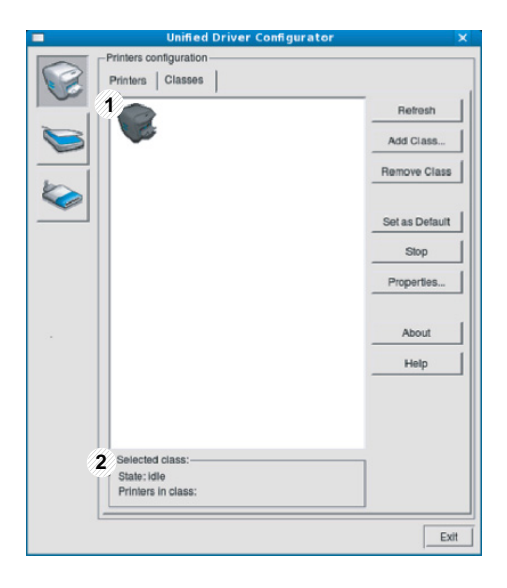

- **1** Mostra todas as classes de equipamentos.
- **2** Mostra o status da classe e o número de equipamentos na classe.
- **Refresh:** atualiza a lista de classes.
- **Add Class:** permite adicionar uma nova classe de equipamentos.
- **Remove Class:** remove a classe de equipamentos selecionada.

#### **Ports configuration**

Nesta janela, você pode exibir a lista de portas disponíveis, verificar o status de cada porta e liberar uma porta bloqueada em estado ocupado quando o seu proprietário tiver encerrado o trabalho por algum motivo.

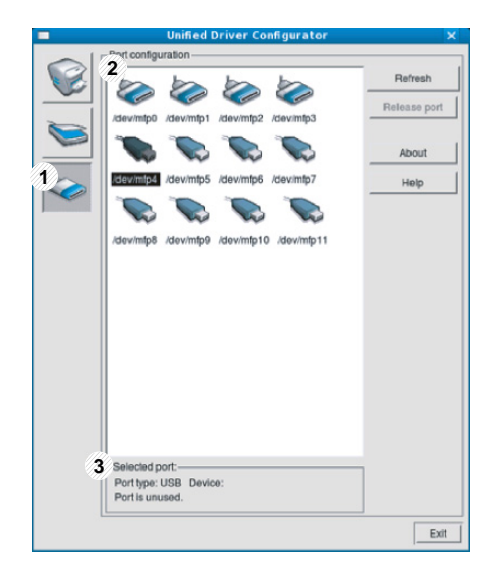

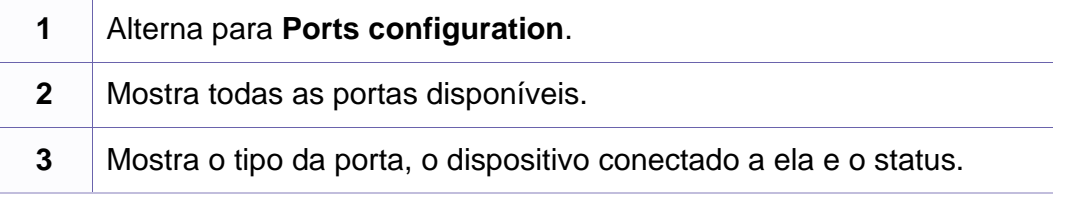

- **Refresh:** atualiza a lista de portas disponíveis.
- **Release port:** libera a porta selecionada.

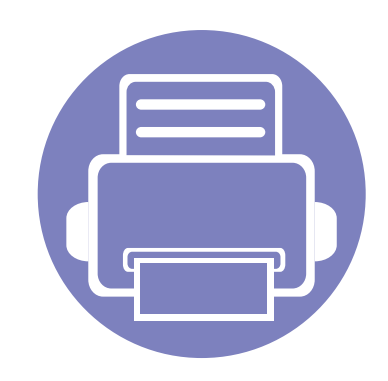

# **5. Solução de problemas**

Este capítulo contém informações úteis sobre o que fazer em caso de erros.

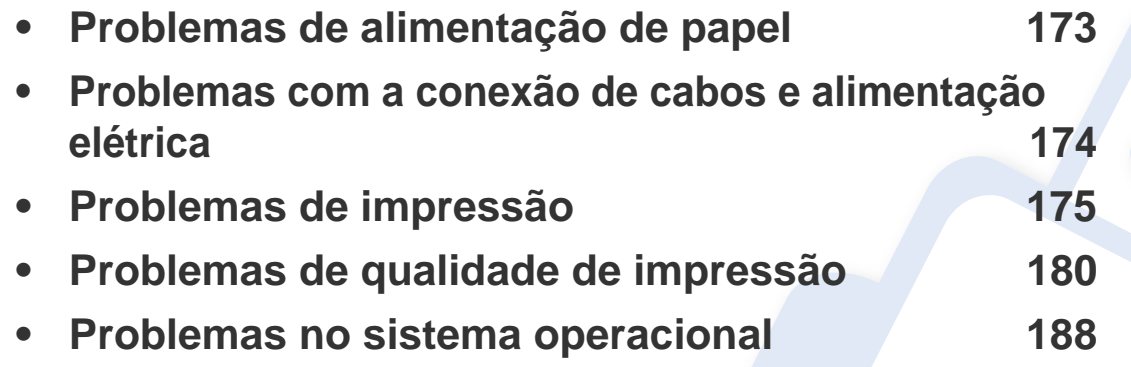

# <span id="page-172-0"></span>**Problemas de alimentação de papel**

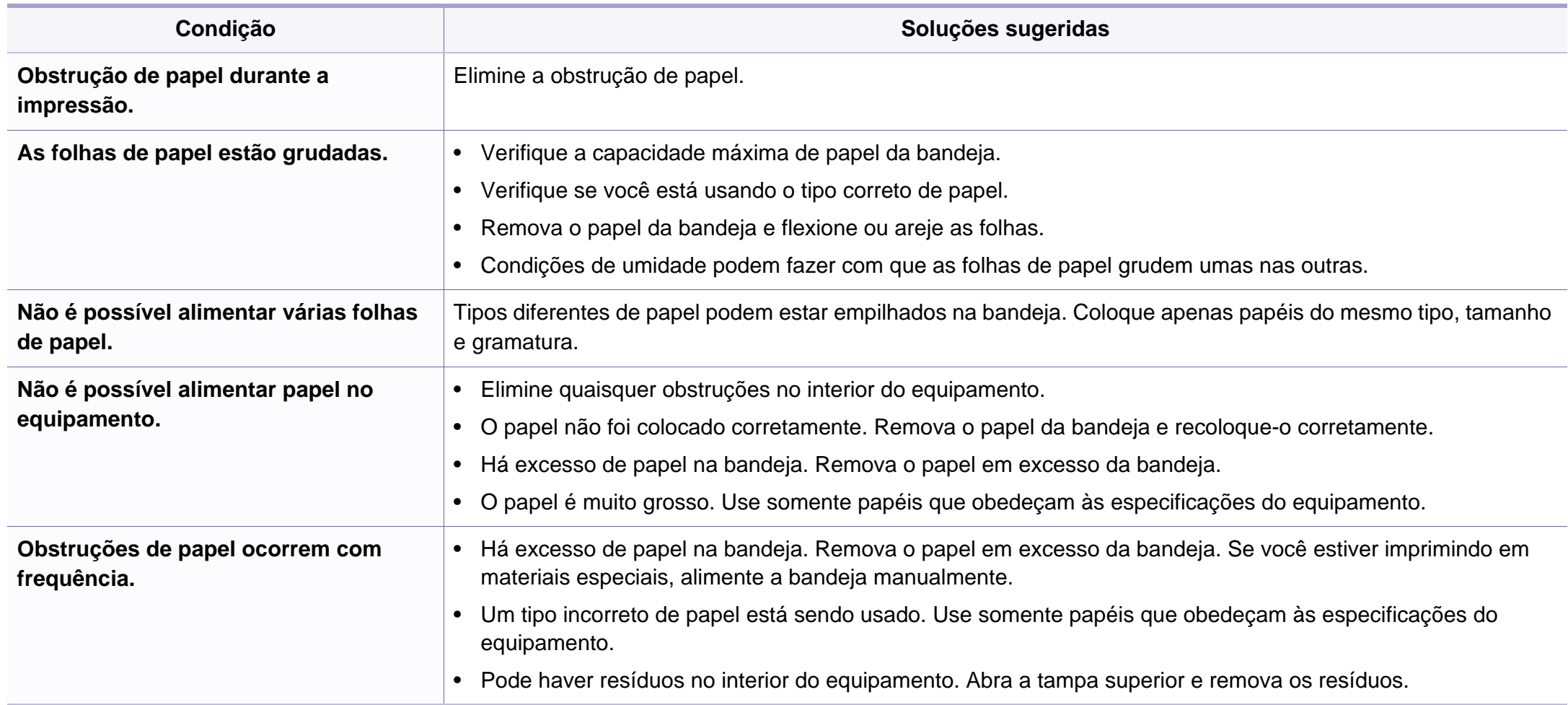

### <span id="page-173-0"></span>**Problemas com a conexão de cabos e alimentação elétrica**

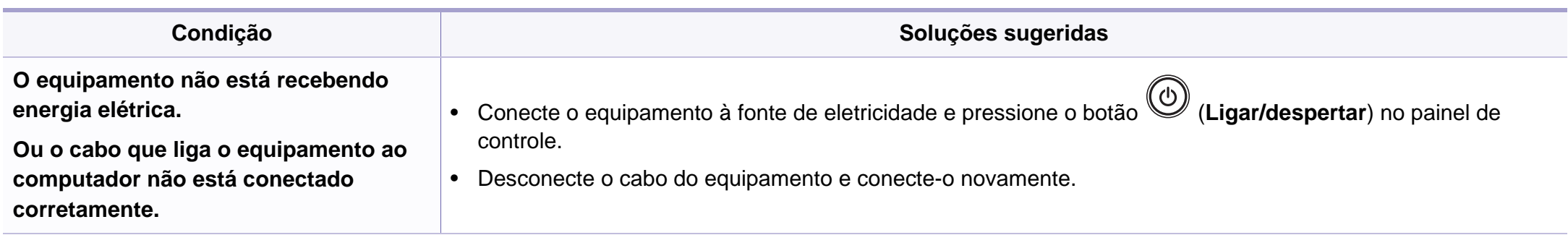

<span id="page-174-0"></span>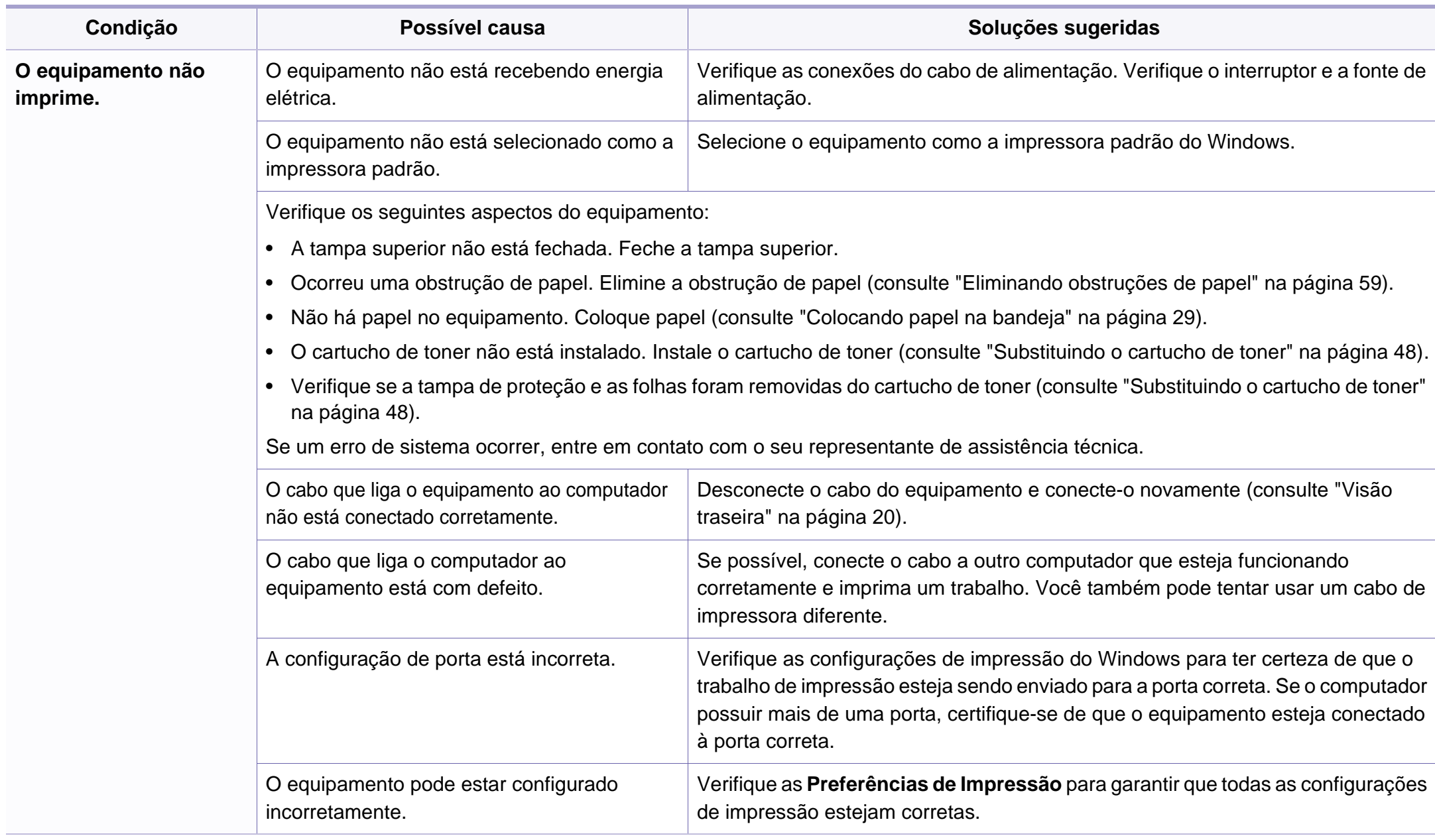

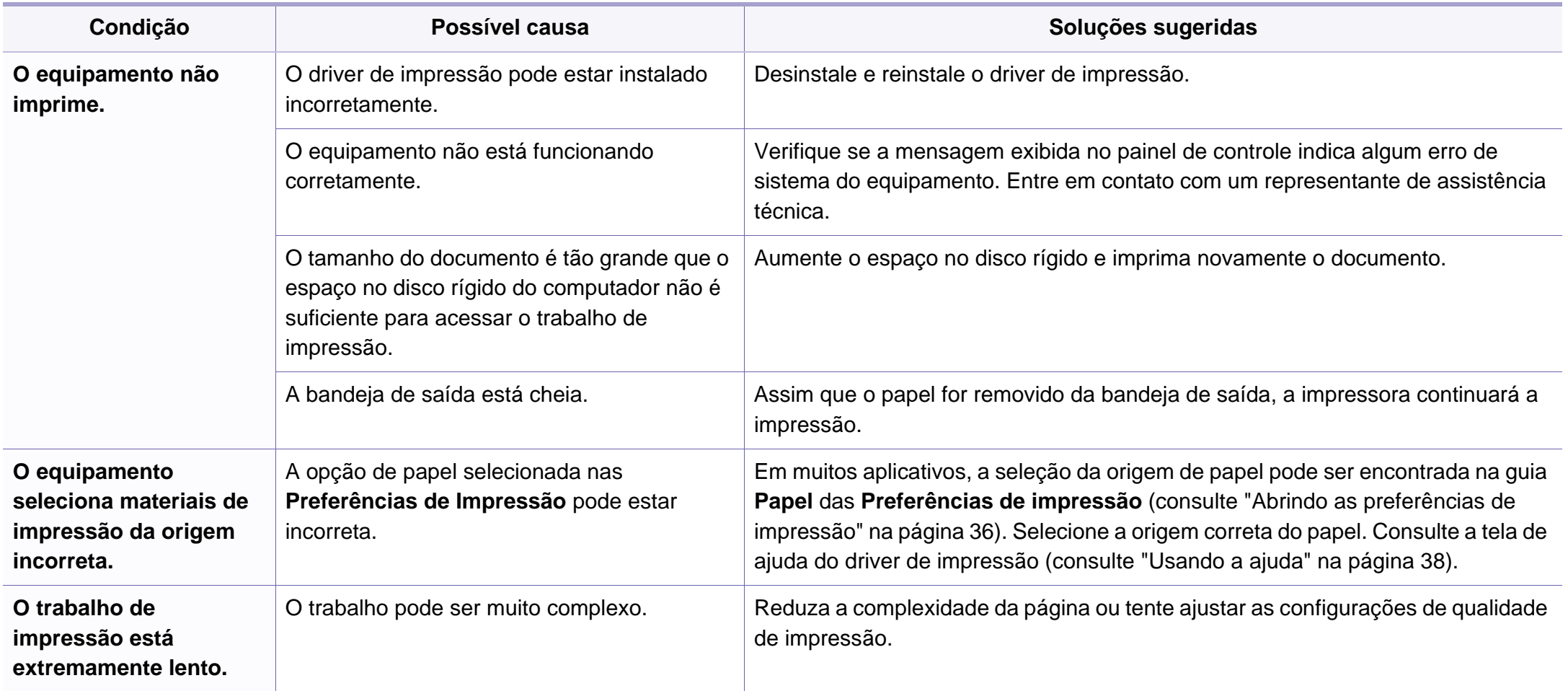

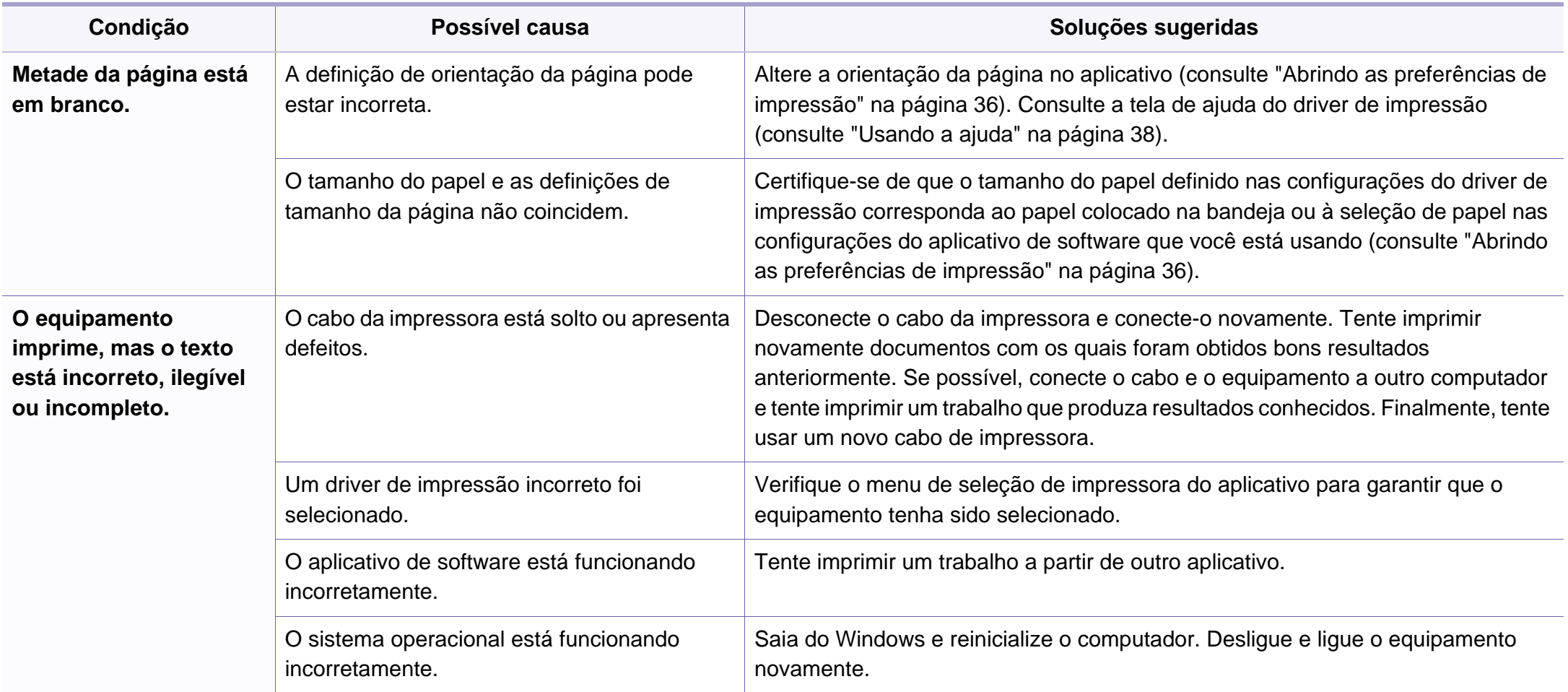

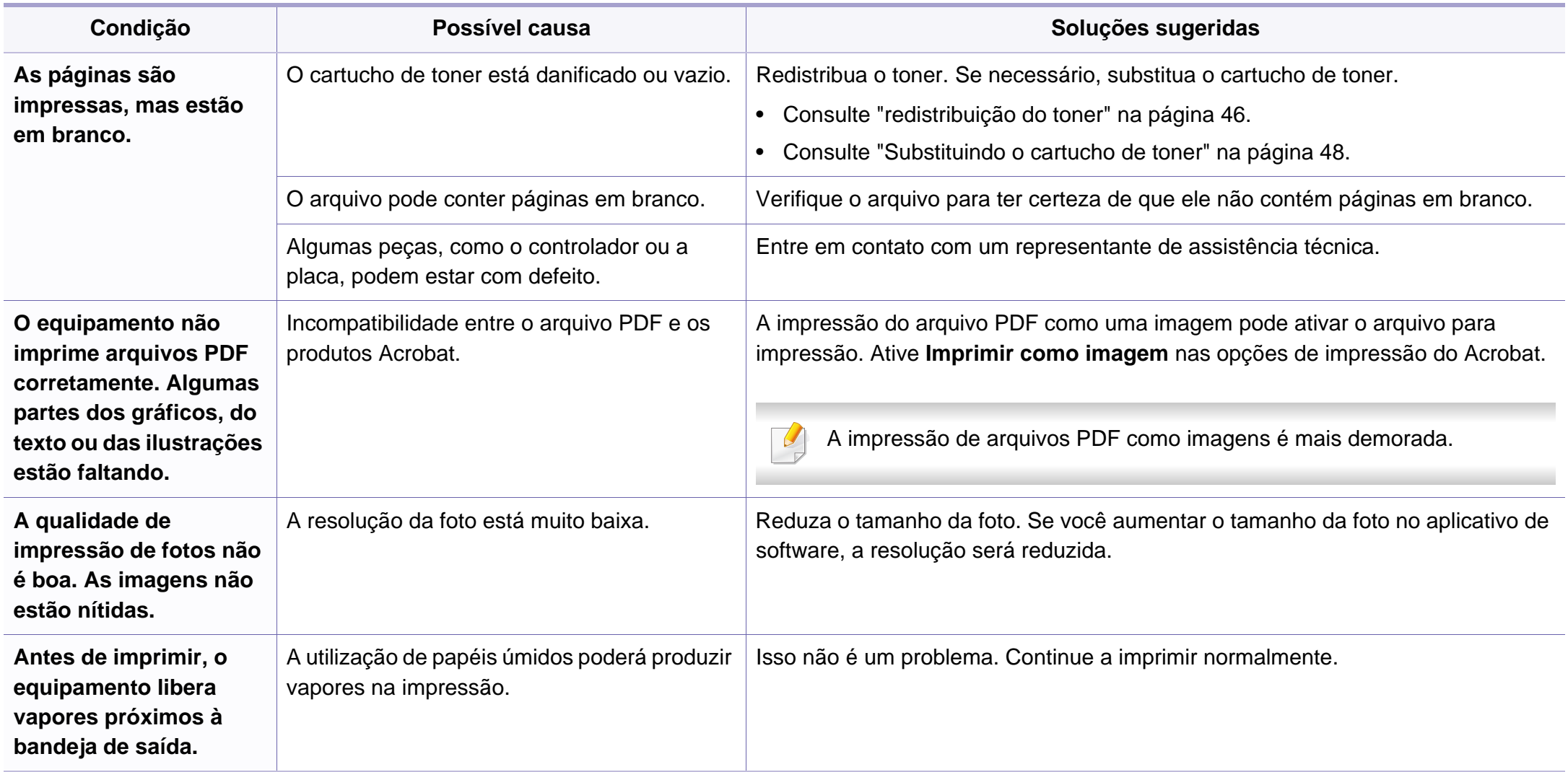

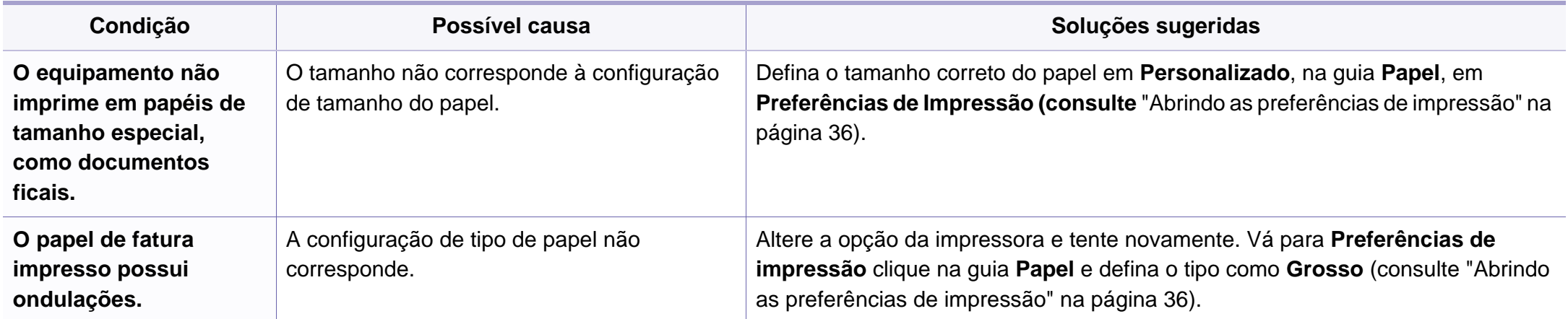

### <span id="page-179-0"></span>**Problemas de qualidade de impressão**

Se o interior do equipamento estiver sujo ou o papel tiver sido colocado incorretamente, poderá haver uma redução na qualidade da impressão. Consulte a tabela a seguir para solucionar os problemas.

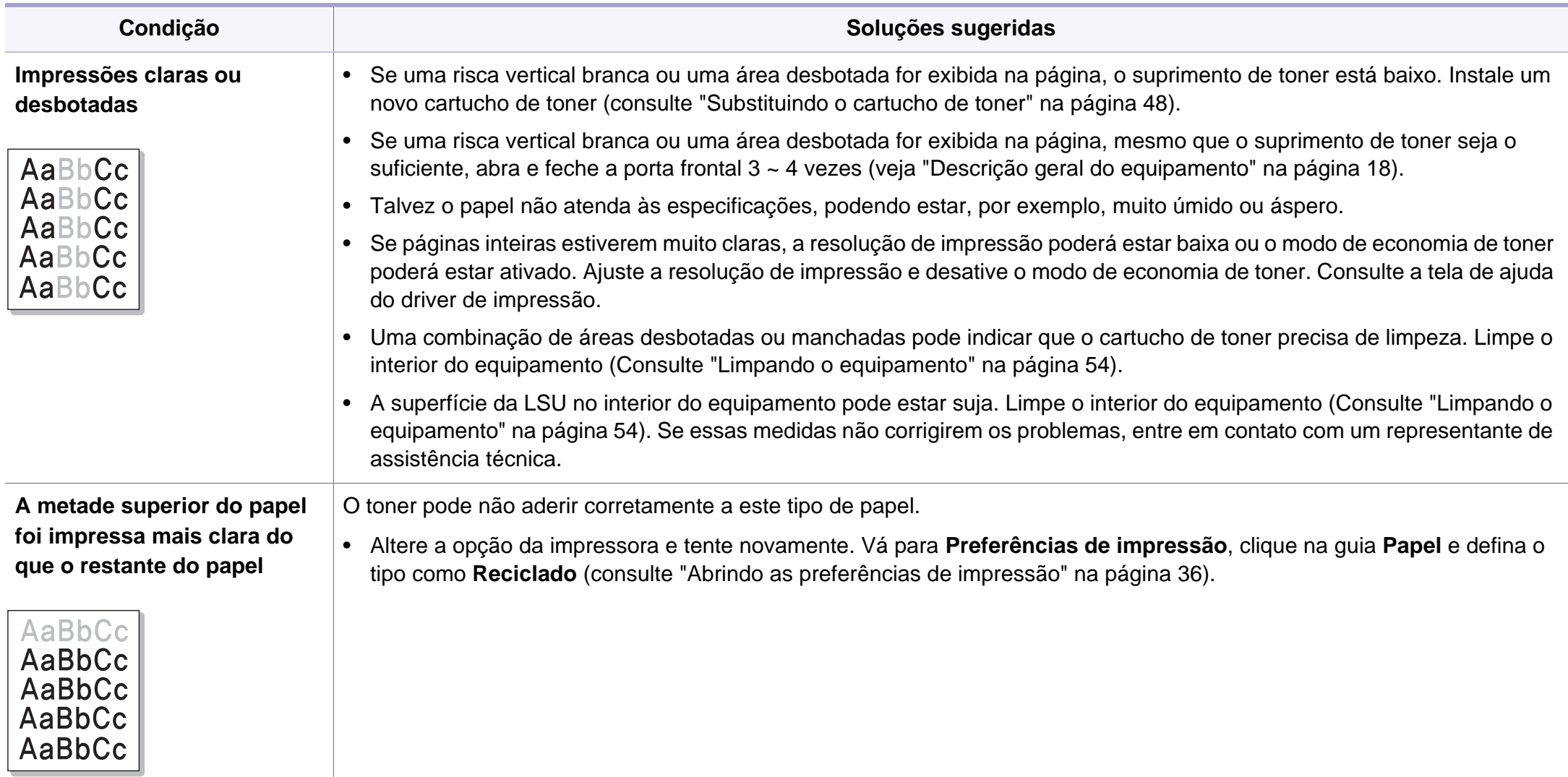
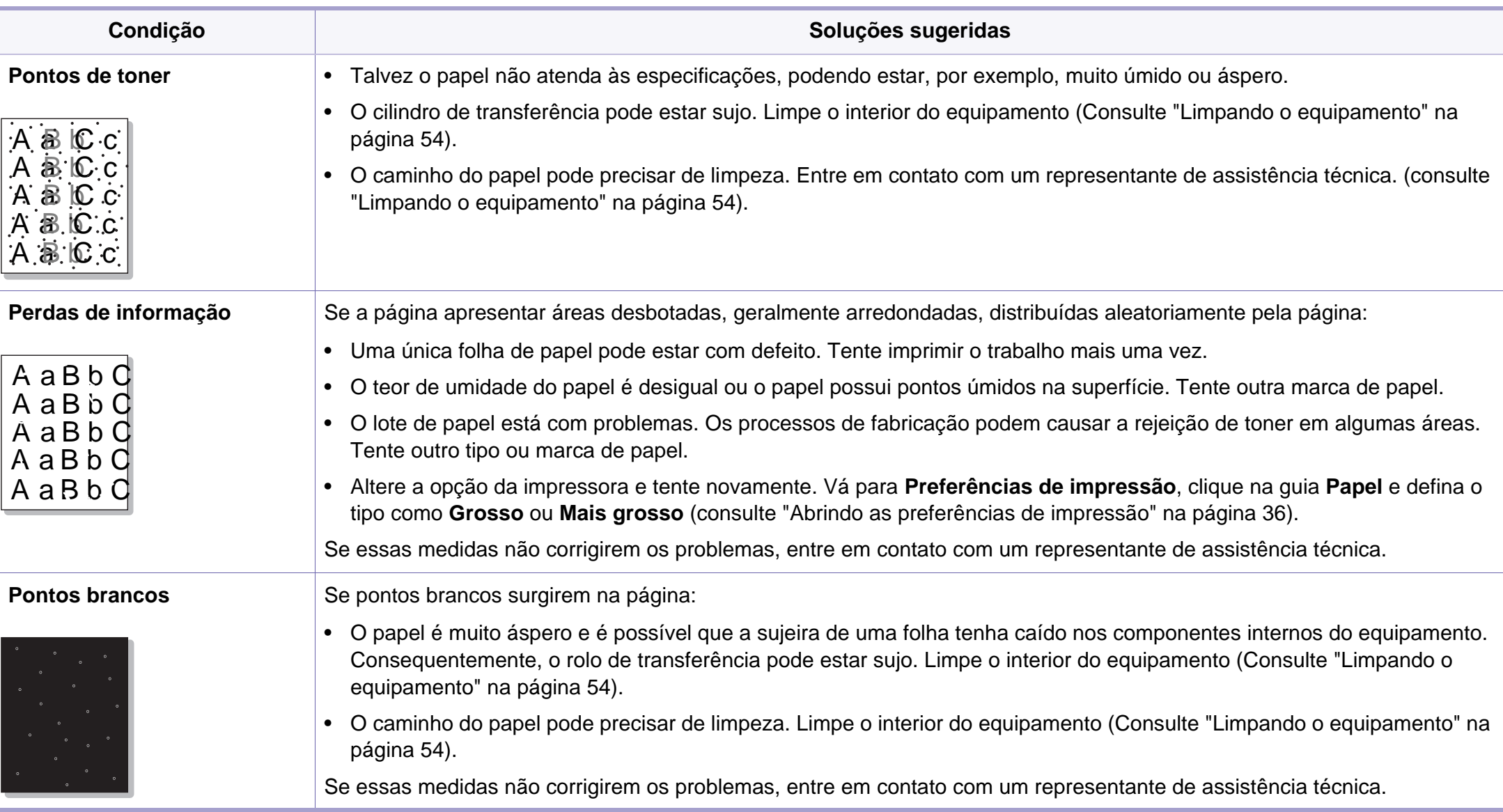

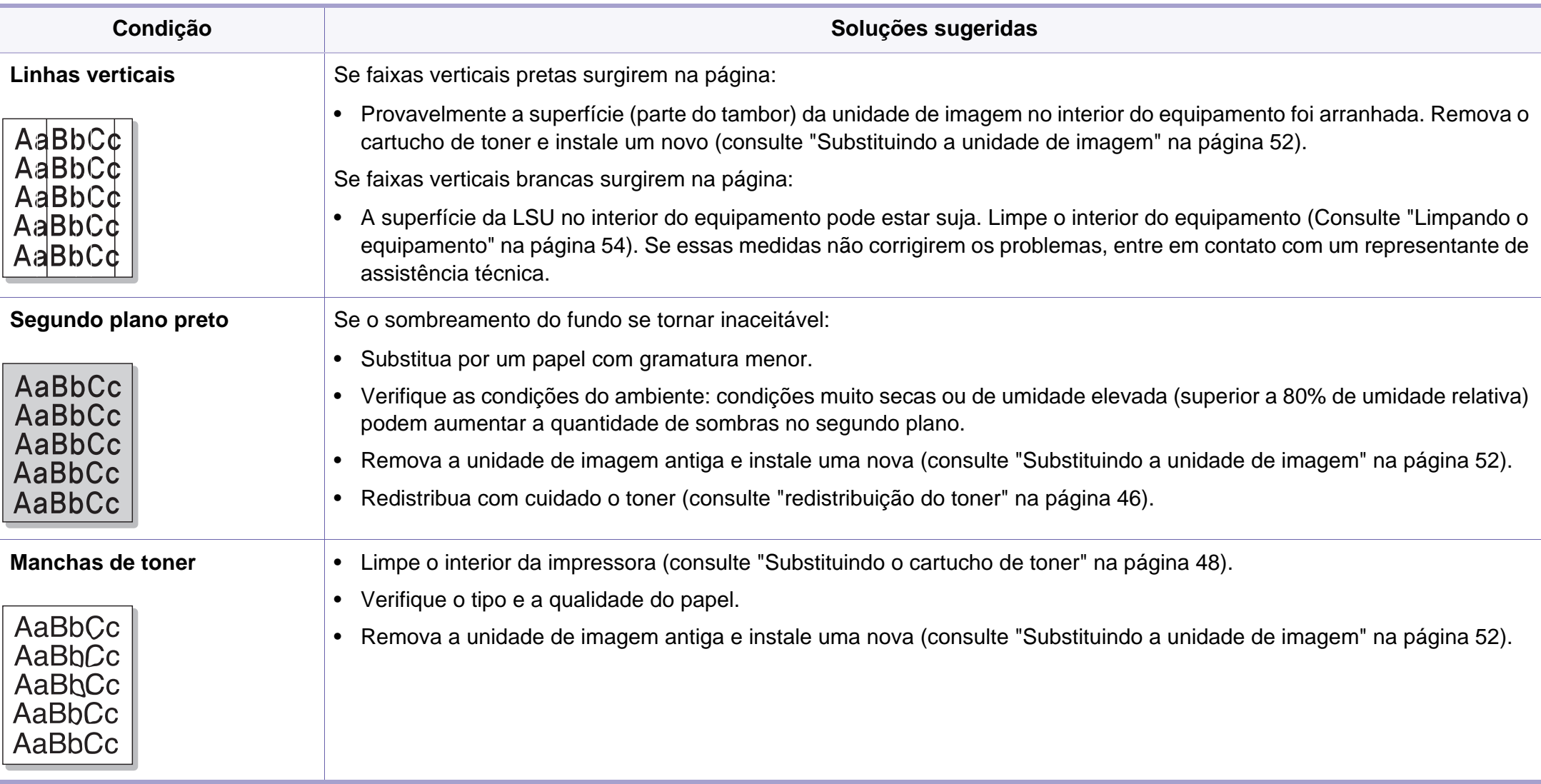

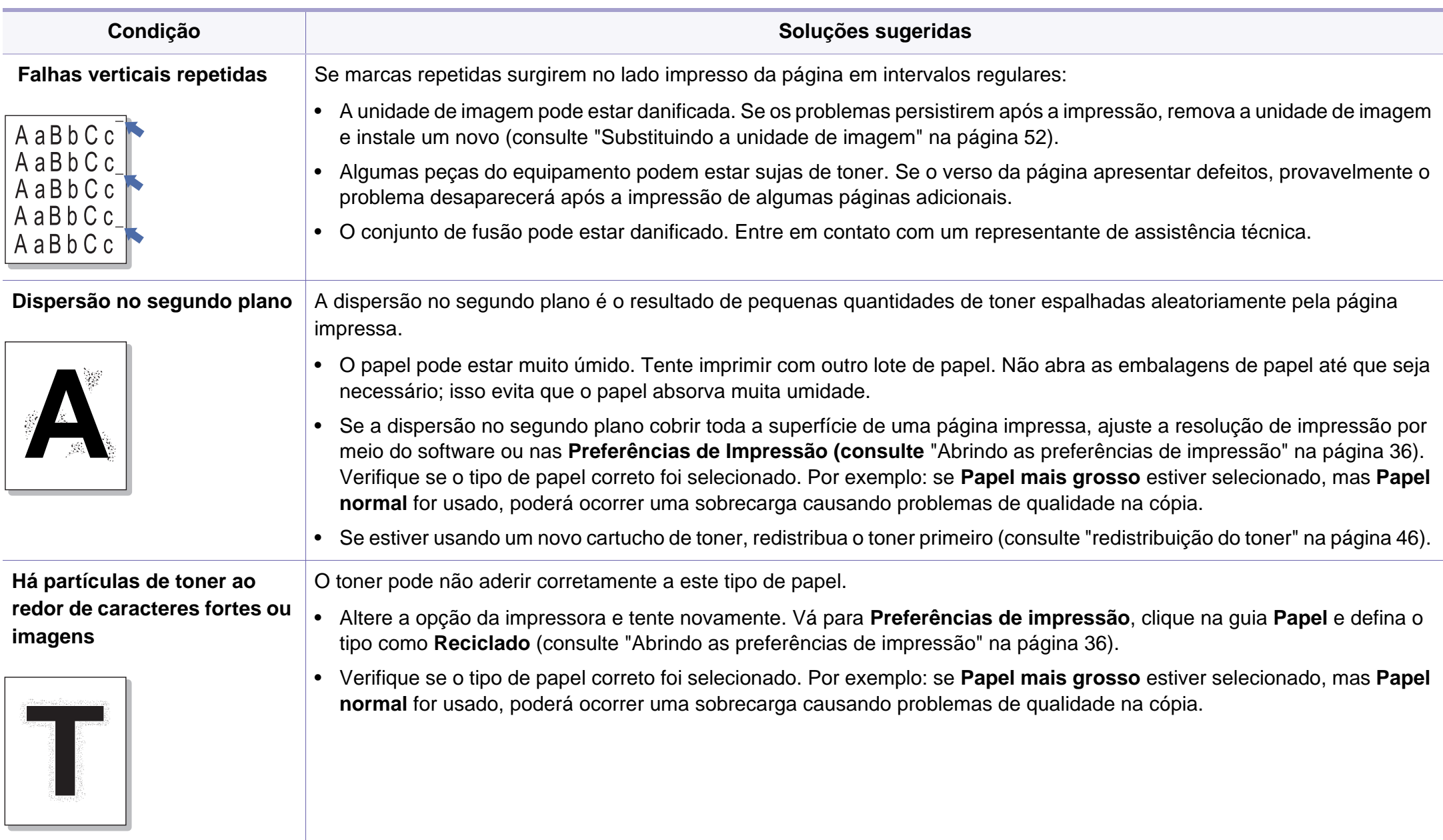

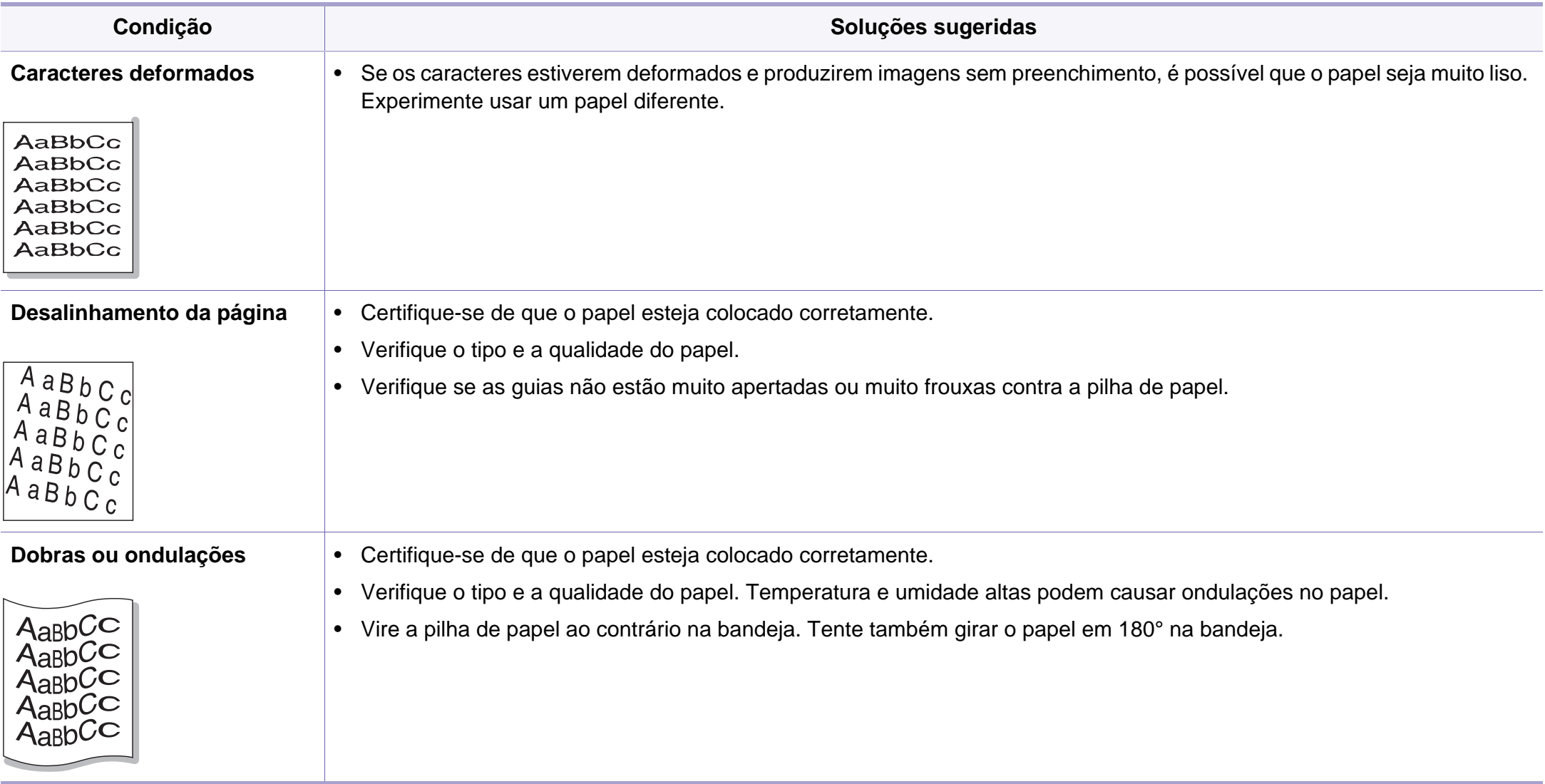

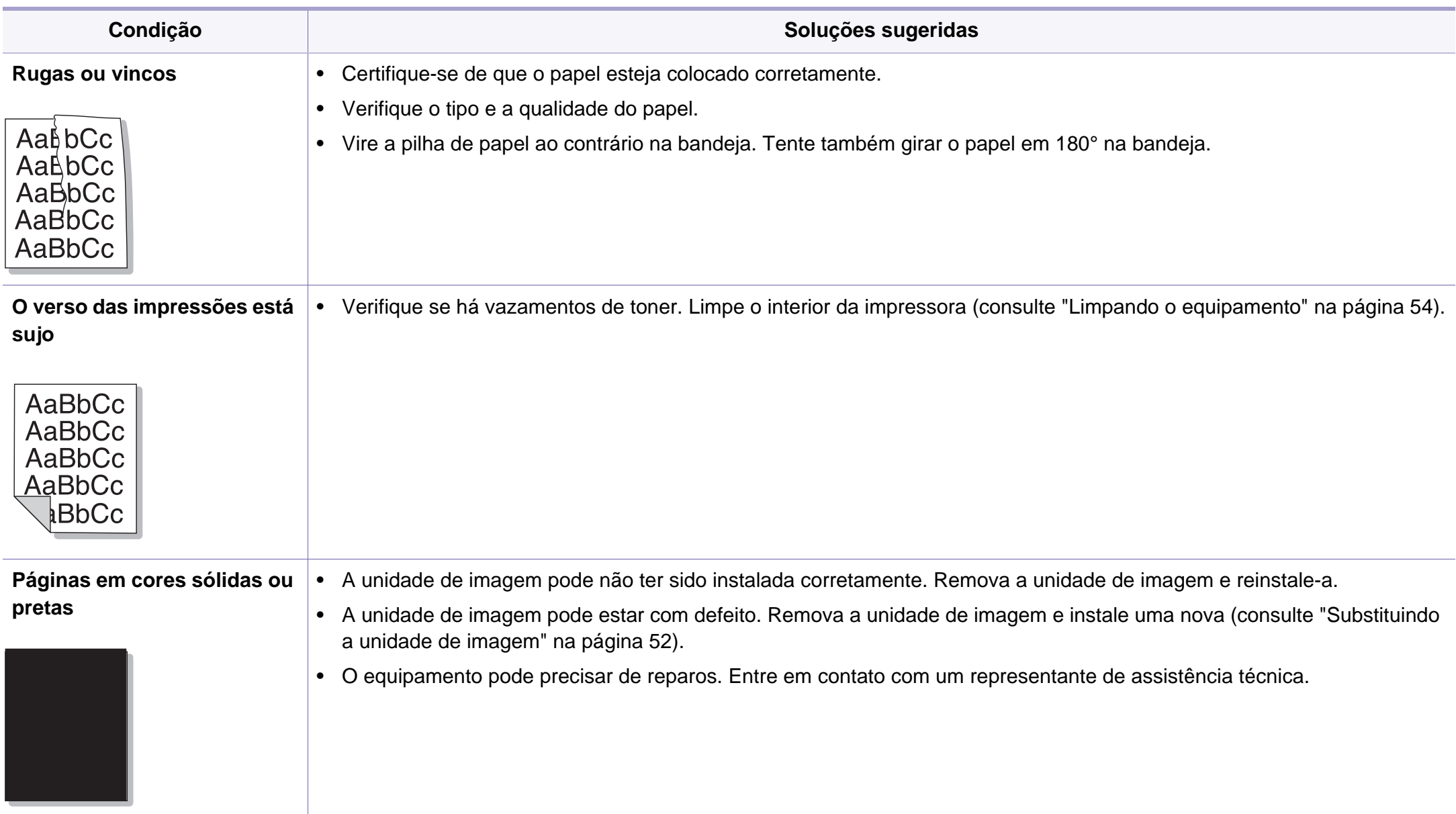

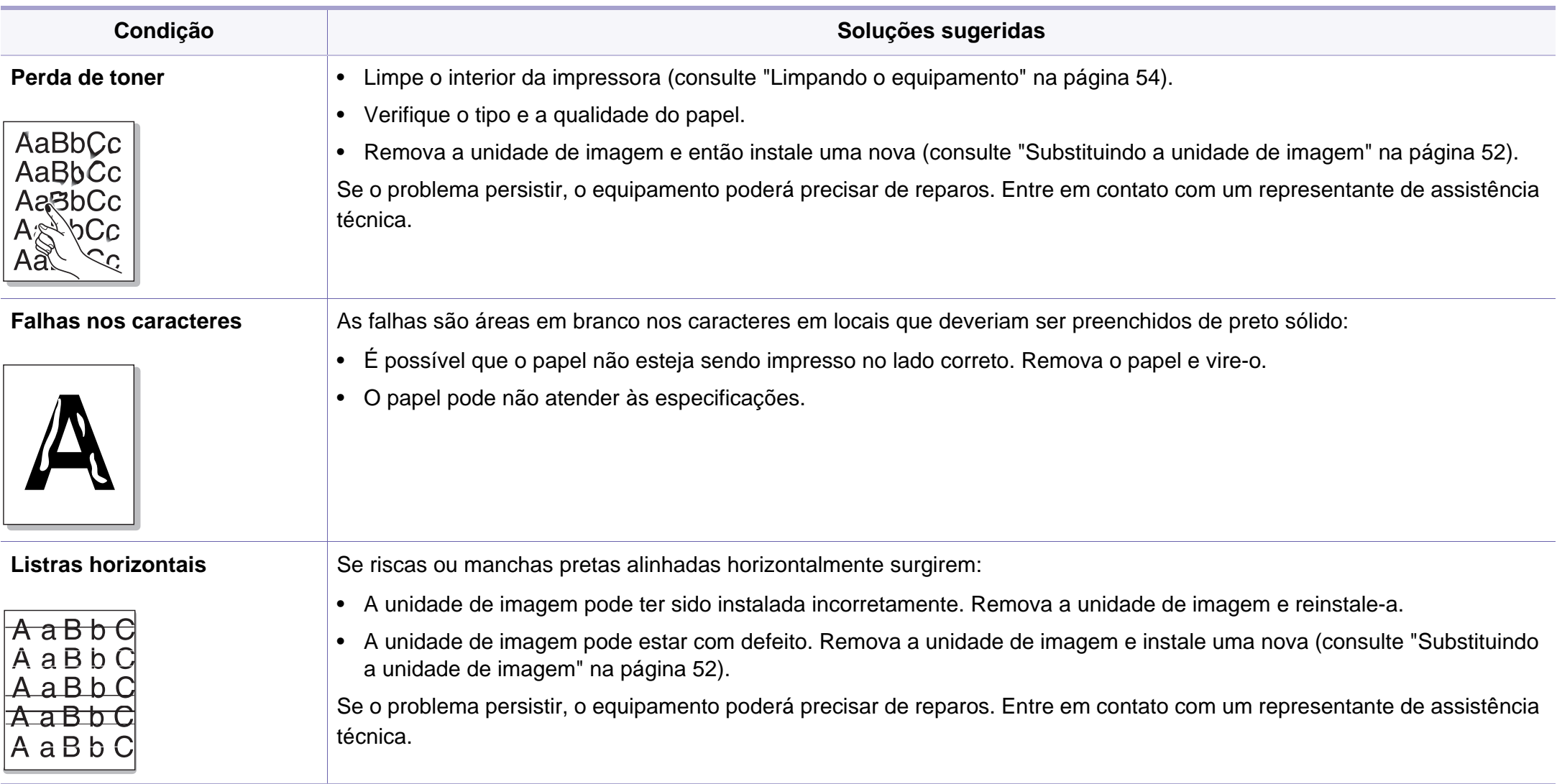

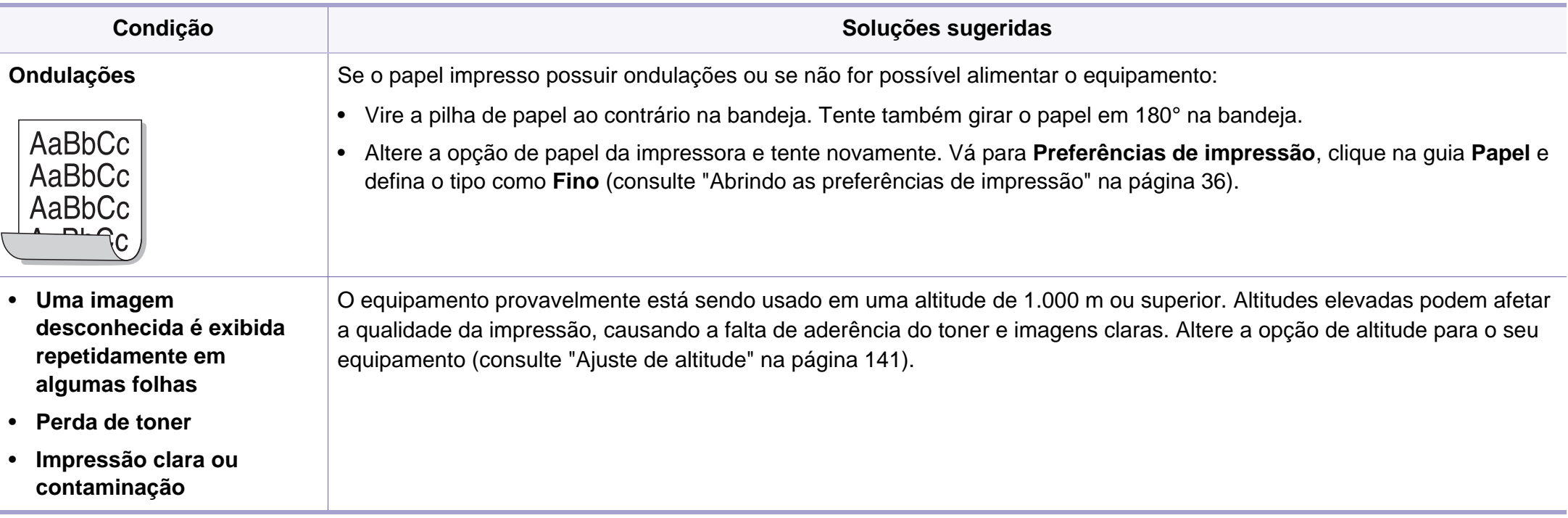

### <span id="page-187-0"></span>**Problemas comuns no Windows**

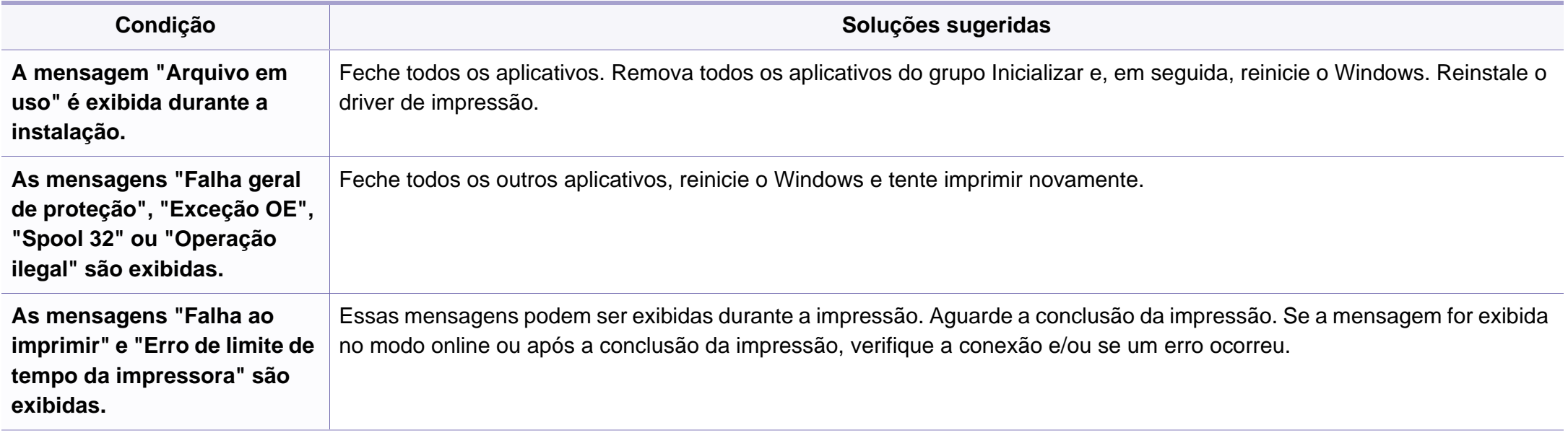

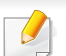

Consulte o Guia do Usuário do Microsoft Windows que acompanha o seu computador para obter mais informações sobre as mensagens de erro do Windows.

### <span id="page-188-0"></span>**Problemas comuns no Macintosh**

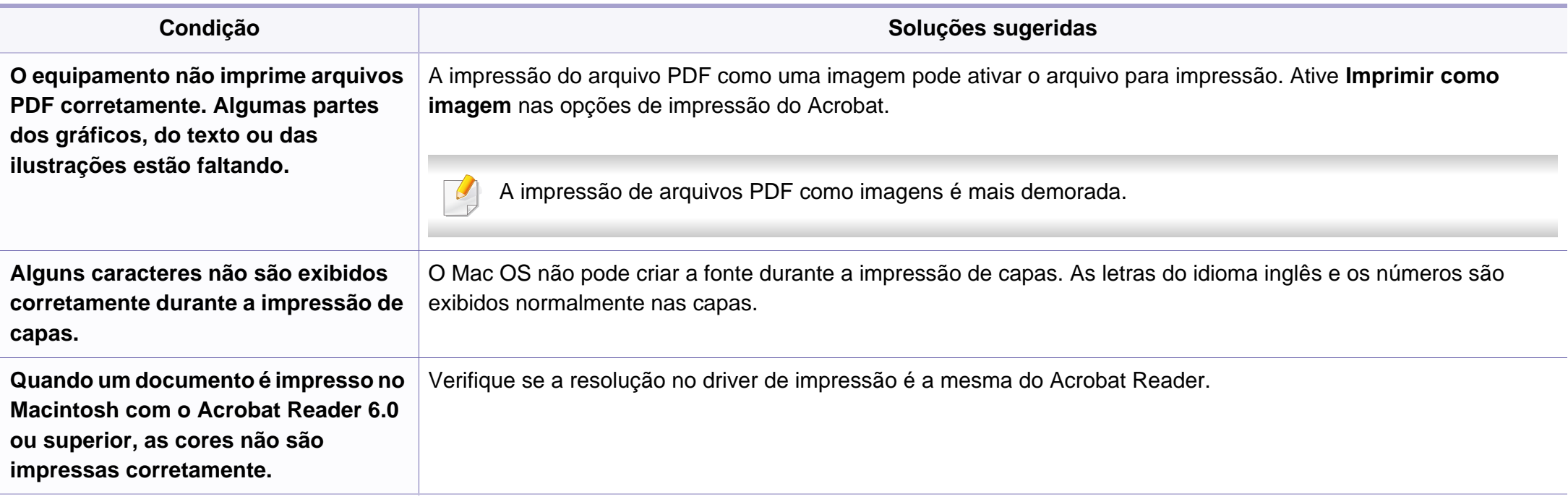

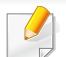

Consulte o manual do usuário do Macintosh que acompanha o seu computador para obter mais informações sobre as mensagens de erro relacionadas ao Macintosh.

## <span id="page-189-0"></span>**Problemas comuns no Linux**

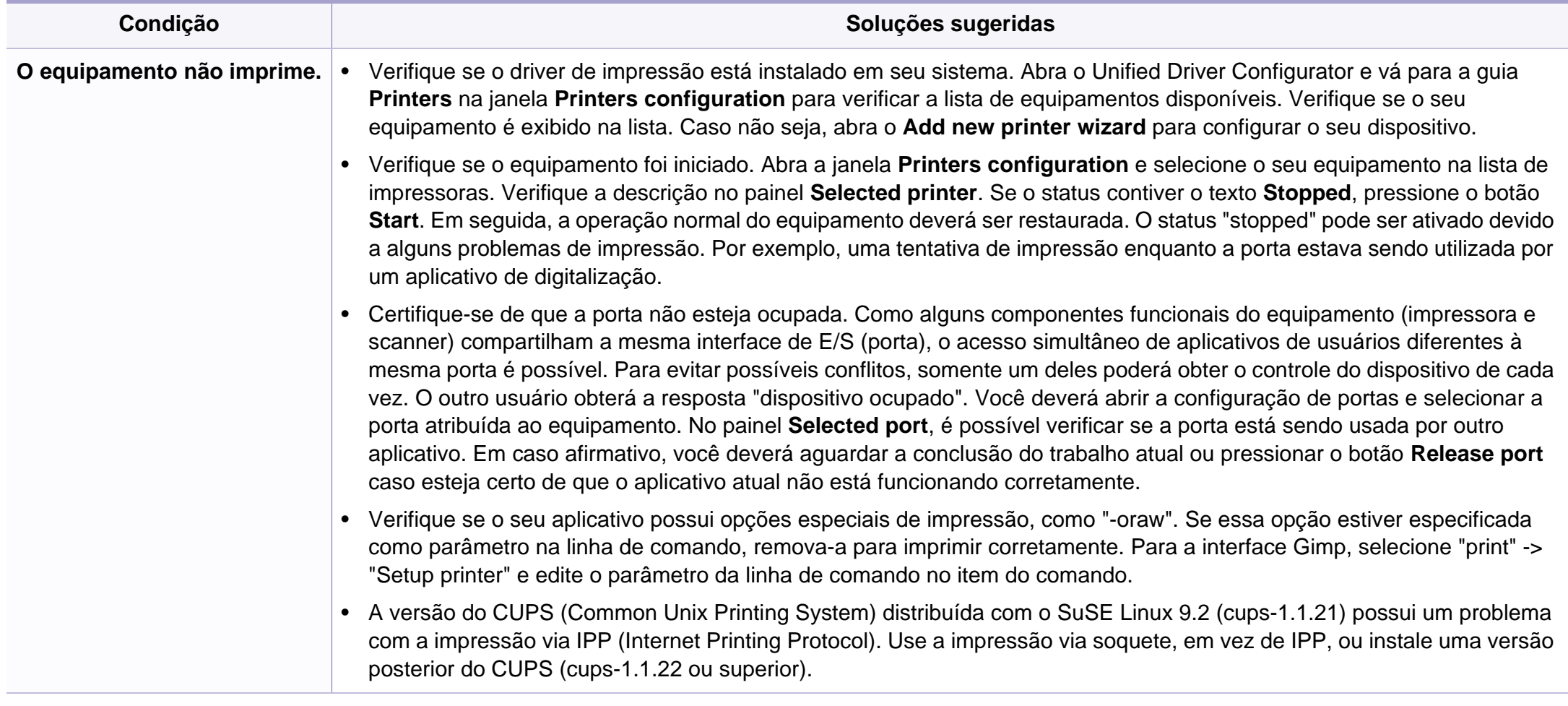

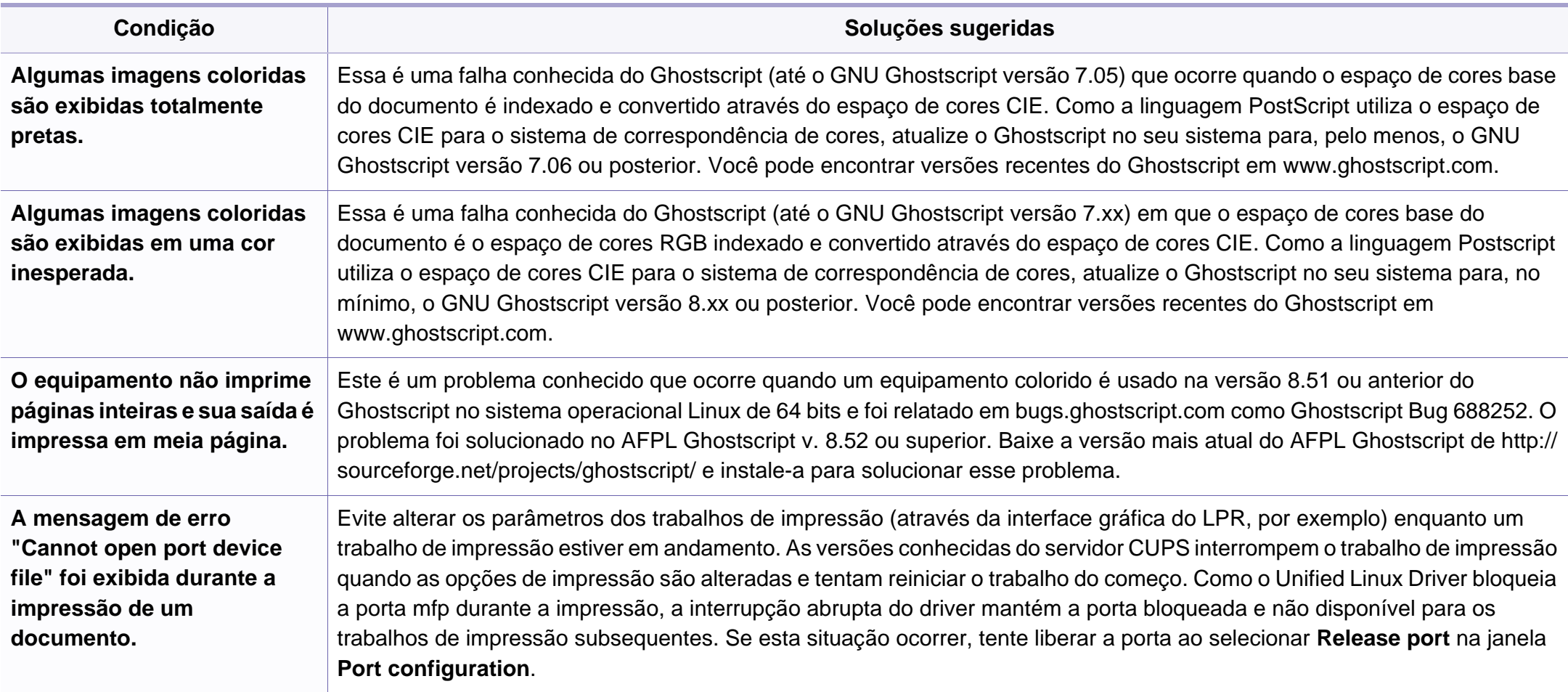

Consulte o manual do usuário do Linux que acompanha o seu computador para obter mais informações sobre as mensagens de erro relacionadas ao Linux.

<span id="page-191-0"></span>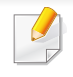

O glossário a seguir ajudará você a se familiarizar com o produto ao entender a terminologia usada em impressão e mencionada neste manual do usuário.

## **802.11**

802.11 é um conjunto de padrões para comunicação de rede local sem fio (WLAN), desenvolvido pelo IEEE LAN/MAN Standards Committee (IEEE 802).

## **802.11b/g/n**

O padrão 802.11b/g/n pode compartilhar o mesmo hardware e usar banda de 2,4 GHz. A largura de banda do 802.11b é de até 11 Mbps, enquanto que a do 802.11n é de até 150 Mbps. Os dispositivos 802.11b/g/n podem sofrer interferência ocasional de fornos de microondas, telefones sem fio e dispositivos Bluetooth.

#### **Ponto de acesso**

Ponto de acesso ou ponto de acesso sem fio (AP ou WAP) é um dispositivo que conecta dispositivos de comunicação sem fio em redes locais sem fio (WLAN) e age como um transmissor central e receptor de sinais de rádio da WLAN.

### **Alimentador automático de documentos (ADF)**

Um alimentador automático de documentos (ADF) é uma unidade de digitalização que alimenta automaticamente uma folha do documento original de cada vez para que o equipamento possa digitalizar várias folhas ao mesmo tempo.

#### **AppleTalk**

O AppleTalk é um conjunto de protocolos pertencente e desenvolvido pela Apple, Inc para redes de computadores. Ele foi incluído no Macintosh original (1984) e deixou de ser usado pela Apple em função do TCP/IP.

#### **Profundidade de bits**

Termo gráfico de computadores que descreve o número de bits usados para representar a cor de um único pixel em uma imagem bitmap. Uma profundidade maior de cores fornece um intervalo mais amplo de cores distintas. À medida que o número de bits aumenta, o número de cores possíveis se torna grande demais para um mapa de cores. Um esquema de cores de 1 bit é normalmente chamado de monocromático ou preto-ebranco.

#### **BMP**

Um formato gráfico de bitmap usado internamente pelo subsistema gráfico do Microsoft Windows (GDI), empregado normalmente como um formato de arquivo gráfico simples nessa plataforma.

## **BOOTP**

Bootstrap Protocol. Um protocolo de rede usado por um cliente de rede para obter seu endereço IP automaticamente. Geralmente, esse procedimento é executado no processo de inicialização dos computadores ou de seus sistemas operacionais. Os servidores BOOTP atribuem o endereço IP de um conjunto de endereços a cada cliente. O BOOTP permite que 'estações de trabalho sem disco' obtenham um endereço IP antes de carregar qualquer sistema operacional avançado.

## **CCD**

O dispositivo de acoplamento por carga (CCD) é um dispositivo de hardware que torna possível a digitalização. O mecanismo de travamento do CCD também é usado para fixar o módulo do dispositivo de acoplamento por carga, impedindo que qualquer dano seja causado quando o equipamento é movido.

### **Agrupamento**

O agrupamento é um processo de impressão de vários trabalhos de cópia em grupos. Quando o agrupamento é selecionado, o dispositivo imprime um conjunto inteiro antes de imprimir cópias adicionais.

## **Painel de controle**

Um painel de controle é uma área plana, normalmente vertical, em que os instrumentos de controle e monitoração são exibidos. Geralmente, ele é encontrado na parte frontal do equipamento.

#### **Cobertura**

Termo usado para medir o uso do toner na impressão. Por exemplo, 5% de cobertura significa que um papel de tamanho A4 possui aproximadamente 5% de imagens ou textos. Portanto, se o papel ou o documento possuir imagens complexas ou uma grande quantidade de texto, a cobertura será superior e, ao mesmo tempo, a utilização de toner corresponderá à cobertura.

#### **CSV**

Valores separados por vírgulas (CSV). Um tipo de formato de arquivo, o CSV é usado para trocar dados entre aplicativos diferentes. Esse formato de arquivo, na forma usada pelo Microsoft Excel, tornou-se um pseudopadrão em todo o setor, até mesmo em plataformas não Microsoft.

### **Alimentador automático de documentos duplex**

Um alimentador automático de documentos duplex (DADF) é uma unidade de digitalização que alimenta e inverte automaticamente uma folha de papel para que o equipamento possa digitalizar os dois lados do papel.

## **Padrão**

O valor ou a configuração em vigor quando a impressora é retirada da caixa, redefinida ou inicializada.

## **DHCP**

O Dynamic Host Configuration Protocol (DHCP) é um protocolo de rede cliente-servidor. Um servidor DHCP fornece parâmetros de configuração específicos para o host cliente DHCP que, geralmente, solicita as informações necessárias para participar de uma rede IP. O DHCP também fornece um mecanismo para alocação de endereços IP em hosts clientes.

## **DIMM**

Dual Inline Memory Module (DIMM) é uma pequena placa de circuito onde a memória reside. A memória DIMM armazena todos os dados presentes no equipamento, como dados de impressão ou de fax recebidos.

## **DLNA**

A Digital Living Network Alliance (DLNA) é um padrão que permite que os dispositivos de uma rede doméstica compartilhem informações uns com os outros via rede.

## **DNS**

O Domain Name Server (DNS) é um sistema que armazena informações associadas a nomes de domínios em um banco de dados distribuído em redes, como a Internet.

#### **Impressora matricial**

Uma impressora matricial é um tipo de impressora de computador com uma cabeça de impressão que percorre a página de um lado para outro e imprime por impacto ao pressionar uma fita de tecido que contém tinta contra o papel (semelhante a uma máquina de escrever).

## **PPP**

Pontos por polegada (PPP) é uma medida de resolução usada para digitalização e impressão. Geralmente, um PPP alto gera uma resolução mais alta, detalhes mais visíveis na imagem e um tamanho de arquivo maior.

## **DRPD**

Detecção de padrão de toque diferenciado. O Toque diferenciado é um serviço oferecido pelas companhias telefônicas que permite que o usuário atenda vários números de telefone diferentes usando uma única linha.

## **Duplex**

Um mecanismo que vira uma folha de papel automaticamente para que o equipamento possa imprimir (ou digitalizar) nos dois lados do papel. Uma impressora equipada com uma unidade duplex pode imprimir em ambos os lados do papel durante um único ciclo de impressão.

### **Ciclo de trabalho**

O ciclo de trabalho é a quantidade de páginas que não afeta o desempenho da impressora durante um mês. Geralmente, a impressora possui limitações de vida útil, como páginas por ano. A vida útil representa a capacidade média de impressões, normalmente no período de garantia. Por exemplo, se o ciclo de trabalho for de 48.000 páginas por mês, considerando 20 dias úteis, o limite de uma impressora é de 2.400 páginas por dia.

## **ECM**

O modo de correção de erros (ECM) é um modo de transmissão opcional existente em equipamentos de fax ou fax modem Classe 1. Ele automaticamente detecta e corrige erros no processo de transmissão de fax que, em alguns casos, são ocasionados por ruídos na linha telefônica.

## **Emulação**

A emulação é uma técnica usada por um equipamento para obter os mesmos resultados de outro.

Um emulador copia as funções de um sistema em um sistema diferente, de modo que o segundo sistema se comporta como o primeiro. A emulação se concentra na reprodução exata de um comportamento externo, ao contrário de uma simulação que consiste em um modelo abstrato da operação de um sistema, muitas vezes levando em consideração seu estado interno.

#### **Ethernet**

A Ethernet é uma tecnologia de rede de computadores com base em quadros para redes locais (LANs). Ela define o cabeamento e a sinalização da camada física, além dos formatos dos quadros e protocolos para o controle de acesso a mídias (MAC)/camada de enlace do modelo OSI. A Ethernet é mais comumente padronizada como IEEE 802.3. Ela se tornou a tecnologia de LAN mais difundida desde os anos 90 até hoje.

### **EtherTalk**

Um conjunto de protocolos desenvolvido pela Apple Computer para rede de computadores. Ele foi incluído no Macintosh original (1984) e deixou de ser usado pela Apple em função do TCP/IP.

## **FDI**

A Interface de dispositivo externo (FDI) é uma placa instalada dentro do equipamento para permitir a utilização de um dispositivo de terceiros, como um dispositivo operado por moedas ou um leitor de cartões. Esses dispositivos permitem cobrar pelas impressões produzidas pelo equipamento.

## **FTP**

O File Transfer Protocol (FTP) é frequentemente usado para trocar arquivos por meio de qualquer rede que ofereça suporte ao protocolo TCP/ IP (como a Internet ou uma intranet).

### **Unidade do fusor**

A peça de uma impressora a laser que promove a fusão do toner com o material de impressão. Ela é composta por um cilindro de aquecimento e um cilindro de pressão. Após a transferência do toner para o papel, a unidade de fusão aplica calor e pressão para garantir que o toner continue no papel permanentemente, razão pela qual o papel apresenta-se quente ao sair de uma impressora a laser.

## **Gateway**

Uma conexão entre redes de computadores ou entre um computador e uma rede de computadores e uma linha telefônica. O gateway é muito popular, já que é um computador ou uma rede que permite o acesso a outro computador ou rede.

#### **Escala de cinza**

Sombras na cor cinza que representam áreas claras ou escuras quando imagens coloridas são convertidas em tons de cinza; as cores são representadas por várias sombras em cinza.

#### **Meios-tons**

Um tipo de imagem que simula a escala de cinza por meio da variação do número de pontos. Áreas muito coloridas consistem em um grande número de pontos, enquanto que áreas claras consistem em um número menor de pontos.

#### **Unidade de disco rígido**

A unidade de disco rígido (HDD), muitas vezes chamada de unidade de disco ou disco rígido, é um dispositivo de armazenamento não volátil que armazena dados codificados digitalmente em discos giratórios de alta velocidade com superfícies magnéticas.

## **IEEE**

O Institute of Electrical and Electronics Engineers (IEEE) é uma organização profissional internacional sem fins lucrativos voltada para o avanço da tecnologia relacionada à eletricidade.

#### **IEEE 1284**

O padrão de porta paralela 1284 foi desenvolvido pelo Institute of Electrical and Electronics Engineers (IEEE). O termo "1284-B" está relacionado a um tipo de conector específico na extremidade do cabo paralelo que é conectado ao periférico (uma impressora, por exemplo).

#### **Intranet**

Uma rede privada que usa os protocolos da Internet, conectividade de rede e, possivelmente, o sistema de telecomunicações público para compartilhar com segurança parte das informações ou operações de uma organização com seus funcionários. Algumas vezes, o termo faz referência somente ao serviço mais visível, o site interno.

### **Endereço IP**

Um endereço Internet Protocol (IP) é um número exclusivo usado na identificação e comunicação de dispositivos em uma rede que segue o padrão IP.

## **IPM**

As imagens por minuto (IPM) são uma forma de medir a velocidade de uma impressora. Uma taxa de IPM indica o número de folhas com apenas um lado que a impressora pode processar em um minuto.

#### **IPP**

O Internet Printing Protocol (IPP) é um protocolo padrão para imprimir e gerenciar trabalhos de impressão, tamanhos de mídia, resolução e assim por diante. O IPP pode ser usado localmente ou pela Internet para centenas de impressoras, além de oferecer suporte a controle de acesso, autenticação e criptografia, o que o torna uma solução de impressão muito mais segura e eficaz do que as anteriores.

#### **IPX/SPX**

IPX/SPX significa Internet Packet Exchange/Sequenced Packet Exchange. Ele é um protocolo de rede usado pelos sistemas operacionais Novell NetWare. O IPX e o SPX oferecem serviços de conexão semelhantes ao TCP/IP, sendo que o protocolo IPX apresenta semelhanças com o IP e o SPX apresenta semelhanças com o TCP. O IPX/SPX foi projetado inicialmente para redes locais (LANs) e é um protocolo muito eficiente para este fim (normalmente seu desempenho supera o TCP/IP em uma LAN).

## **ISO**

A International Organization for Standardization (ISO) é uma organização que controla o estabelecimento de padrões internacionais e é composta por representantes de organizações de padronização de vários países. Ela é responsável por estabelecer padrões comerciais e industriais para o mundo inteiro.

## **ITU-T**

A International Telecommunication Union é uma organização internacional estabelecida para padronizar e regulamentar telecomunicações e comunicações por rádio internacionais. Suas tarefas principais incluem padronização, alocação do espectro de rádio e organização de ajustes de interconexão entre diferentes países para possibilitar chamadas telefônicas internacionais. O -T em ITU-T indica telecomunicação.

## **Gráfico ITU-T No. 1**

Gráfico de teste padronizado publicado pelo ITU-T para transmissões de documentos por fax.

### **JBIG**

O Joint Bi-level Image Experts Group (JBIG) é um padrão de compactação de imagens sem nenhuma perda de precisão ou qualidade projetado para a compactação de imagens binárias, especificamente para fax, podendo também ser usado em outras imagens.

## **JPEG**

O Joint Photographic Experts Group (JPEG) é um método padrão de compactação com perdas usado frequentemente em imagens fotográficas. Ele é o formato usado para armazenar e transmitir fotografias na World Wide Web.

#### **LDAP**

O Lightweight Directory Access Protocol (LDAP) é um protocolo de rede para consulta e modificação de serviços de diretório em execução sobre o TCP/IP.

#### **LED**

Um diodo emissor de luz (LED) é um dispositivo semicondutor que indica o status de um equipamento.

### **Endereço MAC**

O Media Access Control (MAC) é o identificador exclusivo associado a um adaptador de rede. O endereço MAC é um identificador exclusivo de 48 bits geralmente escrito com 12 caracteres hexadecimais agrupados em pares (por exemplo: 00-00-0c-34-11-4e). Normalmente, esse endereço é codificado em uma placa de rede (NIC) pelo fabricante e é usado como um auxílio para roteadores que tentam localizar computadores em redes grandes.

## **Periférico multifuncional (MFP)**

Um periférico multifuncional (MFP) é um equipamento de escritório que inclui impressora, copiadora, fax, scanner, etc, em um mesmo gabinete.

### **MH**

Modified Huffman (MH) é um método de compactação para diminuir a quantidade de dados que precisam ser transmitidos entre equipamentos de fax para transferir a imagem recomendada pelo ITU-T T.4. O MH é um esquema de codificação de comprimento de execução baseado em livro de códigos otimizado para compactar espaços em branco de forma eficiente. Como a maioria dos fax consiste principalmente em espaços em branco, isso minimiza o tempo de transmissão da maioria dos fax.

#### **MMR**

Modified Modified READ (MMR) é um método de compactação recomendado pelo ITU-T T.6.

#### **Modem**

Um dispositivo que modula um sinal de operadora para codificar informações digitais, além de desmodular esse sinal da operadora para decodificar informações transmitidas.

## **MR**

Modified Read (MR) é um método de compactação recomendado pelo ITU-T T.4. O MR codifica a primeira linha digitalizada usando o MH. A linha seguinte é comparada à primeira, as diferenças são determinadas e, em seguida, codificadas e transmitidas.

#### **NetWare**

Sistema operacional de rede desenvolvido pela Novell, Inc. No início, usava multitarefas colaborativas para executar vários serviços em um PC. Seus protocolos de rede se baseavam em uma pilha Xerox XNS prototípica. Hoje, o NetWare oferece suporte ao TCP/IP e ao IPX/SPX.

#### **OPC**

O Organic Photo Conductor (OPC) é um mecanismo que cria uma imagem virtual para impressão usando um raio de laser emitido por uma impressora a laser. Geralmente, ele possui cor verde ou cinza e um formato cilíndrico.

A superfície do tambor existente em uma unidade de digitalização sofre um lento desgaste ao ser usada na impressora. A unidade deve ser substituída de forma adequada devido ao desgaste causado pelo contato com a escova de revelação do cartucho, com o mecanismo de limpeza e com o papel.

## **Originais**

A primeira amostra de algo, como um documento, fotografia, texto etc, que é copiada, reproduzida ou convertida para produzir outras, mas que não representa em si uma cópia e nem deriva de outras fontes.

## **OSI**

Open Systems Interconnection (OSI) é um modelo desenvolvido pela International Organization for Standardization (ISO) para comunicações. O OSI oferece uma abordagem padrão e modular para o design da rede que divide o conjunto necessário de funções complexas em camadas gerenciáveis, autônomas e funcionais. As camadas são, de cima a baixo: Aplicação, Apresentação, Sessão, Transporte, Rede, Enlace e Física.

## **PABX**

Um Private Automatic Branch Exchange (PABX) é um sistema de comutação telefônica automático em uma empresa privada.

## **PCL**

Printer Command Language (PCL) é uma Page Description Language (PDL) desenvolvida pela HP como um protocolo de impressão que se tornou um padrão no setor. Desenvolvido originalmente para as primeiras impressoras a jato de tinta, o PCL foi lançado em vários níveis: para impressoras matriciais, térmicas e a laser.

## **PDF**

O Portable Document Format (PDF) é um formato de arquivo pertencente e desenvolvido pela Adobe Systems para representar documentos bidimensionais em um formato independente de dispositivo e resolução.

### **PostScript**

PostScript (PS) é uma linguagem de descrição de páginas e de programação usada principalmente na área de editoração eletrônica. Ele é executado em um interpretador para gerar uma imagem.

## **Driver de impressão**

Um programa usado para enviar comandos e transferir dados do computador para a impressora.

### **Materiais de impressão**

Materiais como papel, envelopes, etiquetas e transparências que podem ser usados em uma impressora, um scanner, um equipamento de fax ou uma copiadora.

#### **PPM**

Páginas por minuto (PPM) é um método de medição para determinar a velocidade de funcionamento da impressora. Ele é equivalente ao número de páginas que a impressora pode produzir em um minuto.

## **Arquivo PRN**

Uma interface para um driver de dispositivo que permite que o software interaja com o driver usando chamadas de sistema de entrada/saída padrão que simplificam muitas tarefas.

## **Protocolo**

Uma convenção ou um padrão que controla ou habilita a conexão, a comunicação e a transferência de dados entre dois pontos de extremidade computacionais.

## **PS**

Consulte PostScript.

## **PSTN**

A Rede telefônica pública comutada (PSTN) é constituída pelas redes telefônicas de circuito comutado de todo o mundo. Geralmente, ela é roteada através de mesas telefônicas em instalações industriais.

## **RADIUS**

Remote Authentication Dial In User Service (RADIUS) é um protocolo para autenticação remota de usuários e contabilidade. O RADIUS possibilita o gerenciamento centralizado de dados de autenticação como nomes de usuários e senhas usando um conceito de autenticação, autorização e contabilidade para gerenciar o acesso à rede.

## **Resolução**

A nitidez de uma imagem, medida em pontos por polegada (PPP). Quanto maior o número de pontos por polegada, maior a resolução.

#### **SMB**

Server Message Block (SMB) é um protocolo de rede aplicado principalmente a arquivos de compartilhamento, impressoras, portas seriais e comunicações variadas entre nós de uma rede. Ele também oferece um mecanismo de comunicação autenticada entre processos.

## **SMTP**

O Simple Mail Transfer Protocol (SMTP) é o padrão para transmissões de email pela Internet. O SMTP é um protocolo relativamente simples, baseado em texto, em que um ou mais destinatários de uma mensagem são especificados e, em seguida, a mensagem de texto é transferida. Ele é um protocolo cliente-servidor, onde o cliente transmite uma mensagem de email para o servidor.

## **SSID**

Service Set Identifier (SSID) é o nome de uma rede local sem fio (WLAN). Todos os dispositivos sem fio em uma WLAN usam o mesmo SSID para comunicação. Os SSIDs diferenciam maiúsculas de minúsculas e possuem um comprimento máximo de 32 caracteres.

#### **Máscara de sub-rede**

A máscara de sub-rede é usada em conjunto com o endereço de rede para determinar qual parte do endereço representa a rede e qual parte representa o host.

## **TCP/IP**

O Transmission Control Protocol (TCP) e Internet Protocol (IP); o conjunto de protocolos de comunicação que implementa a pilha de protocolos sobre a qual a Internet e a maioria das redes comerciais funcionam.

## **TCR**

O Relatório de confirmação de transmissão (TCR) oferece detalhes sobre cada transmissão, como status do trabalho, o resultado da transmissão e o número de páginas enviadas. Esse relatório pode ser configurado para impressão depois de cada trabalho ou apenas depois de transmissões com falha.

### **TIFF**

O Tagged Image File Format (TIFF) é um formato de imagem bitmap com resolução variável. O TIFF descreve dados de imagens tipicamente provenientes de scanners. Imagens TIFF usam identificações, palavraschave que definem as características da imagem incluída no arquivo. Esse formato flexível e independente de plataforma pode ser usado para imagens que foram produzidas por vários aplicativos de processamento de imagens.

#### **Cartucho de toner**

Um tipo de frasco ou recipiente usado em equipamentos como impressoras e que contém toner. O toner é um pó usado em impressoras e copiadoras a laser para formar o texto e as imagens no papel impresso. Ele pode ser derretido pela combinação de calor/pressão aplicada pela unidade de fusão, o que causa sua adesão às fibras do papel.

#### **TWAIN**

Um padrão do setor para scanners e software. O uso de um scanner e um programa compatíveis com o padrão TWAIN permite iniciar digitalizações a partir do programa. Trata-se de uma API de captura de imagem para os sistemas operacionais Microsoft Windows e Apple Macintosh.

## **Caminho UNC**

O Uniform Naming Convention (UNC) é um modo padrão de acessar compartilhamentos de rede no Windows NT e em outros produtos Microsoft. O formato de um caminho UNC é:

\\<nome\_do\_servidor>\<nome\_do\_compartilhamento>\<Diretório adicional>

## **URL**

O Uniform Resource Locator (URL) é o endereço global de documentos e recursos na Internet. A primeira parte do endereço indica o protocolo que deve ser usado e a segunda parte especifica o endereço IP ou o nome do domínio onde o recurso está localizado.

#### **USB**

Universal Serial Bus (USB) é um padrão desenvolvido pela USB Implementers Forum, Inc., para conectar computadores e periféricos. Diferentemente da porta paralela, o USB é projetado para conectar de forma simultânea uma única porta USB do computador a vários periféricos.

## **Marca d'água**

Uma marca d'água é uma imagem ou um padrão reconhecível em papel que parece mais claro quando exibida pela luz transmitida. As marcas d'água foram introduzidas pela primeira vez em Bolonha, na Itália, em 1282; elas foram usadas por fabricantes de papel para identificar seus produtos e também em selos de postagem, moedas e outros documentos públicos para combater a falsificação.

#### **WEP**

O Wired Equivalent Privacy (WEP) é um protocolo de segurança especificado no padrão IEEE 802.11 para fornecer o mesmo nível de segurança que uma LAN com fio. O WEP oferece segurança criptografando os dados enviados por rádio de forma que eles sejam protegidos ao serem transmitidos de um ponto de extremidade para outro.

#### **WIA**

A Windows Imaging Architecture (WIA) é uma arquitetura de imagens introduzida originalmente no Windows Me e no Windows XP. A digitalização pode ser iniciada a partir desses sistemas operacionais usando um scanner compatível com WIA.

## **WPA**

Wi-Fi Protected Access (WPA) é uma classe de sistemas de proteção de redes de computadores sem fio (Wi-Fi) que foi criada para aprimorar os recursos de segurança do WEP.

### **WPA-PSK**

WPA-PSK (WPA Pre-Shared Key) é um modo especial de WPA para pequenas empresas e usuários domésticos. Uma chave compartilhada, ou senha, é configurada no ponto de acesso sem fio (WAP) e em quaisquer dispositivos de desktop ou laptop sem fio. O WPA-PSK gera uma chave exclusiva para cada sessão entre um cliente sem fio e o WAP associado, proporcionando uma maior segurança.

### **WPS**

O Wi-Fi Protected Setup (WPS) é um padrão de configuração de redes domésticas sem fio. Se o seu ponto de acesso sem fio oferecer suporte ao WPS, você poderá configurar a conexão de rede sem fio facilmente sem usar um computador.

## **XPS**

A XML Paper Specification (XPS) é uma especificação de uma linguagem de descrição de página (PDL) e um novo formato de documento desenvolvidos pela Microsoft que apresenta benefícios para documentos portáteis e eletrônicos. Trata-se de uma especificação XML baseada em um novo caminho de impressão e um formato de documento independente de dispositivo baseado em vetor.

If you have any comments or questions regarding Samsung products, contact the Samsung customer care center.

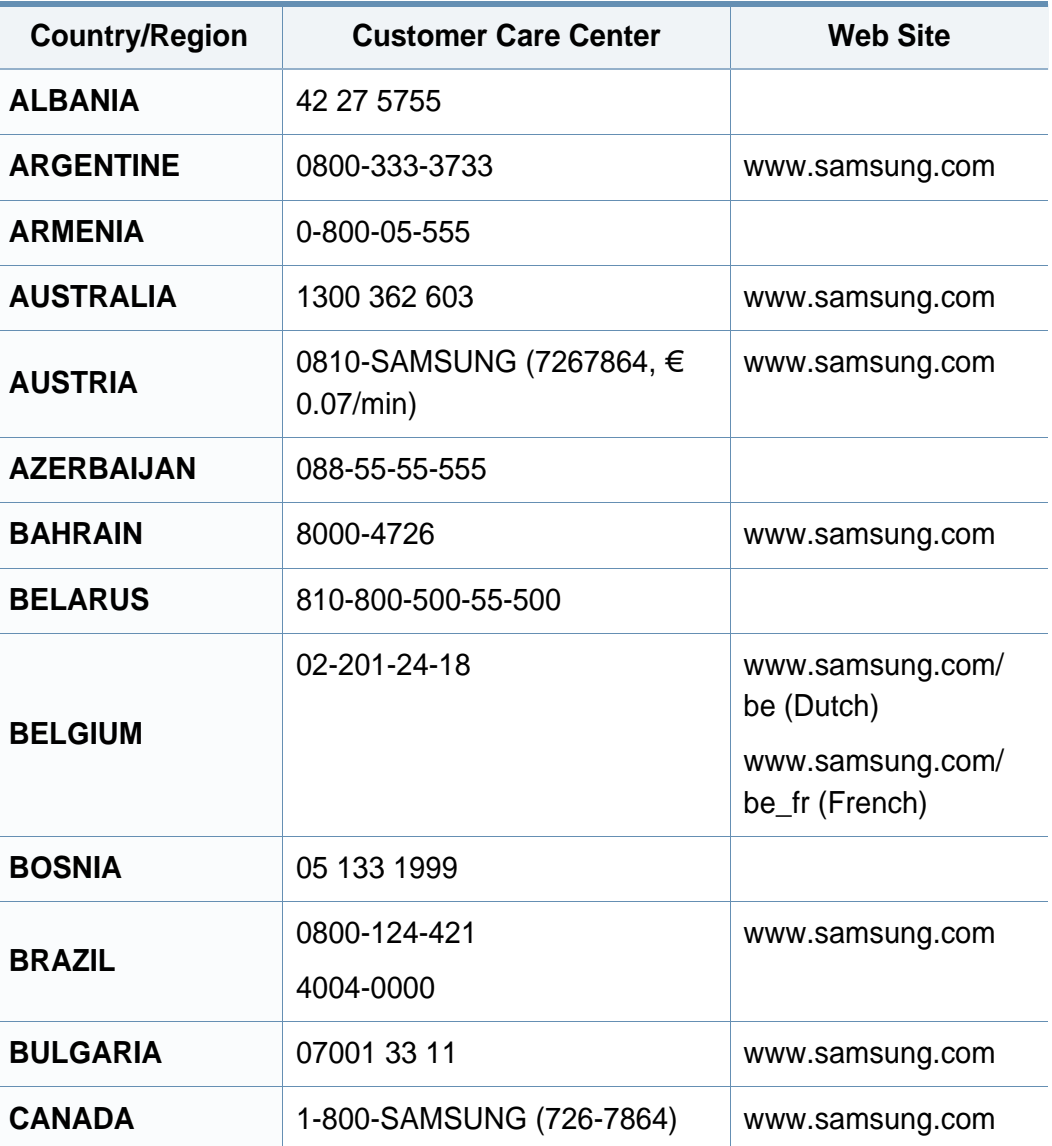

<span id="page-204-0"></span>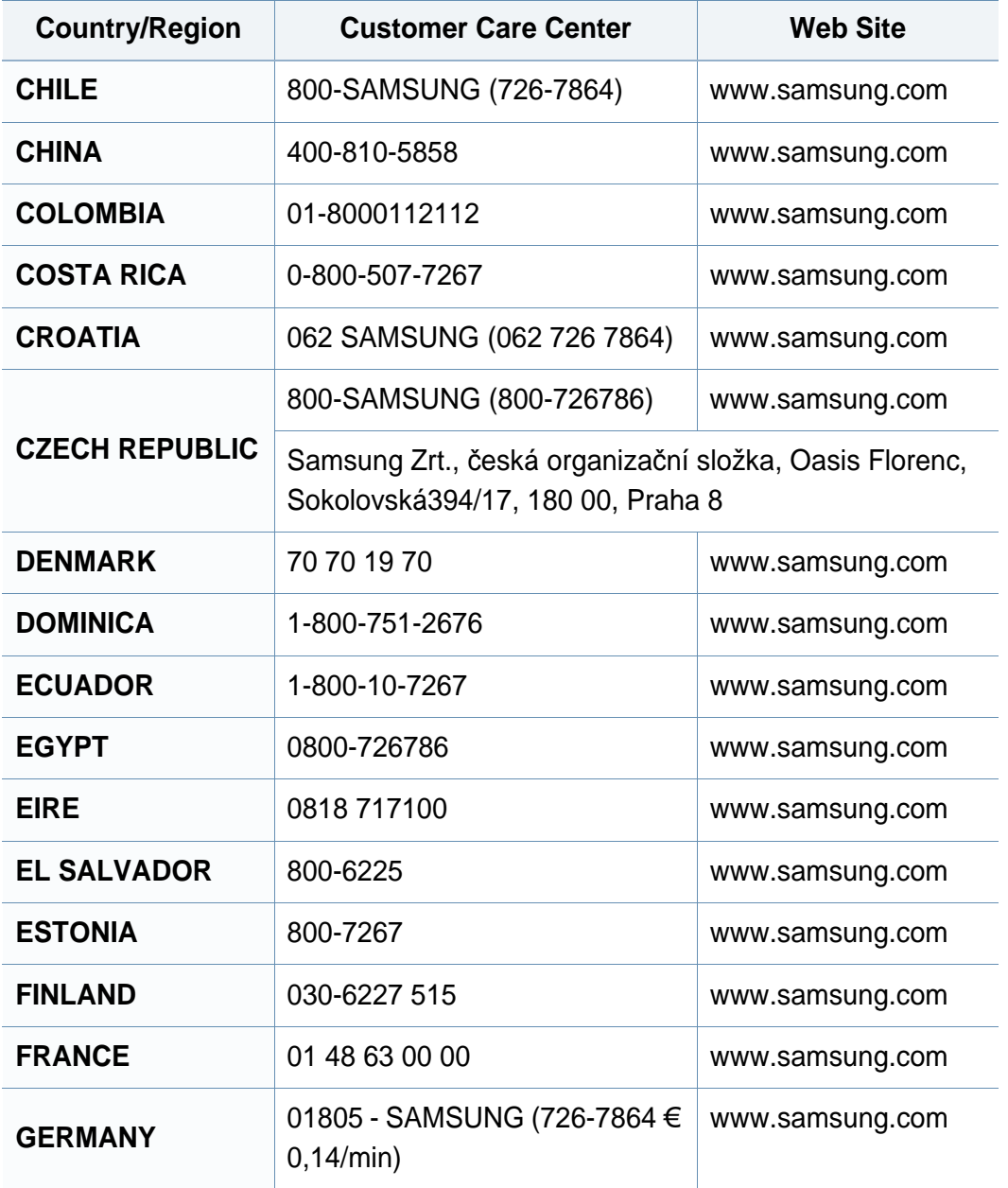

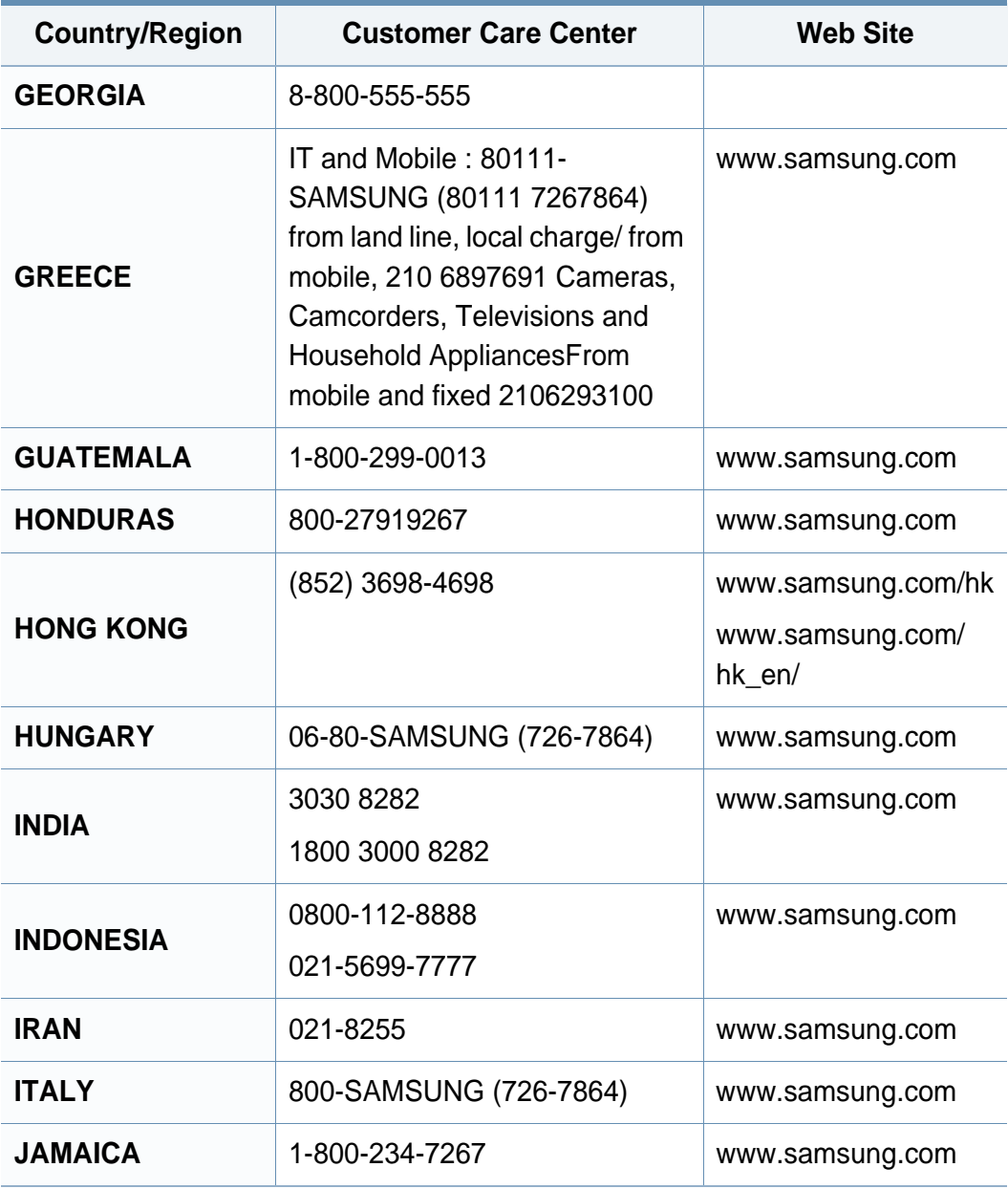

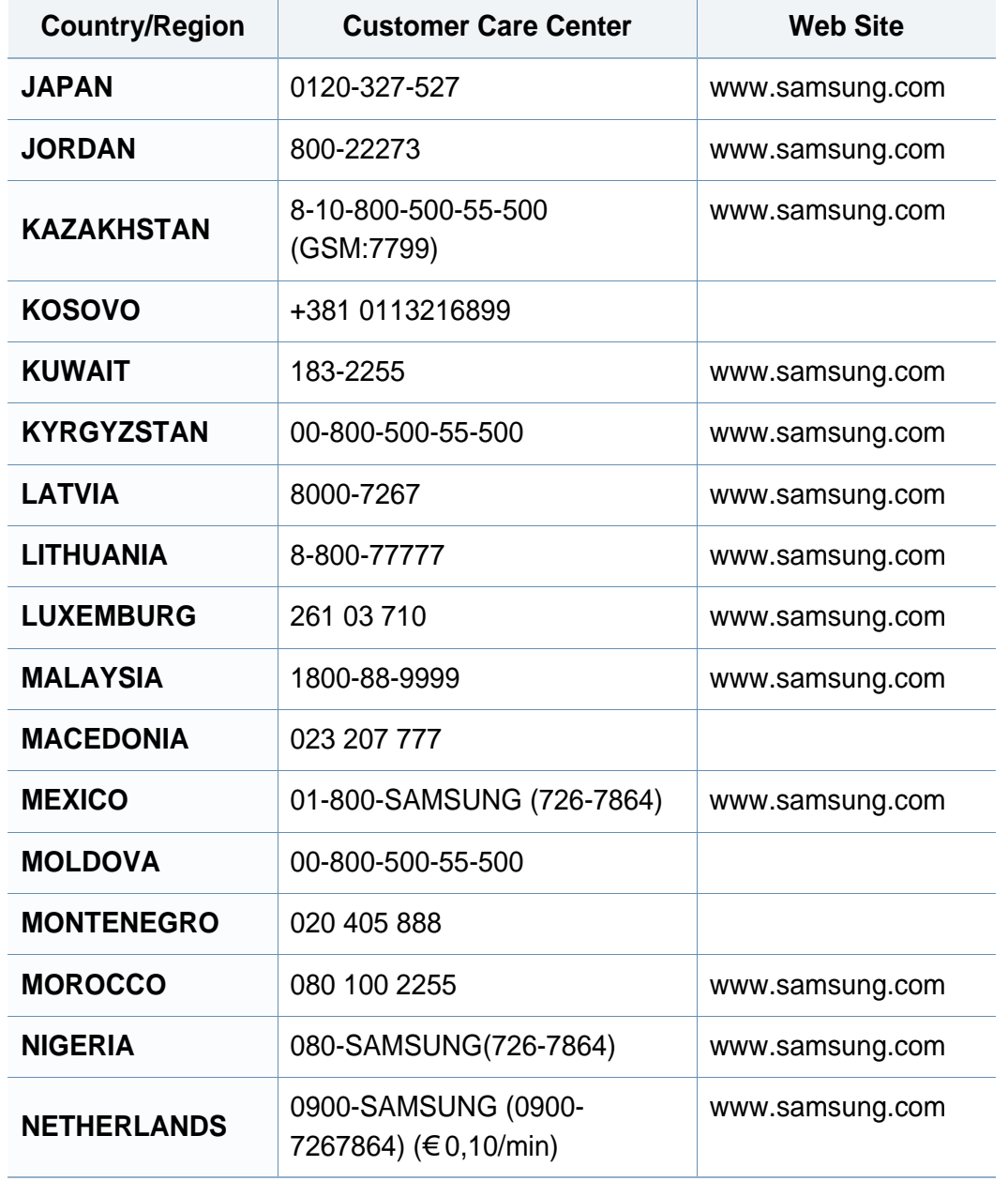

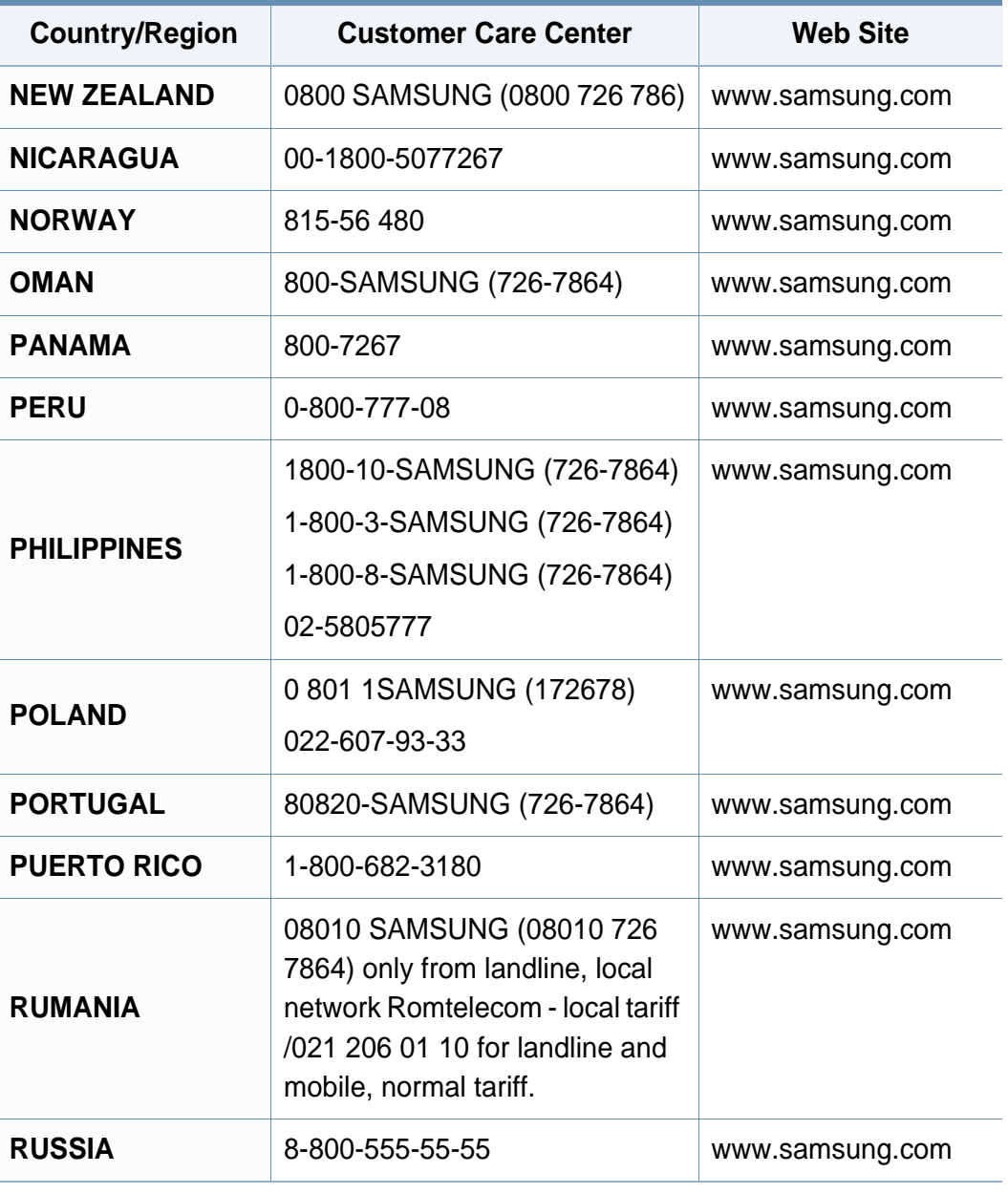

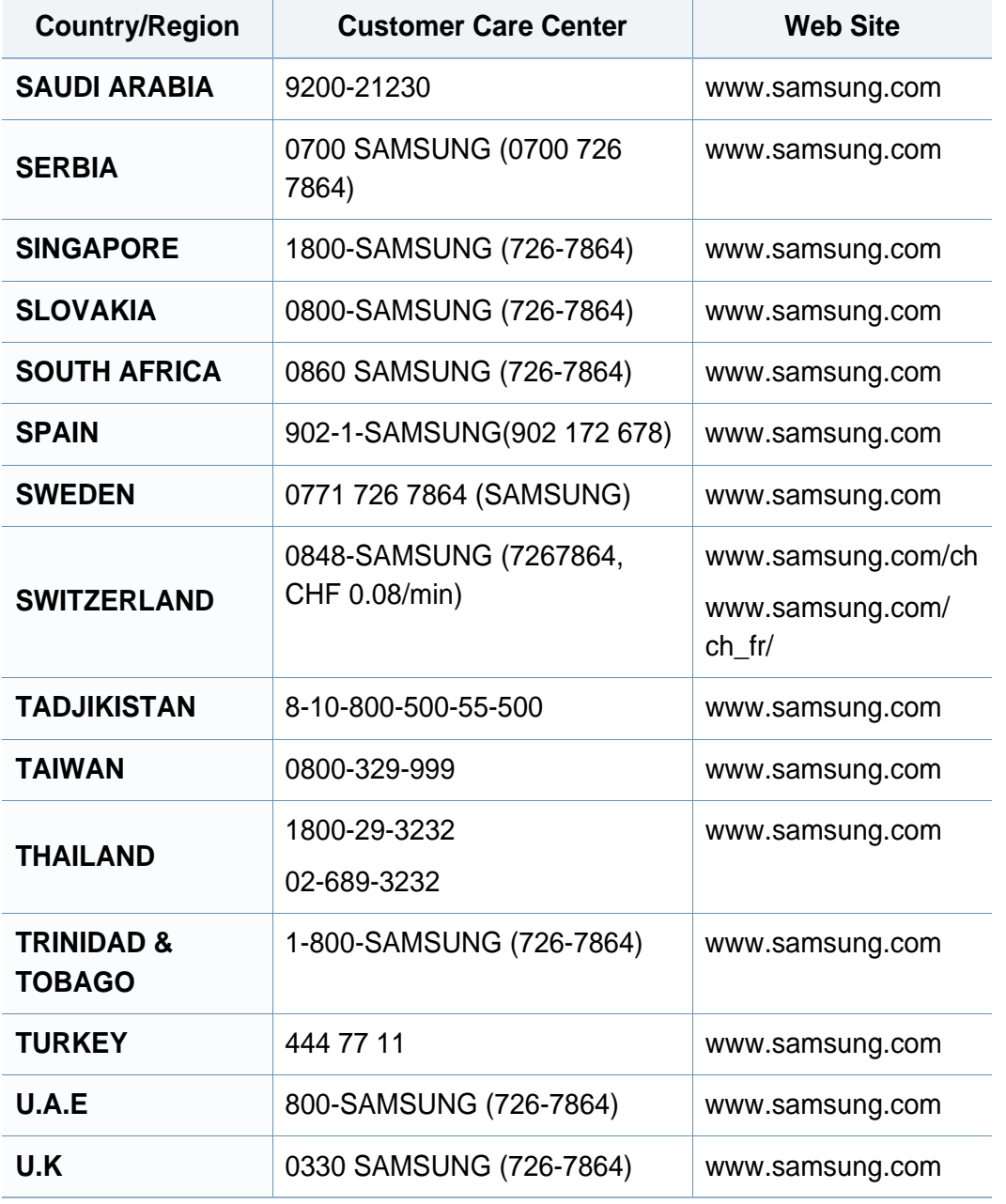

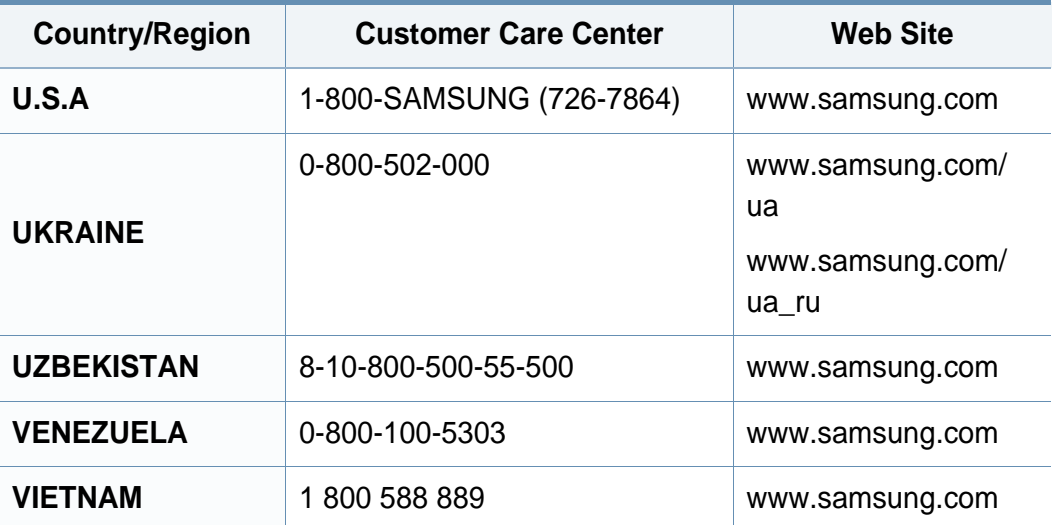

# **Índice**

## **A**

alimentador manualbandeja multifuncional

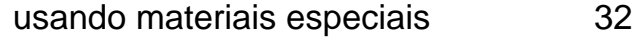

#### **B**

#### bandeja

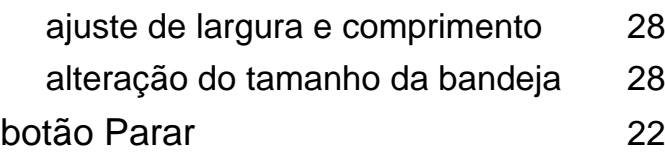

[91](#page-90-0), [93](#page-92-0) [92](#page-91-0), [94](#page-93-0)

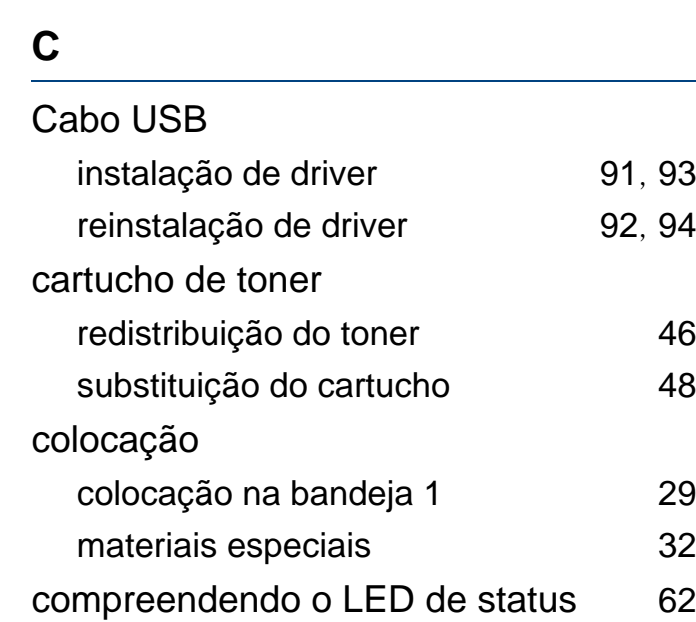

consumíveis

configurações favoritas impressão [37](#page-36-0)

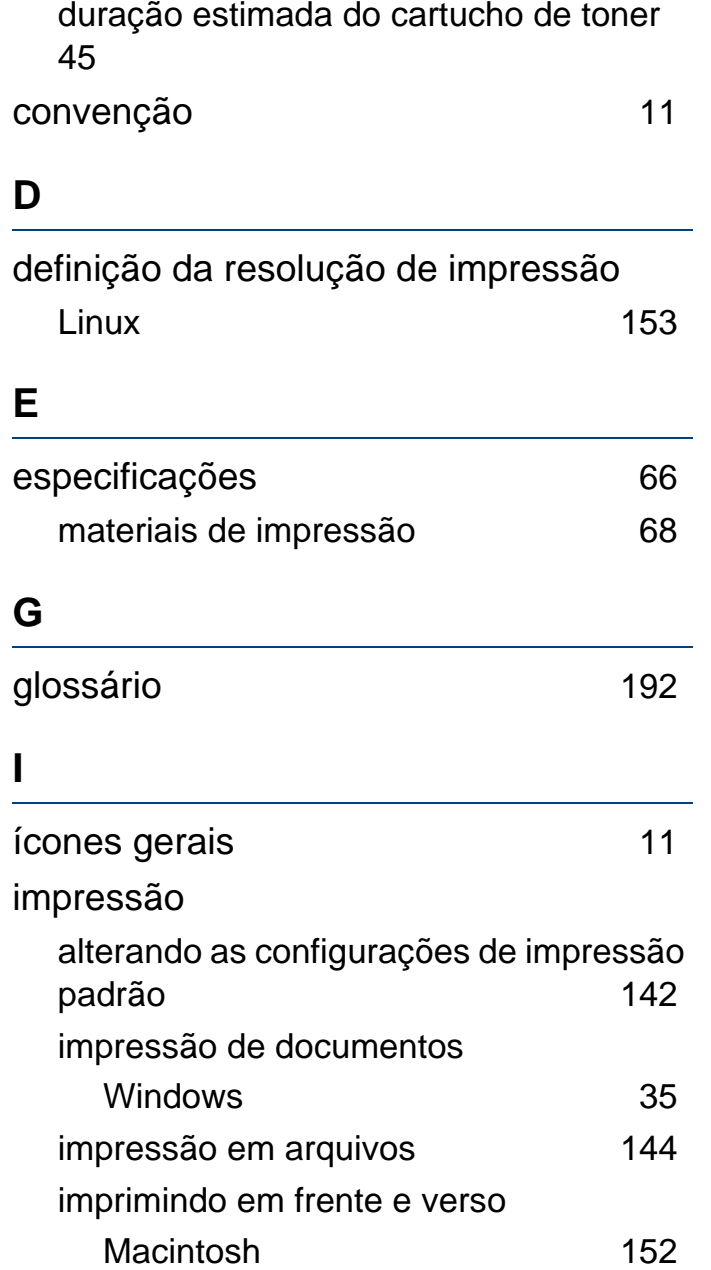

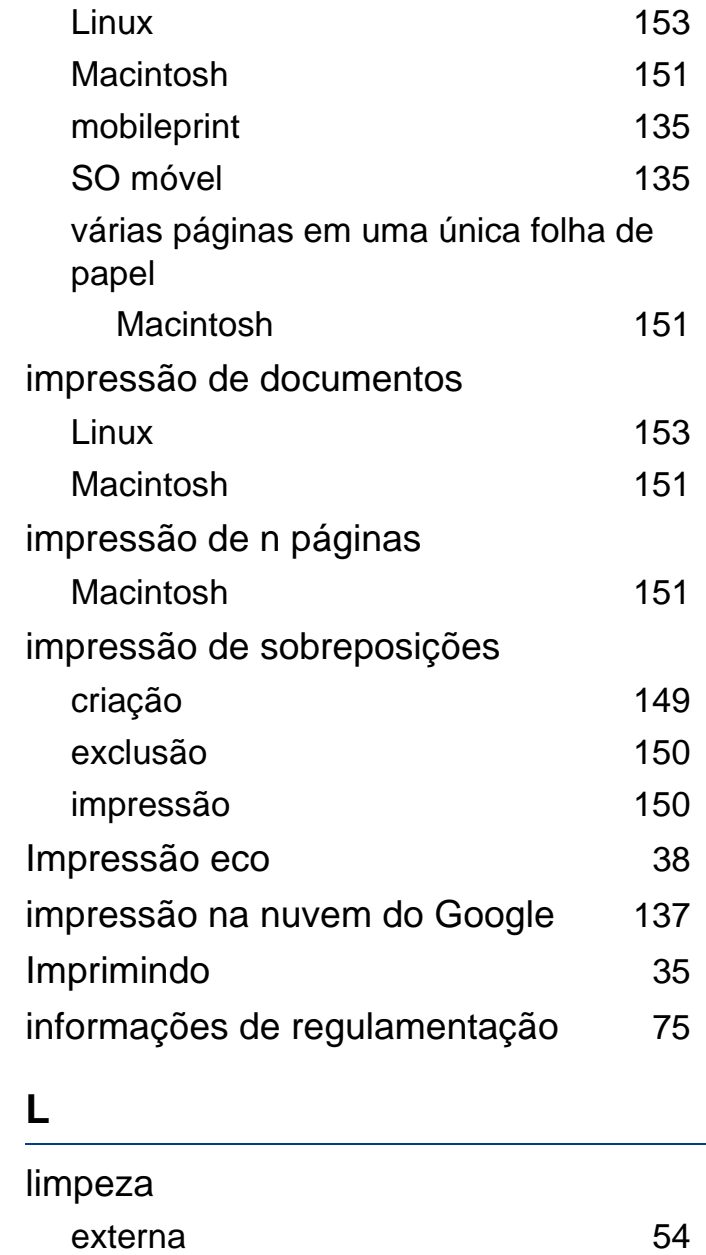

# **Índice**

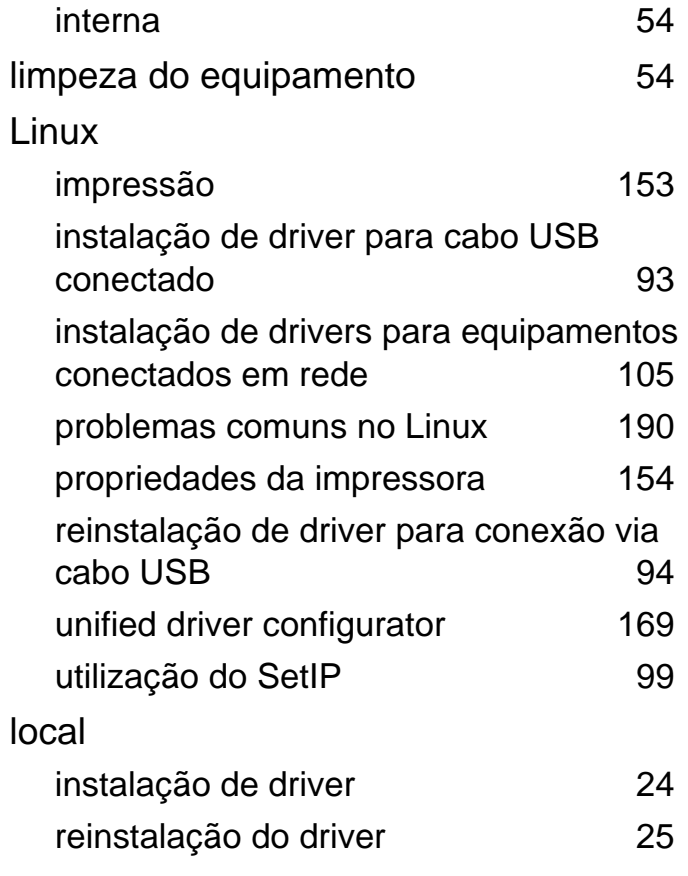

**M**

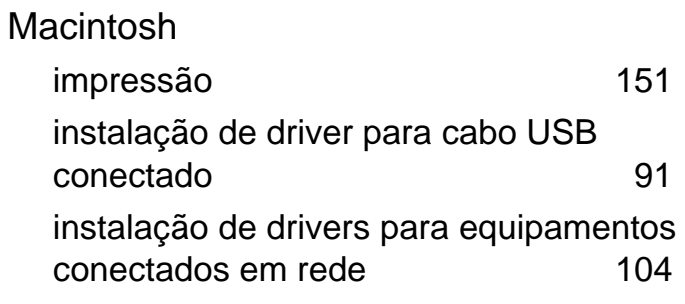

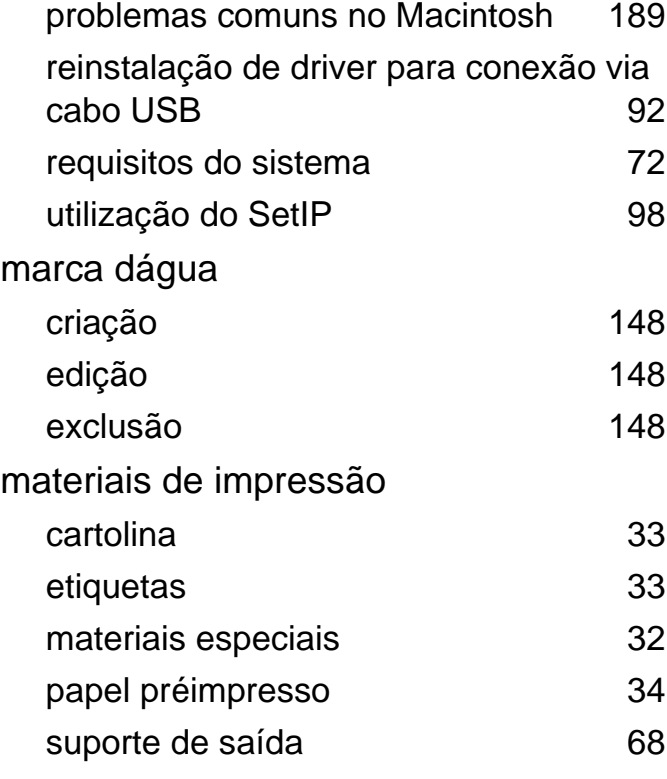

#### **N**

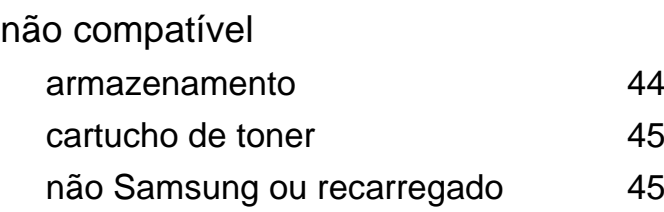

#### **O**

### obstrução

dicas para evitar obstruções de papel [58](#page-57-0)

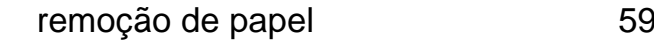

#### **P**

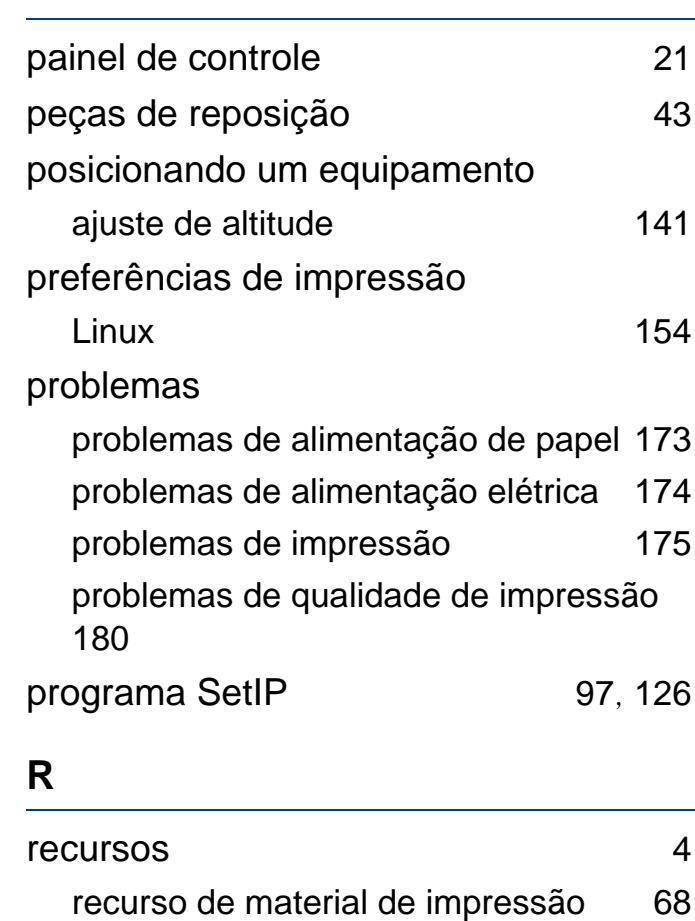

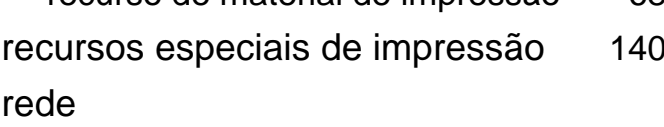

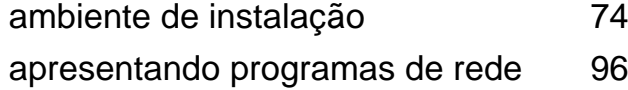

## **Índice**

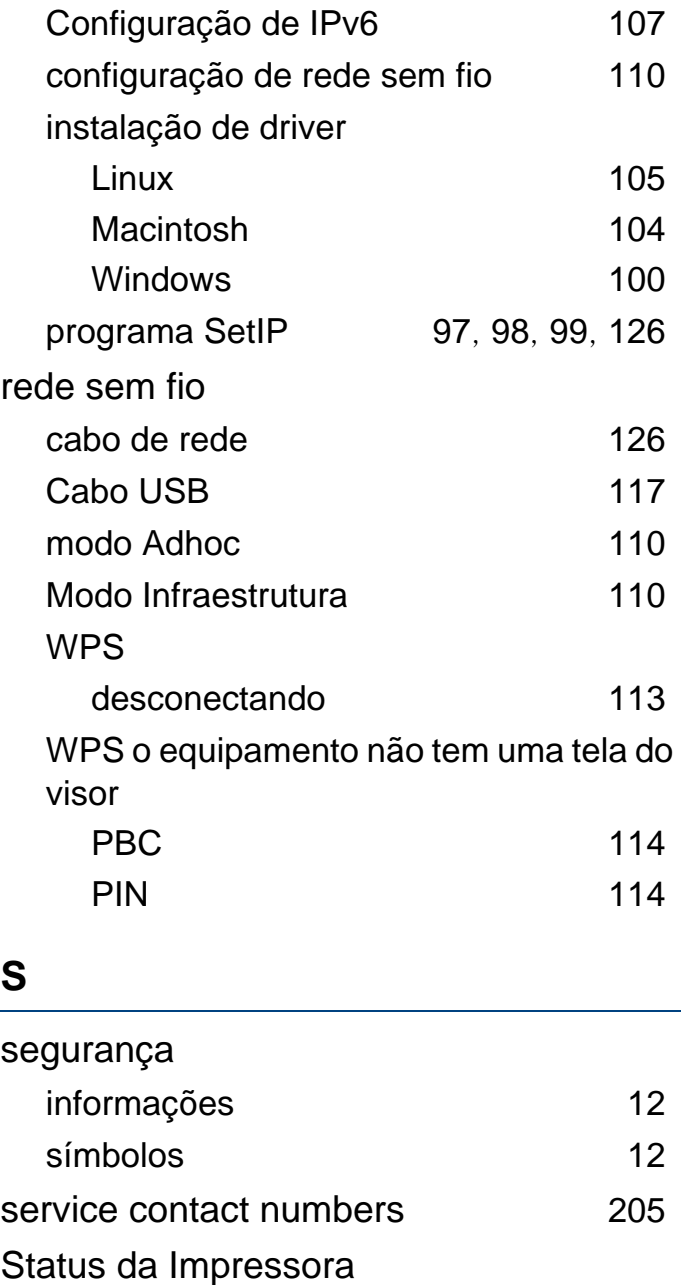

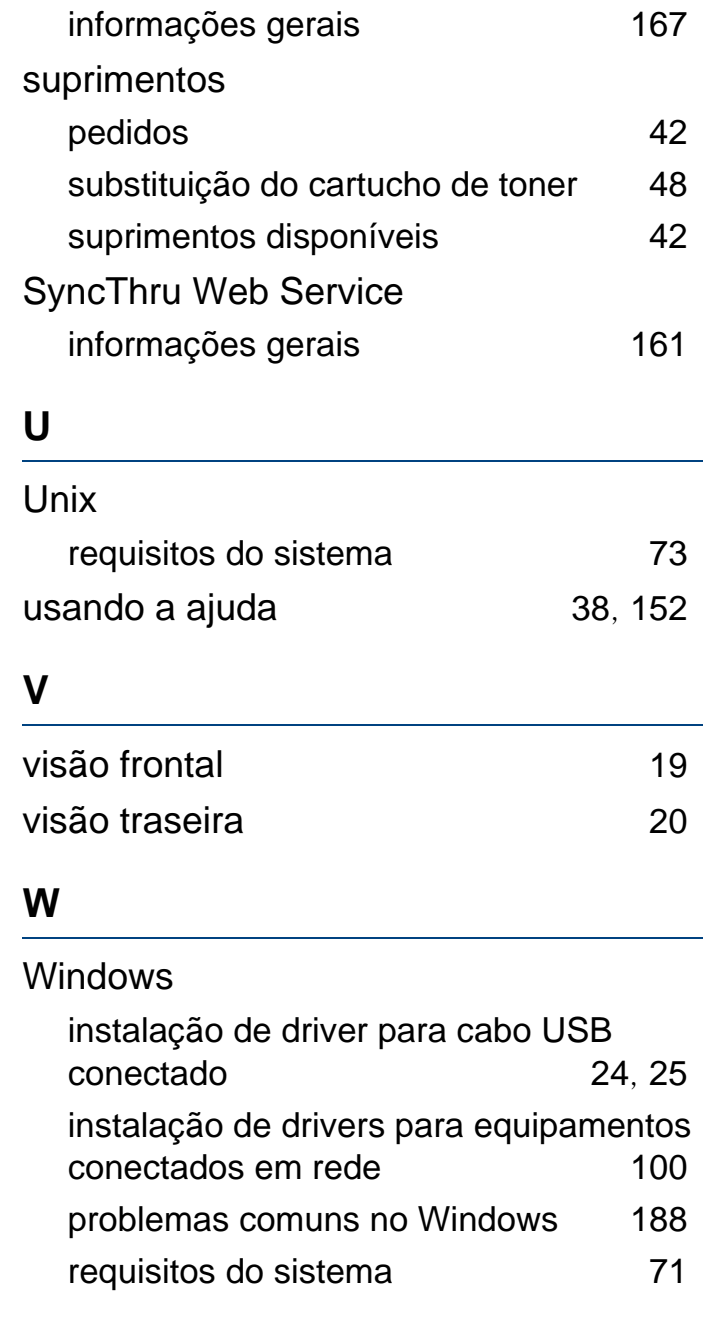

utilização do SetIP [97](#page-96-0), [126](#page-125-0)